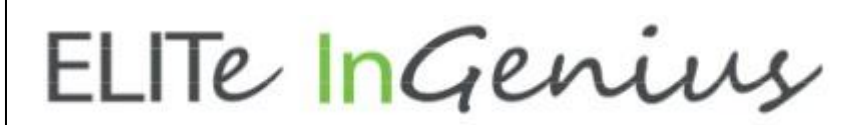

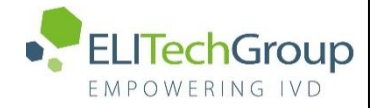

**ELITechGroup S.p.A. C.so Svizzera, 185 10149 Torino ITALY Offices: Tel. +39-011 976 191 Fax +39-011 936 76 11 E. mail: emd.support@elitechgroup.com WEB site: www.elitechgroup.com**

## **NOTICE of CHANGE dated 29/06/2021**

## **IMPORTANT COMMUNICATION FOR THE USERS OF PRODUCT:**

## **«ELITe InGenius®» Ref. INT030-K**

In the Instruction for Use Manual (IFU), ELITe InGenius INT030-K, the update of the windows operating system from OS7 to OS10 is introduced.

## **PLEASE NOTE**

. **LA REVISIONE DI QUESTO IFU NON E' COMPATIBILE ANCHE CON LA VERSIONE PRECEDENTE DEL KIT** s la का छन **THE REVIEW OF THIS IFU IS NOT COMPATIBLE WITH THE PREVIOUS VERSION OF THE KIT CET IFU MIS A JOUR ANNULE ET REMPLACE ET N'EST PLUS COMPATIBLE AVEC LA VERSION PRECEDENTE DU KIT LA REVISIÓN DE ESTE IFU ES NO COMPATIBLE CON LA VERSIÓN ANTERIOR DEL KIT A REVISÃO DO ESTE IFU NÃO É COMPATÍVEL COM A VERSÃO ANTERIOR DO KIT DIE REVIEW VON DIESER IFU IST NICHT KOMPATIBLE MIT DER VORIGE VERSION VON DEM KIT**

ELITe InGenius

FOR BEST RESULTS, THIS DOCUMENT MUST BE PRINTED IN COLOR

# **ELITe InGenius®**

# **Operator's Manual**

**(Software version 1.3)**

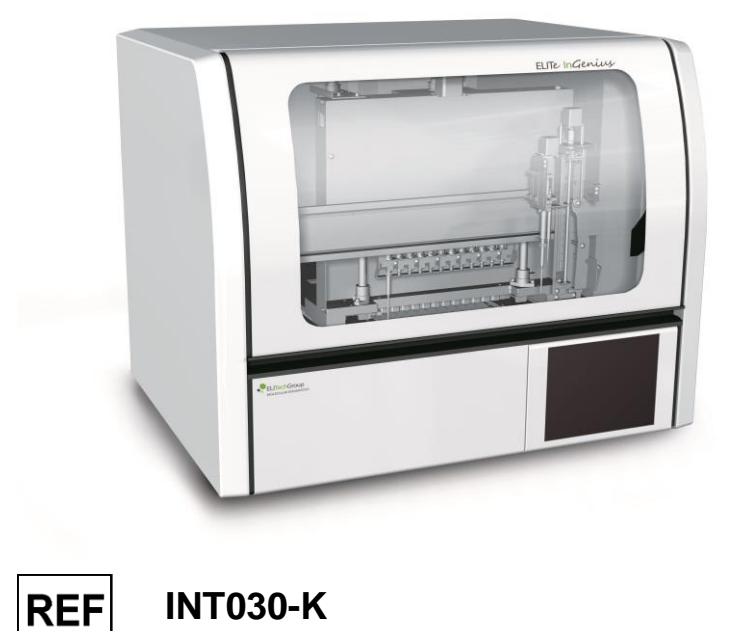

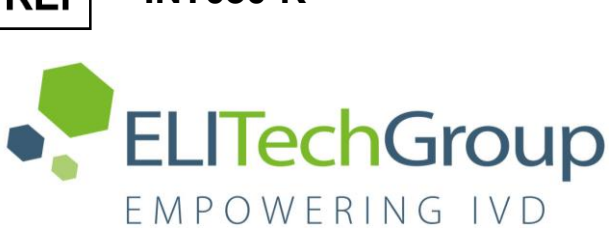

ELITechGroup S.p.A. Corso Svizzera 185, 10149 Torino, Italy Tel: +39.011.97.61.91 - Fax: +39.011.93.67.611

**For customer support:** Tel: 1.800.453.2725 - Fax: 1.425.482.5550 E-mail: mdx@elitechgroup.com Website: www.elitechgroup.com

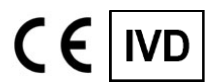

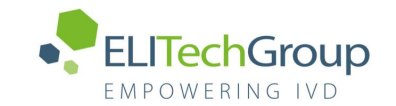

## **Table of Contents**

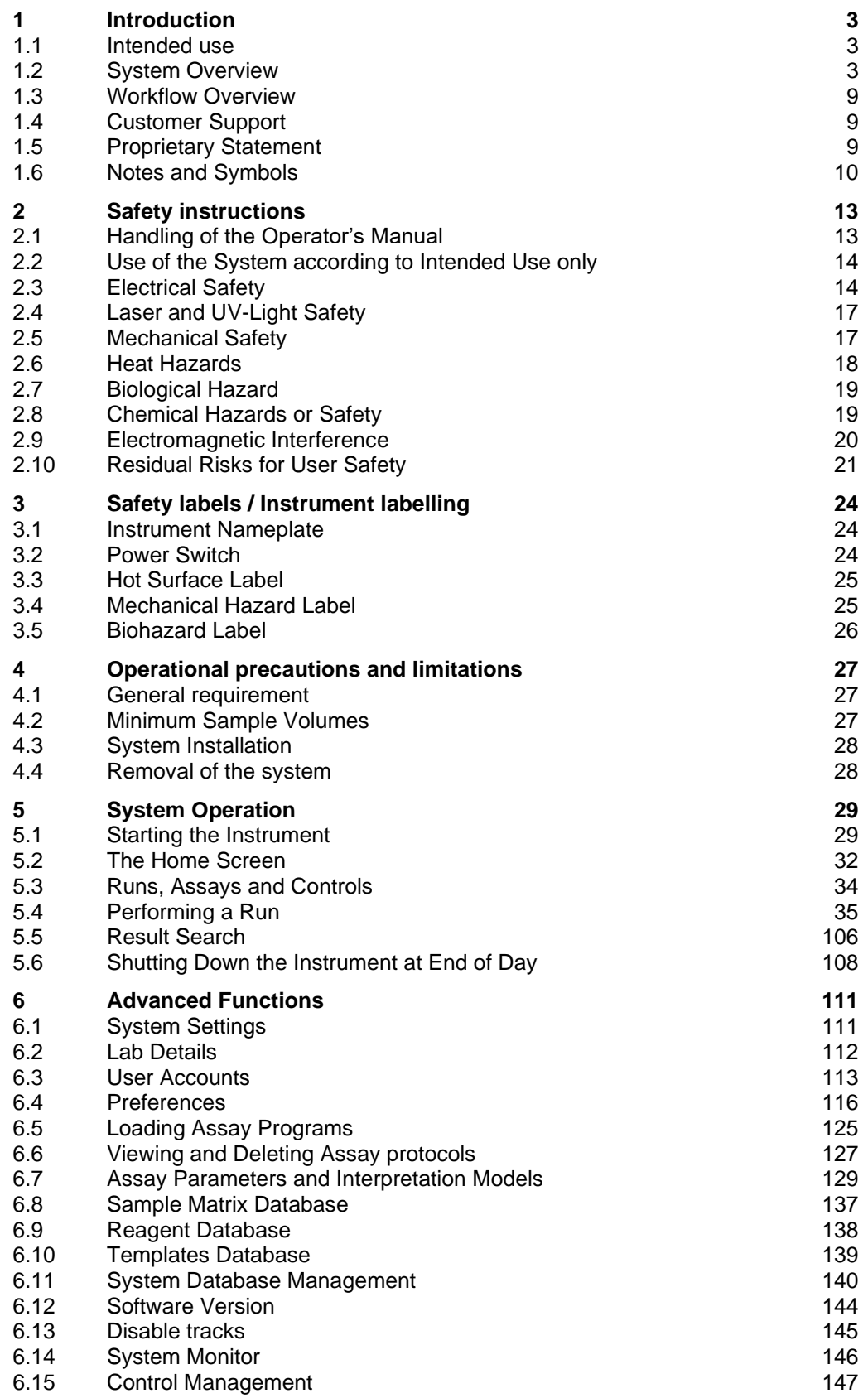

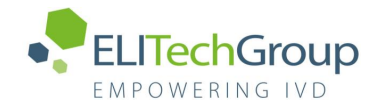

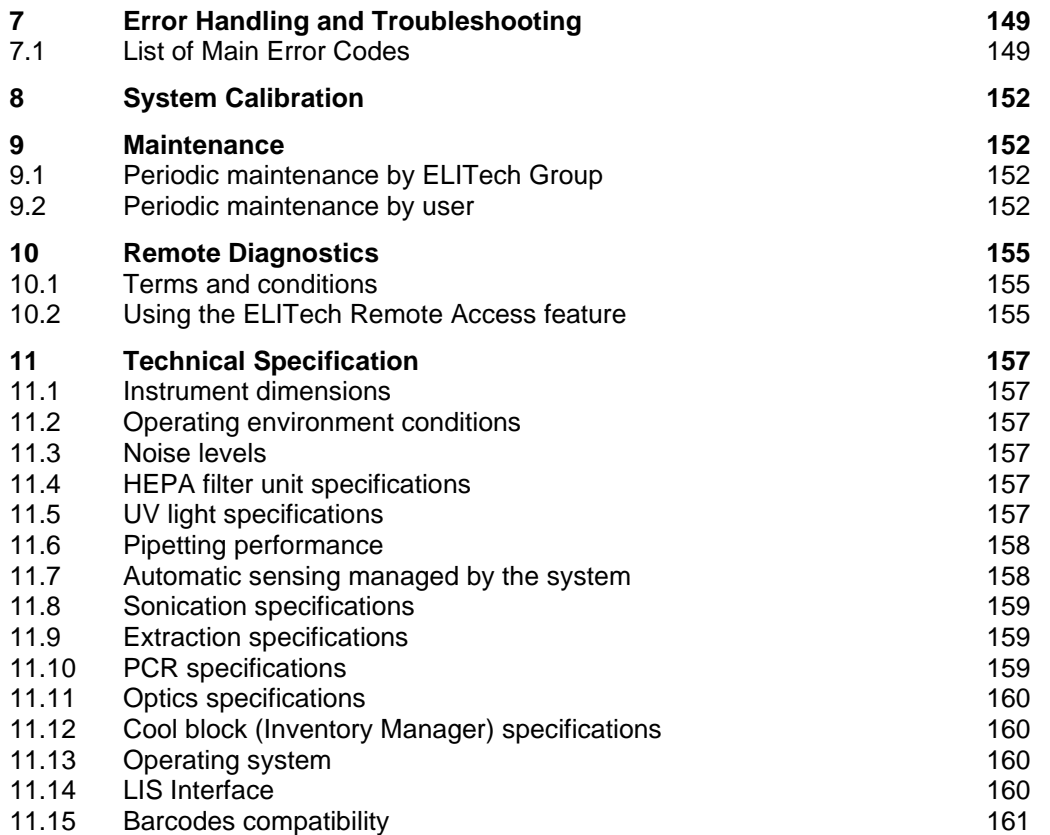

## <span id="page-5-0"></span>**1 Introduction**

This Operator's Manual pertains to the ELITe InGenius® functions required for operations with ELITechGroup-validated in vitro diagnostic tests only.

<span id="page-5-1"></span>This instrument has been cleared/approved by the Food and Drug Administration (FDA) to run only FDA-approved/cleared assays.

### **1.1 Intended use**

The ELITe InGenius® system is an in vitro diagnostic (IVD) platform that performs nucleic acid based tests. The ELITe InGenius system is a fully automated device integrating extraction and purification of nucleic acids from multiple sample types, amplification and detection of the target sequence by real-time Polymerase Chain Reaction (PCR), and result interpretation.

### <span id="page-5-2"></span>**1.2 System Overview**

The ELITe InGenius system is a bench top instrument integrating all required hardware, reagent and software components to perform nucleic acid sample preparation and real-time PCR operations including:

- Extraction modules, liquid handling pipettors, PCR units
- Nucleic acid extraction and real-time PCR reagents
- Interactive system/run setup and result analysis software controlled via an integrated touch screen and interfacing bi-directionally with the Laboratory Informatics System (LIS).

The ELITe InGenius system can process from 1 to 12 samples in 12 parallel tracks, and samples may be loaded in primary tubes. The system utilizes a universal, cassette-based process for sample extraction and allows for multiple and independent PCRs to be performed from a single nucleic acid eluate enabling laboratories to develop custom testing panels for their specific needs. The unused eluates can be saved for future retesting or archiving.

The system can operate in three different modes: nucleic acid extraction only, PCR amplification only, or nucleic acid extraction with PCR amplification.

#### **1.2.1 Instrument**

The ELITe InGenius instrument can automatically perform the following operations:

- Barcode verification of extraction and PCR cassettes
- Liquid handling operations including sample and reagent dispensation
- Magnetic bead-based nucleic acid extraction with optional ultra-sonication capability
- PCR-based target amplification with real-time fluorescence detection

The ELITe InGenius instrument is comprised of the following components:

#### **Single nozzle pipettor**

- Moves along the X-Y-Z axis
- Reads barcodes on the extraction and PCR cassettes
- Transfers sample from the primary tube to the secondary tube, performs nucleic acid and PCR reagent dispensation
- Dispenses volume ranges from 5 to 300 µL using 300 µL filter tips

#### **Twelve nozzle pipettor**

- Moves along the Y-Z axis and performs various tasks:
	- o Fluorescence detection
		- o Magnetic particle capture for extraction
		- o PCR cap closing
		- o Liquid handling operations during extraction and extracted nucleic acid elution
- Dispenses volume ranges from 10 to 1000 µL

Both single and twelve nozzle pipettors are equipped with liquid sensors to detect sample and reagent liquid levels, clots, tips and liquid leakage.

#### **Twelve extraction modules**

- Each equipped with a heat block
- Ultra-sonication available for any combination of samples (this function is not available / active for IVD assays)
- Three elution volumes available: 50 µL, 100 µL, 200 µL

#### **Twelve PCR units**

- Independent temperature control allows parallel, diverse PCR thermal profiles
- Peltier block
- Reaction volume range from 20µL to 50µL
- Melt curve analysis capability (this function is not available / active for IVD assays)
- Six fluorescent channels are available for each PCR with the following specifications:

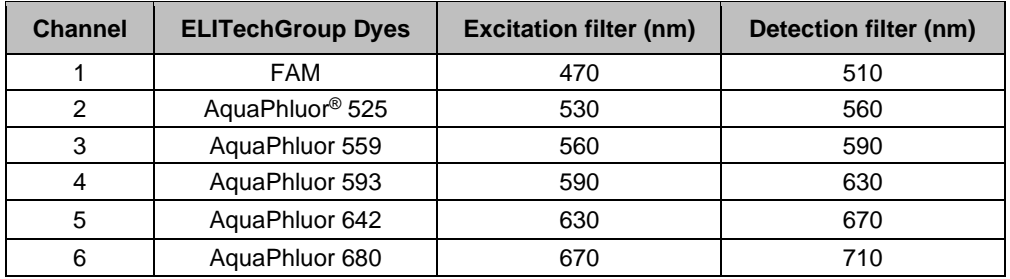

*Table 1-1: Specification of fluorescent channels*

Reagents and consumables are loaded in dedicated ELITe InGenius racks.

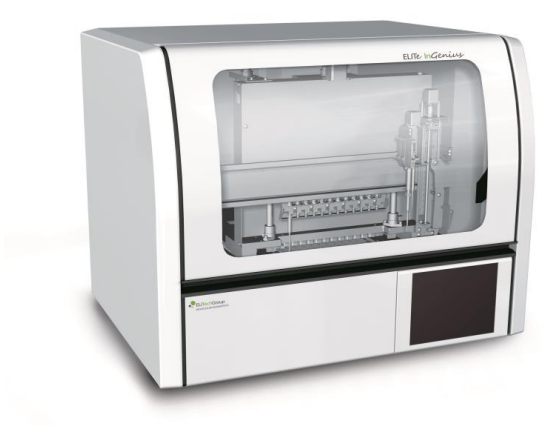

*Figure 1.1: ELITe InGenius instrument – Exterior view*

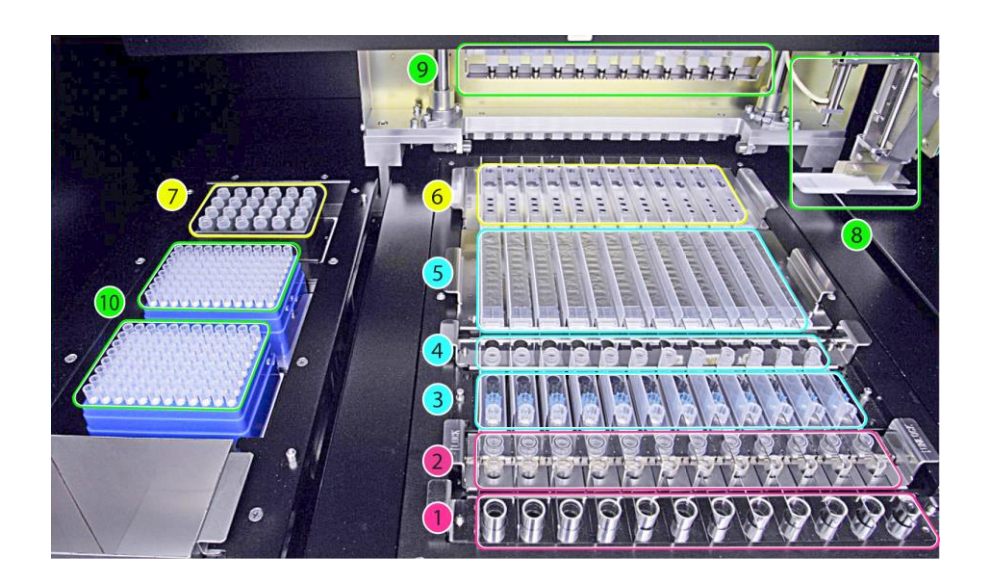

*Figure 1.2: ELITe InGenius instrument – Working Area view*

- 
- 2. Sonication tubes & sonication caps 7. Inventory reagent manager area
- 
- 
- 
- 1. Primary sample tubes 6. Universal PCR vessel and caps
	-
- 3. Extraction Tip cassettes 8. Single nozzle pipettor arm
- 4. Nucleic acid storage tubes 9. Twelve nozzles pipettor head
- 5. Extraction cassette 10. Filter tips racks (300 µL)

#### **1.2.2 Reagents and Consumables**

Table 1-2 summarizes the reagents and consumables required for nucleic acid extraction and amplification. Further details are provided below.

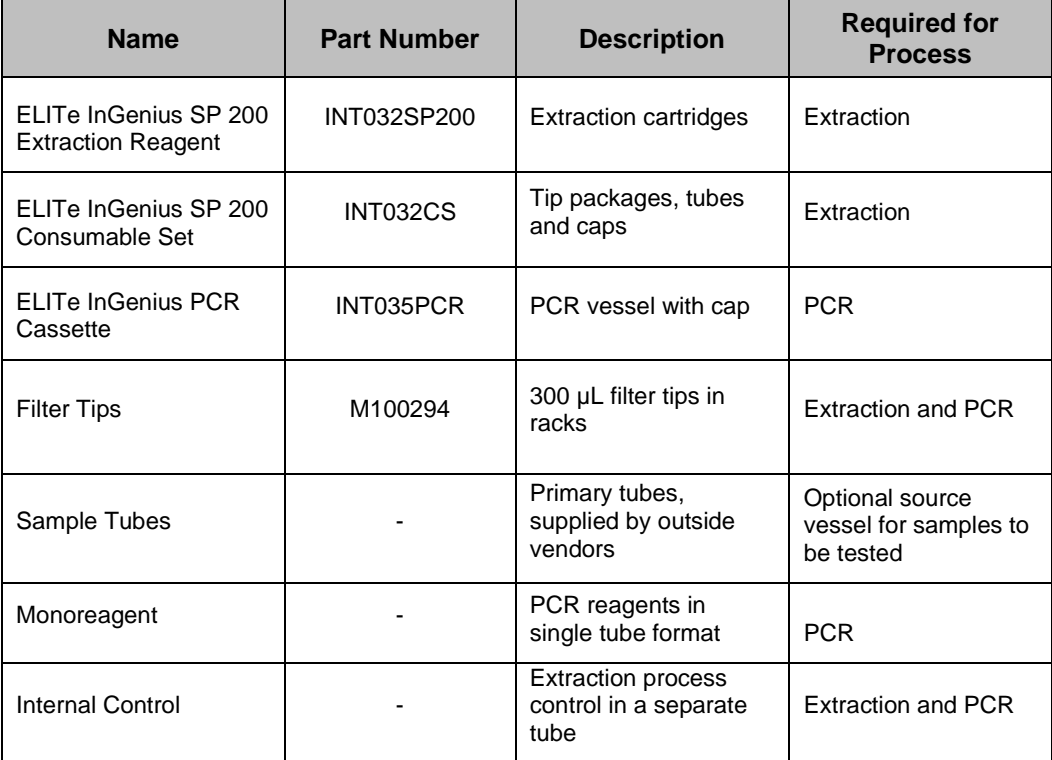

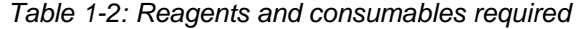

#### **ELITe InGenius SP 200**

- 8-well prefilled cassette sealed with aluminum foil containing all the necessary reagents for cell lysis, extraction and purification including the magnetic beads
- Universal cassette suitable for human, bacterial DNA and viral genomic DNA/RNA which has been validated on a range of sample matrices (Figure 1- 3)

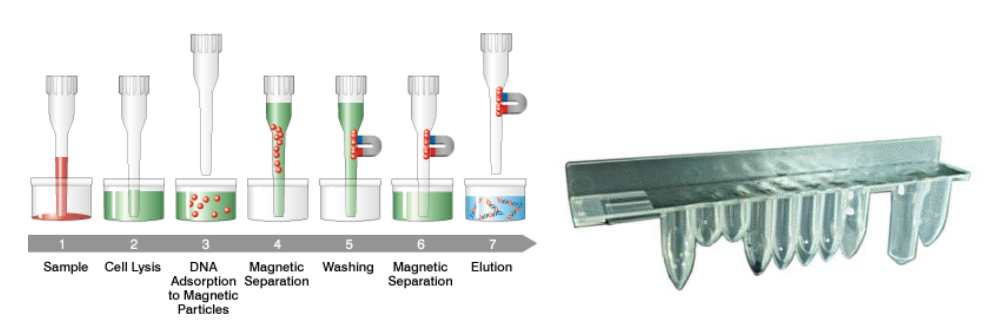

*Figure 1.3: Nucleic acid extraction principle and ELITe InGenius SP 200 extraction cassette*

**ELITe InGenius SP 200 Consumable Set** containing all necessary consumables for extraction with ELITe InGenius SP 200:

- Sonication tubes and caps
- Tip cassettes, each of which contain one piercing tip (Ref PP75) for automated extraction cassette piercing and one pipetting tip (Ref DN100N) for sample processing
- Nucleic acid storage tube and screw caps

**ELITe InGenius PCR cassette**: universal PCR vessel and caps for IVD and user defined assay protocol (Figure 1.4: ELITe InGenius - PCR cassette)

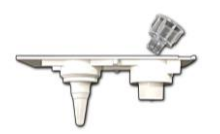

Figure 1.4: Universal PCR vessel for PCR

#### **Filter tips** (300 µL) – Axygen

The following Reagents are necessary for RT-PCR amplification with ELITe InGenius system

#### **Sample Tubes**

- Samples may be manually transferred into a sonication tube (included in the Consumable Set)
- Primary tube sampling is supported by loading the tube directly in the Primary Tube Rack and uncapping
- Primary tubes compatible with the ELITe InGenius system are listed below (Table 1-3); other tubes may be compatible, please refer to Customer Support

| <b>Primary Sample</b><br><b>Tubes</b>      | <b>Manufacturer</b>                    | <b>Position</b> | <b>Minimum</b><br><b>Volume</b> | <b>Processed</b><br><b>Volume</b> | Dead<br><b>Volume</b> |
|--------------------------------------------|----------------------------------------|-----------------|---------------------------------|-----------------------------------|-----------------------|
| $13 \times 75$ mm,<br>U-bottom tube        | BD 3.0 mL<br>Vacutainer, P/N<br>368856 | Short<br>Rack   | $2.2 \text{ mL}$                | $0.2 \text{ mL}$                  | 2 mL                  |
| $13 \times 75$ mm,<br>U-bottom tube,       | BD 4.0 mL<br>Vacutainer P/N<br>368861  |                 |                                 |                                   |                       |
| 13 x 100 mm,<br>U-bottom tube<br>BD 6.0 mL | Vacutainer, P/N<br>367864              | Tall<br>Rack    | $4.2$ mL                        | $0.2$ mL                          | 4 mL                  |

*Table 1-3: Primary tubes compatible with the ELITe InGenius*

#### **Monoreagent**

Monoreagent is an assay-specific, ready-to-use formulation of PCR reagents (including enzymes, probes, primers, dNTPs and buffer components) that require addition of nucleic acid sample to complete PCR setup. Monoreagent for an IVD assay is a component of an FDA-cleared assay kit.

#### **Internal Control**

Internal Control is a ready-to-use formulation of a nucleic acid source that is first extracted and then amplified during PCR using Internal Control-specific primers. The IC is added to the lysis buffer to monitor the extraction process. Internal Control for an IVD assay is a component of an FDA-cleared assay kit.

#### **1.2.3 Software**

The ELITe InGenius system is piloted with an intuitive software performing the following tasks:

#### **Settings**

- Configure the system
- Manage user access
- Manage assay database

#### **Operation**

- Select pre-defined assay protocol or test template
- Perform a run
- Analyze and interpret the results
- Generate reports

#### **Management**

- Manage sample and reagent traceability
- Archive, retrieve and export data
- Calibrate and maintain the system
- Generate quality control charts

The ELITe InGenius home screen (Figure 1-5 below) enables direct access to these main functionalities.

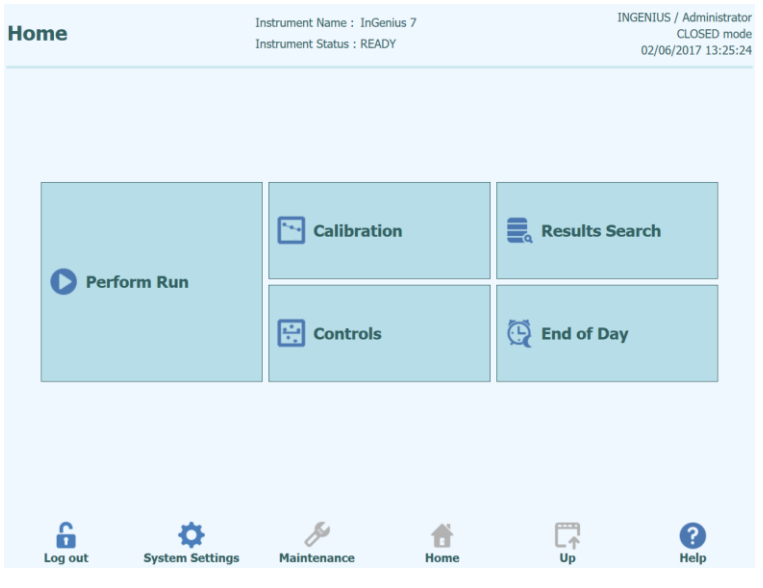

*Figure 1-5: ELITe InGenius home screen*

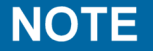

NO Calibration functionalities are described in this document since NO quantitative IVD assays have been validated on the ELITe InGenius instrument

### <span id="page-11-0"></span>**1.3 Workflow Overview**

The ELITe InGenius system can operate in CLOSED or OPEN mode. Operation of the system with in vitro diagnostic (IVD) assays, which can only be use in the CLOSED mode, is described in this publication.

### **ELITe InGenius workflow:**

- 1. Start the ELITe InGenius system
- 2. Login with the CLOSED mode
- 3. Select the extraction elution volume
- 4. Query the LIS to import the sample work list, if applicable
- 5. Configure Run (see Section **Errore. L'origine riferimento non è stata trovata.**5.4.2)
- 6. Load ELITe InGenius extraction reagents and consumables
- 7. Load amplification reagents
- 8. Load the samples
- 9. Start the run
- 10. Approve the results (with optional data upload to LIS)

Assay calibration and control validation may be required for each PCR reagent lot and set to periodic expiry.

### <span id="page-11-1"></span>**1.4 Customer Support**

In case of questions related to the ELITe InGenius system, please contact Customer Support.

For customer/technical support:

Telephone: 1.800.453.2725 Fax: 1.425.482.5550 E-mail: mdx@elitechgroup.com Website: [www.elitechgroup.com](http://www.elitechgroup.com/)

## <span id="page-11-2"></span>**1.5 Proprietary Statement**

The software programs and system documentation for the ELITe InGenius instrument are protected by intellectual property laws, including copyright laws, and all rights are reserved.

The ELITe InGenius instrument and accessories are manufactured for ELITechGroup by PSS (Precision System Science Co., Ltd) and include patent-protected technology. For more information, please visit<http://www.pss.co.jp/english/>

## <span id="page-12-0"></span>**1.6 Notes and Symbols**

The warnings, notes and symbols described hereafter are used in the current manual, on the instrument and its packaging.

### **1.6.1 Display of Warning and Notes**

#### **The signal word "Danger" and relating symbol points to imminent dangers.**

Avoiding a "Danger" warning can result in death or at least serious injuries. Damage to the system or an adverse effect on the system function may also occur.

### **WARNING**

**DANGER** 

**The signal word "Warning" and relating symbol points to potential dangers.**

Avoiding a "Warning" instruction can result in death or at least serious injuries. Damage to the system or an adverse effect on the system function may also occur.

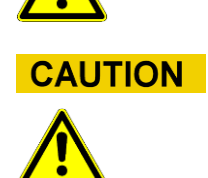

#### **The signal word "Caution" and relating symbol points to potential dangers/problems.**

Avoiding of "Caution" instructions can result in minor injuries. Damage to the system or an adverse effect on the system functionmay also occur.

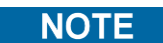

#### **The signal word "Note" points to potential problems.**

Avoiding of "Note" instructions can result in damage to the system or an adverse effect on the system function.

## **1.6.2 Warning Symbols**

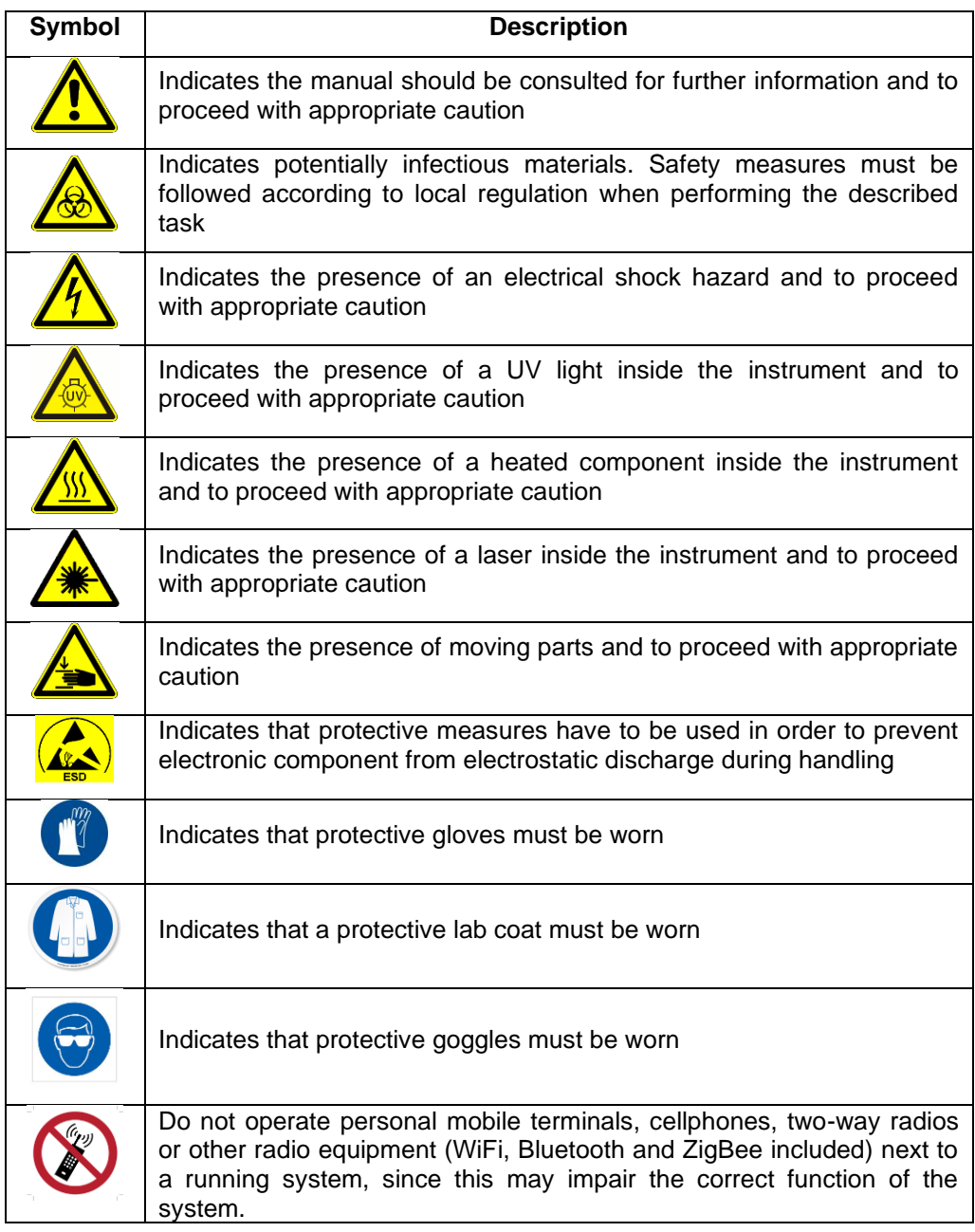

## **1.6.3 Other Symbols**

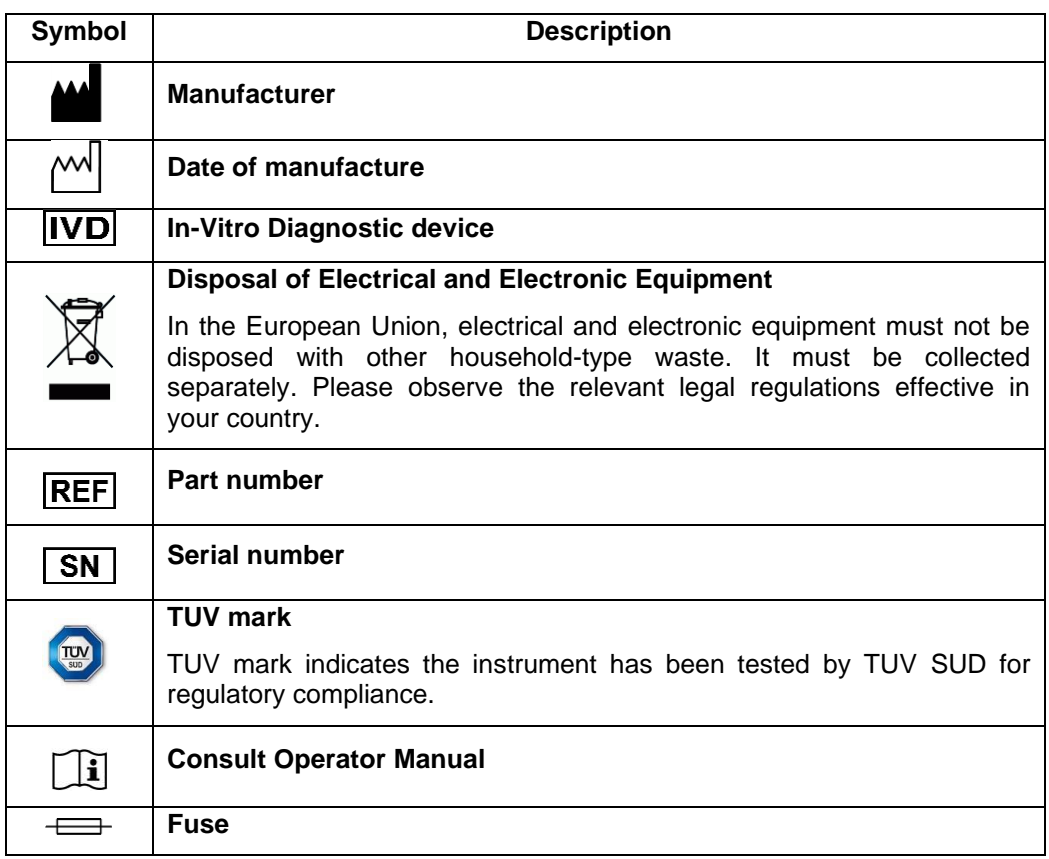

## <span id="page-15-0"></span>**2 Safety instructions**

The following safety instructions must be observed at all times; both before and during operation and maintenance. Please read and completely understand the following explanations before using the ELITe InGenius system.

The ELITe InGenius system was designed and manufactured with a risk management system to eliminate or reduce risks to the user as much as possible. Using this instrument in a manner not specified by ELITechGroup may compromise the safety protection designed into the equipment.

Therefore:

The user must carefully read the instructions about appropriate use of the system.

Only items supplied by ELITechGroup or representative should be used. The use of unapproved items may affect the safe operation of the system or cause damage to the system.

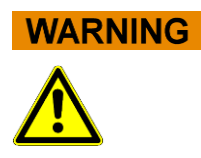

## <span id="page-15-1"></span>**2.1 Handling of the Operator's Manual**

The Instructions for Use is provided for your safety and provides important instructions for the handling of the system described.

- o Read all instructions.
- o Keep the Operator's Manual near the system.
- o The Operator's Manual must be accessible to the user always.

The *ELITe InGenius* instrument is designed and manufactured in accordance with the safety requirements for electronic and medical systems. It is the operator's responsibility to comply with local and national laws, regulations, and laboratory procedures for installation and operation of the instrument.

The manufacturer has done everything possible to guarantee that the equipment functions safely, both electrically and mechanically. The instruments are tested by the manufacturer and are supplied in a condition that allows safe and reliable operation.

#### **Non-Observance of Safety Instructions**

The non-observance of safety instructions may result in serious personal injuries and material damages.

- o Follow all safety instructions included in the Operator's Manual.
- o Heed all warnings marked on the instrument.

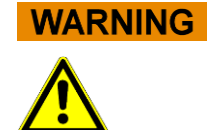

### <span id="page-16-0"></span>**2.2 Use of the System according to Intended Use only**

Improper use of the system can produce erroneous results, produce damage to the system, and/or cause personal injuries.

- o The handling and maintenance of the system must be performed only by trained and authorized personnel.
- $\circ$  Before operating the system, the Operator's Manual must be completely read and understood.
- $\circ$  The instrument must only be used in accordance with the Intended Use as described in this manual.
- o Use only the approved consumables and accessories described herein (e.g. disposable tips, disposable sheaths, extraction and PCR cassettes, etc.).
- $\circ$  The manufacturer assumes no liability for any damages, including those to third parties, caused by improper use or handling of the system.

### **CAUTION**

#### **Use of personal mobile terminals/ cellphones.**

Do not operate personal mobile terminals, cellphones, two way radios or other radio equipment (WiFi, Bluetooth and ZigBee included) next to a running system, since this may impair the correct function of the system.

#### **Changes to the Instrument**

Any changes to the instrument that are not authorised by the manufacturer may invalidate the conformity to the applicable regulations the manufacturer has declared. In this case, the customer is responsible for the fulfilment of the applicable regulations.

## <span id="page-16-1"></span>**2.3 Electrical Safety**

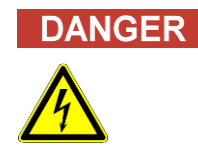

#### **Electrocution/Fire Hazard**

Avoiding rules and regulations can cause serious personal injuries with deadly consequences and material damages.

 $\circ$  National rules and legal regulations for the safe electrical operation of the system must be observed.

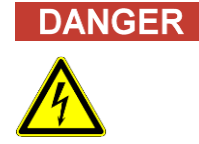

#### **Electrocution/Fire Hazard**

Improper connection of the system and the peripheral devices to mains supply can cause serious personal injuries with deadly consequences and material damages (e.g. fire).

- o Use only extension cables with a protective earth conductor and sufficient capacity (performance, power) to connect the system and the peripheral devices to the mains supply.
- o Never interrupt the grounding contacts.
- o Grounding of the system and its peripheral devices to the same protective earth potential must be ensured.
- o The use of a power strip is not allowed.

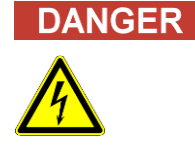

#### **Electrocution/Fire Hazard**

Damaged connecting cables can cause serious personal injuries with deadly consequences and material damaged (e.g. fire).

- o Damaged connecting cables must be replaced immediately!
- o No objects may be placed on the connecting cables.
- o Connecting cables must be arranged so that they cannot be squeezed or damaged.
- $\circ$  Connecting cables must be arranged so that they do not lay in accessible or drivable areas.

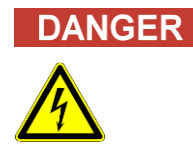

#### **Electrocution/Fire Hazard!**

Defective systems can result in serious injuries with deadly consequences and material damages (e.g. fire).

- o Separate immediately the defective system from the mains supply, if safe usage is no longer possible.
- o Secure the defective system against reconnection.
- o Label the defective system clearly as being defective.

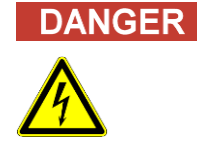

#### **Electrocution!**

Working with electrical devices on wet floors can cause serious injuries with deadly consequences and material damages due to electrocution.

o Surfaces (floors, work table) must be dry when working with the system.

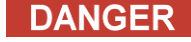

#### **Emergency**

In case of an emergency use the mains switch or the mains plug to switch off the instrument or separate the instrument from the mains supply.

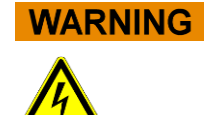

#### **Danger due to Improper positioning during Installation**

Improper site location during installation of the system can cause accidents with serious injuries with deadly consequences, fire or serious system damage if the system cannot be switched off or be separated from the mains supply.

o Ensure that the power supply and mains switch are easily accessible in the system installation location.

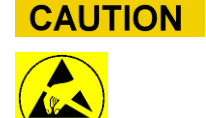

#### **Electrostatic Discharge**

During handling, electrostatic discharge can damage components of electronic circuit boards.

o Use protective measures against electrostatic discharge.

**NOTE** 

This instrument has been tested to and complies with the following standards:

- o UL 61010-1 (ed. 03), "Safety Requirements for Electrical Equipment for Laboratory Use, Part 1: General Requirements."
- o CAN/CSA C22.2 No. 61010-1-12 (ed.03) "Safety Requirements for Electrical Equipment for Measurement, Control, and Laboratory Use, Part 1: General **Requirements**
- IEC 61010-1 (ed. 03) "Safety Requirements for Electrical Equipment for Laboratory Use, Part 1: General Requirements"
- o IEC 61010-2-010 (ed. 02) "Safety Requirements for Electrical Equipment for Measurement, Control and Laboratory use. Part 2-010: Particular Requirements for Laboratory Equipment for the Heating of materials"
- o IEC 61010-2-081 (ed. 02) "Safety Requirements for Electrical Equipment for Measurement, Control and Laboratory Use. Part 2-081: Particular Requirements for Automatic and Semi-automatic Laboratory Equipment for Analysis and Other Purposes"
- o IEC 61010-2-101 (ed. 02) "Safety requirements for electrical equipment for measurement, control, and laboratory use -- Part 2-101: Particular requirements for in vitro diagnostic (IVD) medical equipment

ELITE InGenius

### <span id="page-19-0"></span>**2.4 Laser and UV-Light Safety**

#### **Eye Injuries due to Laser Radiation**

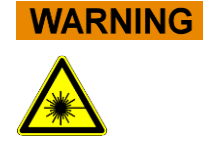

- a) Laser radiation cause eye irritation when you look directly into the laser beam. During operation of laser, inform all people around the instrument to avoid watching the laser beam.
- o Never look directly into the laser beam.
- o Do not use optical devices (e.g. mirrors).
- o Take off watches and mirroring jewellery before operating the laser.
- $\circ$  Note that the wrong usage of operating elements, adjustments, or the nonobservance of processes can cause a dangerous emission of laser radiation.

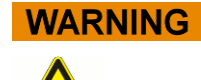

#### **Conjunctivitis and Skin Burns due to UV-Light**

The radiation of the UV-Lamps causes conjunctivitis and skin burns within minutes.

- o Never look directly into the UV-Lamp!
- o Protect your eyes and skin from direct radiation.
- <span id="page-19-1"></span>o Keep the instrument door closed during UV sterilization.

## **2.5 Mechanical Safety**

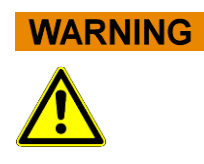

#### **Danger of Electrocution or Mechanical Injuries by Missing or Open Protective Covers**

To avoid serious injuries with deadly consequences due to electrocution or injuries by the system (e.g. contusion, cuts etc.), protective covers may only be opened, bypassed, or removed for certain maintenance procedures and with the highest level of caution by authorized and trained personnel.

- o Only perform maintenance procedures described in this manual.
- o Make sure that no one is working on the system and that all covers are attached and closed before reconnecting the system to the mains supply.
- o Make sure that all covers are attached before switching on the instrument.
- $\circ$  Switch off the system, separate it from the mains supply and protect the system against restarting, if protective coversor gear is missing.
- $\circ$  Make sure that the motion of the pipettor has stopped before opening covers and/or accessing the working area of the instrument.
- $\circ$  Avoid touching the pipettor and other moving parts while the system is in operation.
- o Perform all maintenance procedures with the highest level of caution.
- o Do not wear clothes or accessories which can be caught by the system.
- $\circ$  System malfunction or unexpected movement can cause injury. Keep away, shut down and remove power supply in such cases.

### <span id="page-20-0"></span>**2.6 Heat Hazards**

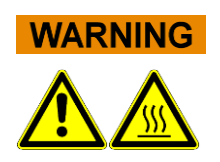

Improper placement during installation of the system may cause fire or serious system damage due to overheating.

- o Select the place of installation of the system so that the ventilation airducts are not blocked or covered.
- o Select the location where the system is to be installed, so that air can circulate freely.
- o Do not touch the hot collar or PCR block during or immediately after PCR process. To minimize the risk for the users the system automatically decreases the temperature after PCR completion.
- o Pay attention to heated areas accessible to user during removal/placement of consumables.

## <span id="page-21-0"></span>**2.7 Biological Hazard**

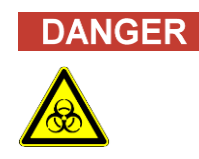

#### **Risk of infection**

Biological samples used in association with the *ELITe InGenius* system have the potential to transmit infectious diseases. Follow all applicable national and international laboratory safety regulations.

There are biological hazards during the following user activities:

- Sample handling
- − Eluate handling
- − Waste disposal (fluids and consumables)
- − Maintenance and cleaning

The following guidance must be observed:

- a) Observe local and national provisions, legislation and laboratory regulations.
- b) Use appropriate gloves
- c) Use an appropriate lab coat!
- d) Use appropriate eye protection (e.g. goggles)
- e) Avoid contact between skin/mucous membrane and samples/test reagents or parts of the instrument.
- f) Clean, disinfect and decontaminate the system immediately if potentially infectious material has been spilled.
- g) In case of spills of reagent or samples, wash and clean by using 70% alcohol and dispose treating cleaning material as potentially infectious.
- h) Do not use broken or chipped tubes or bottles.
- i) Observe the instructions in the package inserts for correct use of reagents.
- j) Observe the legal regulations for the handling of infectious material.
- k) Never use bio-hazardous liquids for testing the instrument!
- l) Do not drink or eat eat in laboratories.

### <span id="page-21-1"></span>**2.8 Chemical Hazards or Safety**

There is possibility of exposure to hazardous chemicals through handling of reagents, calibrators or controls. The following precautions should be observed to minimize the risk of accidental spilling of chemical agents (in the sample loading sample area, cooling block area, consumable areas …) when handling of reagents, calibrators or controls

- a) Carefully read and follow the Safety Data Sheet (SDS) for each assay.
- b) Wear recommended protection such as disposable gloves, lab coat, eye protection to prevent exposure to hazardous reagents and infectious samples.
- c) In case of exposure, follow the guidance on the SDS.

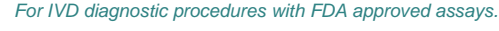

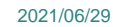

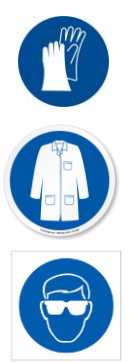

<span id="page-22-0"></span>d) Follow all applicable national and international laboratory safety regulations.

## **2.9 Electromagnetic Interference**

Maintain a compatible electromagnetic environment to ensure the device performs as intended.

- o Only use instrument and cables supplied by ELITechGroup to maintain compliance.
- o Installation should be done only by trained service staff approved by ELITechGroup or representative.
- o Do not use the instrument near a source of electromagnetic radiation, such as an instrument without appropriate shield, or an instrument or equipment without appropriate EMC certification.

This instrument has been tested to and complies with the following standards:

- o IEC/EN 61326-1:2012 "Electrical equipment for measurement, control and laboratory use – EMC requirements – Part 1: General requirements
- o IEC/EN 61326-2-6:2012 "Electrical equipment for measurement, control and laboratory use – EMC requirements – Part 2-6: particular requirements – In vitro diagnostic (IVD) medical equipment.

## <span id="page-23-0"></span>**2.10 Residual Risks for User Safety**

This section explains potential residual risks to the user after certain safety measures have been taken. The user should carefully read and understand these residual risks and follow guidance in order to use the ELITe InGenius system in a safe manner.

### **2.10.1 Design and Manufacturing Process for Safety**

The ELITe InGenius system was designed and manufactured with a risk management system to eliminate or reduce risks to the user as much as possible. Using this instrument in a manner not specified by ELITechGroup S.p.A. may compromise the safety protection designed into the equipment.

The user must carefully read the instructions about appropriate use of the system. Only items supplied by ELITechGroup S.p.A. or representative should be used. The use of non-approved items may affect the safe operation of the system or cause damage to the system.

### **2.10.2 Ergonomics**

Ergonomic principles were considered in the design of the ELITe InGenius system to reduce discomfort, fatigue, and physical stress to the user.

The instrument touch screen is adjustable to allow individuals to find their most comfortable working position

### **2.10.3 Power Supply Interruption**

If power is interrupted during use of the ELITe InGenius, the system will not automatically restart. The system will need to be manually restarted by the user.

### **2.10.4 Protection Against Mechanical Hazards**

Care was taken in the design of the ELITe InGenius to protect the user from sharp edges and rough surfaces. There are also safety systems in place to stop the operation of the instrument if the door is opened. It is strictly prohibited to remove the door, covers, or alter the built-in safety mechanisms in any manner.

### **2.10.5 Protection Against Biological Hazards**

Always observe local and national provisions, legislation, and laboratory regulations and standard practices to minimize biological hazard.

- a) Do not operate the ELITe InGenius system or handle consumables or potentially contaminated items without wearing appropriate personal protective equipment (PPE). Consult the appropriate SDS for requirements.
- b) Do not handle sample specimens without wearing appropriate personal protective equipment.

### **2.10.6 Protection Against CyberSecurity Hazards**

To safeguard the ELITe InGenius system against CyberSecurity hazards the following instructions shall be noted

# **WARNING**

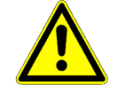

It is recommended to use virus-free USB memory sticks to avoid and prevent the automatic start up, through the Windows auto-run mechanism, of any malware applications prior to use with the ELITe InGenius System.

### **WARNING**

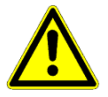

If it is necessary to connect the ELITe InGenius system to a network (Ethernet), this connection should always be directly protected against cyber-attacks using a hardware firewall device (possibly equipped with antivirus). The hardware firewall should block all network addresses that are not necessary for the operation of the ELITe InGenius system. Please contact your ELITechGroup technical service support partner for further firewall hardware and configuration recommendations.

## **NOTE**

Only ELITechGroup approved software updates shall be installed to the ELITe InGenius system. These shall only be installed by ELITechGroup trained and approved personnel.

## **NOTE**

The use of the ELITe InGenius system should be monitored by the system administrator for unusual patterns of use and/or suspicious behavior by regularly inspecting the System Logs (see section **Errore. L'origine riferimento non è stata trovata.**6.4.7 for further details).

Suspicious events should be reported to ELITechGroup support staff immediately and the system should not be used until checked by ELITechGroup.

## **NOTE**

An external keyboard and mouse shall not be connected to the ELITe InGenius system unless specifically indicated by your ELITechGroup technical service support partner.

### **2.10.7 Protection Against Electrical Hazards**

The ELITe InGenius system was designed and produced to prevent electrical shock or electrostatic hazards. A fuse is installed for overcurrent protection. Strictly follow local and national regulations for safety.

The ELITe InGenius system was designed for indoor laboratory use only. Do not operate the instrument in an explosive environment or atmosphere. End user is responsible for safe use:

- a) Do not interrupt the electrical ground contact
- b) Do not connect other electric devices to the same plug or electrical outlet (unless authorized by ELITechGroup or trained representative).
- c) Do not use damaged wiring.
- d) If safe use is impossible, disconnect the system from mains power supply. Do not use damaged instrument.
- e) Do not open the locked cover during operation.
- f) Do not attempt internal repairs. Refer servicing to qualified service personnel.

### **2.10.8 Protection Against High Temperature Hazards**

A hot collar is installed in the system to prevent condensation during PCR. There is a Caution Hot Surface label near the hot collar. Handle with care.

### **2.10.9 Protection Against Noise Hazards**

The instrument is designed and produced to keep the A-weighted emission sound to be less than 70dB at distances at least 1 meter away.

## <span id="page-26-0"></span>**3 Safety labels / Instrument labelling**

## <span id="page-26-1"></span>**3.1 Instrument Nameplate**

Nameplate with model and serial number can be found on the right side of the instrument as shown in the example below.

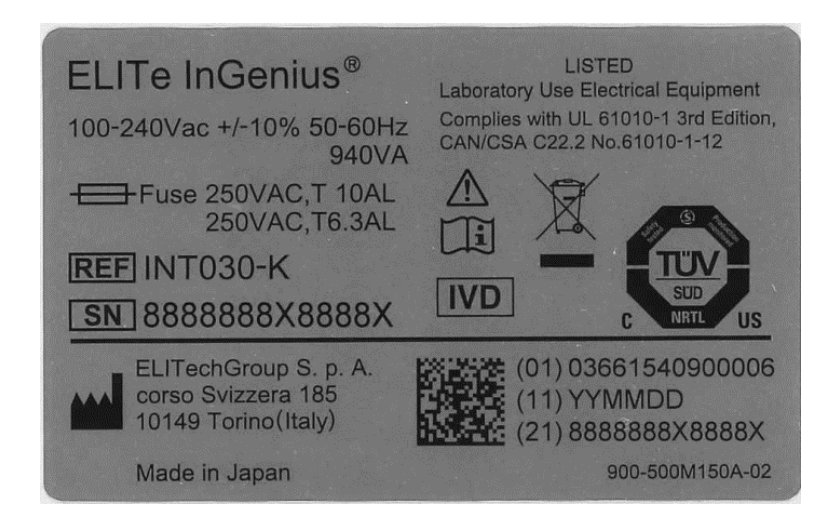

## <span id="page-26-2"></span>**3.2 Power Switch**

The main power switch is located on the right side of the instrument.

In case of emergency, the user can shutdown the instrument by switching this switch to the OFF position.

## <span id="page-27-0"></span>**3.3 Hot Surface Label**

A Caution Hot Surface label is located near the hot collar and heating block. Handle with care.

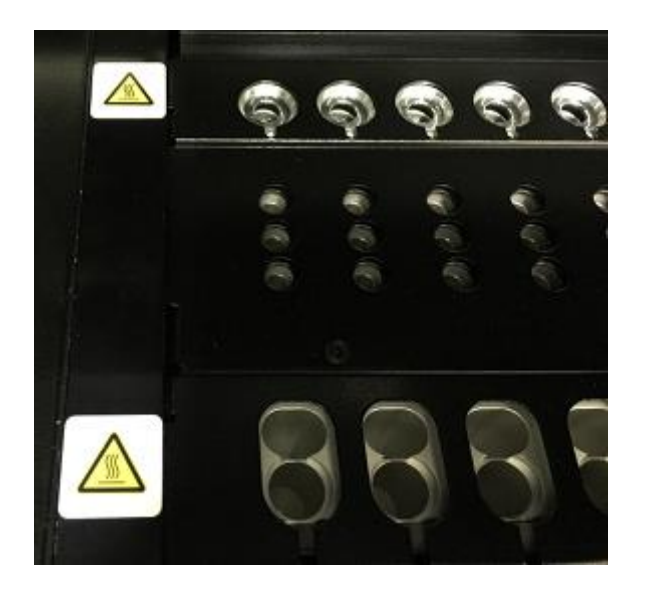

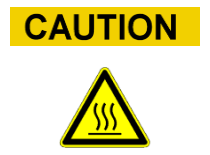

## <span id="page-27-1"></span>**3.4 Mechanical Hazard Label**

The ELITe InGenius system has many moving parts inside. The door is equipped with a locking mechanism to prevent opening during use. The system is also designed to shut down if the door is opened during use. However, a Caution Mechanical Hazard label is located inside the instrument. Handle with care.

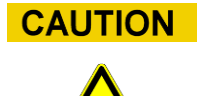

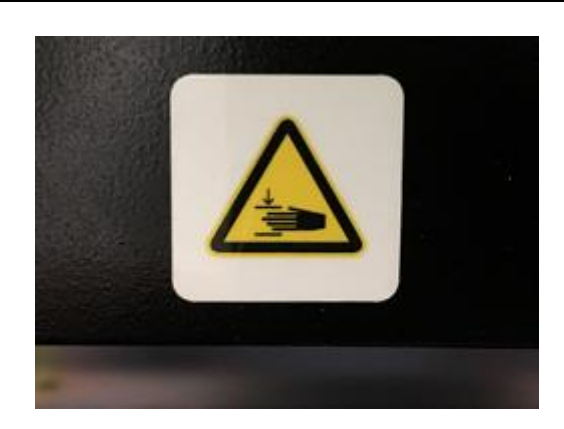

## <span id="page-28-0"></span>**3.5 Biohazard Label**

A Biohazard warning label is attached inside the instrument. There is a potential biohazard risk if the user does not adhere to good laboratory practices and follow all local and national regulations for safety. Operator must wear all recommended PPE.

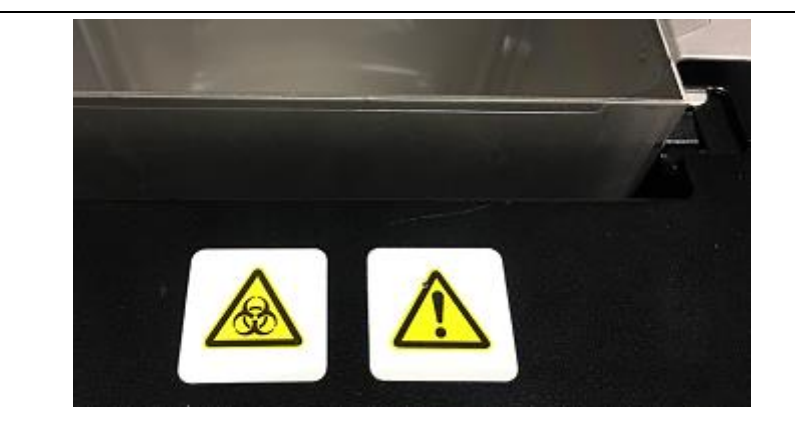

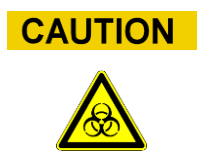

## <span id="page-29-0"></span>**4 Operational precautions and limitations**

In order to safely obtain reliable results from the instrument, users must strictly adhere to this manual. Using the instrument in a manner not specified by ELITechGroup S.p.A. is prohibited and may impair the safety protection designed into the equipment, lead to injury, and affect results.

### <span id="page-29-1"></span>**4.1 General requirement**

- a) Keep away from heat generating sources.
- b) Keep out of direct sunlight.
- c) Operate the instrument only within the defined operating temperature range.
- d) Maintain the defined minimum space on all sides of the instrument at all times..

This is important for:

- i) Maintaining reliable temperature control
- ii) Preventing overheating of the system and/or serious system damage
- iii) Maintaining functionality of electrical and detection systems
- iv) Preserving instrument life
- <span id="page-29-2"></span>v) Providing sufficient access for maintenance

### **4.2 Minimum Sample Volumes**

The procedure of the **ELITe InGenius** is optimized for the isolation of DNA and RNA from 200 µL samples.

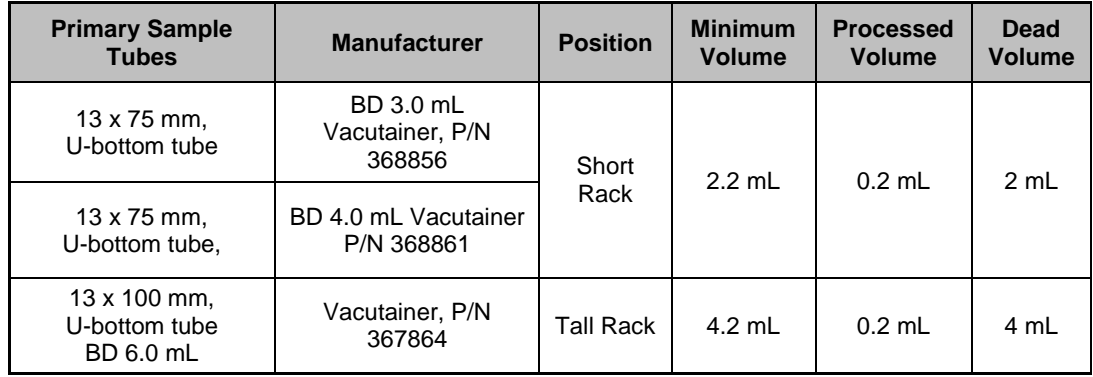

#### **Minimum volume of samples in primary tubes**

Depending on sample tube type, a minimum sample volume is needed to prevent pipetting errors. The minimum volumes of sample required for primary tubes are shown in the table above.

**NOTE:** If the **ELITe InGenius System** detects a low sample volume, it skips the sample and makes a note in the Result Report.

#### **Minimum volume of samples in the sonication tubes**

All sample types may be directly loaded into the system using the sonication tube included in the **ELITe InGenius SP 200 Consumable Set (**part number INT032CS).

The volume required when using sonication tubes is 200 µL.

### <span id="page-30-0"></span>**4.3 System Installation**

#### **Installation Policy**

The ELITe InGenius system is installed by authorized ELITechGroup service representatives, who will perform all checks required on the system. Attempts should not be made to unpack, lift, move or install the system unless under the supervision of an authorized ELITechGroup service representative.

Installation Site Location

The instrument should be installed in an area that allows for good air circulation, and is free from undue vibration, high humidity, dust, temperature extremes, and corrosive or explosive vapors or gases.

If this equipment is used for detection of potentially hazardous substances, it should be installed in an area intended for handling these substances.

- Input voltage and power requirements: 100-240 VAC (+/- 10%), 50-60 Hz, 940 VA.
- Use of a UPS is recommended.
- System must be placed at least 3 inches (7.5 cm) from the right wall to allow access to the power cord.
- Room temperature (operational) must be between 15.0°– 30.0° C.
- Relative humidity (RH, operational) must be between 20% and 80% (noncondensing).
- Altitude 0 to 2000m
- Minimum space around instrument for air circulation: 6" / 15 cm
- Do not place the system in direct sunlight.

<span id="page-30-1"></span>Environments which exceed these limits could adversely affect the performance of the instrument components.

### **4.4 Removal of the system**

If the instrument needs to be relocated to another installation site or returned for repair or service, only an ELITechGroup or trained service representative is authorized to do so.

## <span id="page-31-0"></span>**5 System Operation**

The ELITe InGenius instrument is supplied with a built-in user interface that runs the ELITe InGenius software. IVD Assay Programs can only be performed in CLOSED mode. Changes to the system in CLOSED mode are limited to protect assay integrity.

#### **Use of Approved Software**

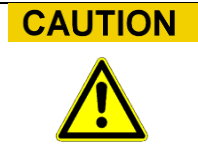

Use only approved ELITe InGenius instrument software to operate the instrument and to generate assay results.

The following chapters describe the basic process of starting up the instrument, setting up and executing a run, approving the run results and shutting down the instrument.

Most of the basic functions of the ELITe InGenius software are described in this chapter.

Some additional basic functions and more advanced functions are described in chapter [6.](#page-113-0)

<span id="page-31-1"></span>Maintenance functions are described in chapter 8.

### **5.1 Starting the Instrument**

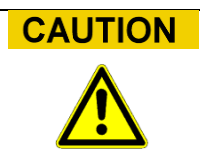

To avoid injury due to moving parts, the instrument initialization cannot be performed when the door is open. During startup, the system requires the user to confirm the door is closed.

- 1. Close Door
- 2. Turn on the power switch which is located on the right side of the instrument.
- 3. The ELITe InGenius software starts automatically on the integrated PC. The system displays the start-up screen (see **Errore. L'origine riferimento non è**  stata trovata. Figure 5-1) while the start-up checks are being performed.

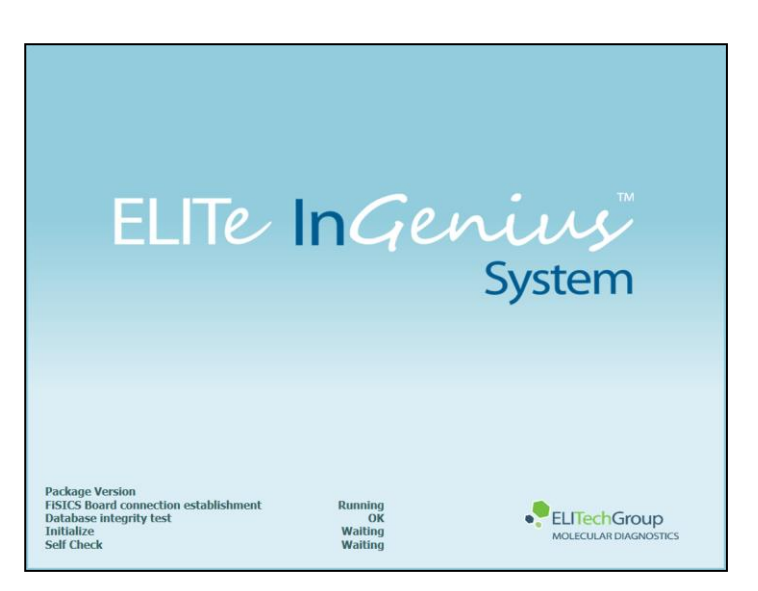

*Figure 5-1: Software Initialization.*

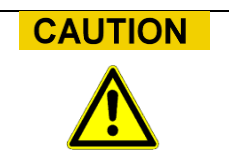

If an error is detected during the system start-up checks, the running of assays will be locked out until the problem is resolved.

Please consult Technical Service (See Section 1.4) if an error occurs.

4. After the system start-up checks are complete, the ELITe InGenius software shows the login screen:

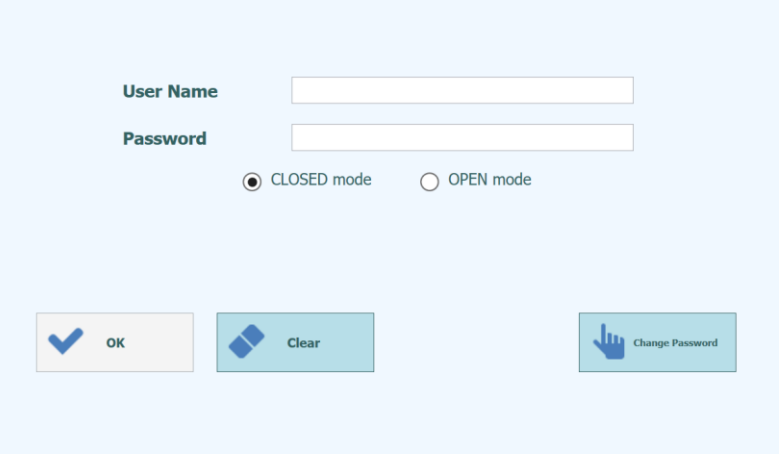

*Figure 5-2 : Login display.*

#### **Description of Login Display:**

*User Name*: Field/input box to enter the user name. Password: Field/input box to enter the password. *CLOSED mode and OPEN mode*: Radio buttons to select operation mode.

- 5. Touch the "User Name" field/input box and enter your user name with the onscreen keyboard (case-sensitive).
- 6. Touch the "Password" field/input box and enter your password with the onscreen keyboard (case-sensitive).
- 7. Choose "CLOSED mode" by touching the radio button
- 8. Touch "OK".
- 9. If the username and password is authenticated, the Home Screen display will be shown.

## **NOTE**

The ELITe InGenius instrument implements an access model that restricts access to certain functions in the software by associating a User Role to each account when the account is setup (see  $6.36.3$ ).

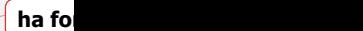

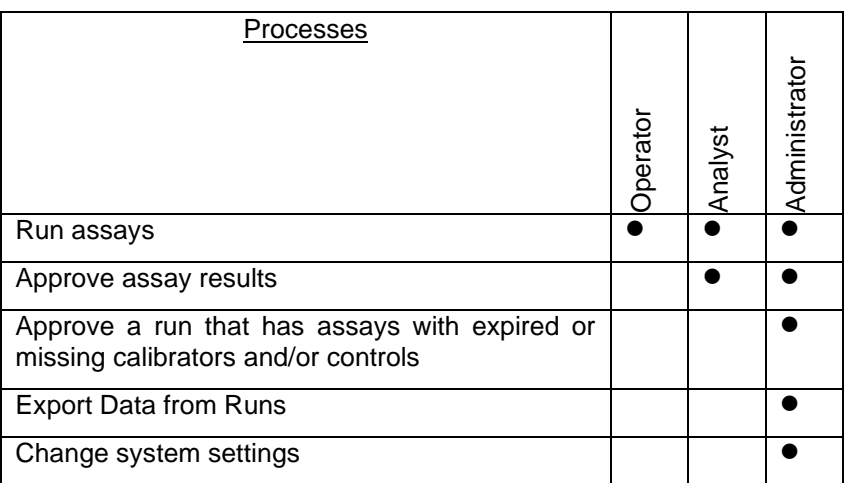

## **NOTE**

The first time a user logs on to their account, they will be prompted to change the temporary password that was assigned to the account (see Chapter  $6.3.26.32$ [Changing Password\)](#page-117-0).

**ha** fo

## <span id="page-34-0"></span>**5.2 The Home Screen**

The Home Screen is the main screen of application software and is used to access the main features of the ELITe InGenius software.

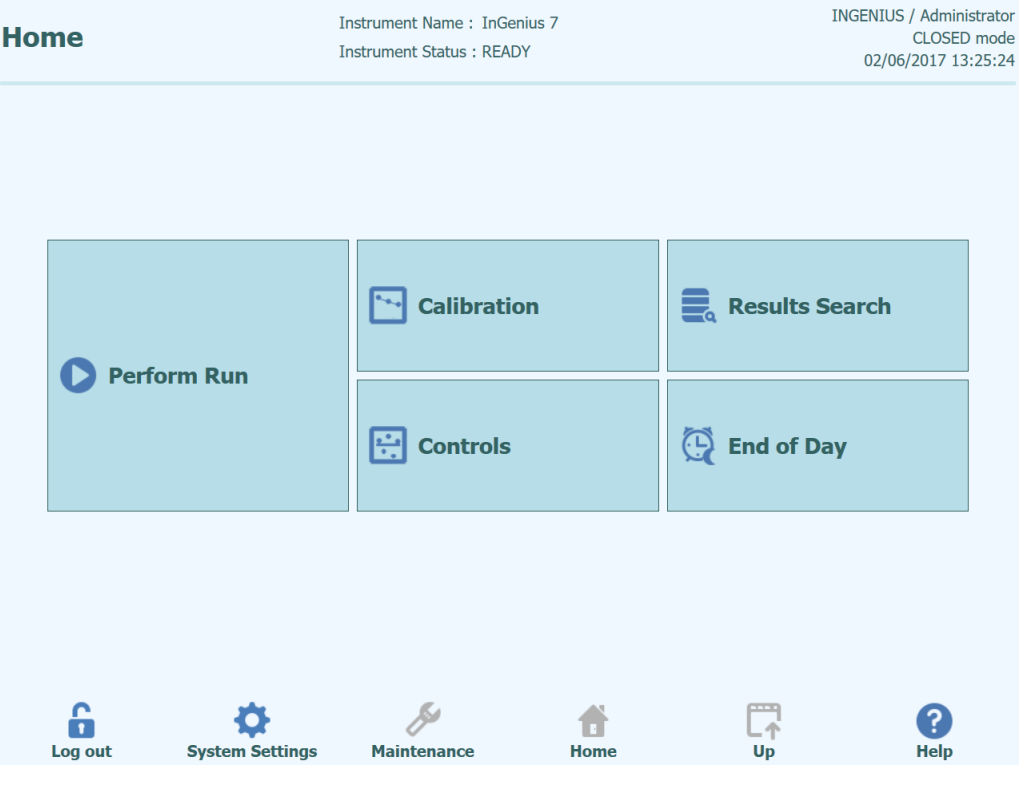

*Figure 5-3 : Home Screen display*

The following table summarizes the main functions that can be accessed from the Home Screen:

#### **Perform Run**

Used for setting up and accessing the details for a run while it is in progress.

Depending on the progress of the run, selecting the Perform Run icon will display one of three different screens as follows:

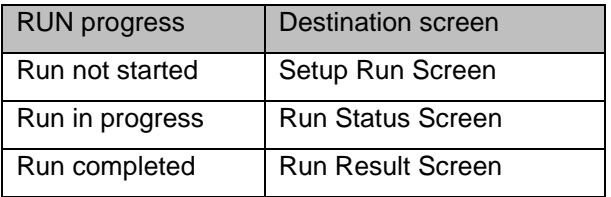

#### **End of Day**

Used for Shutting down the system at the end of the day. If a run is in progress, this button is disabled until the run has completed.

#### **Results Search**

Used to access the database of completed Run Results.

#### **Calibration**

Displays Calibration Manager screen.

NO Calibration functionalities are described in this document since NO quantitative IVD assays **NOTE** have been validated on the ELITe InGenius instrument

#### **Controls**

Displays Controls Manager screen.

At the bottom of the screen there are additional buttons for for configuring and managing the instrument.

#### **Logout**

Logs the current user out.

#### **System Settings**

Displays the System Settings Screen (Administrator and Service Users only).

#### **Maintenance**

Displays the Maintenance software (Service User only).

#### **Home**

Shortcut back to the Home Screen.

#### **Up**

Navigate to previously viewed screen.

#### **Help**

Displays instructions for accessing this user manual on the ElitechGroup website: https://www.elitechgroup.com/north-america/documentation/ifu
### **5.3 Runs, Assays and Controls**

The term "RUN" is used to refer to a group of between one and twelve assays that are processed during a single sample-to-answer cycle on the twelve tracks of the instrument. Between 1 and 12 tracks may be included in a run with any configuration of tracks.

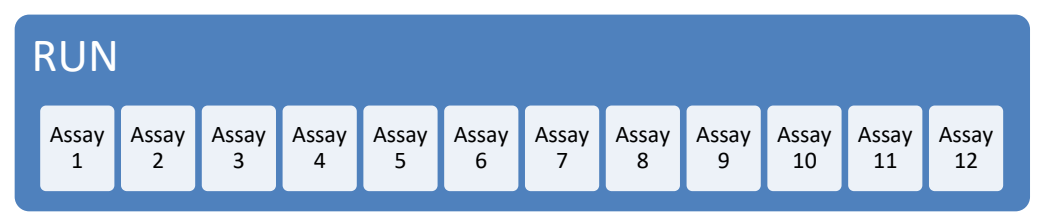

*Figure 5-4: A Twelve Assay Run*

Assay protocols are the settings used to instruct the system how to process each sample on the instrument. There are two types of assays:

- Sample Assays
- Control Assays

Sample Assays may be run as Extract Only, Extract + PCR or PCR only.

An assay will yield either a Qualitative result per the Assay protocol settings. A post-PCR Melt analysis may also be conducted after completing PCR amplification. Assay protocols may be configured to perform no result interpretation and report only  $C_t$  and  $T_m$ results.

To approve the results of a run with a Qualitative Sample Assay, the ELITe InGenius Software requires an approved one or more approved Control results stored in its database.

To generate Control results, Control Assays are run with Positive and Negative controls. The Control results are required in Qualitative Sample assays for Sample result approval.

The results of Control Assays are stored within the ELITe InGenius database and remain valid for a user-defined period, negating the need for a new Control in every run.

For efficiency, it is possible to generate a Control results and perform Sample Assays within the same run. In this case, it is necessary to approve the Control Results, and finally the Sample Results.

To set up a Run on your ELITe InGenius system, it must be configured with the following configuration information:

- Assay protocols (Sample, Control as required)
- Control Details

If the required configuration is not available on your system, refer to sections [6.5](#page-127-0) and [6.6](#page-129-0) for instructions how to import Assay protocols.

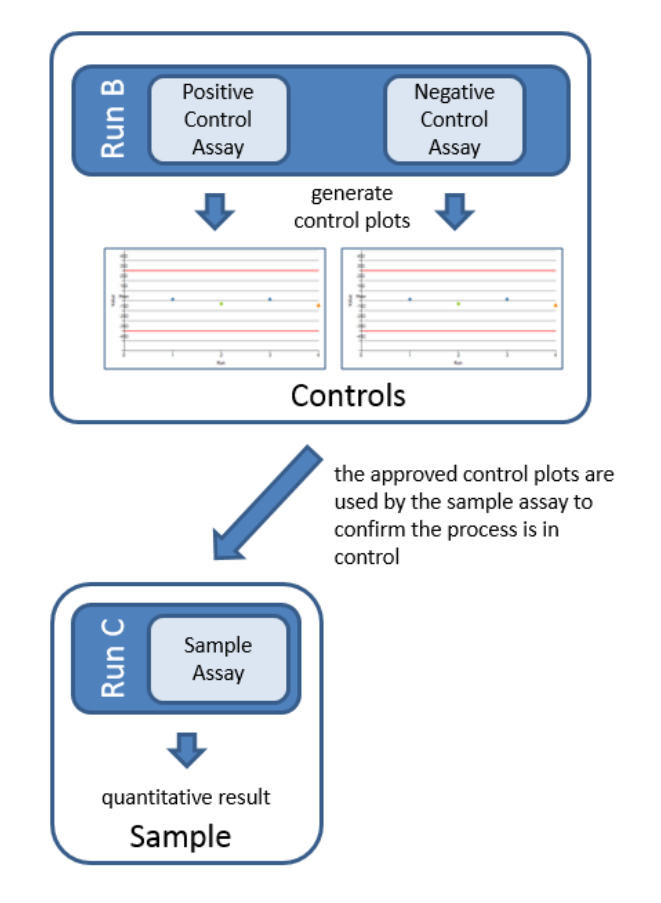

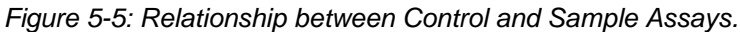

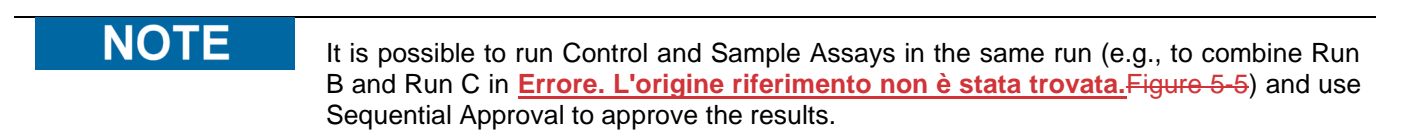

### **5.4 Performing a Run**

To perform a Run, the following sequence of activities should be followed:

- 1. Check and Control Status
- 2. Configure the Run
- 3. Load / Unload Inventory in Reagent Cold Block
- 4. Load Consumables and Samples
- 5. Monitor Run Progress
- 6. Review Results and Approve
- 7. Unload used consumables at end of Run

#### **5.4.1 Step 1: Check Calibration and Control Status**

#### **5.4.1.1 Check Status of Controls**

Display the "Control" screen by touching the "Controls" button on the Screen.

| <b>Controls</b>                                                                     | <b>Instrument Name: InGenius 7</b><br><b>Instrument Status: READY</b> | <b>INGENIUS / Administrator</b><br><b>CLOSED</b> mode<br>02/06/2017 13:41:02 |                |                            |  |  |
|-------------------------------------------------------------------------------------|-----------------------------------------------------------------------|------------------------------------------------------------------------------|----------------|----------------------------|--|--|
| <b>Control Name</b>                                                                 | <b>Monoreagent Name</b>                                               | <b>Monoreagent Lot</b>                                                       | <b>Status</b>  | <b>Control Expiry Date</b> |  |  |
| Zika - Negative Control                                                             | Zika ELITe MGB<br>Monoreagent                                         | 16070042                                                                     | <b>Expired</b> | 11/18/2016                 |  |  |
| Zika - Negative Control                                                             | Zika ELITe MGB<br>Monoreagent                                         | 17010014                                                                     | <b>Expired</b> | 01/19/2017                 |  |  |
| Zika - Positive Control                                                             | Zika ELITe MGB<br>Monoreagent                                         | 16070042                                                                     | <b>Expired</b> | 11/18/2016                 |  |  |
| Zika - Positive Control                                                             | Zika ELITe MGB<br>Monoreagent                                         | 17010014                                                                     | <b>Expired</b> | 01/19/2017                 |  |  |
| HSV 1-2 Positive Control                                                            |                                                                       |                                                                              | Need to run    |                            |  |  |
| HSV 1-2 Negative Control                                                            |                                                                       |                                                                              | Need to run    |                            |  |  |
| HSV 1&2 - Positive<br>Control                                                       |                                                                       |                                                                              | Need to run    |                            |  |  |
| HSV 1&2 - Negative<br>Control                                                       |                                                                       |                                                                              | Need to run    |                            |  |  |
|                                                                                     |                                                                       |                                                                              |                |                            |  |  |
| <b>Add New</b><br><b>Delete</b><br>Show Runs<br><b>Details</b><br><b>View Chart</b> |                                                                       |                                                                              |                |                            |  |  |
| Log out                                                                             | <b>System Settings</b><br><b>Maintenance</b>                          | Home                                                                         | Up             | <b>Help</b>                |  |  |

*Figure 5-6: Controls screen.*

This Control screen may be used to:

- View the details and status of each control plot stored on the system
	- o monoreagent lot number used to generate each control Run
	- o traceability information for the Calibration reagents used to generate each control Run
	- o expiry date for the control Run
	- o status (Need to Run, Approval Pending, Approved, Expired)
- View the Control Plots stored on the system
- View the process settings and number of levels for the Controls
- **Register new Control**
- Remove Control Runs from the database

**NOTE** 

When running an Assay, it is necessary to use the same lot number of monoreagent as was used to generate the Control Result. If you wish to use multiple lots of monoreagent, then it is necessary to generate a Control Result for each lot number.

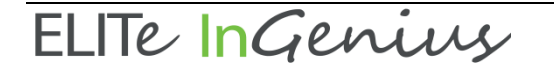

#### **Control Details**

Touching the "Details" button, shows the settings for the Controls in the following screens, shown on two tabs (General Settings and Level Settings):

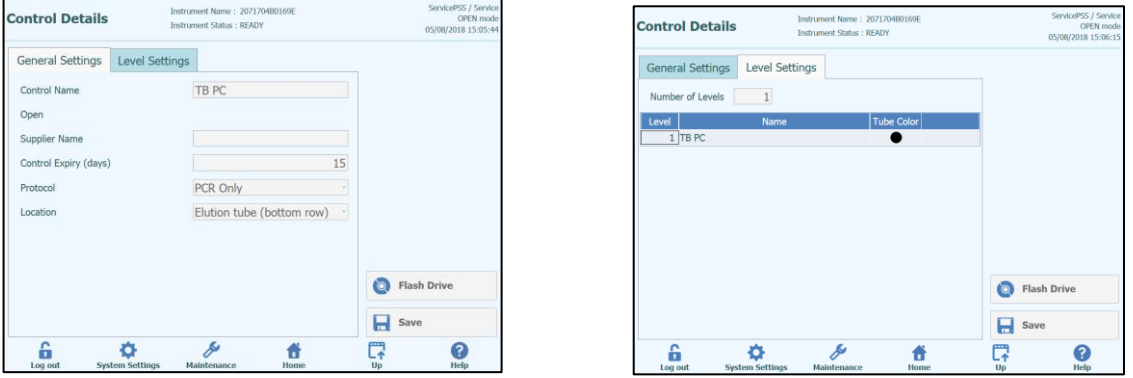

*Figure 5-7: Controls Details – General Settings and – Level Settings screens.*

These settings are usually provided by the Assay Developer and are registered in the database when loading the Assay settings onto the system.

It is also possible to add new Controls settings independently from the loading of Assays by pressing the "Add New" button in the Control Manager Screen and then using the "Barcode Scan" or "Flash Drive" buttons in this screen.

It is possible to specify the tube color for each level that will be shown in the run setup **NOTE** screen. This is intended to help guide the user and thus reduce the risk of loading control fluids to the wrong tracks.

The software will not allow control settings to be deleted or modified if there are test **NOTE** results in the database that depend on these data.

#### **Control Plots**

If a Control Run has been performed for a Control, the "View Chart" button will be activated in the Control Manager screen. By clicking on this button, it is possible to view the Control Results and Control Curve as in the example below:

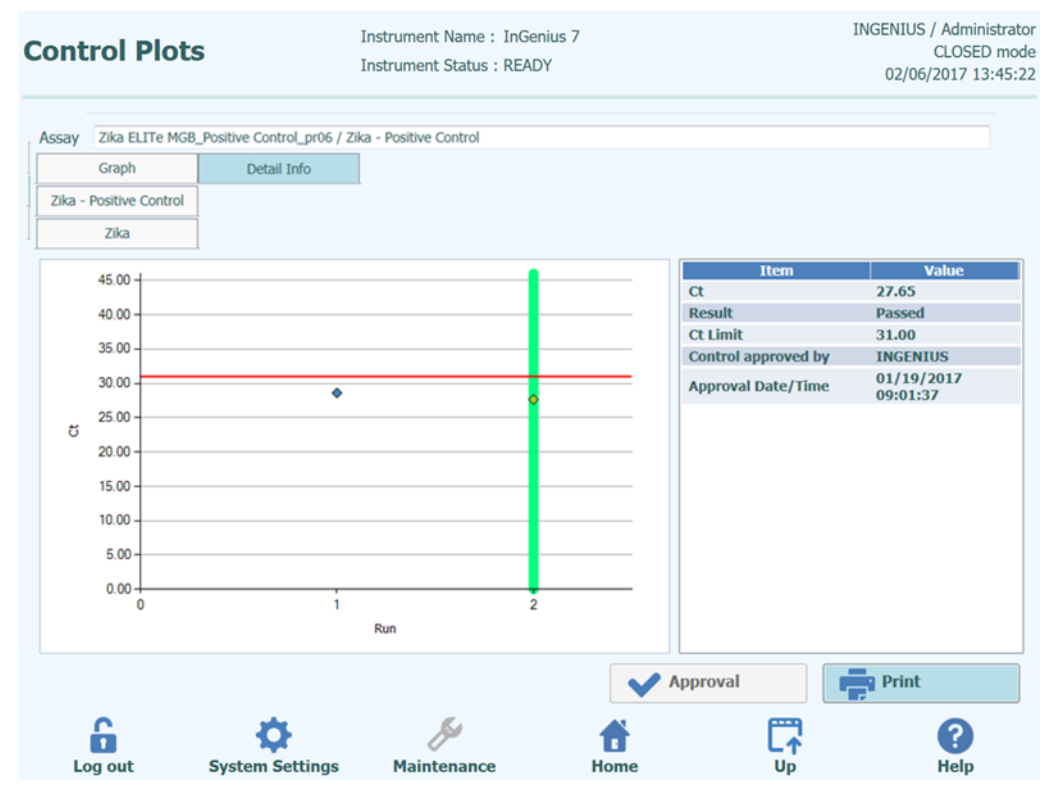

*Figure 5-8 : Control Plot – Plot screen.*

This screen will show a summary of recent Control Runs for each Control. Runs using different lot numbers for the monoreagents are shown with different markers in the plot. Touching a single point on the plot will show the Lot numbers used to generate the specific point.

Style of plot varies by the conditions below (Table 5-1). Color varies by lot number of control.

| <b>Run</b> | Non-approved                |  | <b>Approved</b> |        |  |  |  |
|------------|-----------------------------|--|-----------------|--------|--|--|--|
|            | <b>Passed</b> Failed Passed |  |                 | Failed |  |  |  |
| latest     |                             |  |                 |        |  |  |  |
| past       |                             |  |                 |        |  |  |  |

*Table 5-1: Style of plot*

The green vertical bar (**Errore. L'origine riferimento non è stata trovata.**Figure 5-8) indicates the run for which the numerical data is shown in the panel on the right side of the screen.

It is possible for an Administrator or Service user to Approve Control Plots in this screen.

It is also possible to generate a printed or .pdf format report by clicking the "PRINT" button from this screen.

The Detailed Info tab of this screen shows further information about the Run that was used to generate the latest run in the Control Plot, including the results from each reaction as well as the lot numbers and expiry dates for each reagent and control fluid that was used in the run.

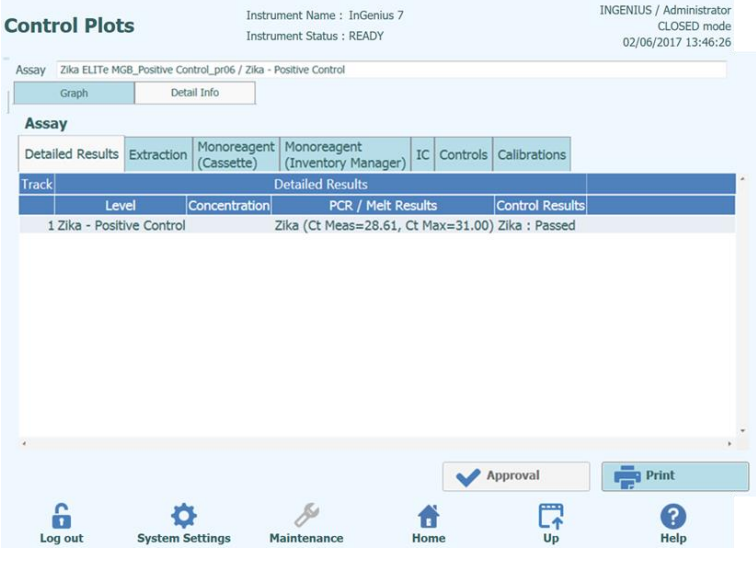

*Figure 5-89: Control Plots – Run Details screen.*

#### **Controls History**

By clicking on the "Show Runs" button in the Control Manager screen, it is possible to view the Control Results and Control Plots for previous control runs as shown in the example below:

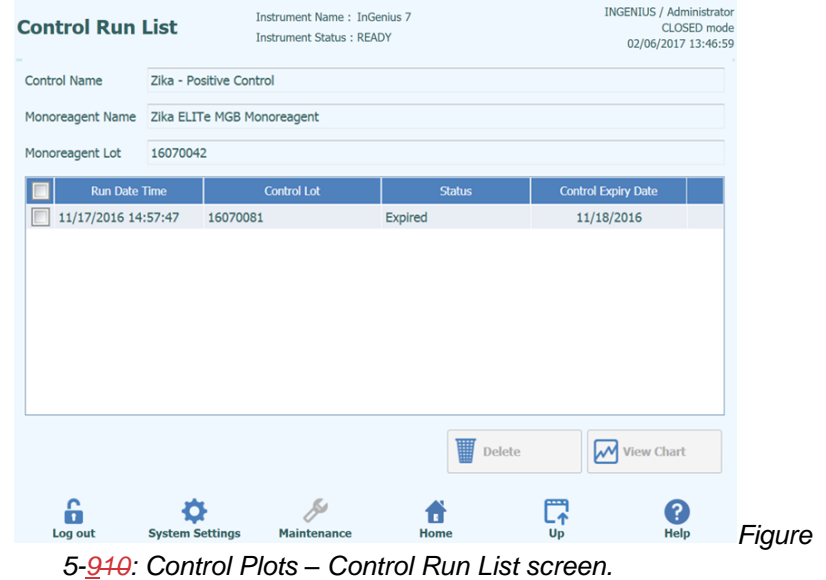

In this screen, the "View Chart" button can be used to access historical data as required, and "Delete" will remove the information from the system.

### **5.4.2 Step 2: Configure the Run**

Touch the "Perform Run" button on the Screen to display the Perform Run screen used for Run Setup:

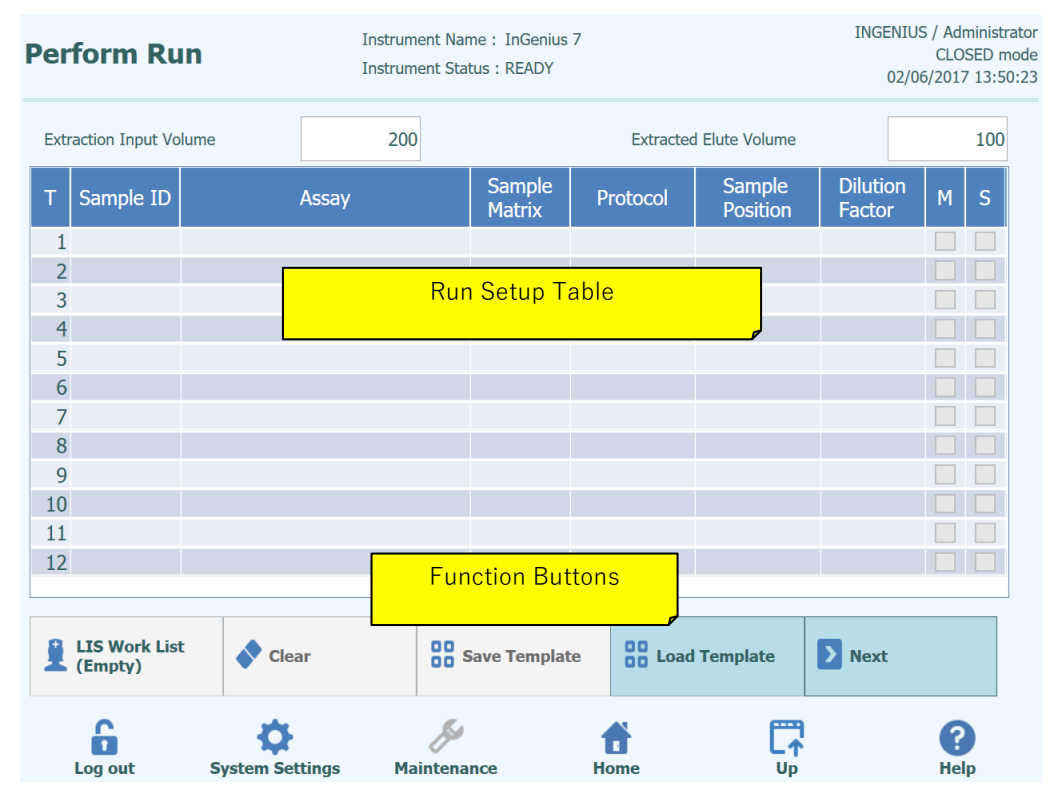

*Figure 5-1011: Perform Run Screen.*

#### **5.4.2.1 Configuring Assays to be Run**

Select the "Extraction Input Volume" and "Extracted Eluate Volume" by touching on the corresponding fields above the main grid. The ELITe InGenius Software uses these settings to filter the list of Assays to ensure that all tracks have the same Input and Output volume settings.

**NOTE** 

Put the Sample Tubes on the rack in the same order indicated in grid table. The position in the Sample Carrier of the Sample Tubes is very important for the traceability of results. Place the sample tubes without caps.

Each row in the grid corresponds to a single track on the instrument working area.

For each track in turn:

- Enter the Sample ID (SID) for Patient Samples.
	- o If the sample tube does not have a barcode, it is necessary to enter the Sample ID (SID) manually. Click on the SampleID cell for the track to be setup and enter the SID manually using the on-screen keyboard.
	- o If the sample tube has a bar code, click on the SampleID cell and then use the Handheld Barcode to load the SID into the system.
- Choose the Assay to be run in the track by clicking in the "Assay" cell for the track to be setup and selecting the required Assay from the list that is presented.

The list of Assays can be filtered by adding text in the box at the top of the Assay Selection List. The list can also be re-ordered by touching on the column headings (Name, Type, Matrix).

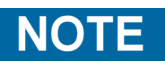

If an Assay is absent in the list that you would expect to see, check the Extraction Input Volume and Extracted Eluate Volume settings in case these are causing the Assay to be filtered out from the list.

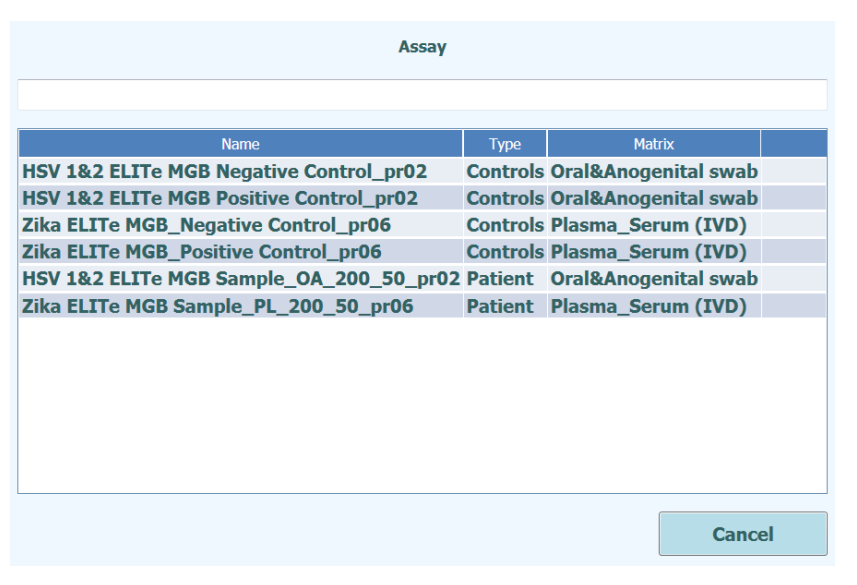

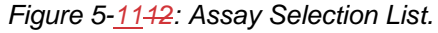

**NOTE** 

Only IVD Assay protocols are displayed and may be selected in CLOSED mode;

- Once you have selected the Assay, the columns for Sample Matrix, Protocol, Sample Position, Dilution Factor, will be filled automatically based on the process settings for the Assay.
- Choose the Protocol you wish to run for the Assay by touching the "Protocol" cell for the track and choose from the popup list
	- o **Extract Only**

Nucleic acid will be extracted but not amplified in this track, thus not giving an interpreted result.

If the eluate is used for PCR in another track in the same Run, this is known as the "source track" and its track number is used as the Sample Position.

#### o **Extract + PCR**

Full sample-to-answer process.

If the eluate is used for PCR in another track in the same Run, this is known as the "source track" and its track number is used as the Sample Position.

#### o **PCR Only**

This process performs PCR on a previously extracted eluate or other sample to give a result. The eluate may be loaded on the track from a previous Run, or may be sourced from a different track in the same Run.

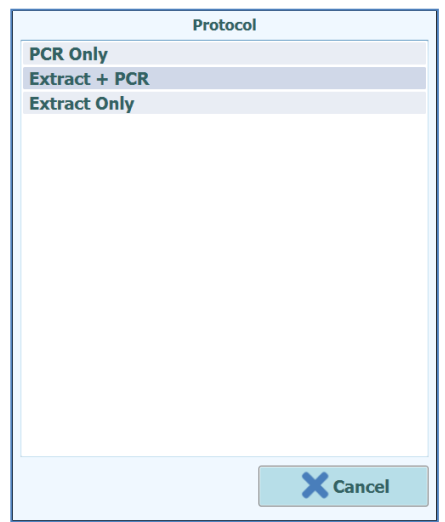

*Figure 5-1213: Protocol Selection List.*

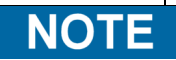

It is possible to combine different protocols in the same Run. e.g. Track 1 may perform Extract Only, Track 2 may perform Extract+PCR and Track 3 may perform PCR only

- Choose the Sample Position for the Assay to direct the system where to find the sample.
	- o **Primary Tube** (Extract Only or Extract + PCR) When Sample is in the Primary Tube
	- o **Sonicator Tube** (Extract Only or Extract + PCR) When Sample is in the Sonicator Tube
	- o **ExtraTube (Position1)** (PCR Only) When Eluate is in the Extra Tube rack (bottom position) in the same track
	- o **Track 1...12** (PCR Only) When Eluate is to be shared from another track

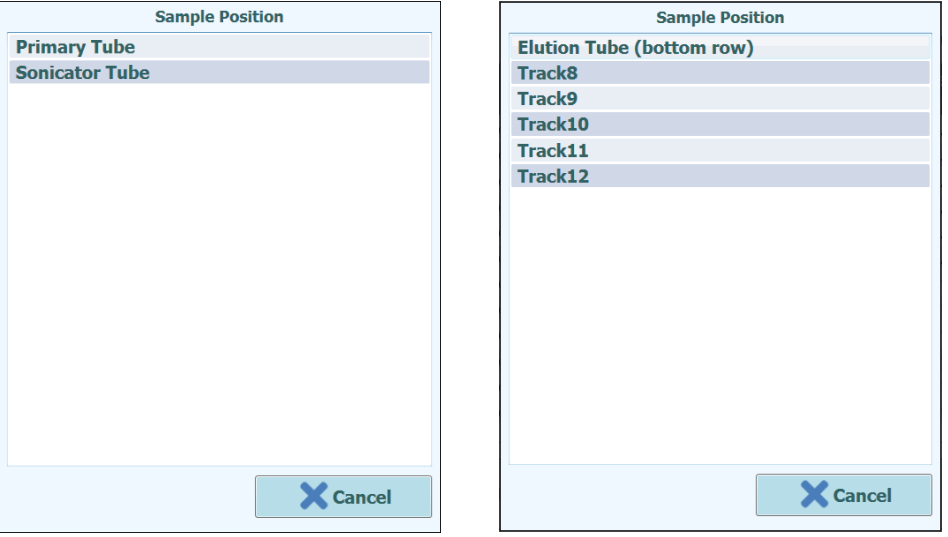

*Figure 5-1314: Sample Position Selection Lists.*

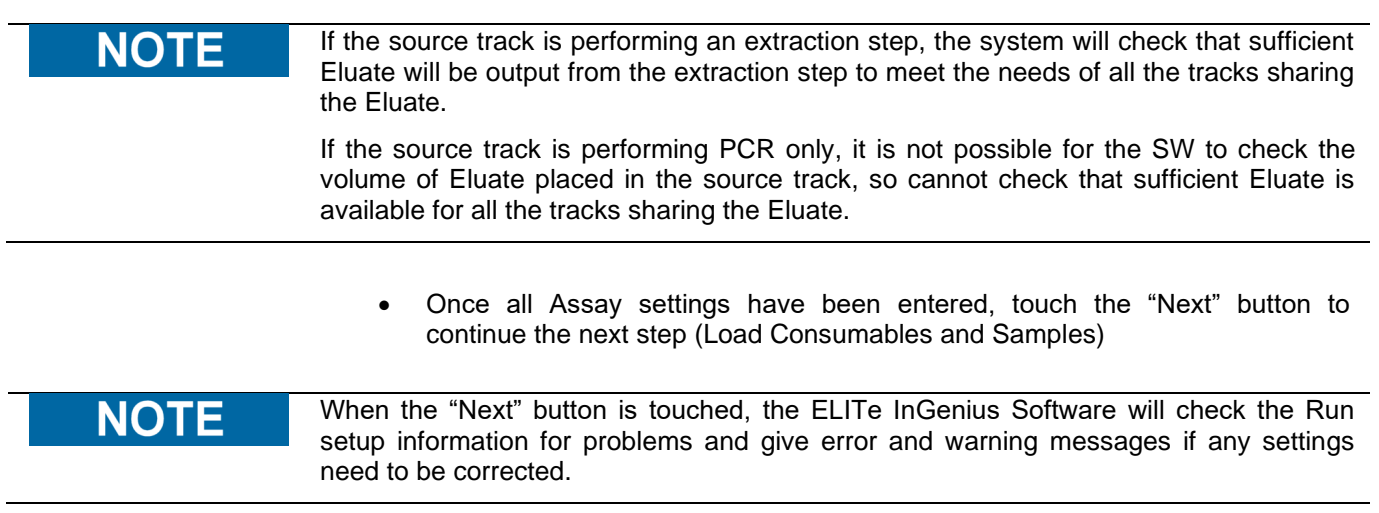

#### **5.4.2.2 LIS Work list**

The "LIS Work List" button at the bottom of the Run Setup screen is used to obtain Test Orders from an external Lab Information System (LIS). If test orders are already present in the "Pending" work list, the number of items will be shown on the button.

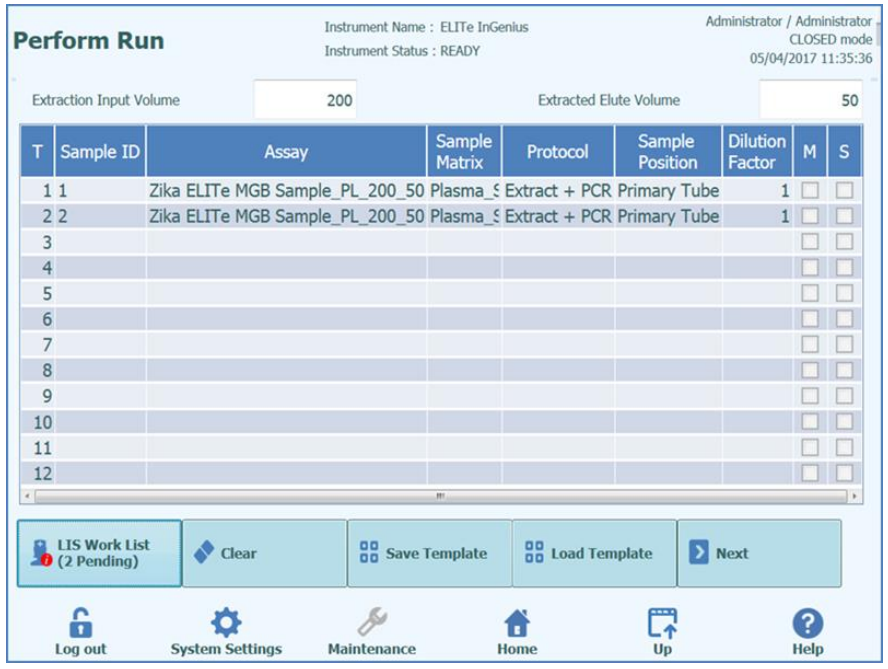

*Figure 5-1415: Run Setup Table after LIS query.*

To check for Test Orders, first open the LIS Work List by pressing on the "LIS Work List" Button in the Perform Run screen.

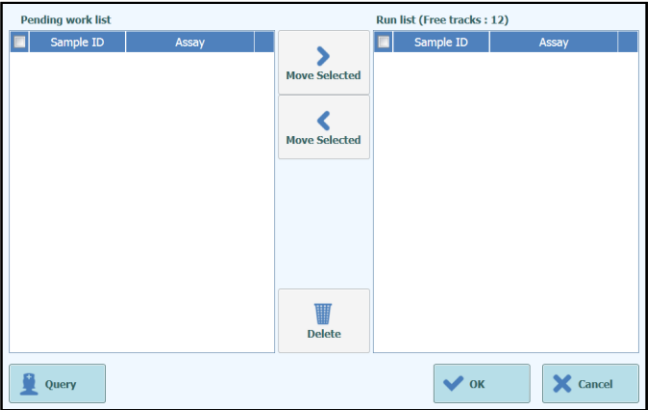

*Figure 5-16 : LIS Work List*

ELITE InGenius

Now click on the "Query" button. At this point, the behaviour of the ELITe InGenius System, depends on the setting in LIS page (see 1.1.2 paragraph):

- If "Starting Range SampleID All=Yes" ELITe InGenius System send a query ALL message to the LIS to receive all the samples that are possible analyse.
- If "Starting Range SampleID All=No" the operator must enter SIDs of interest into the dialogue box, then ELITe InGenius System send a query message to the LIS for the SIDs typed.

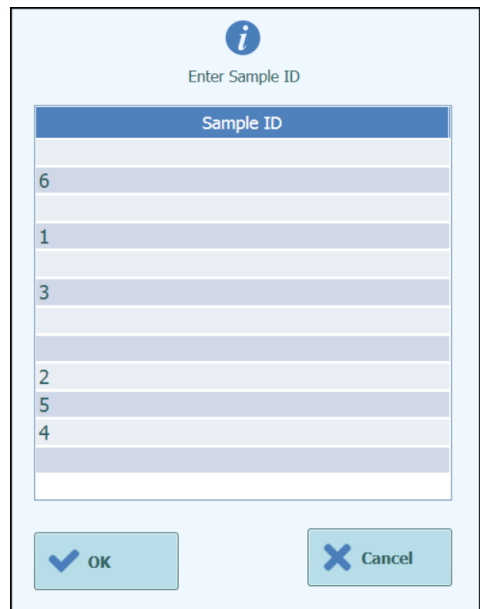

*Figure 5-17 : LIS Query Sample ID dialogue.*

Click "OK" and the ELITe InGenius System will then query the external LIS system to obtain a list of Test Orders for each of the Sample ID's

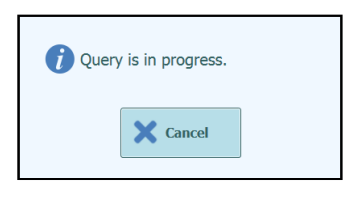

*Figure 5-18 : LIS Query In Progress.*

On completing the LIS Query, the ELITe InGenius System will show a list of all Test Orders found on the LIS for the Patient Samples for which there are matching Assays available on the ELITe InGenius System.

Sample list from Query to Perform run, following the order provided by LIS.

If there are several different Assays with the same pathogen name will be listed all the possible Assays. Choose the Assay program from the list for the Patient Sample Type actually available at the instrument.

|                |           |            |                  | $\mathbf{i}$          |              |
|----------------|-----------|------------|------------------|-----------------------|--------------|
|                |           |            |                  | <b>Select Assay</b>   |              |
|                | Sample ID | Pathogen   | <b>LIS Alias</b> | Assay                 |              |
| 6              |           | <b>CMV</b> | <b>CMV</b>       | <b>Model2 Patient</b> |              |
| Þ              |           | <b>CMV</b> | <b>CMV</b>       | <b>Model2 Patient</b> |              |
| 3              |           | <b>CMV</b> | <b>CMV</b>       | <b>Model2 Patient</b> |              |
| $\overline{2}$ |           | <b>CMV</b> | <b>CMV</b>       | <b>Model2 Patient</b> |              |
| 5<br>г         |           | <b>CMV</b> | <b>CMV</b>       | <b>Model2 Patient</b> |              |
| $\Box$ 4       |           | <b>CMV</b> | <b>CMV</b>       | <b>Model2 Patient</b> |              |
|                |           |            |                  |                       |              |
|                |           |            |                  |                       |              |
|                |           |            |                  |                       |              |
|                |           |            |                  |                       |              |
|                |           |            |                  |                       |              |
|                |           |            |                  |                       |              |
|                |           |            |                  |                       |              |
|                |           |            |                  |                       |              |
|                | OK        |            |                  |                       | <b>Close</b> |
|                |           |            |                  |                       |              |

*Figure 5-19 : LIS Query Results.*

Test orders that are ticked in the LIS Query Results will be added to the "Run List" on the right pane of the LIS Work List. These test orders will then be loaded to the Perform Run screen when the LIS Work List dialogue is closed.

Test orders that are NOT ticked will be added to the "Pending Work List" ."(**Errore. L'origine riferimento non è stata trovata.**Figure 5-20).

Test orders can be moved between the "Pending Work List" and the "Run List" at any time using the Left and Right Arrow buttons or deleted from the queues (see the example below **Errore. L'origine riferimento non è stata trovata.**Figure 5-20).

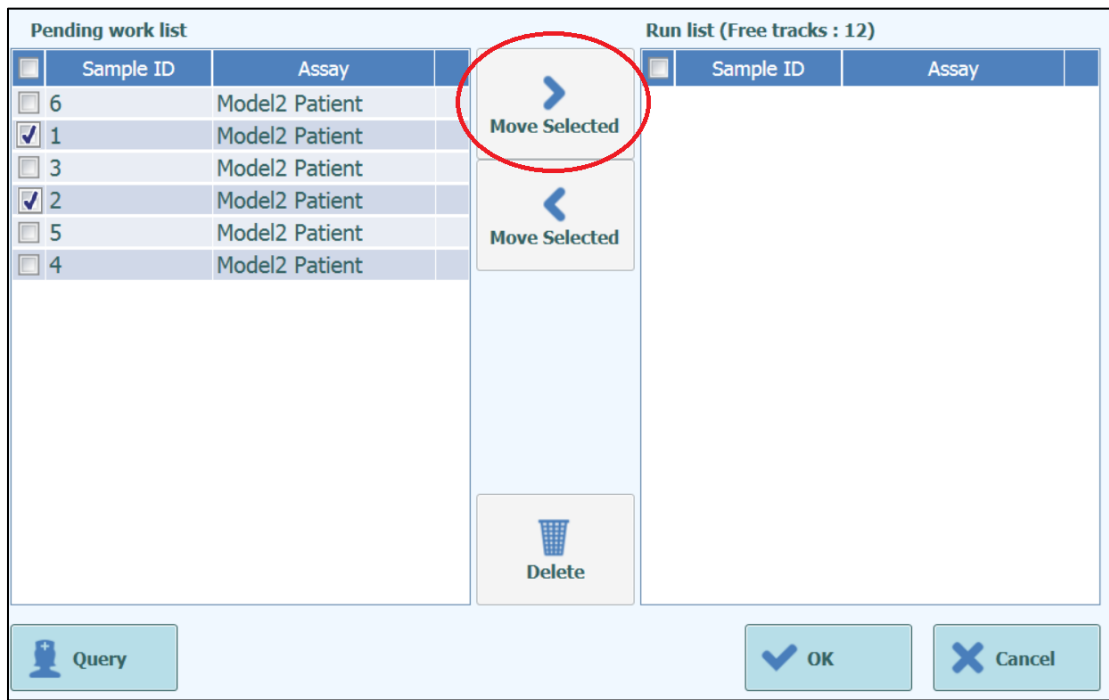

*For IVD diagnostic procedures with FDA approved assays.*

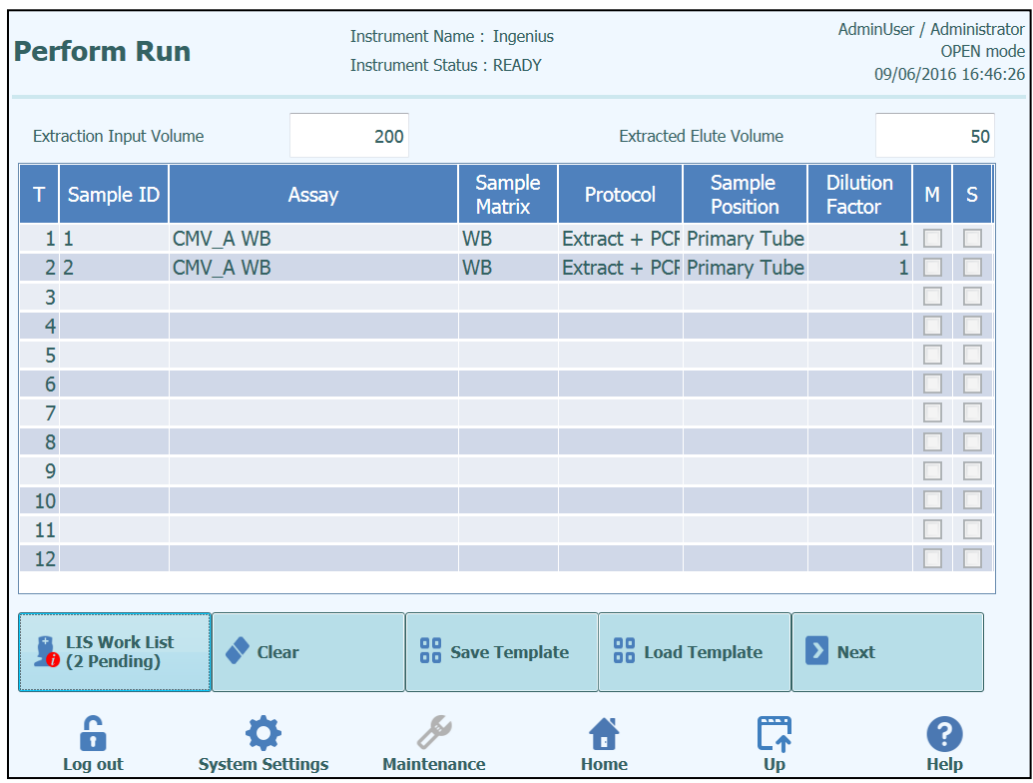

#### *Figure 5-20: Example of LIS Work List after a query*

*Figure 5-21 : Run Setup after LIS query*

In order to complete the Perform Run setup with all the information required, it will be necessary to select the correct work protocol and sample position, then press Next button.

#### **5.4.2.3 "Clear" button**

The "Clear" button is used to clear the Run settings from one or more of the Tracks in the Run Setup grid.

Press the "Clear" button to show the Clear Tracks dialogue.

Click on each of the tracks in the dialogue box that are to be cleared.

Tracks selected for clearing will be highlighted in blue and have a tick mark.

The "Select All" tick box can be used to toggle the selection of all tracks.

Press the "OK" button and information will be cleared from the Run Setup Grid.

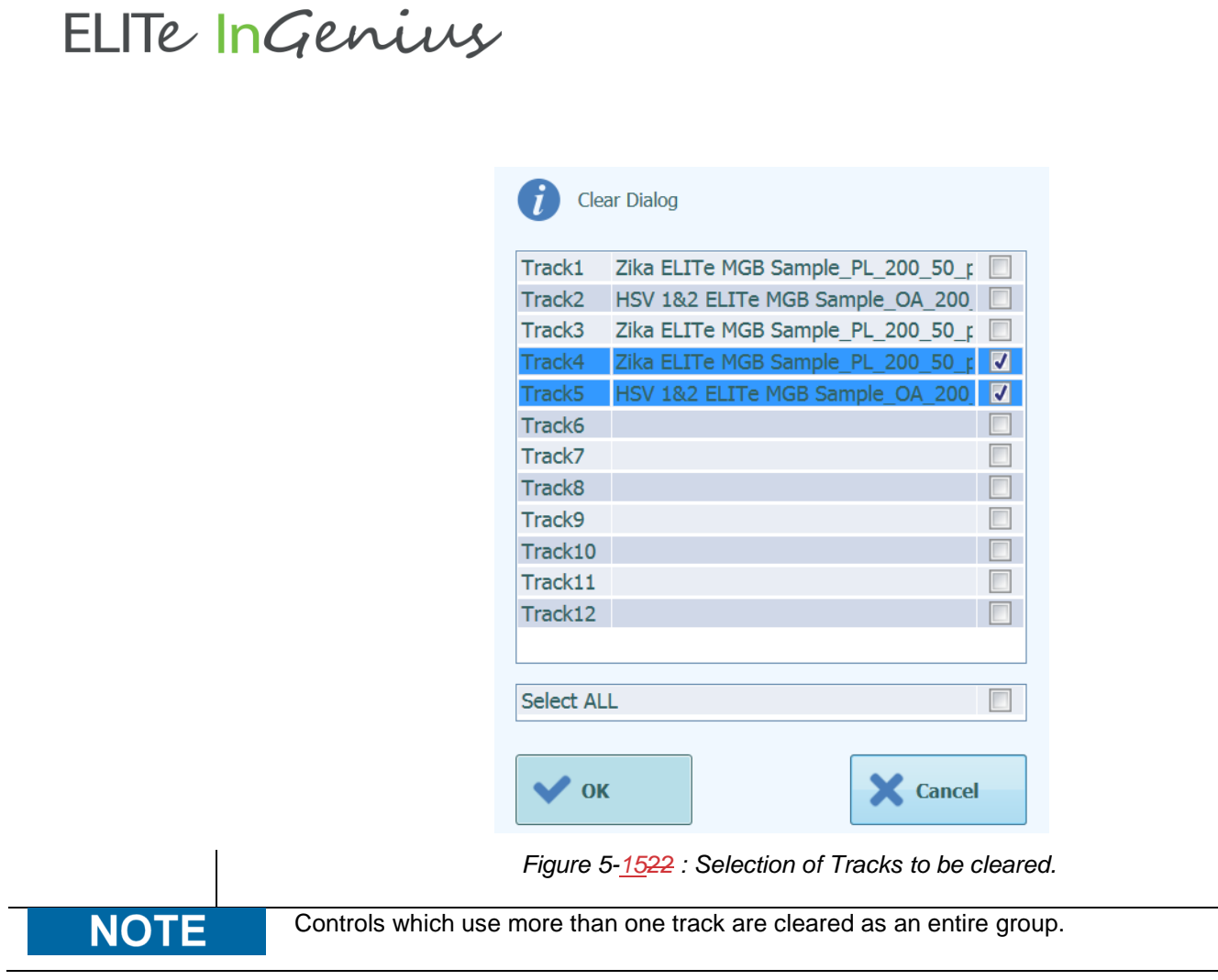

#### **5.4.2.4 "Save Template" button**

Groups of Assays may be saved to the ELITe InGenius System Template Database (see section [6.10\)](#page-141-0) from the Perform Run Screen and recalled later to streamline Run setup.

To create a Template, complete the Assay, Sample Matrix, Protocol, Sample Position, Dilution factor, M (melting) and S (sonication) settings in the Perform Run Screen, then touch the "Save Template" button at the bottom of the Perform Run Screen to display the following popup.

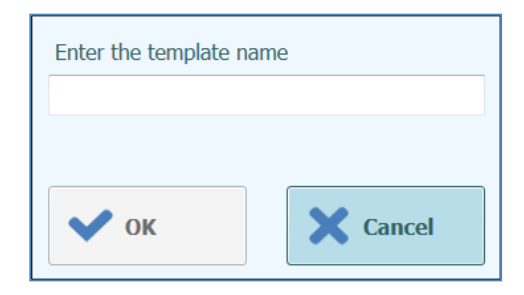

*Figure 5-1623 : Save Template Dialogue.*

Enter the name for the Template and press "OK" button to confirm.

All settings from the Run Setup screen are saved to the ELITe InGenius System Template Database with the exception of any Patient Sample ID's.

If a Template already exists with the same name as the one specified, a warning will be issued and it is possible to then choose whether to overwrite the existing template, or to cancel the creation of the new Template.

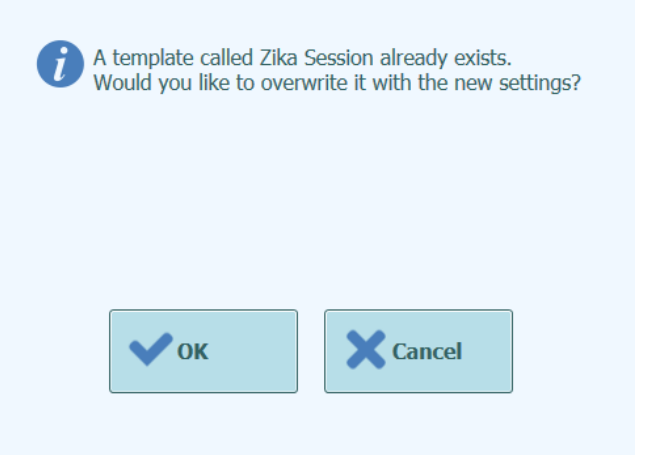

*Figure 5-1724 : "Template Already Exists" Warning.*

#### **5.4.2.5 "Load Template" button**

To load a previously created Template from the ELITe InGenius System Template Database, click the "Load Template" button at the bottom of the Run Setup screen to display the Load Template Selection Dialogue:

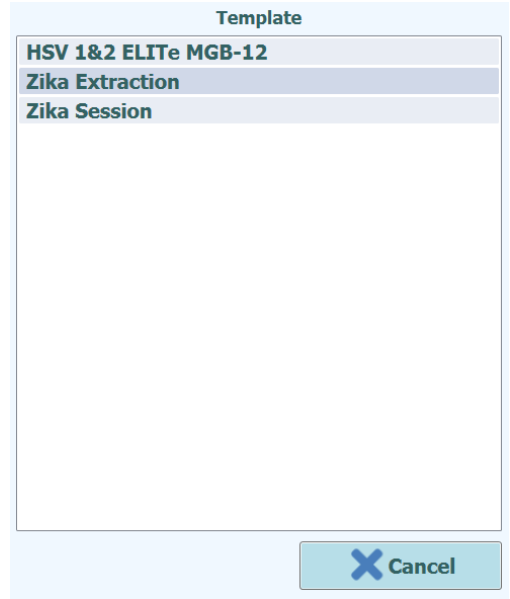

*Figure 5-1825 : Load Template Selection Dialogue.*

When you click on a "Template" name in the list then the dialogue box will be closed and the Run Setup for the selected template will be automatically loaded to the Run Setup Screen.

When loading a Template, all settings in the Run Setup screen are loaded from the ELITe InGenius System Template Database with the exception of any Patient Sample ID's. These must be entered after loading the Template.

#### **5.4.2.6 Example Run Settings for Patient Samples**

In the Run Setup Screen, a Patient Sample Assay is selected in the same way as any other Assay from the Assay Selection List. In this example Patient Sample Assays can be identified using the "Type" column on the Assay Selection screen where "Patient" is shown next to the Assay Name.

| Assay                                                                |             |                                          |  |
|----------------------------------------------------------------------|-------------|------------------------------------------|--|
|                                                                      |             |                                          |  |
| <b>Name</b>                                                          | <b>Type</b> | <b>Matrix</b>                            |  |
| <b>HSV 1&amp;2 ELITe MGB Negative Control_pr02</b>                   |             | <b>Controls Oral&amp;Anogenital swab</b> |  |
| <b>HSV 1&amp;2 ELITe MGB Positive Control pr02</b>                   |             | <b>Controls Oral&amp;Anogenital swab</b> |  |
| Zika ELITe MGB_Negative Control_pr06                                 |             | <b>Controls Plasma_Serum (IVD)</b>       |  |
| <b>Zika ELITe MGB_Positive Control_pr06</b>                          |             | <b>Controls Plasma_Serum (IVD)</b>       |  |
| HSV 1&2 ELITe MGB Sample 0A 200 50 pr02 Patient Oral&Anogenital swab |             |                                          |  |
| Zika ELITe MGB Sample_PL_200_50_pr06                                 |             | Patient Plasma Serum (IVD)               |  |
|                                                                      |             |                                          |  |
|                                                                      |             |                                          |  |
|                                                                      |             |                                          |  |
|                                                                      |             |                                          |  |
|                                                                      |             |                                          |  |
|                                                                      |             |                                          |  |
|                                                                      |             |                                          |  |
|                                                                      |             |                                          |  |
|                                                                      |             | Cancel                                   |  |
|                                                                      |             |                                          |  |

*Figure 5-26 : Assay Selection List*

If a Sample Assay is selected, a popup message will be shown that indicates which monoreagent Lot Numbers may be used to Run the Assay. Lot numbers will be displayed based on the availability of monoreagent lots with valid Controls.

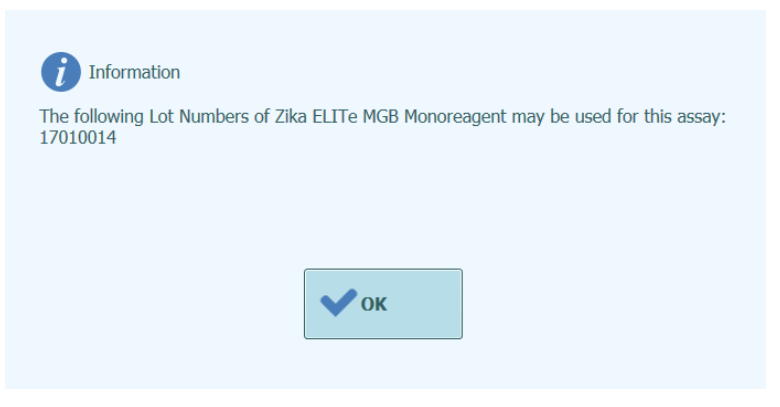

*Figure 5-27 : Monoreagent Lot Number advisory message*

If the required Approved Controls for the Assay cannot be found in the database, a warning message will be given, for example:

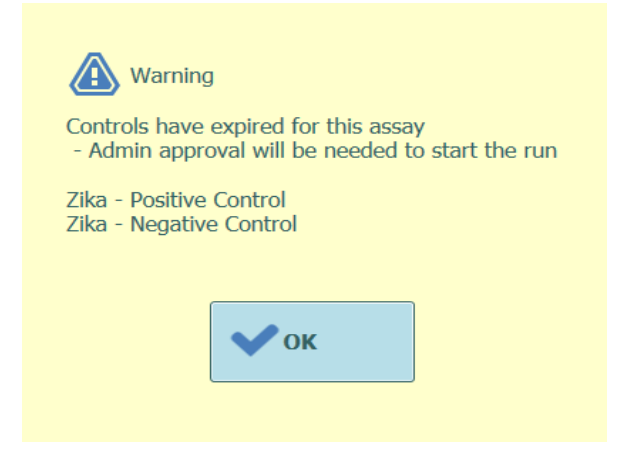

*Figure 5-28 : Missing Controls/Calibrators message.*

The following Run setup shows various Sample Assay settings:

- Track 1 is setup to perform Extract + PCR on a sample in the Primary Tube with SID1
- Track 2 is setup to run a PCR only protocol on the Eluate generated by the Extraction step in Track 1
- Track 3 is setup to run a PCR only protocol on the Eluate generated by the Extraction step in Track 1
- Track 4 is setup to perform Extract + PCR on a sample in the Primary Tube with SID2
- Track 5 is setup to run a PCR only protocol on the Eluate generated by the Extraction step in Track 4
- Track 6 is setup to run a PCR only protocol on the Eluate generated by the Extraction step in Track 4
- Track 7 is setup to perform Extract + PCR on a sample in the Primary Tube with SID3
- Track 8 is setup to run a PCR only protocol on the Eluate generated by the Extraction step in Track 7
- Track 9 is setup to perform Extract + PCR on a sample in the Primary Tube with SID4
- Track 10 is setup to run a PCR only protocol on the Eluate generated by the Extraction step in Track 9

When setting up several Assays that share Eluate from one track to another, the Sample IDs and Dilution Factors in the Run Setup Table are copied from the source track to the destination track automatically. These values may only be changed by editing the field for the source track.

| <b>Perform Run</b>                    |                                                                   | Instrument Name: InGenius 7<br><b>Instrument Status: READY</b> |                         |          |                               | <b>INGENIUS / Administrator</b><br>02/08/2017 14:07:53 |   | CLOSED mode |
|---------------------------------------|-------------------------------------------------------------------|----------------------------------------------------------------|-------------------------|----------|-------------------------------|--------------------------------------------------------|---|-------------|
| <b>Extraction Input Volume</b>        |                                                                   | 200                                                            |                         |          | <b>Extracted Elute Volume</b> |                                                        |   | 50          |
| Sample ID                             | Assay                                                             |                                                                | Sample<br><b>Matrix</b> | Protocol | Sample<br>Position            | <b>Dilution</b><br>Factor                              | M | S           |
| $1$ SID $1$                           | Zika ELITe MGB Sample PL 200 Plasma Se Extract + PCF Primary Tube |                                                                |                         |          |                               |                                                        |   |             |
| $2$ SID $1$                           | Zika ELITe MGB Sample PL 200 Plasma Se PCR Only                   |                                                                |                         |          | Track1                        |                                                        |   |             |
| 3 SID 1                               | Zika ELITe MGB Sample PL 200 Plasma Se PCR Only                   |                                                                |                         |          | Track1                        |                                                        |   |             |
| $4$ SID $2$                           | Zika ELITe MGB Sample PL 200 Plasma Se Extract + PCF Primary Tube |                                                                |                         |          |                               |                                                        |   |             |
| 5 SID 2                               | Zika ELITe MGB Sample PL 200 Plasma Se PCR Only                   |                                                                |                         |          | Track4                        |                                                        |   |             |
| 6 SID 2                               | Zika ELITe MGB Sample PL 200 Plasma Se PCR Only                   |                                                                |                         |          | Track4                        |                                                        |   |             |
| 7 SID 3                               | HSV 1&2 ELITe MGB Sample_O/ Oral&Anog Extract + PCF Primary Tube  |                                                                |                         |          |                               |                                                        |   |             |
| 8 SID 3                               | HSV 182 ELITe MGB Sample O/ Oral&Anog PCR Only                    |                                                                |                         |          | Track7                        |                                                        |   |             |
| 9 SID 4                               | Zika ELITe MGB Sample PL 200 Plasma Se Extract + PCF Primary Tube |                                                                |                         |          |                               |                                                        |   |             |
| 10 SID 4                              | Zika ELITe MGB Sample PL 200 Plasma Se PCR Only                   |                                                                |                         |          | Track9                        |                                                        |   |             |
| 11                                    |                                                                   |                                                                |                         |          |                               |                                                        |   |             |
|                                       |                                                                   |                                                                |                         |          |                               |                                                        |   |             |
| 12<br><b>LIS Work List</b><br>(Empty) | Clear                                                             |                                                                | <b>nn</b> Save Template |          | <b>DD</b> Load Template       | <b>Next</b><br>⋗                                       |   |             |

*Figure 5-29: Example of a filled in Perform Run Screen*

Before performing a PCR Run with samples, approved Control (required) results should **NOTE** be available for result approval. Refer to Sections **Errore. L'origine riferimento non è stata trovata.**5.3 and [6.7.](#page-131-0)

**Risk of infection:** The instrument must be treated as potentially infectious. Improper **DANGER** handling of infectious materials and contaminated instrument parts can cause skin irritations or lead to illnesses and possible death.

**NOTE** 

In the working area of the instrument, two different types of rack are provided

- Sample rack
- Sonicator Rack

The Sample Rack holds 12 positions that can each hold a Primary Tube. Track numbers are counted from the left to right, with Track 1 being the leftmost Track.

Alternatively Patient Samples may be loaded directly to the Sonicator Rack.

#### **5.4.2.7 Example Run Settings for a Control Assay**

Positive and Negative controls are required for an Assay, each with their own assay protocol. A Control Assay requires at least one reference material; for a Control with several levels, more than one reference material will need to be run.

Results of each Control run will be recorded in the database. Results which pass criteria in the Assay Parameters may be approved. The historical data for each Control will be plotted in Control Plots, with approval status indicated by markers (Section **Errore. L'origine riferimento non è stata trovata.**5.4.1.1).

In the Perform Run Screen, a Control Assay is selected from the Assay Selection List. In this example (**Errore. L'origine riferimento non è stata trovata.**Figure 5-29), two Control Assays can be identified using the "Type" column on the Assay Selection screen where "Controls" is shown next to the Assay Name.

| <b>Assay</b>                                                         |             |                                          |  |
|----------------------------------------------------------------------|-------------|------------------------------------------|--|
|                                                                      |             |                                          |  |
| <b>Name</b>                                                          | <b>Type</b> | <b>Matrix</b>                            |  |
| <b>HSV 1&amp;2 ELITe MGB Negative Control_pr02</b>                   |             | <b>Controls Oral&amp;Anogenital swab</b> |  |
| <b>HSV 1&amp;2 ELITe MGB Positive Control pr02</b>                   |             | <b>Controls Oral&amp;Anogenital swab</b> |  |
| Zika ELITe MGB_Negative Control_pr06                                 |             | <b>Controls Plasma_Serum (IVD)</b>       |  |
| <b>Zika ELITe MGB Positive Control pr06</b>                          |             | <b>Controls Plasma Serum (IVD)</b>       |  |
| HSV 1&2 ELITe MGB Sample 0A 200 50 pr02 Patient Oral&Anogenital swab |             |                                          |  |
| Zika ELITe MGB Sample PL 200 50 pr06                                 |             | Patient Plasma Serum (IVD)               |  |
|                                                                      |             |                                          |  |
|                                                                      |             |                                          |  |
|                                                                      |             |                                          |  |
|                                                                      |             |                                          |  |
|                                                                      |             |                                          |  |
|                                                                      |             |                                          |  |
|                                                                      |             |                                          |  |
|                                                                      |             | Cancel                                   |  |

*Figure 5-1930 : Assay Selection List*

If a Control Assay is selected, a popup message will then be shown that indicates which monoreagent lot numbers may be used to run the Assay. (Note that when running a new lot of monoreagent with Control Assays in the same Run, the "valid lot number" popup can be ignored.)

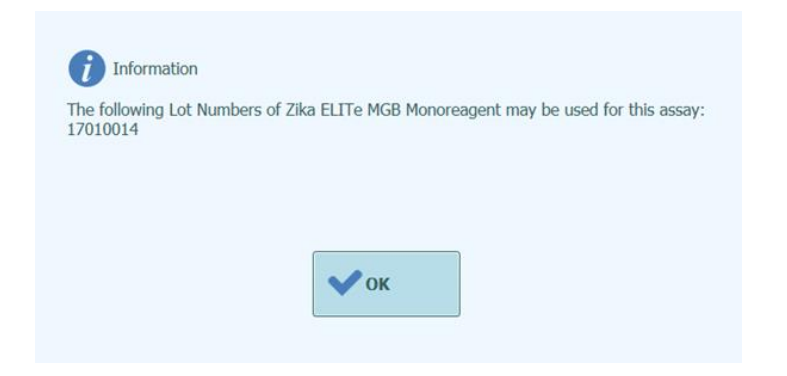

*For IVD diagnostic procedures with FDA approved assays.*

*Figure 5-2031 : Monoreagent Lot Number advisory message*

The Control Registration Dialogue is then displayed.

Enter the Lot Number and Expiry Date for the Control Fluids by clicking on the data entry fields and using the on-screen keyboard.

Touch "OK" to confirm the values, and the Control details will be filled in on the Perform Run Screen.

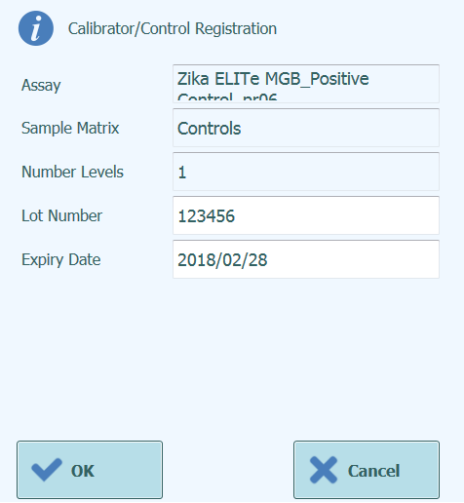

*Figure 5-2132 : Control Registration Dialogue.*

On confirming the selections, the Run Setup screen will then be completed with the full details for the Control tracks.

The ELITe InGenius Software will automatically setup the details for the number of tracks needed by the Control in the Run Setup grid. If insufficient tracks are available to run all the Control levels, the system will report an error.

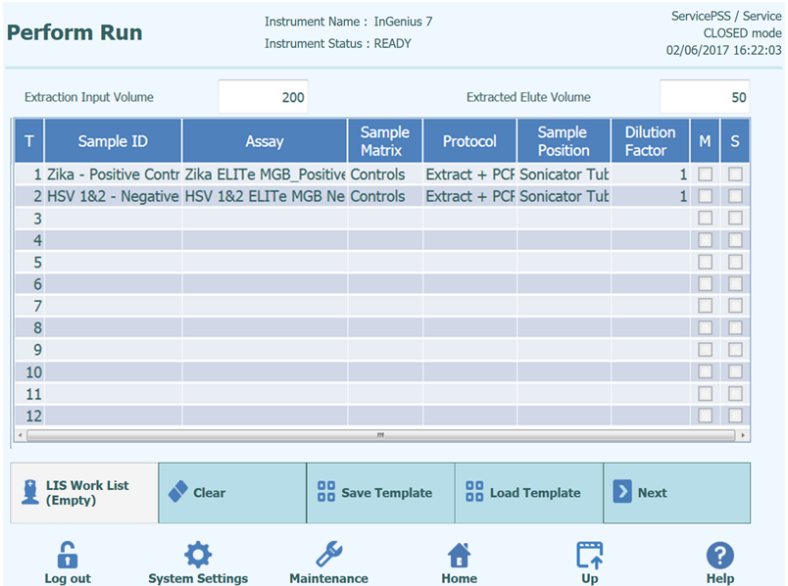

*Figure 5-33: Example of a Run Setup Table for Two-level Positive Control and Single Level Negative Control.*

### **NOTE**

For a Control Assay, the Sample ID field will be automatically populated to show the Control names for each track. The other Assay settings (e.g., Protocol and Sample Position) will also hold fixed values as defined in the Control Details.

#### <span id="page-58-0"></span>**5.4.3 Step 3: Load Reagents, Consumables & Samples**

The next step in preparing the ELITe InGenius to run assays is to setup the Inventory Manager.

The Inventory Manager is a cooled block used to hold PCR Monoreagent and Internal Control fluids, as well as an area for storing the Single Tips used that are used for moving the fluids to the 12 tracks.

The ELITe InGenius Software supports up to ten different block configurations that can be recalled at will. This feature allows the definition of a number of different configurations to support the most commonly used Assay Panels.

The ELITe InGenius Software maintains traceability and usage information for each reagent loaded in each block:

- Reagent name
- Reagent expiry date
- Reagent lot number
- Number of tests remaining in tube

#### **5.4.3.1 Warnings**

**DANGER Risk of infection**: The instrument must be treated as potentially infectious. Improper handling of infectious parts can cause skin irritations, illnesses and possible death. • Observe local and national provisions, legislation and laboratory regulations. • Use appropriate gloves! • Use an appropriate lab coat! Use appropriate eye protection (e.g. goggles)! • Avoid contact between skin/mucous membrane and samples/test reagents or parts of the instrument. • Clean, disinfect and decontaminate the system immediately if potentially infectious material has been spilled. • Do not use broken or chipped tubes or cassettes. Observe the instructions in the package inserts for the correct use of reagents. • Observe the legal regulations for the handling of infectious material. Never use bio-hazardous liquids for testing the instrument! **Eye Injuries due to Laser Radiation**: Laser radiation cause eye irritations when you **WARNING** look directly into the laser beam for a long period of time. • Never look directly into the laser beam! • Do not use optical devices (e.g. mirrors). • Take off watches and mirroring jewellery before operating the laser.

- Be careful during operation and testing the laser of the bar code scanner. A class 2 laser is used.
- Note that the wrong usage of operating elements or of adjustments or the nonobservance of processes can cause a dangerous emission of laser radiation.

#### **WARNING**

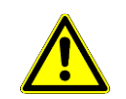

#### **Incorrect loading of Reagents, Consumables, Samples, etc**:

Improperly loaded reagent Cassettes or samples can produce erroneous results.

- Ensure that the Sample IDs entered in the Run Setup screen match what is actually setup on the instrument working area.
- Do not swap positions of sample or reagent tubes after they have been loaded. This could result in incorrect test results.
- Ensure that there is no foam on the surface of the liquid. Note that foam may cause pipetting problems.
- Avoid forming Air bubbles or clotting of the samples during the loading process as these may affect the liquid detection functionality and lead to incorrect test results.
- Do not overfill tubes or other liquid containers.
- Remove all caps from the sample tubes and reagent tubes.
- Do not mix tip sizes in the same tip box.
- Tips must be loaded in the tip racks as they are provided in the original packaging.

#### **Use only Approved Disposables.**

**WARNING** 

Extraction cassettes, Sample tubes, PCR cassettes etc.

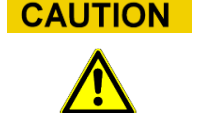

#### **Internal Controls**

Use Internal Controls to check the accuracy of the extraction process. See also extraction kit and amplification product specific manuals for details.

#### **5.4.3.2 Step 3a: Load Waste Container**

After pressing "NEXT" in the Run Setup screen, the Inventory Manager screen is displayed. It is possible to return to the Perform Run screen by pressing the "UP" button at the bottom of the screen.

In figure below, the indicated position on the instrument working area is the metal container; line this with an empty plastic Waste Box. Ensure the metal waste box is locked in by sliding towards the rear of the instrument.

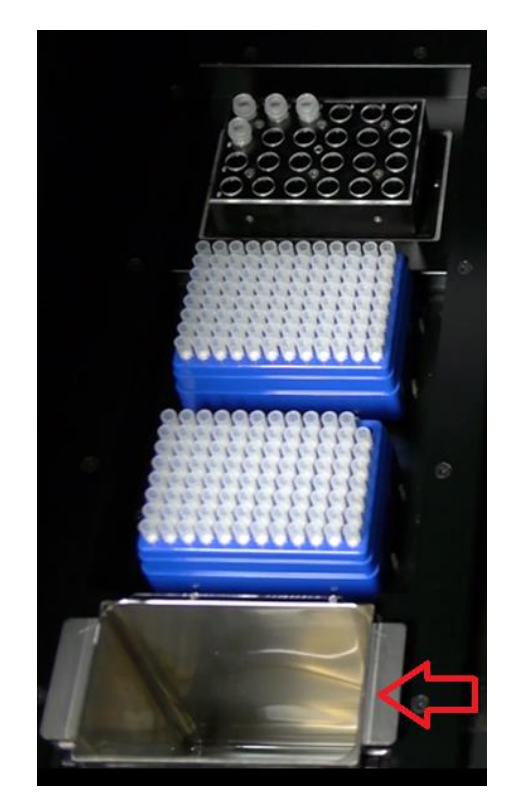

*Figure 5-34: Waste container placement on the Instrument.*

#### **5.4.3.3 Step 3b: Load Reagents**

The Load/Unload Inventory screen is used to record which PCR Monoreagent and Internal Control (IC) reagents are present in reagent cold blocks, and which reagent cold block is currently loaded on the instrument.

Loading reagent cold block details saves information to the Inventory Manager.

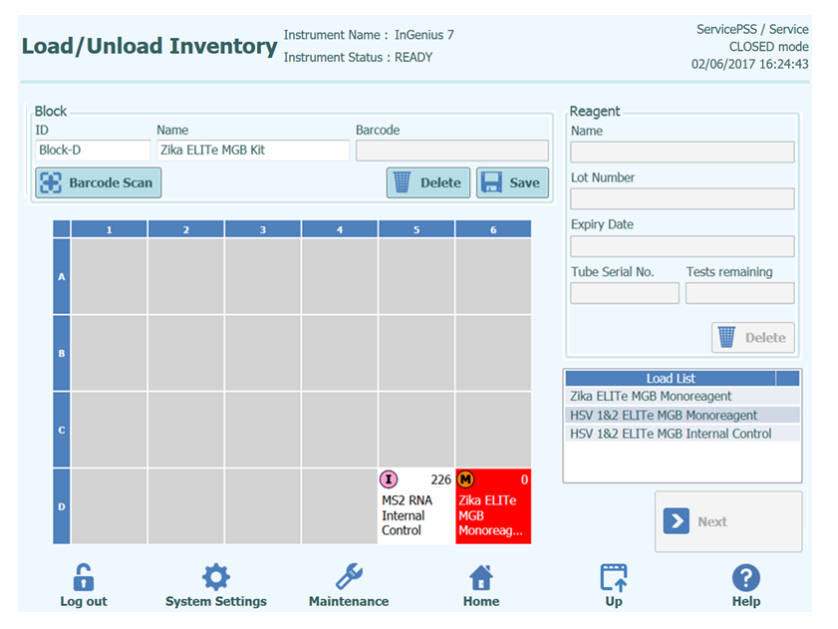

*For IVD diagnostic procedures with FDA approved assays.*

*Figure 5-35: Load / Unload Inventory screen.*

Load a block with the required reagents to the Instrument working area

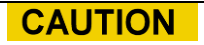

All reagent tubes used in the current Run must have caps removed before starting the Run.

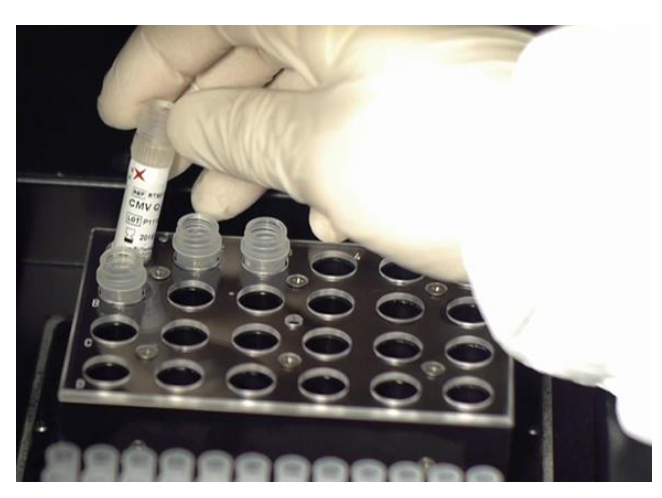

*Figure 5-36: Loading / Unloading Inventory on the Instrument.*

Select the corresponding Block ID in the inventory manager screen (or scan the block barcode if this has been programmed on the instrument) and check that the actual reagents loaded in the physical block match the configuration that is displayed on the screen and that the "Tests Remaining" count for each reagent is sufficient for the tests about to be run.

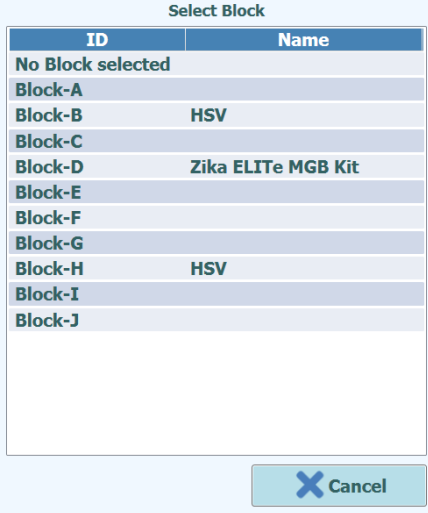

*Figure 5-37: Inventory Manager Block Selection List.*

It is possible to give each block a User Defined Block Name by clicking on the "Block Name" field to bring up the on-screen keyboard and entering a Name for the Block.

#### **Block Barcoding**

It is possible to link individual blocks with a bar code ID (to save manually selecting the block ID each time the block is loaded to the instrument)

To setup this feature, press the "Barcode scan" button and scan the bar code to be used for identifying the currently selected block. If this is the first time that the bar code has been recognised by the ELITe InGenius Software, the following confirmation message will be shown. Click OK and then press the "SAVE" button to link the bar code to the block ID.

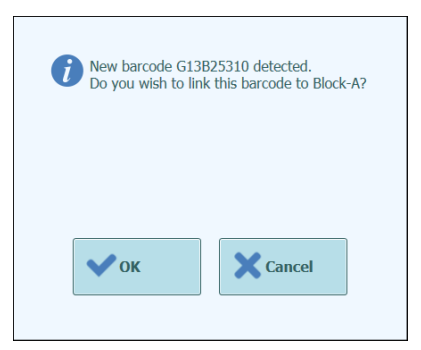

*Figure 5-38: Inventory Manager Block Barcode Pairing Confirmation.*

The next time the "Barcode scan" button is pressed and the memorised barcode ID is scanned, the details for the paired block will be automatically loaded to the Inventory Manager Screen.

#### **Checking / Loading Reagent Details**

Once an Inventory Manager Block has been selected, the next step is to load the block with reagents.

For a block that has already been setup, it is possible to view or change the Reagent details for that block.

Any changes that are made must be saved by pressing the "SAVE" button on the left side of the screen.

The type and expiry status of each reagent loaded to the Inventory Manager block is indicated by the icon displayed in each grid position as detailed in [5.4.3.](#page-58-0)

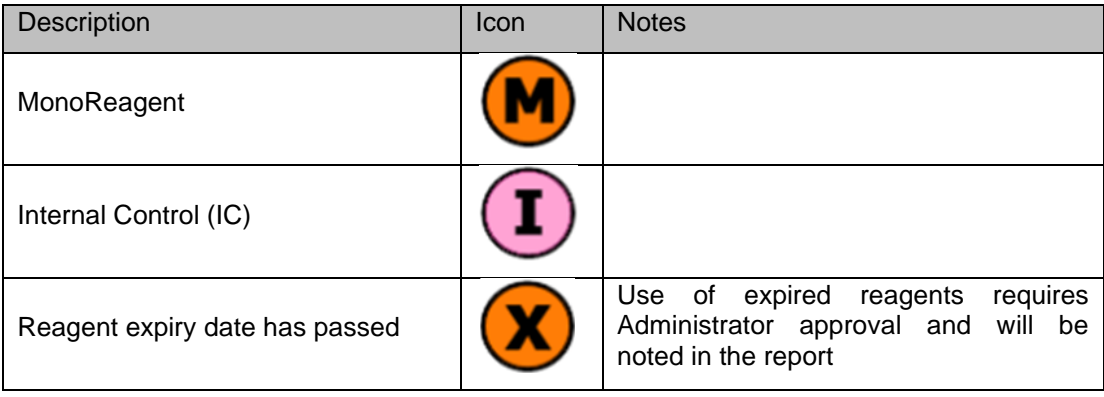

*Table 5-2 : Description of Icons in Inventory Manager Screen.*

To load or view the reagent details (reagent name, expiry date, lot number and number of tests remaining) for a tube in the block, click on the corresponding tube location on the grid.

The reagent details for the selected position are shown in the fields on the right side of the screen. You can check the number of tests remaining for each reagent before starting a run using this screen.

To add a new reagent to the block, select an empty position on the grid and then either scan the barcode on the reagent tube to auto-complete the reagent details, or enter the details manually by clicking on the data fields.

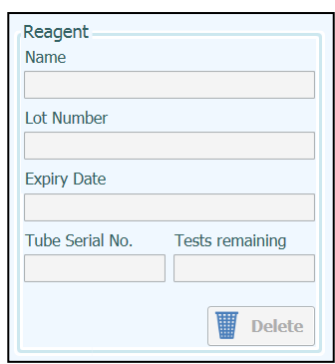

*Figure 5-39: Inventory Manager Reagent Details.*

#### **Entering Reagent details manually**

If the "Reagent Name" field is clicked, it is possible to choose a Reagent from the list of all the Reagents registered in the ELITe InGenius Database to be loaded to the selected locations in the Inventory Manager Block.

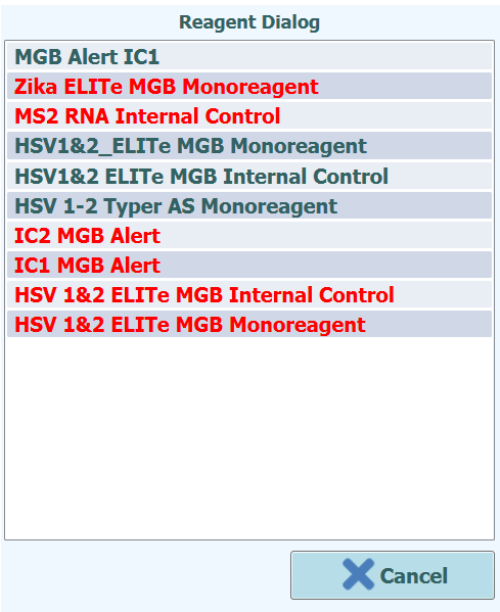

*Figure 5-40 : Reagent Selection (Red text indicates a reagent intended for IVD use).*

Enter the Lot number, the number of tests remaining and the expiry date for the

selected reagent by clicking on the corresponding fields and using the on screen keyboard to enter the required information.

To keep track of the number of tests remaining for each reagent tube, the system requires a unique 9 digit tube serial number. Once this has been entered, the reagent details are locked and cannot be changed on the instrument.

#### **Entering Reagent details using Barcode reader**

ELITech reagent details for the selected tube location may also be entered using the Handheld Barcode Reader instead of the on-screen keyboard. Simply select the location to be loaded and scan the 2D barcodes supplied in the reagent kit.

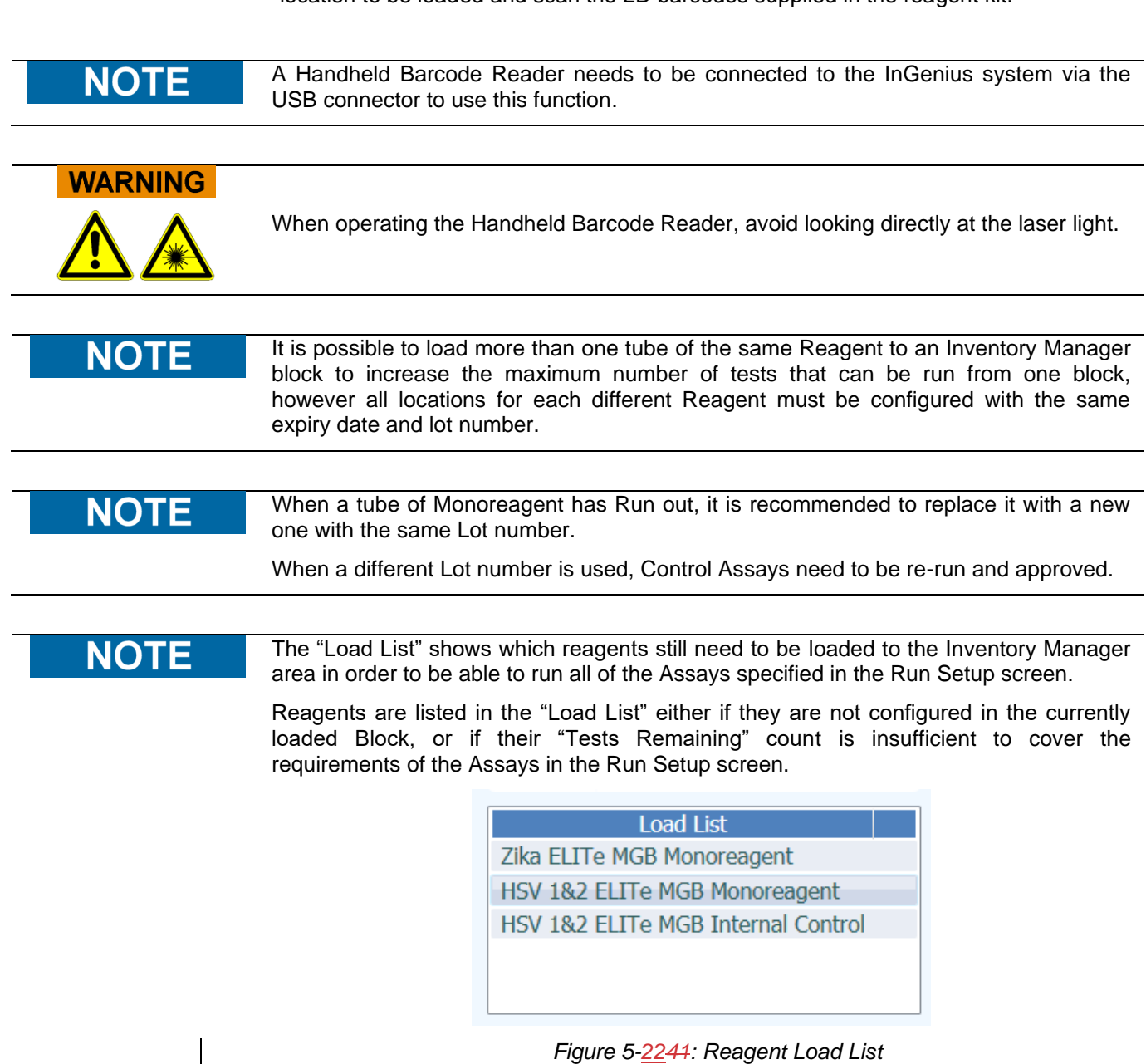

Click the "Save" button to save the Inventory Manager. The first pop up messages will allow you to confirm you wish to save the Block settings with a second pop-up confirming that the save was successfully completed.

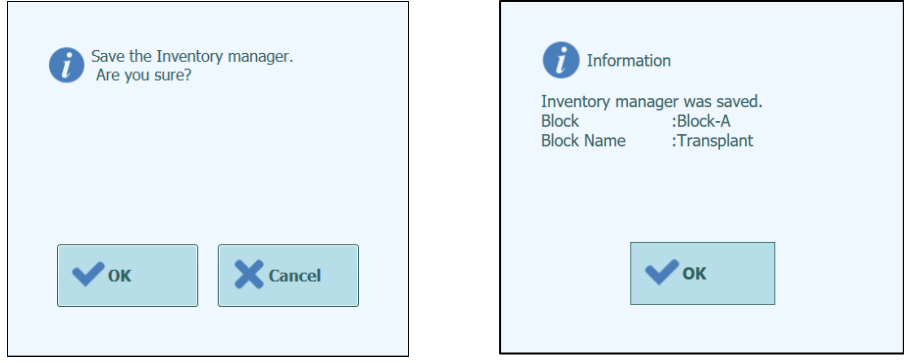

*Figure 5-42: Inventory Manager Save Confirmation.*

#### **Removing Reagent Details**

To remove a reagent from the Inventory Manager Block, select the required positions and then click on the "DELETE" button in the Reagent Details box on the right side of the screen.

Click OK in the confirmation pop-up window to complete the removal of the chosen Reagent from the block.

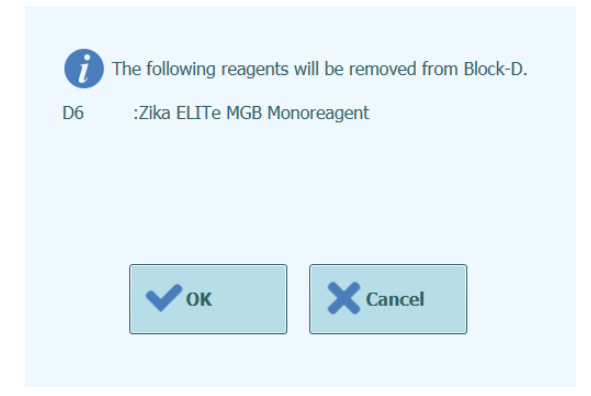

*Figure 5-43: Inventory Manager Reagent Removal Confirmation.*

Click the "Save" button to save the Inventory Manager. The first pop up messages will allow you to confirm you wish to save the Block settings with a second pop-up confirming that the save was successfully completed.

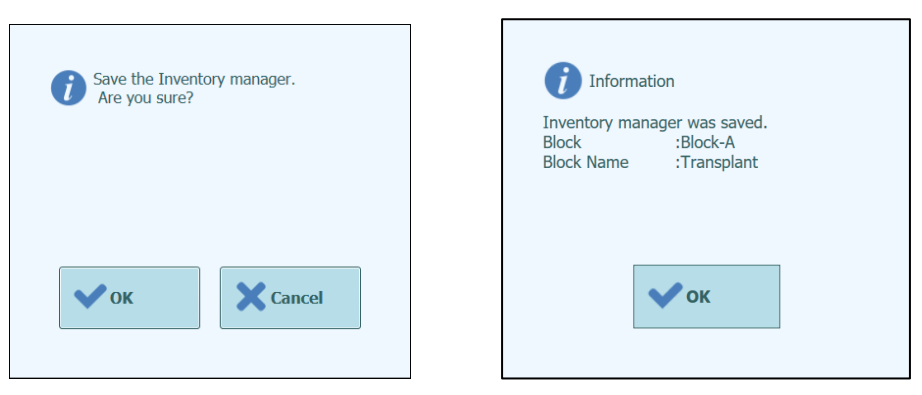

*Figure 5-44: Inventory Manager Save Confirmation.*

To completely reset all the Reagent details for the selected Inventory Manager Block, ensure the correct Block ID is loaded on the screen and then click on the "Delete" button in the Block Details box at the top of the screen.

Click OK in the confirmation pop-up window to complete the removal of the chosen Reagents from the block.

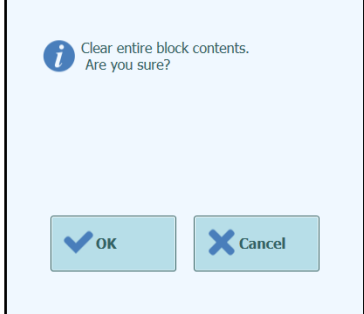

*Figure 5-45: Inventory Manager Reset Block Confirmation.*

#### **5.4.3.4 Step 3c: Reagent Loading Completed**

When the Inventory Manager Configuration and Loading has been completed, press the "Next>" button to move to the next step.

Before showing the next screen, the ELITe InGenius Software will perform some final checks to ensure that each reagent has sufficient "Tests Remaining" and that the reagents have not passed their expiry date.

If there are insufficient "Tests Remaining" for the needs of the run setup, the following message is displayed:

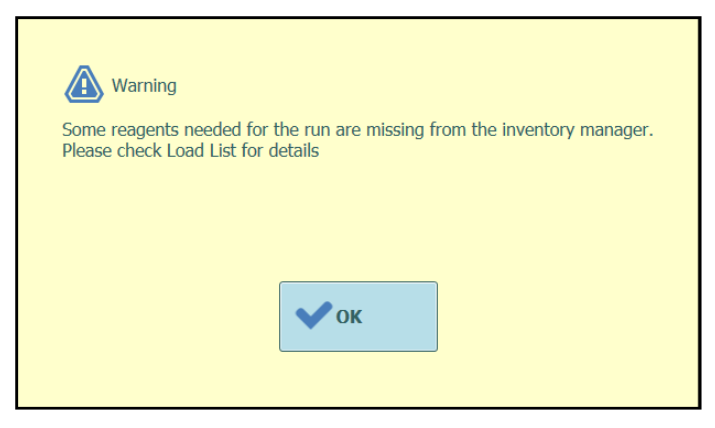

*Figure 5-46: Insufficient Reagents in Inventory Manager*

If there are reagents which have passed their expiry dates, then an error message will be shown giving details of which reagents are expired e.g.

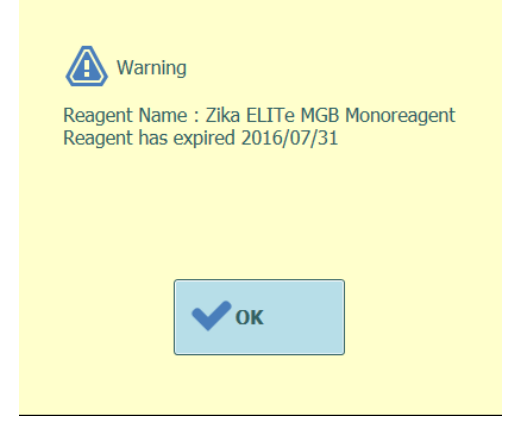

*Figure 5-47: Expired Reagents in Inventory Manager*

If the required Approved Controls cannot be found in the database, then a warning message will be shown e.g.

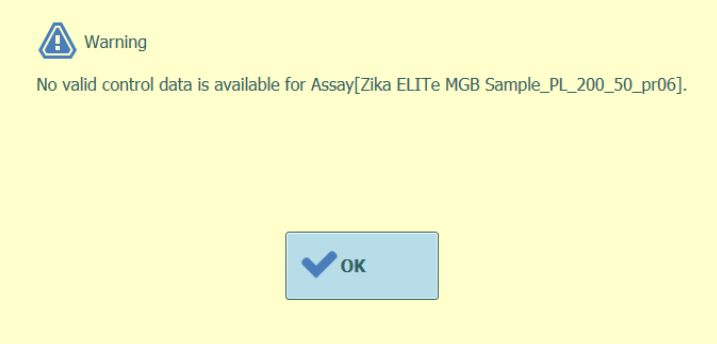

*Figure 5-48 : Example of missing Control for Assay*

If the logged in user is already an Administrator then it will be possible to proceed with the Run, even if the reagents have expired or the required Approved Calibrators or Controls are unavailable. However if the logged in user is an Operator or Analyst, then the system will request an Administrator or Service User to enter their User name and password to allow the run to proceed and use the expired fluids

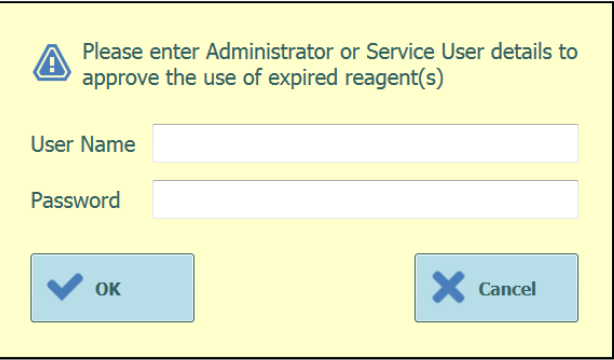

*Figure 5-49 : Administrator Override for Expired Reagents*

#### **5.4.3.5 Step 3d: Configure Single Tips**

The ELITe InGenius System has space to load two Tip Racks, each of which holds 96 Single Tips.

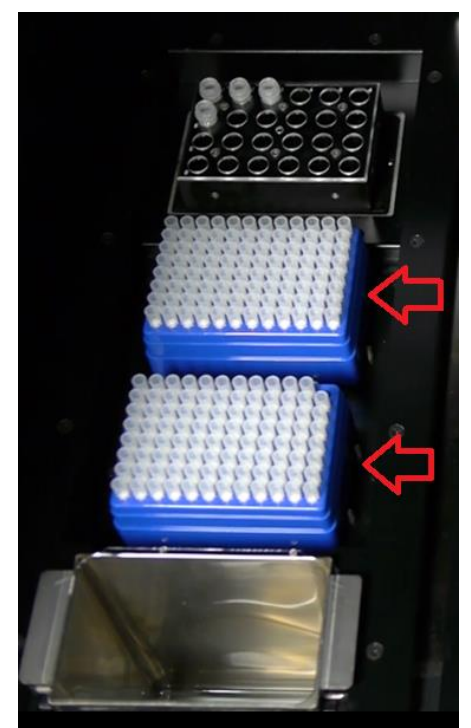

*Figure 5-50: Inventory Manager Single Tips placement on the Instrument.*

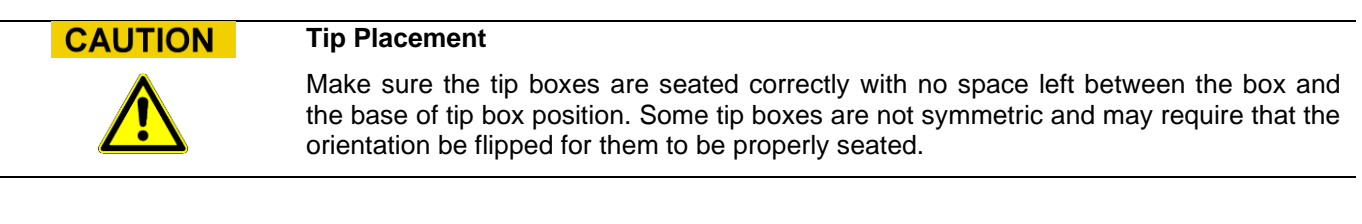

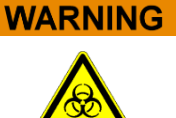

#### **Contamination and Biohazard Risk**

Please wear gloves while changing the tip racks.

The Inventory Manager Tip Loading Screen is shown once the Inventory Manager Reagents have been confirmed in Step 3c.

Check that there are sufficient tips available for the Assays you are planning to Run.

If there are insufficient tips available in the Inventory Manager, replace the tip racks with full racks and reset the software using the "Replace Tip Rack" buttons.

Press the "Next" button once you have confirmed the tip settings to move to the next step.

The "Next" button is disabled when there are insufficient tips for the run.

You can go back to the Inventory Manager screen by pressing the "Up" button at the bottom of the screen.

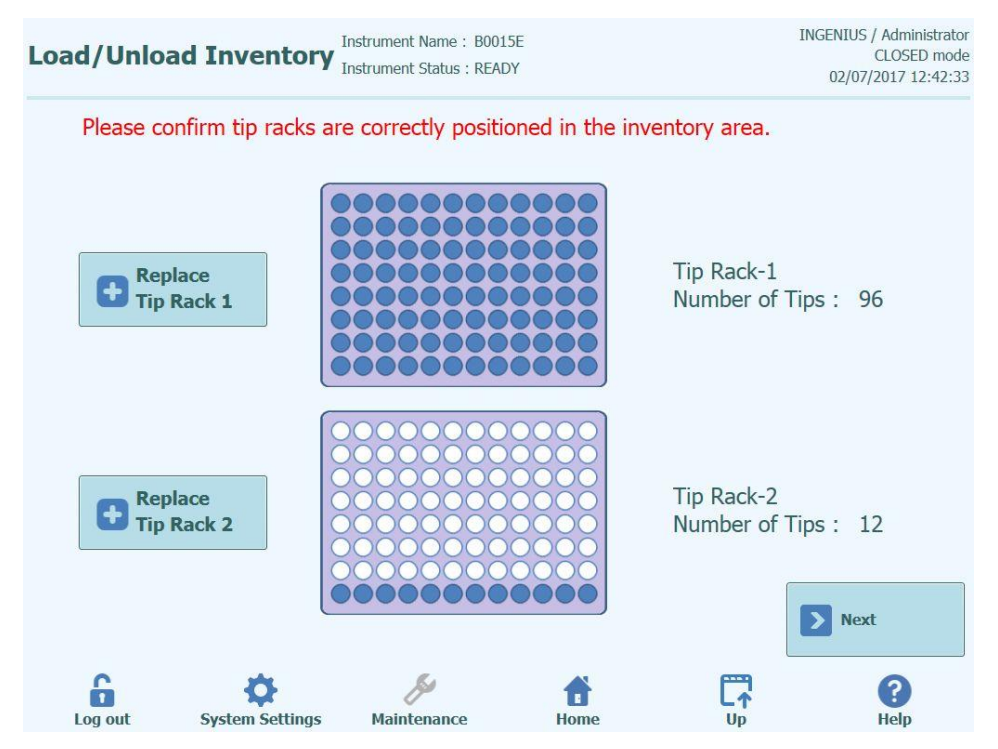

*Figure 5-51 : Tip Rack Screen.*

The ELITe InGenius Software counts the number of tips it has used for each run and updates the information on this screen to show the number of tips remaining in each rack. The presence of a single tip in each location is displayed using the following icons:

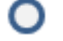

when the position is empty;

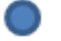

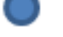

when the position is occupied;

If you wish to replenish either one or both of the tip racks, open the instrument front door and remove the empty tip box from left hand side of the instrument working area and replace with a new tip box. It is important to replenish the box with a new box containing all 96 tips.

Click on either "Replace Tip Rack 1" or "Replace Tip Rack 2" depending on the rack position you have replenished. Confirm the action in the popup message that follows.

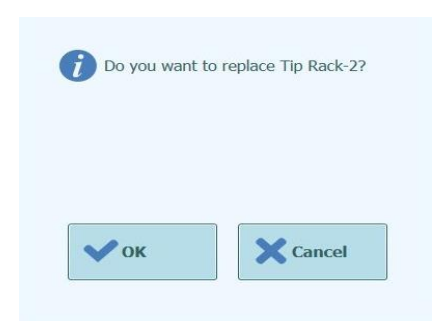

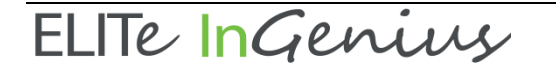

*Figure 5-52 : Confirmation of Tip Rack Replacement*

The number of Tips for the block is reset to 96 following the above confirmation.

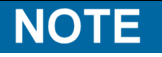

During Assay execution, the Single Tip racks cannot be replaced although it is still possible to check the number of tips remaining in this screen.
#### **5.4.3.6 Step 3e: Load PCR Cassette Rack**

After loading the Inventory Manager, the next step is to load the PCR Cassette Rack and disposables.

The ELITe InGenius software shows the following PCR Cassette loading display to guide the placement of the disposables to be loaded in this step.

PCR Cassettes are needed for any tracks configured as PCR Only or Extract + PCR.

The information on the right hand side of the screen lists which tracks need to be **NOTE** loaded with PCR Reaction Cassettes. The Tube Rack Graphic shows pictorially where the cassettes should be loaded.

The Assay selected for each track is shown below the tube rack graphic.

Once you have loaded the PCR Cassettes and Rack, press the "Next" button to continue to the next step.

If only "Extraction Only" Assays are configured in the Run Setup, there will be no PCR **NOTE** Reaction Cassettes to load at this step, so simply press the "Next" button to continue.

> In the following example, tracks 1 through 10 are running a PCR and require a PCR Cassette to be loaded as shown in the picture.

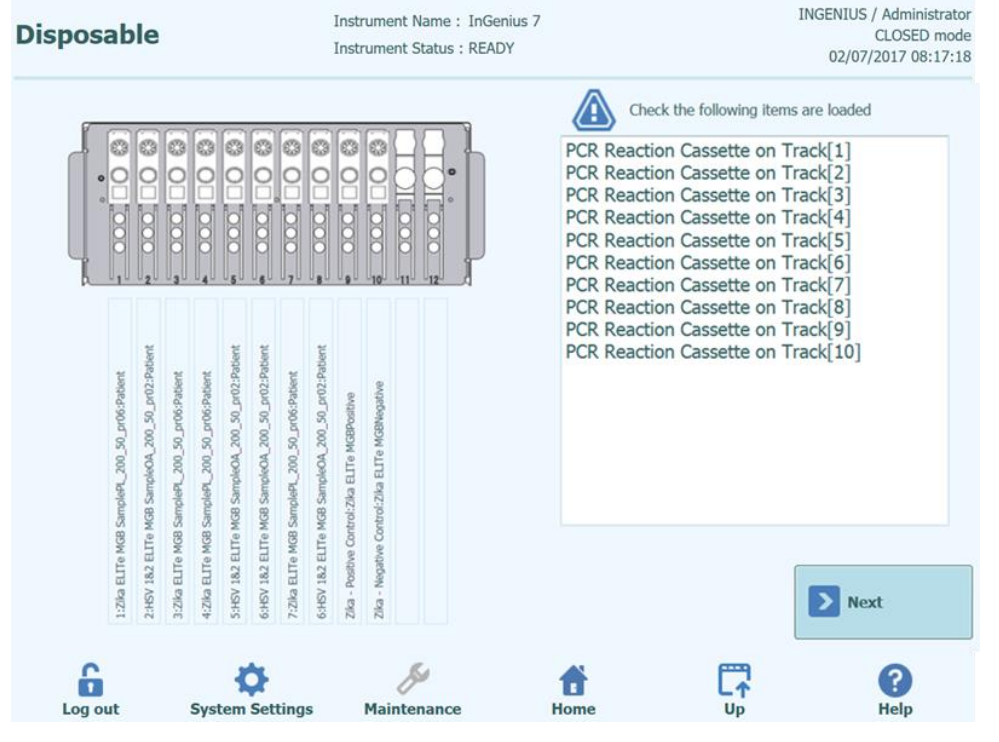

*Figure 5-53 : PCR cassette loading guidance.*

#### **NOTE**

To load PCR Cassettes into the rack, insert the cassette oriented as shown below; there are notches (green arrow) which need to be aligned to seat the cassette in the rack, and then the cassette needs to be locked by sliding in the direction of the red arrow.

Remove the black dust cover as shown below before placing rack in the instrument.

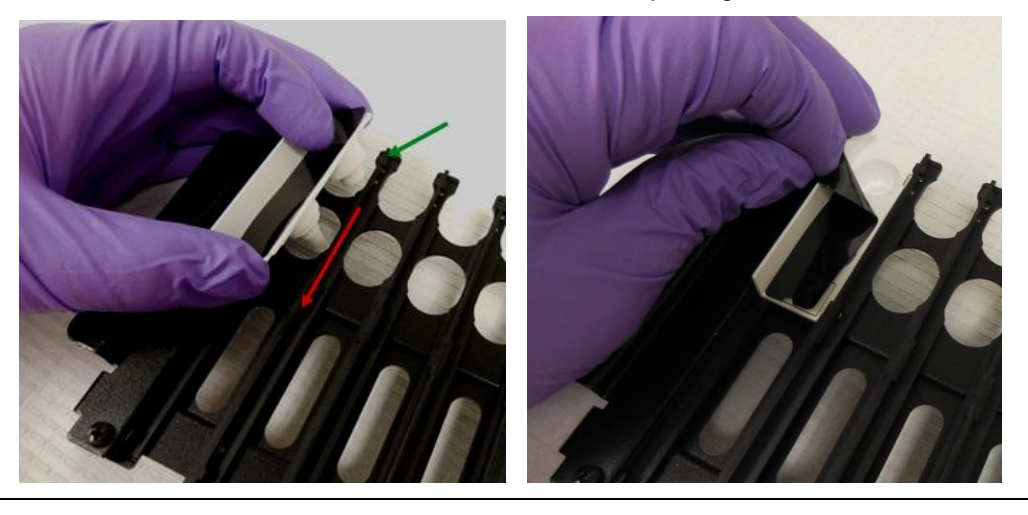

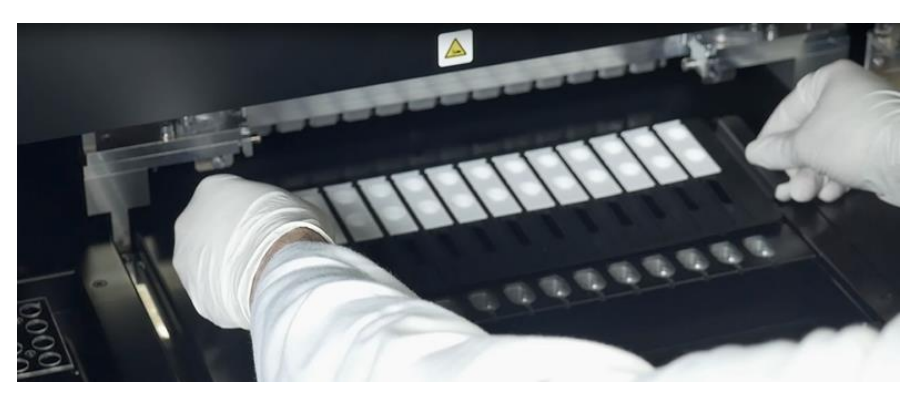

*Figure 5-54 : Loading* PCR cassette rack on the instrument

#### **5.4.3.7 Step 3f: Load Extraction Rack**

After loading the PCR Cassette Rack, the next step is to load the Extraction Cassette Rack and disposables.

The ELITe InGenius software shows the following Extraction Cassette loading display to guide the placement of the disposables to be loaded in this step.

Extraction Cassettes are needed for any runs that are configured as Extract Only or Extract + PCR.

The information on the right hand side of the screen lists which tracks need to be **NOTE** loaded with Extraction Cassettes.

The Tube Rack Graphic shows pictorially where the cassettes should be loaded.

The Assay selected for each track is shown below the tube rack graphic.

Once you have loaded the Extraction Cassettes and Rack, press the "Next" button to continue to the next step.

#### **NOTE**

To load Extraction Cassettes into the rack, insert the cassette oriented as shown below with the barcode by the alignment hole (yellow arrow); there are notches (green arrow) which need to be aligned to seat the cassette in the rack, and then the cassette needs to be locked by sliding in the direction of the red arrow.

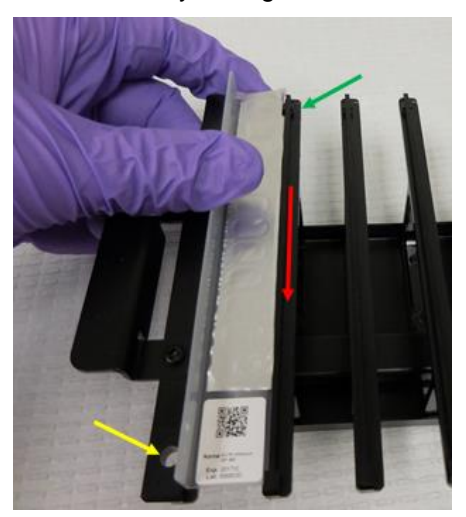

#### **NOTE**

If only "PCR Only" Assays are configured in the Run Setup, there will be no Extraction Cassettes to load at this step, so simply press the "Next" button to continue.

In the following example, tracks 1 and 3 are running Extraction step so require an Extraction Cassette to be loaded as shown in the picture, while track 3 is running "PCR Only", and does not require an Extraction Cassette.

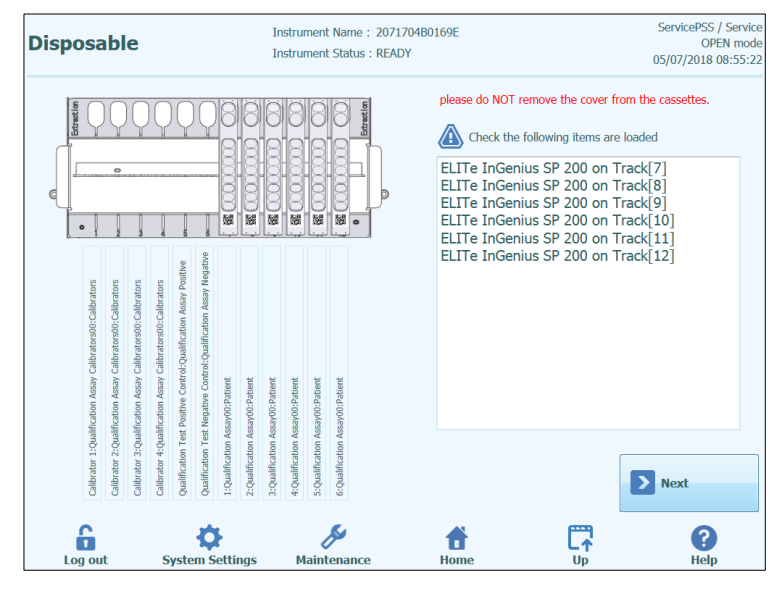

*Figure 5-55 : Extraction cassette loading guidance.*

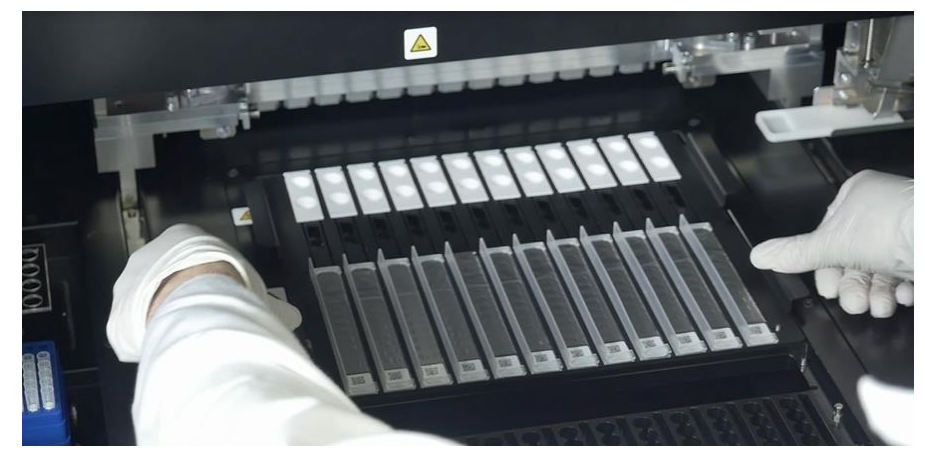

*Figure 5-56 : Loading Extraction cassette rack on the instrument.*

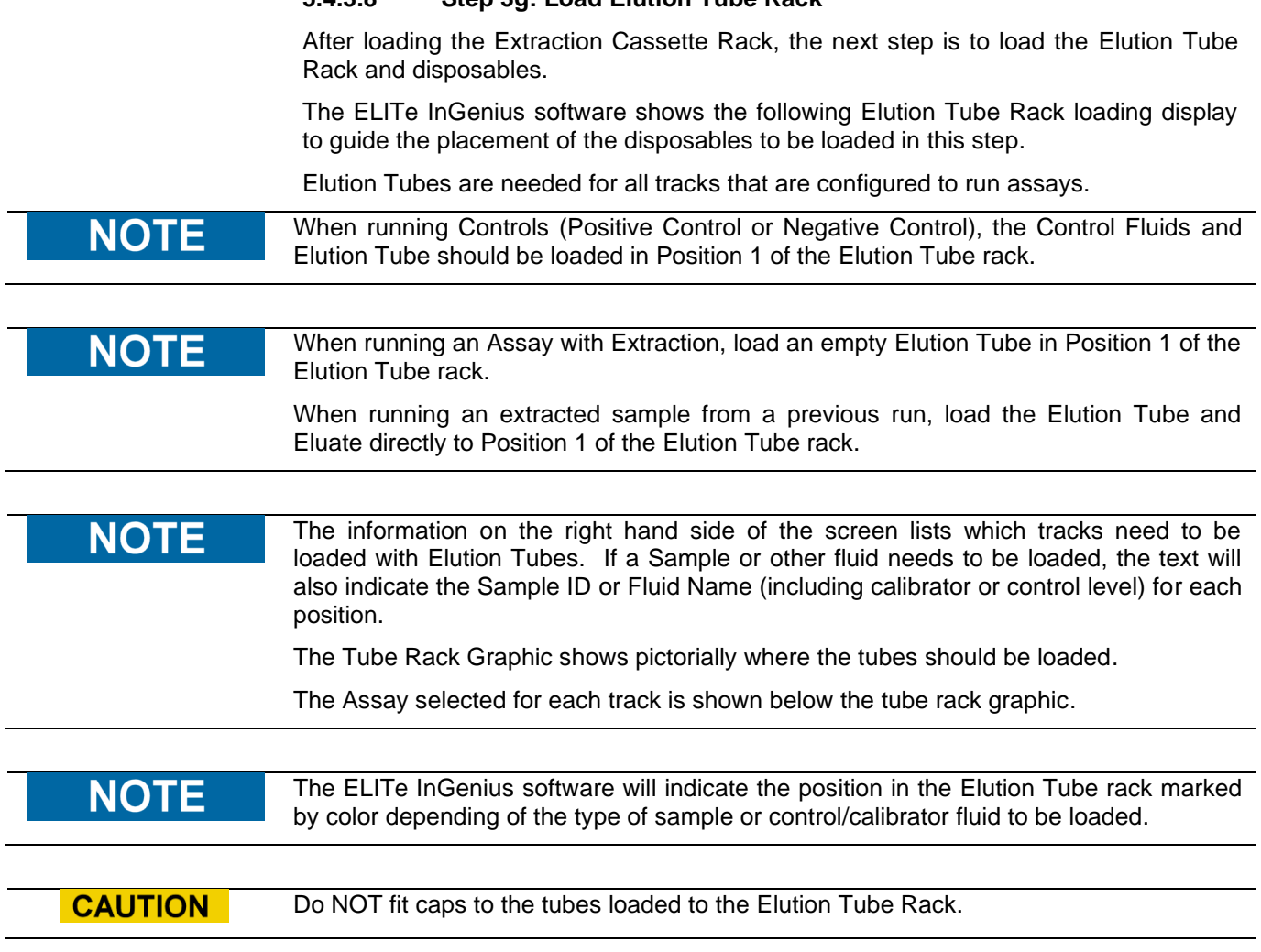

#### **5.4.3.8 Step 3g: Load Elution Tube Rack**

*For IVD diagnostic procedures with FDA approved assays.*

 $\ddot{\phantom{a}}$ 

Once you have loaded the Elution Tubes and Rack, press the "Next" button to continue to the next step.

In the following example

- tracks 1, 2, 3, 5, 6, and 7 are running an extraction and require an empty eluate tube.
- track 9 is running a positive control (color coded as per control details).
- track 10 is running a negative control (color coded as per control details).

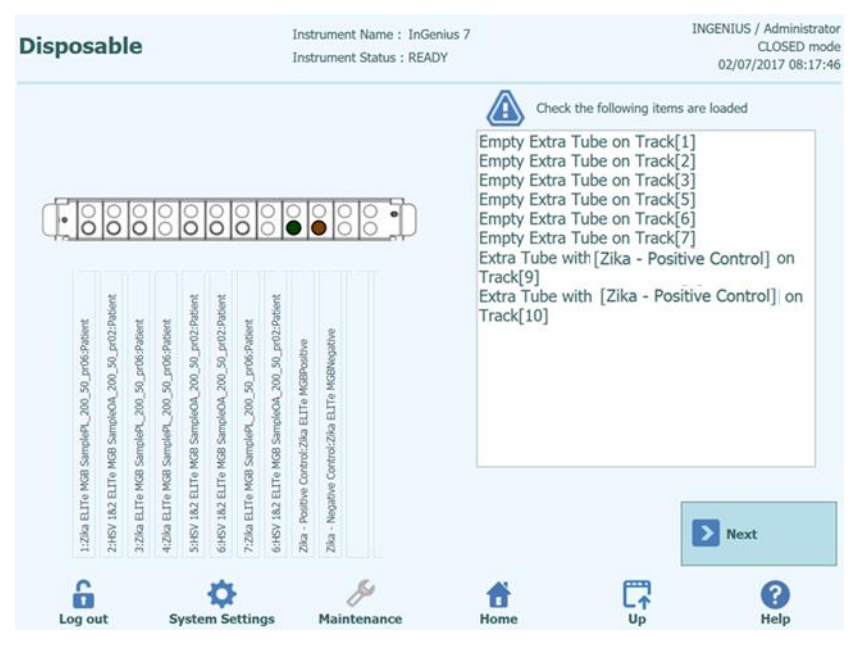

*Figure 5-57 : Elution Tube (position 1) loading guidance.*

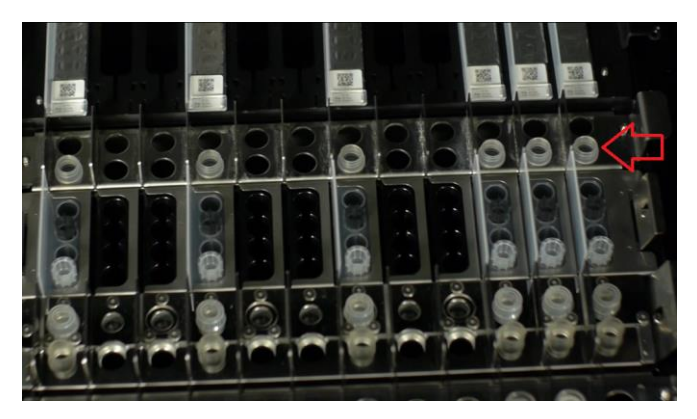

*Figure 5-58:* Loading Elution Tube Rack on the instrument. Elution tubes are placed in position 1, which is the closest to the front of the instrument

**NOTE** 

#### **5.4.3.9 Step 3h: Load Tip Rack**

After loading the Elution Tube Rack, the next step is to load the Tip Rack and disposables.

The ELITe InGenius software shows the following Tip Rack loading display to guide the placement of the disposables to be loaded in this step.

Tips are needed for all tracks that are configured to run Extraction.

The information on the right hand side of the screen lists which tracks need to be loaded with Tips.

The Tip Rack Graphic shows pictorially where the tips should be loaded.

The Assay selected for each track is shown below the tip rack graphic.

Once you have loaded the Tips and Rack, press the "Next" button to continue to the next step.

If only "PCR Only" Assays are configured in the Run Setup, there will be no Tips to load **NOTE** at this step, so simply press the "Next" button to continue.

> In the following example, tracks 1, 2, 3, 5, 6, and 7 are running Extraction and require Tip Packages to be loaded as shown in the picture.

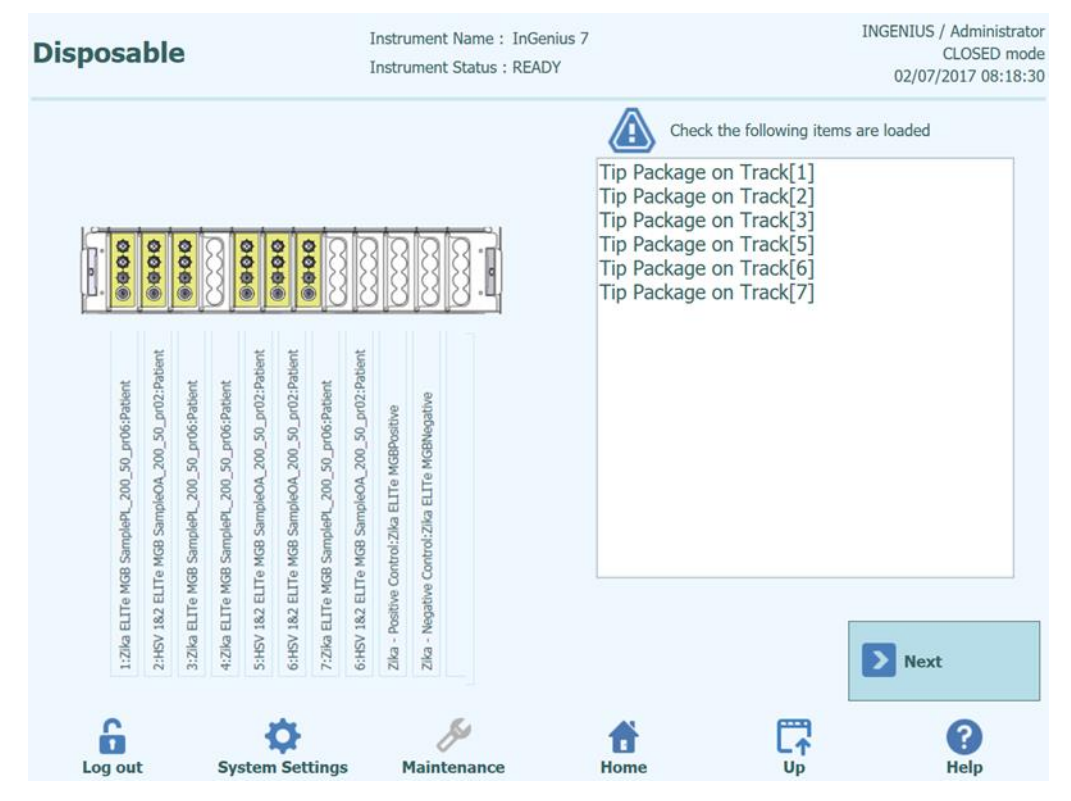

*Figure 5-59: Tip loading guidance.*

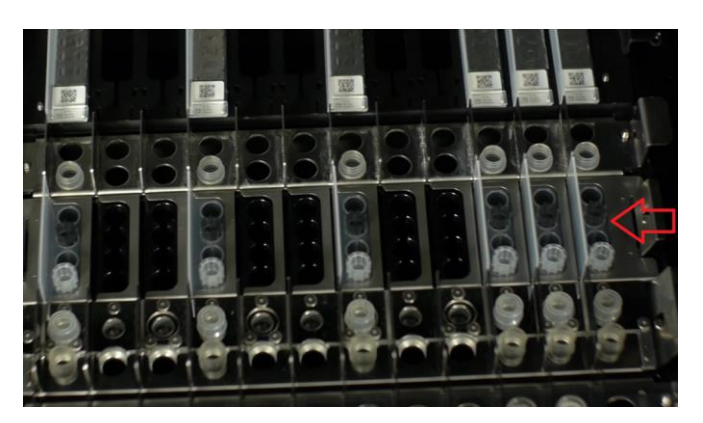

*Figure 5-60:* Loading Tips on the instrument

#### **5.4.3.10 Step 3i: Load Sonication Rack**

After loading the Tips Rack, the next step is to load the Sonication Rack and disposables.

The ELITe InGenius software shows the following Sonication Tube and Cap loading display to guide the placement of the disposables to be loaded in this step.

Tubes and Caps are needed for all tracks that are configured to run Extraction.

To remove the Sonication Rack from the ELITe InGenius system, push the tabs on each ends towards the center and lift the rack.

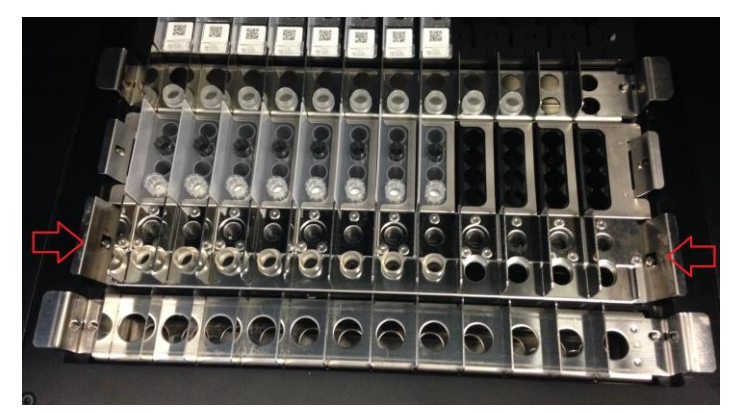

*Figure 5-61: Removing Sonication Rack*

**NOTE** The information on the right hand side of the screen lists which tracks need to be loaded with Sonication Tubes and Caps. If the Patient Sample is to be loaded to the Sonication Tube, the Sample ID will be shown in this window.

> The Sonication Tube and Cap Graphic shows pictorially where the disposables should be loaded.

The Assay selected for each track is shown below the disposables graphic.

**NOTE** 

Load the Sonication Tubes and Caps into the Rack and lock the Tubes and Caps in place.

#### **NOTE**

Tubes are released and locked into the Rack by sliding the mechanism in the direction of the arrows as shown below:

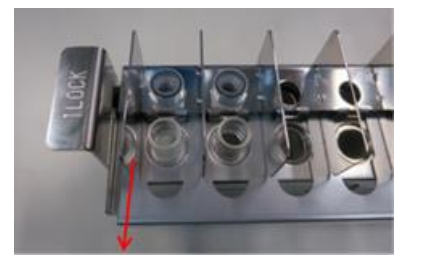

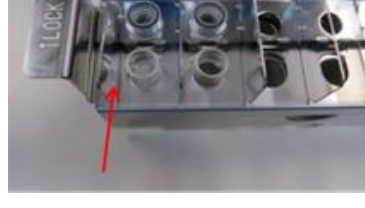

Releasing Tube Lock from Rack Locking Tube Lock

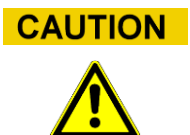

#### Sonication Tube Placement

Make sure Sonication Tubes are correctly locked into the rack. If the tubes are not locked, the resulting position of the tube will be higher with risk of contact between extraction tip and the bottom of sonication tube during extraction process.

Load the Sonication Rack onto the Instrument working area.

Once you have loaded the Sonication Tubes and Caps, press the "Next" button to continue to the next step.

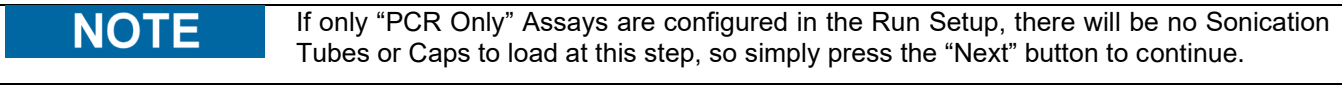

**CAUTION** 

Take care not to pinch fingers when locking and unlocking the Sonicator Rack, or when loading and unloading the rack from the instrument.

In the following example, tracks 1, 2, 3, 5, 6, and 7 are running Extraction and require empty Sonicator Tubes without Caps to be loaded as shown in the picture. Track 9 has a positive control loaded in the Sonication Tube, while Track 10 has a negative controls in the sonication tubes.

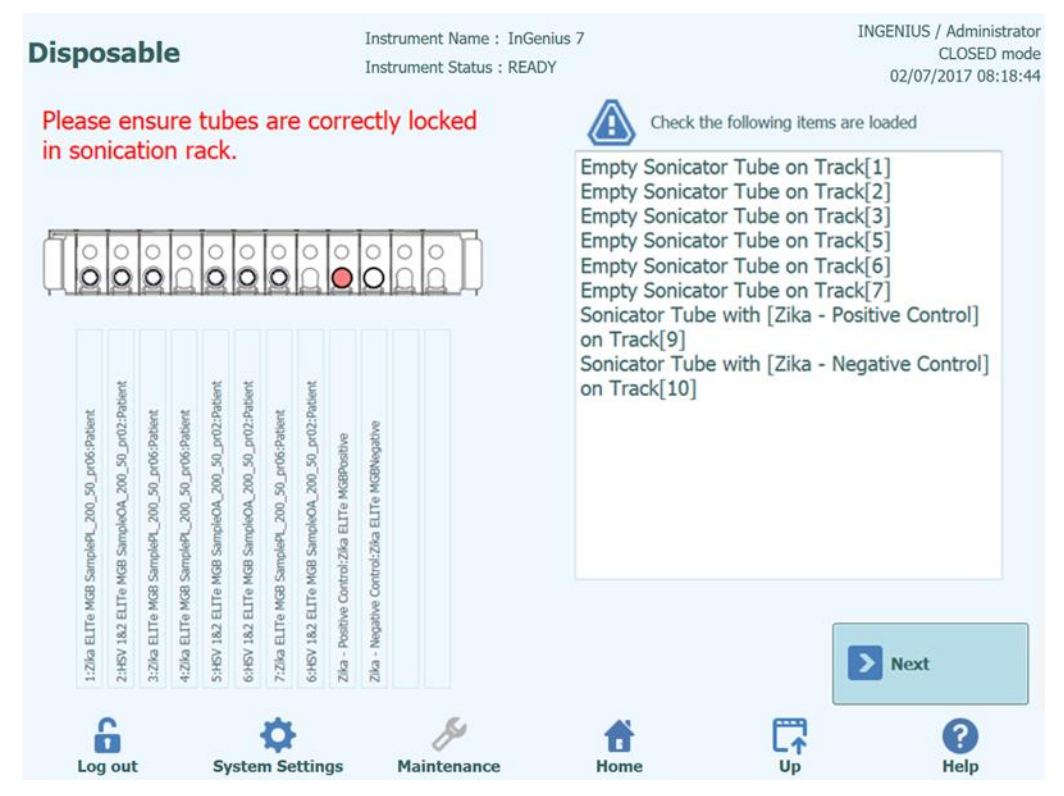

*Figure 5-62: Sonication Tube and Cap loading guidance*

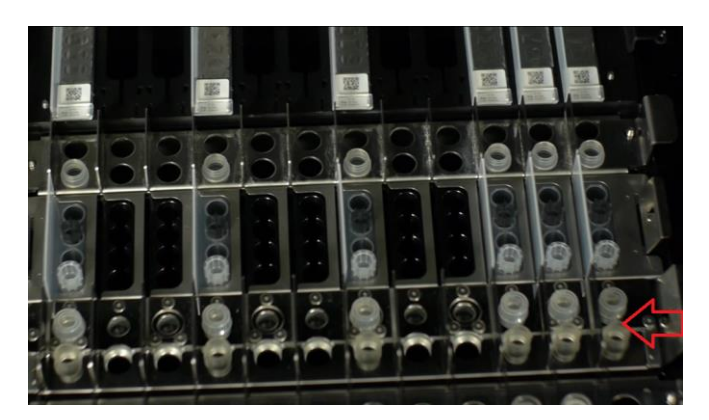

*Figure 5-63: Example of Sonication Tube (bottom) and Cap (top) placement on the instrument*

#### **5.4.3.11 Step 3j: Load Primary Sample Tubes**

After loading the Sonication Rack, the final step is to load the Primary Tubes and samples.

The ELITe InGenius software shows the following Primary Tube loading display to guide the placement of the disposables to be loaded in this step.

Tubes and Samples are needed for all tracks that are configured to run Extraction with the Sample Position set to "Primary Tube".

The information on the right hand side of the screen lists which tracks need to be **NOTE** loaded with Primary Tubes and Samples.

The Primary Tube Graphic shows pictorially where the tubes should be loaded.

The Assay selected for each track is shown below the tube rack graphic.

Once you have loaded the Primary Tubes and Samples into the rack, load the rack onto the instrument working area.

If only "PCR Only" Assays are configured in the Run Setup or the sample location for all **NOTE** Extraction Assays is set to "Sonication Tube", there will be no Primary Tubes to load at this step, so simply press the "Start" button to continue.

Do NOT place caps on the Primary Tubes when loading into the instrument. **CAUTION** 

> In the following example (**Errore. L'origine riferimento non è stata trovata.**Figure 5-64), tracks 1, 2, 3, 5, 6, and 7 are setup to be run with Sample Extraction from the Primary Tube Rack and require Primary Tubes and Samples.

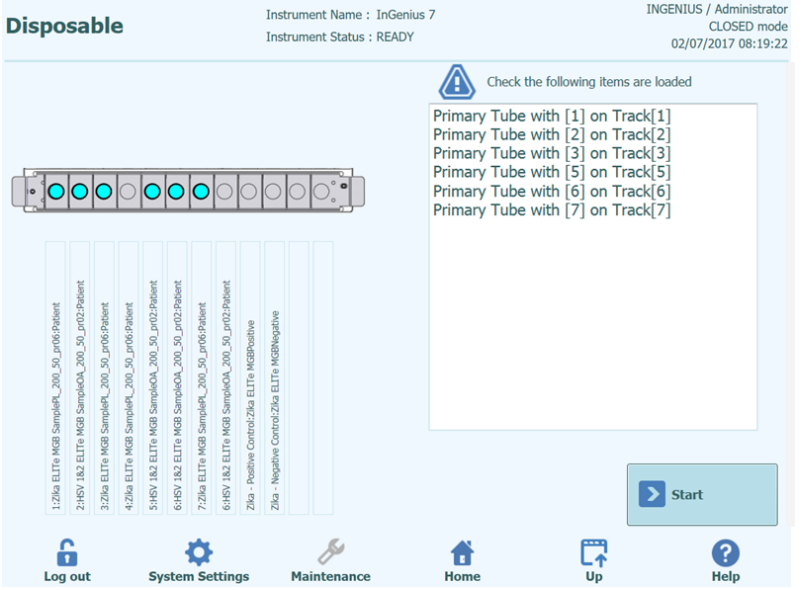

*Figure 5-64: Primary Tube and Sample loading guidance.*

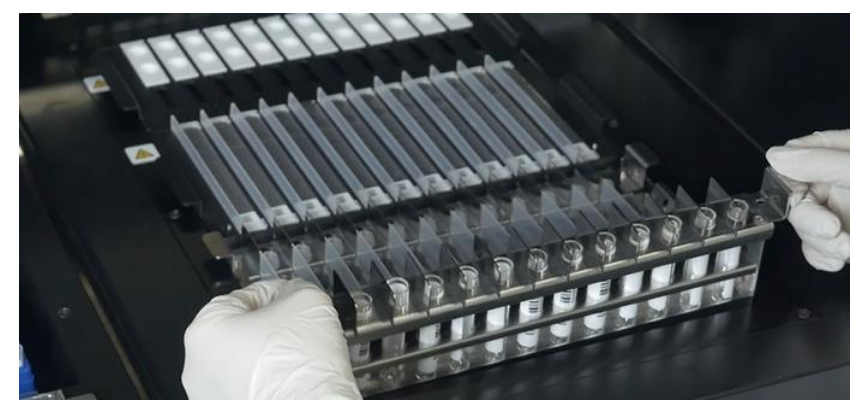

*Figure 5-65: Example of Primary Tube loading on the instrument.*

#### **5.4.3.12 Step 3k: Start Run**

Before starting the run, carry out one final check that all consumables have been loaded in accordance with the run configuration including waste box container.

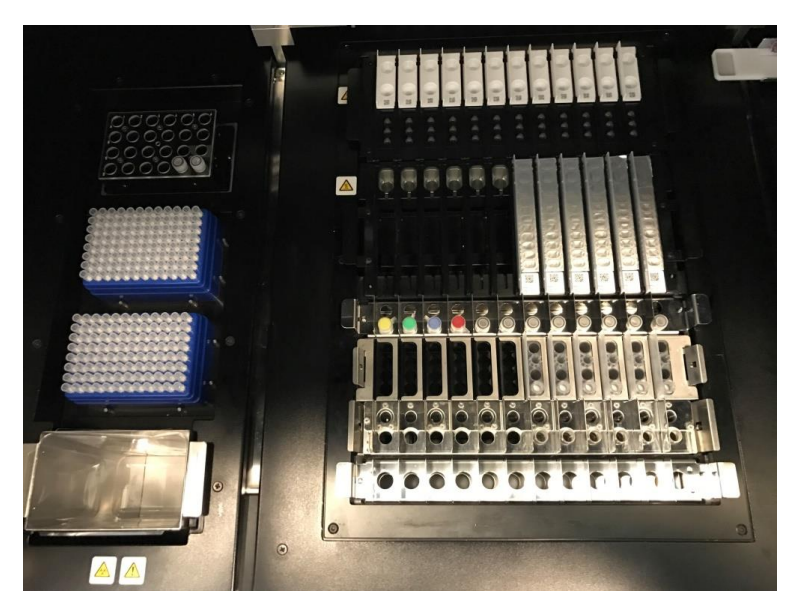

*Figure 5-66: Example of final instrument configuration. In this picture it is represented a run configuration that includes: 5 primary samples, 5 extraction cassettes, 12 amplification cassettes.*

#### **NOTE**

To ensure proper operation of the instrument, verify all materials are seated properly by viewing from the level of the Working Area. In the example below, an extraction cassette is not seated correctly (blue arrow) and needs to be corrected or the instrument will produce an error.

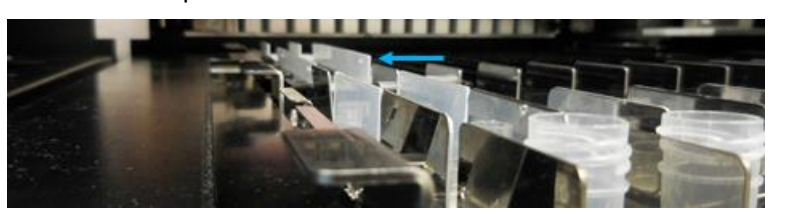

To start the run, press the "Start>" button on the Primary Sample Tube Loading Screen.

The ELITe InGenius System will ask you to confirm that you wish to proceed with the run. Ensure the instrument door is closed before clicking the OK button.

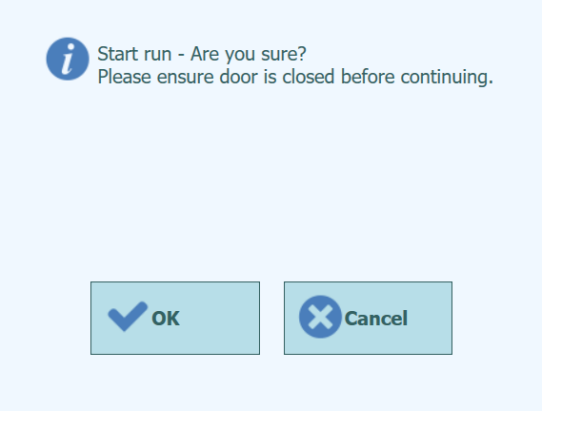

*Figure 5-67: Start Run confirmation message.*

Once "OK" is touched, the door will lock and the Run will start.

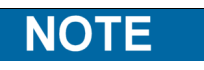

Once a Run has been started, the front door is locked to prevent injury from moving parts. The instrument door cannot be opened until either the run is aborted, or it has completed normally.

ELITE InGenius

#### **5.4.4 Step 5: Monitoring Run Progress**

Once the Run has been started, the following screen is displayed which shows the progress of the Run through the various process steps.

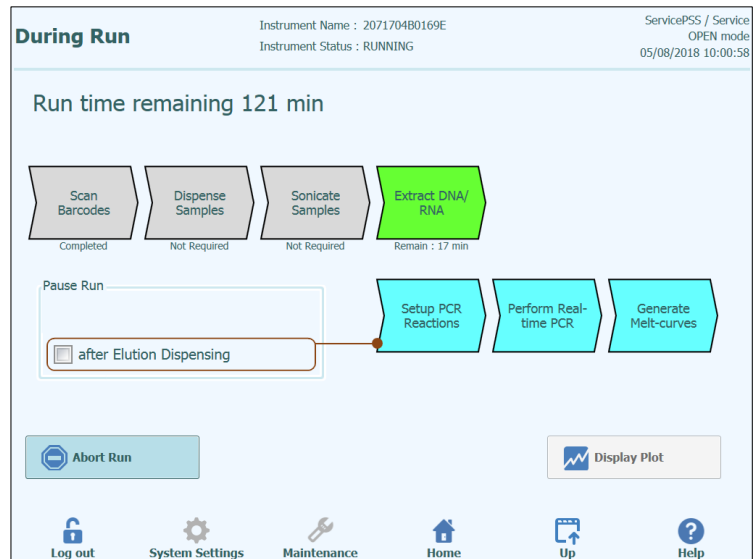

*Figure 5-68: "During Run" display.*

| <b>Execution Process</b>     | <b>Description</b>                                                                                                    |
|------------------------------|----------------------------------------------------------------------------------------------------|
| <b>Scan Barcodes</b>         | Process of reading QR bar codes from the consumables<br>loaded to the instrument to check correct placement and<br>prevent accidental. |
| <b>Dispense Samples</b>      | Process to dispense patient samples                                                                                                    |
| <b>Sonicate Samples</b>      | Process to destruct cell-wall of patient samples using<br>ultrasonic agitation                                                         |
| <b>Extract DNA/RNA</b>       | Process to extract nucleic acids                                                                                                    |
| <b>Setup PCR Reactions</b>   | Process to dispense reagents                                                                                                    |
| <b>Perform Real-time PCR</b> | Process to amplify nucleic acid                                                                                                    |
| <b>Generate Melt-Curves</b>  | Process to generate Melt curves                                                                                                    |

*Table 5-3 : Process Steps*

| Process that is not needed or has been completed |
|--------------------------------------------------|
| Process that is scheduled to be run              |
| The currently executing process                  |

*Table 5-4 : Process Status Symbols*

While a run is in progress, it is possible to press the "Up" button to return to the Home Screen and carry out other operations. To return to the During Run screen, press the "Perform Run" button on the Home Screen.

#### **5.4.4.1 Aborting the RUN**

If you wish to stop the run before it has completed, press the "Abort Run" button in the "During Run" display. A pop-up confirmation box is show to avoid stopping the run accidentally. Press "Yes" to stop the run or "No" allow the run to continue.

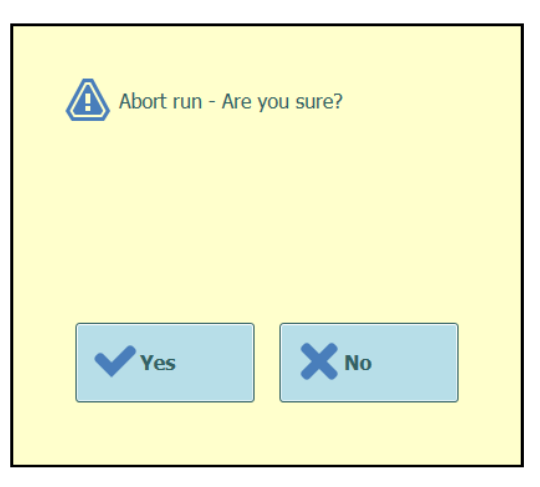

*Figure 5-69: Abort run confirmation.*

After a run is aborted, the Results display will be shown.

**NOTE** 

If the run is aborted, results for some Assays may not be reported if not all the needed processes have been completed.

The Run Results screen will show that the Run was aborted.

After Aborting a run, the front door will remain locked until the temperature of the PCR and Extraction units have cooled down to a safe temperature.

#### **5.4.4.2 Displaying Fluorescence Plots During Run**

If you wish to view the fluorescence curves during PCR Amplification or Melting, press the "Display Plot" button in the During Run Screen.

The Display Plots Screen has three tabs that can be used to view

- Amplification Curves
- **Melt Curves**
- Detailed Information about run (includes details of calibrators, controls, samples etc)

The curves in the Display Plots screen are updated in real time as the run progresses.

The buttons and check boxes on the right hand side of the screen can be used to choose which curves should be displayed on the graph.

- Line Colour by Track Number The fluorescence curves for all channels in a track are plotted using the same colour. A different colour is used for each track.
- Line Colour by Channel Number The fluorescence curves for each channel regardless of track are plotted using the same colour. A different colour is used for each channel.
- **Display Tracks** Used to select which tracks are included to the display
- Display Channel Used to select which channels are included to the display

To return to the During Run Screen, press the "Up" button at the bottom of the screen.

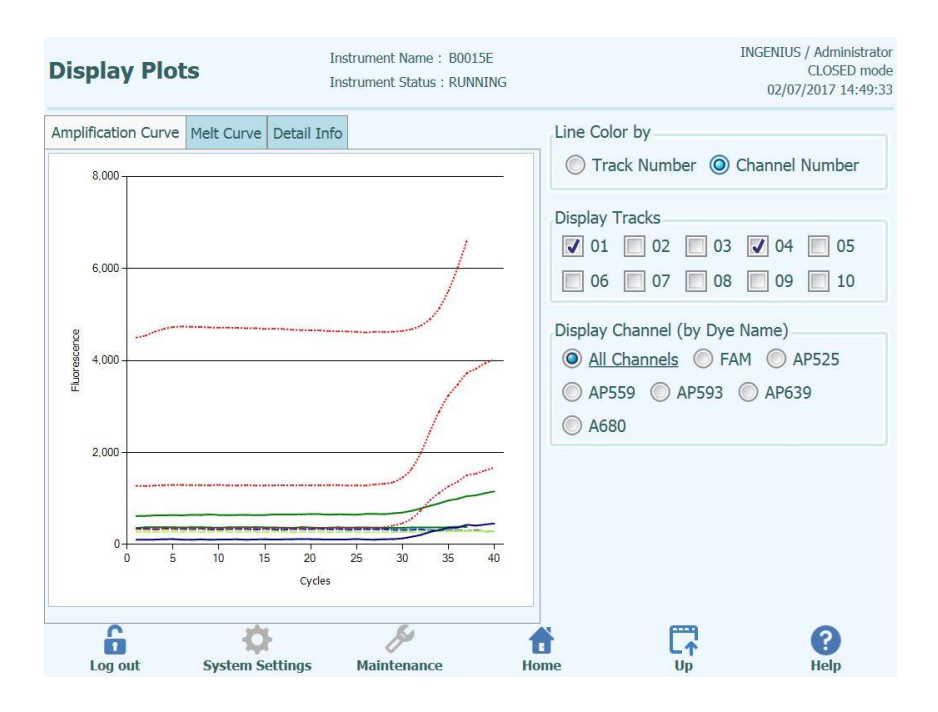

*Figure 5-70: Display Plots During Run: Amplification Curves*

*For IVD diagnostic procedures with FDA approved assays.*

| <b>Display Plots</b>                           | Instrument Name: B0015F<br><b>Instrument Status: RUNNING</b>   |                                                           |                    | <b>INGENIUS / Administrator</b><br>CLOSED mode<br>02/08/2017 16:20:14 |
|------------------------------------------------|----------------------------------------------------------------|-----------------------------------------------------------|--------------------|-----------------------------------------------------------------------|
| Amplification Curve   Melt Curve   Detail Info |                                                                |                                                           |                    |                                                                       |
| Assay start: 02/08/2017 15:08:09               |                                                                |                                                           |                    |                                                                       |
| Detailed Results   Extraction<br>Assav         | Monoreagent   Monoreagent<br>(Cassette)                        | <b>IC</b>   Calibrators   Controls<br>(Inventory Manager) |                    |                                                                       |
| <b>Track</b>                                   | Assav                                                          |                                                           |                    | <b>Result</b>                                                         |
| Sample ID                                      | <b>Assay Name</b>                                              | Protocol                                                  | Dilution Factor SM |                                                                       |
|                                                | 1 Zika - Positive Control Zika ELITe MGB Positive Control pr05 | Extract + PCR                                             | 1 N N              |                                                                       |
|                                                | 2 Zika - Negative Control Zika ELITe MGB Negative Control pr05 | Extract + PCR                                             | 1 N N              |                                                                       |
| 3 SID 215642690041                             | Zika ELITe MGB Sample PL 200 50 pr05 Extract + PCR             |                                                           | 1 N N              | Missing control re                                                    |
| 4 SID 215642690041                             | Zika ELITe MGB Sample PL 200 50 pr05 PCR Only                  |                                                           | 1 N N              | Missing control re                                                    |
| 5 SID 5532814005                               | Zika ELITe MGB Sample PL 200 50 pr05 Extract + PCR             |                                                           | 1 N N              | Missing control re                                                    |
| 6 SID 5532814005                               | Zika ELITe MGB Sample PL 200 50 pr05 PCR Only                  |                                                           | 1 N N              | Missing control re                                                    |
| 7 SID 998121001                                | Zika ELITe MGB Sample PL 200 50 pr05 Extract + PCR             |                                                           | 1 N N              | Missing control re                                                    |
| 8 SID 998121001                                | Zika ELITe MGB Sample PL 200 50 pr05 PCR Only                  |                                                           | 1 N N              | Missing control re                                                    |
| 9                                              |                                                                |                                                           |                    |                                                                       |
| 10                                             |                                                                |                                                           |                    |                                                                       |
| 44                                             | $\mathbf{m}$                                                   |                                                           |                    |                                                                       |
| Log out                                        | <b>System Settings</b><br><b>Maintenance</b>                   | <b>Home</b>                                               | Up                 | <b>Help</b>                                                           |

*Figure 5-2371 : Display Plots During Run: Detail Info*

#### **5.4.5 Step 6: Results Review and Approval**

Once all the processes have been completed for a Run, the "Result Display" screen is displayed automatically.

|                       | <b>Results Display</b>            |             |                                  |                       | Instrument Name: InGenius 7<br><b>Instrument Status: READY</b>                                         |                        |                                      |         | INGENIUS / Administrator      | CLOSED mode<br>03/14/2017 14:35:07 |  |
|-----------------------|-----------------------------------|-------------|----------------------------------|-----------------------|----------------------------------------------------------------------------------------------------|------------------------|--------------------------------------|---------|-------------------------------|------------------------------------|--|
|                       | Graph                             | Calibration | 唰                                | Control               |                                                                                                    | <b>REM Export Data</b> |                                      | Approve | $P$ rint                      | End of Run                         |  |
| Assay                 |                                   |             |                                  |                       | start: 03/14/2017 14:34:32 end: 03/14/2017 14:34:33                                                    |                        |                                      |         | <b>Result Reporting Units</b> |                                    |  |
|                       | Assay Detailed Results Extraction |             |                                  | Cassette <sup>®</sup> | Monoreagent Monoreagent<br>(Inventory Manager)                                                         |                        | <b>IC Calibrators Controls</b>       |         | copies/mL                     |                                    |  |
|                       | Track                             |             |                                  |                       |                                                                                                    |                        | Assay                                |         |                               |                                    |  |
|                       |                                   |             |                                  | Sample ID             |                                                                                                    |                        | <b>Assay Name</b>                    |         |                               | D<br>Protocol                      |  |
| 1J                    |                                   |             |                                  |                       | Approved Zika CDC-259359 LoD Conf-01, 270 copies/mL Zika ELITe MGB Sample PL 200 50 pr03 Extract + PCR |                        |                                      |         |                               |                                    |  |
| J<br>$\overline{2}$   |                                   |             |                                  |                       | Approved Zika CDC-259359 LoD Conf-02, 270 copies/mL Zika ELITe MGB Sample PL 200 50 pr03 Extract + PCR |                        |                                      |         |                               |                                    |  |
| 3 <sup>1</sup><br>⊽   |                                   |             |                                  |                       | Approved Zika CDC-259359 LoD Conf-03, 270 copies/mL Zika ELITe MGB Sample PL 200 50 pr03 Extract + PCR |                        |                                      |         |                               |                                    |  |
| $\boldsymbol{J}$<br>4 |                                   |             |                                  |                       | Approved Zika CDC-259359 LoD Conf-04, 270 copies/mL Zika ELITe MGB Sample PL 200 50 pr03 Extract + PCR |                        |                                      |         |                               |                                    |  |
| 5J                    |                                   |             |                                  |                       | Approved Zika CDC-259359 LoD Conf-05, 270 copies/mL Zika ELITe MGB Sample PL 200 50 pr03 Extract + PCR |                        |                                      |         |                               |                                    |  |
| √<br>6                |                                   |             |                                  |                       | Approved Zika CDC-259359 LoD Conf-06, 270 copies/mL Zika ELITe MGB Sample PL 200 50 pr03 Extract + PCR |                        |                                      |         |                               |                                    |  |
| 7J                    |                                   |             |                                  |                       | Approved Zika CDC-259359 LoD Conf-07, 270 copies/mL Zika ELITe MGB Sample PL 200 50 pr03 Extract + PCR |                        |                                      |         |                               |                                    |  |
| 8J                    |                                   |             |                                  |                       | Approved Zika CDC-259359 LoD Conf-08, 270 copies/mL Zika ELITe MGB Sample PL 200 50 pr03 Extract + PCR |                        |                                      |         |                               |                                    |  |
| 9J                    |                                   |             |                                  |                       | Approved Zika CDC-259359 LoD Conf-09, 270 copies/mL Zika ELITe MGB Sample PL 200 50 pr03 Extract + PCR |                        |                                      |         |                               |                                    |  |
| 10<br>J               |                                   |             |                                  |                       | Approved Zika CDC-259359 LoD Conf-10, 270 copies/mL Zika ELITe MGB Sample PL 200 50 pr03 Extract + PCR |                        |                                      |         |                               |                                    |  |
| 11                    |                                   |             | Approved Zika - Positive Control |                       |                                                                                                    |                        | Zika ELITe MGB Positive Control pr03 |         |                               | $Extract + PCR$                    |  |
| 12                    |                                   |             | Approved Zika - Negative Control |                       |                                                                                                    |                        | Zika ELITe MGB Negative Control pr03 |         |                               | $Extract + PCR$                    |  |
|                       |                                   |             |                                  | m.                    |                                                                                                    |                        |                                      |         |                               |                                    |  |
|                       |                                   |             |                                  |                       |                                                                                                    |                        |                                      |         |                               |                                    |  |
|                       | Log out                           |             | System Settings                  |                       | Maintenance                                                                                            | Home                   |                                      | Un      |                               | Help                               |  |

*Figure 5-72: Example of Results Display.*

The Results Screen provides a number of different data views that may be accessed by clicking on the tabs above the table of results.

- Assay Tab Shows a summary of the assay settings for each track together with the interpreted results for the track and approval status for each track.
- Detailed Results Tab Shows further details of the result interpretation for patient samples, calibrators and controls
- **Extraction Tab** Shows traceability information for each extraction cassette used in the run (Name, Lot Number, Expiry Date)
- Monoreagent (Cassette) Tab Shows traceability information for each Reagent Cassette based Monoreagent that was used in the run (Name, Lot Number, Expiry Date)
- Monoreagent (Inventory Manager) Tab Shows traceability information for each Inventory Manager based Monoreagent that was used in the run (Name, Lot Number, Expiry Date)
- IC Tab Shows traceability information for each Inventory Manager based Internal Control that was used in the run (Name, Lot Number, Expiry Date)
- Calibrators Tab Shows details of the calibration curve that was used to calculate the viral load in each track (Calibrator fluid Lot Number and Expiry Date, Calibration Curve Approval Status and Expiry Date).

**NOTE** 

NO Calibration functionalities are described in this document since NO quantitative IVD assays have been validated on the ELITe InGenius instrument

Controls Tab Shows details of the Control plots that were used to validate the result in each track (Control fluid Lot Number and Expiry Date, Control Approval Status and Expiry Date)

**NOTE** 

It is possible to resize the columns in the results table by dragging the separators in the column headings. It is also possible to scroll left/right and up/down if the results do not fit on the screen

In addition to the results table, the Run Results screen also provides buttons to access graphical views:

- 
- **Graph** Button: View PCR amplification and Melting Curves
	-
- **Calibration** Button: View and Approve Calibration Curves
	-
	- **Export Data** Button: Export data to CSV (Administrator users only)
- **Controls** Button: View and Approve Control Plots
- 
- The "Calibrator" and "Control" buttons are only displayed if the Run includes Calibrator or Control Assays.

**NOTE** 

*For IVD diagnostic procedures with FDA approved assays.*

#### **5.4.5.1 Viewing PCR Amplification and Melt Curve Results**

This screen is accessed by pressing the "Graph" button in the Result Display screen.

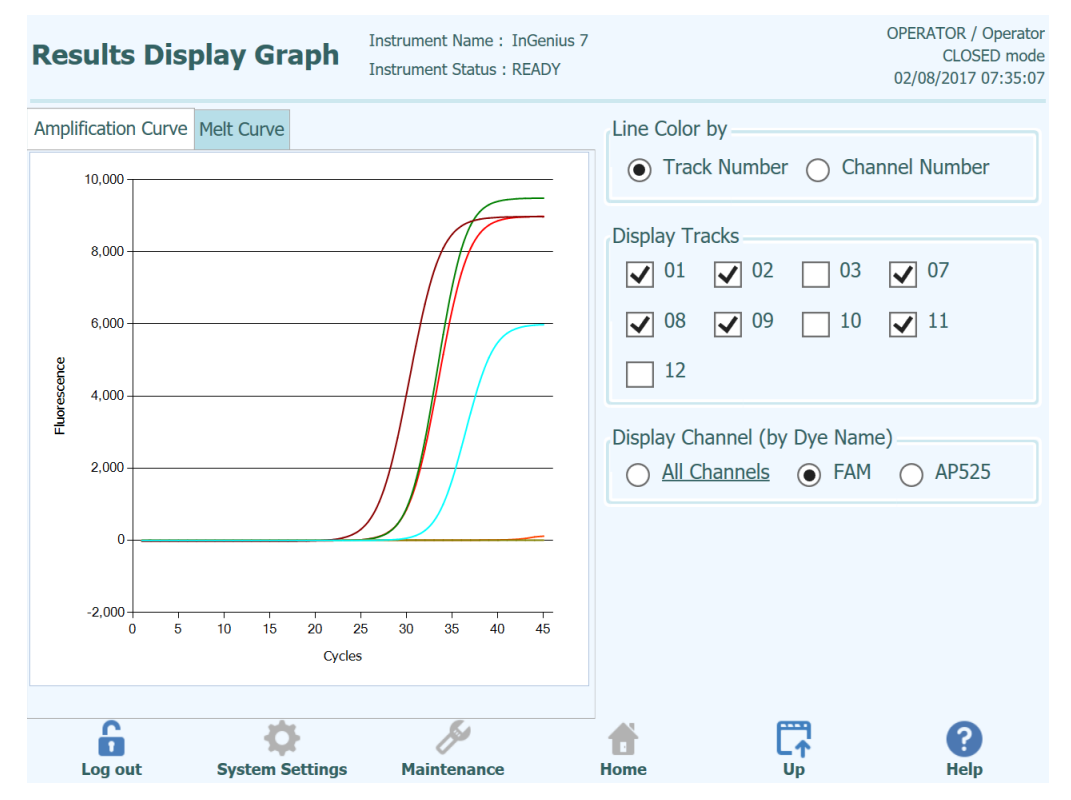

*Figure 5-73 : Results Display Graph.*

The Results Display Graphs Screen has two tabs that can be used to view

- Amplification Curves
- **Melt Curves**

The curves in the Results Display Graphs screen show the processed data used to calculate  $C_t$  and  $T_m$  values.

The buttons and check boxes on the right hand side of the screen can be used to choose which curves should be displayed on the graph

- Line Colour by Track Number The fluorescence curves for all channels in a track are plotted using the same colour. A different colour is used for each track.
- Line Colour by Channel Number The fluorescence curves for each channel regardless of track are plotted using the same colour. A different colour is used for each channel.
- **Display Tracks** Used to select which tracks are included to the display
- Display Channel Used to select which channels are included to the display

To return to the Run Results Screen, press the "Up" button at the bottom of the screen.

#### **5.4.5.2 Approving Patient Sample Results**

To approve Patient Sample Results, select each track to be approved using the tick boxes on the left hand side of the Results Display.

#### **NOTE**

Only users with an Analyst, Administrator or Service account are able to Approve assay results.

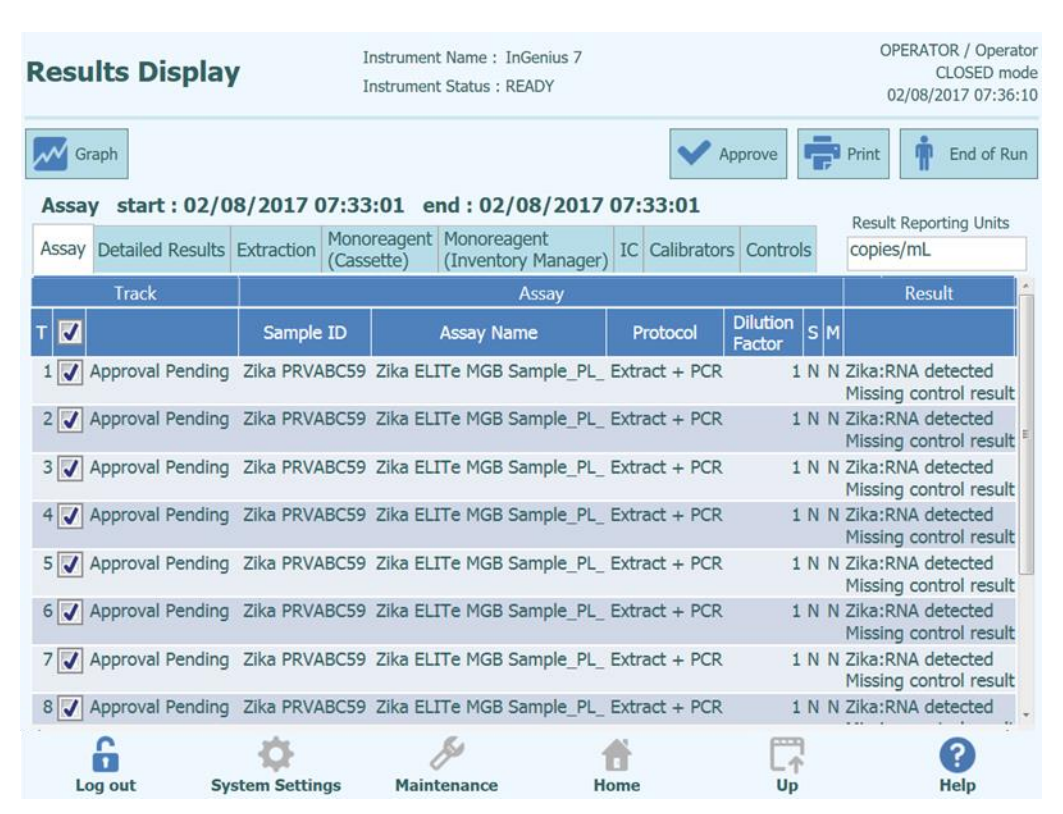

*Figure 5-74 : Approving Patient Results*

When at least one Patient Sample Result is selected, the "Approve" button at the top of the screen will be activated.

Press the "Approve" button to approve the results.

The ELITe InGenius System will then ask for confirmation of the Approval action for the selected tracks. Click "Yes" if you wish to proceed with the Approval.

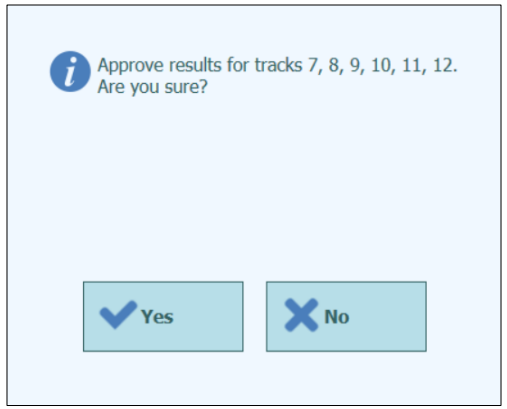

*Figure 5-75: Confirmation of tracks to be approved*

If the person approving the results has only an Operator account, the ELITe InGenius System will request that the credentials for an Analyst, Administrator or Service User to allow the Approval to be given. If the person approving the results has the necessary role, this step will be skipped.

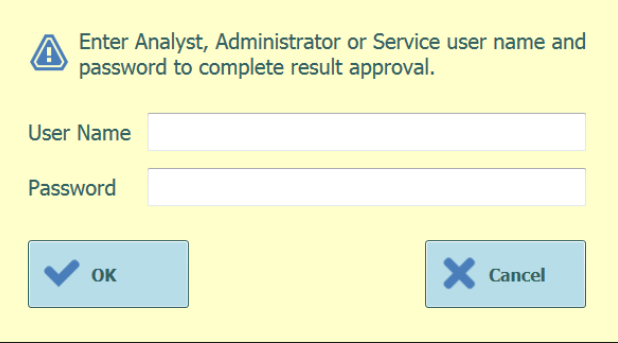

*Figure 5-76: Authorisation of Result Approval*

If the ELITe InGenius System is configured to perform upload of results to an LIS system, this will be attempted once the results are approved.

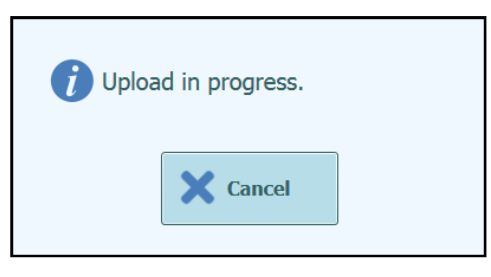

*Figure 5-77: Uploading Results to LIS*

The ELITe InGenius System will timeout the LIS Upload operation if it does not complete within a predefined time.

Once the Results have been uploaded to the LIS successfully, the Approval Status will be shown as "Approved, Uploaded".

If the LIS upload fails, the Approval Status will be shown as "Approved, Upload failed". It is possible to request the system to retry the upload by pressing the "Approve" button again when the required tracks are selected in the Results Display.

| <b>Results Display</b>                   |                                                           | <b>Instrument Name: InGenius 7</b><br><b>Instrument Status: READY</b> |          |                                |                  | OPERATOR / Operator<br>CLOSED mode<br>02/08/2017 07:37:48 |
|------------------------------------------|-----------------------------------------------------------|-----------------------------------------------------------------------|----------|--------------------------------|------------------|-----------------------------------------------------------|
| Graph                                    |                                                           |                                                                       |          | Approve                        | <b>Print</b>     | End of Run                                                |
|                                          | Assay start: 02/08/2017 07:33:01 end: 02/08/2017 07:33:01 |                                                                       |          |                                |                  |                                                           |
| <b>Assay Detailed Results Extraction</b> | (Cassette)                                                | Monoreagent Monoreagent<br>(Inventory Manager)                        |          | <b>IC Calibrators Controls</b> |                  | <b>Result Reporting Units</b><br>copies/mL                |
| <b>Track</b>                             |                                                           |                                                                       | Assay    |                                |                  | <b>Result</b>                                             |
|                                          | Sample ID                                                 | <b>Assay Name</b>                                                     | Protocol | <b>Dilution</b><br>Factor      | $s$ <sub>M</sub> |                                                           |
| Approved                                 |                                                           | Zika PRVABC59 Zika ELITe MGB Sample PL Extract + PCR                  |          |                                |                  | 1 N N Zika: RNA detected<br>Missing control result        |
| Approved<br>$\overline{2}$               |                                                           | Zika PRVABC59 Zika ELITe MGB Sample PL Extract + PCR                  |          |                                |                  | 1 N N Zika: RNA detected<br>Missing control result        |
| Approved<br>3                            |                                                           | Zika PRVABC59 Zika ELITe MGB Sample PL Extract + PCR                  |          |                                |                  | 1 N N Zika: RNA detected<br>Missing control result        |
| Approved<br>4                            |                                                           | Zika PRVABC59 Zika ELITe MGB Sample PL Extract + PCR                  |          |                                |                  | 1 N N Zika: RNA detected<br>Missing control result        |
| 5<br>Approved                            |                                                           | Zika PRVABC59 Zika ELITe MGB Sample PL Extract + PCR                  |          |                                |                  | 1 N N Zika: RNA detected<br>Missing control result        |
| Approved<br>6                            |                                                           | Zika PRVABC59 Zika ELITe MGB Sample PL Extract + PCR                  |          |                                |                  | 1 N N Zika: RNA detected<br>Missing control result        |
| Approved<br>7 <sup>1</sup>               |                                                           | Zika PRVABC59 Zika ELITe MGB Sample PL Extract + PCR                  |          |                                |                  | 1 N N Zika: RNA detected<br>Missing control result        |
| Approved<br>8                            |                                                           | Zika PRVABC59 Zika ELITe MGB Sample PL Extract + PCR                  |          |                                |                  | 1 N N Zika: RNA detected                                  |
|                                          |                                                           |                                                                       |          |                                |                  |                                                           |
| Log out                                  | <b>System Settings</b>                                    | <b>Maintenance</b>                                                    | Home     | Up                             |                  | Help                                                      |

*Figure 5-78: Example of Approved Results*

**NOTE** 

If the result for a track cannot be determined (e.g., if sample is invalid because  $C_1s$  are undetermined for both IC and target or if an error occurred during the run), the track is highlighted in yellow as demonstrated in the example here:

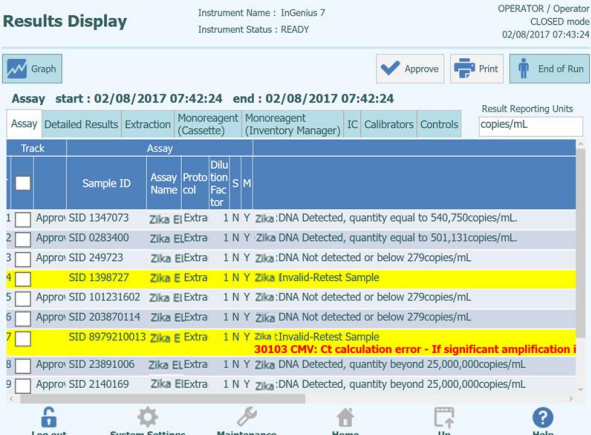

In the case of invalid samples or tracks which experienced an error, the result cannot be approved.

For tracks that have PCR Only results, the ELITe InGenius System allows the results to be reported in different units.

This function is controlled using the setting in the box highlighted below.

| <b>Results Display</b>                                    |                        | Instrument Name: GL12PRT01<br><b>Instrument Status: READY</b>      |                                                             | ServicePSS / Service<br>OPEN mode<br>05/14/2018 15:51:09 |
|-----------------------------------------------------------|------------------------|--------------------------------------------------------------------|-------------------------------------------------------------|----------------------------------------------------------|
| $\geq$ Calibration<br>图 Graph                             | <b>白</b> Control       | E Export Data                                                      | Upload<br>Approve                                           | $#$ End of Run<br><b>Print</b>                           |
| Assay start: 05/14/2018 15:00:15 end: 05/14/2018 15:14:10 |                        |                                                                    |                                                             | <b>Result Reporting Units</b>                            |
| Assay Detailed Results Extraction                         | (Cassette)             | Monoreagent Monoreagent<br>(Inventory Manager) IC Calibrators Cont |                                                             | gEg/mL                                                   |
| <b>Assay Name</b>                                         | Protocol               | Dilution Factor SM                                                 |                                                             |                                                          |
| on Assay Calibrators 00                                   | PCR Only               | 1 N Y Oualification:Passed                                         |                                                             |                                                          |
| on Assay Calibrators 00                                   | PCR Only               | 1 N Y Qualification: Passed                                        |                                                             |                                                          |
| on Assay Calibrators 00                                   | PCR Only               | 1 N Y Oualification: Passed                                        |                                                             |                                                          |
| on Assay Calibrators 00                                   | PCR Only               | 1 N Y Qualification:Passed                                         |                                                             |                                                          |
| on Assay Positive Control 00                              | PCR Only               | 1 N Y Passed                                                       |                                                             |                                                          |
| on Assay Negative Control 00 PCR Only                     |                        | 1 N Y Passed                                                       |                                                             |                                                          |
| on Assay 00                                               | $Extract + PCR$        |                                                                    | 1 N Y Qualification: DNA Not detected or below 279gEq/mL    |                                                          |
| on Assay 00                                               | $Extract + PCR$        |                                                                    | 1 N Y Qualification: DNA Detected, quantity below 316gEq/mL |                                                          |
| on Assay 00                                               | $Extract + PCR$        |                                                                    | 1 N Y Qualification: DNA Not detected or below 279gEq/mL    |                                                          |
| on Assay 00                                               | $Extract + PCR$        |                                                                    | 1 N Y Qualification: DNA Not detected or below 279qEq/mL    |                                                          |
| on Assay 00                                               | Extract + PCR          |                                                                    | 1 N Y Qualification: DNA Not detected or below 279gEq/mL    |                                                          |
| on Assay 00                                               | Extract + PCR          |                                                                    | 1 N Y Qualification: DNA Not detected or below 279qEq/mL    |                                                          |
|                                                           |                        |                                                                    |                                                             |                                                          |
| Log out                                                   | <b>System Settings</b> | Maintenance<br>Home                                                | Up                                                          | Help                                                     |

*Figure 5-79: Result reporting units for PCR only assays*

**NOTE** 

It is not possible to change the results reporting units for assays run with an Extract+PCR process.

A conversion factor for converting from copies/mL to IU/mL must be specified in the Assay Program before test results can be reported in IU/mL.

#### **5.4.5.3 Printing Track and Patient Sample Reports**

The ELITe InGenius System supports two styles of output reports for the track results. These reports can be exported to a PDF file or printed. Note that only tracks with the checkboxes checked will be reported.

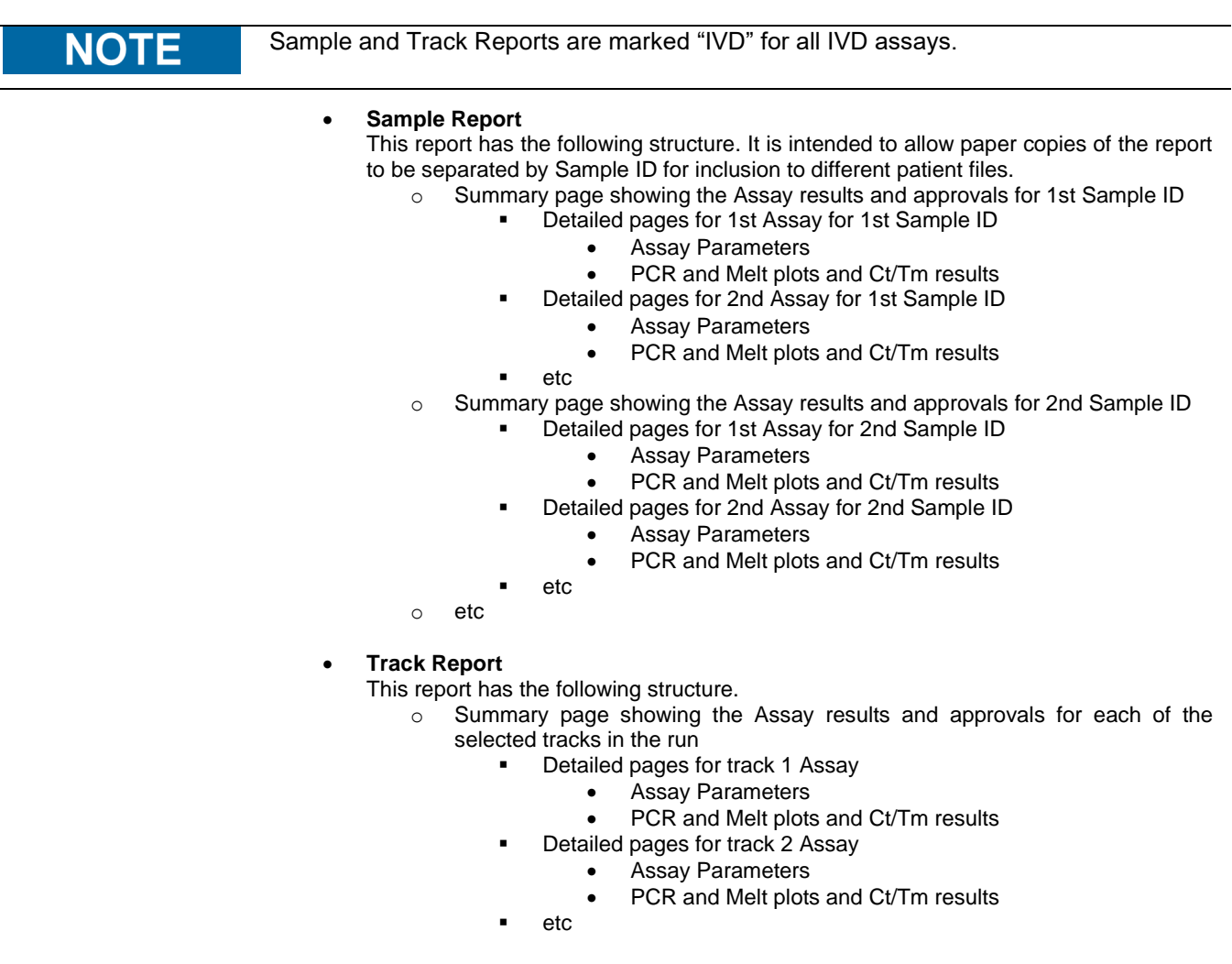

ELITE InGenius

To generate either of these reports,

Select the tracks / samples you wish to include in the report by clicking on the check boxes on the left hand side of the Run Results Screen

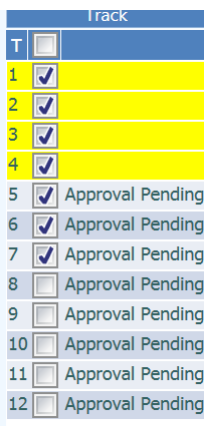

- Press the "Print" button at the top of the Run Results Screen
- Select the report style from the pop-up list. Based on end user need it is possible to select Track Reports or Sample Reports, a Summary only Report, select or deselect graphs

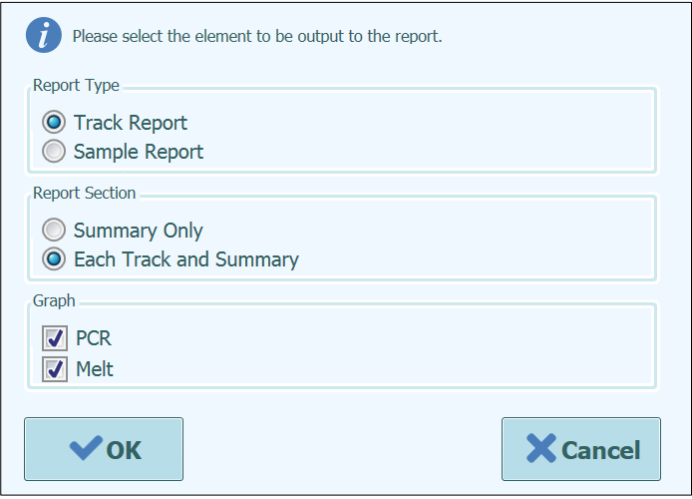

*Figure 5-80: Report Style Selection.*

The report viewer tool can be used to preview the report on the screen and step between pages in the report.

Press the "Print" button to send the report to the printer. Press the "Export as PDF file" button to specify a PDF output. Press the "Close" button once you have finished with the report.

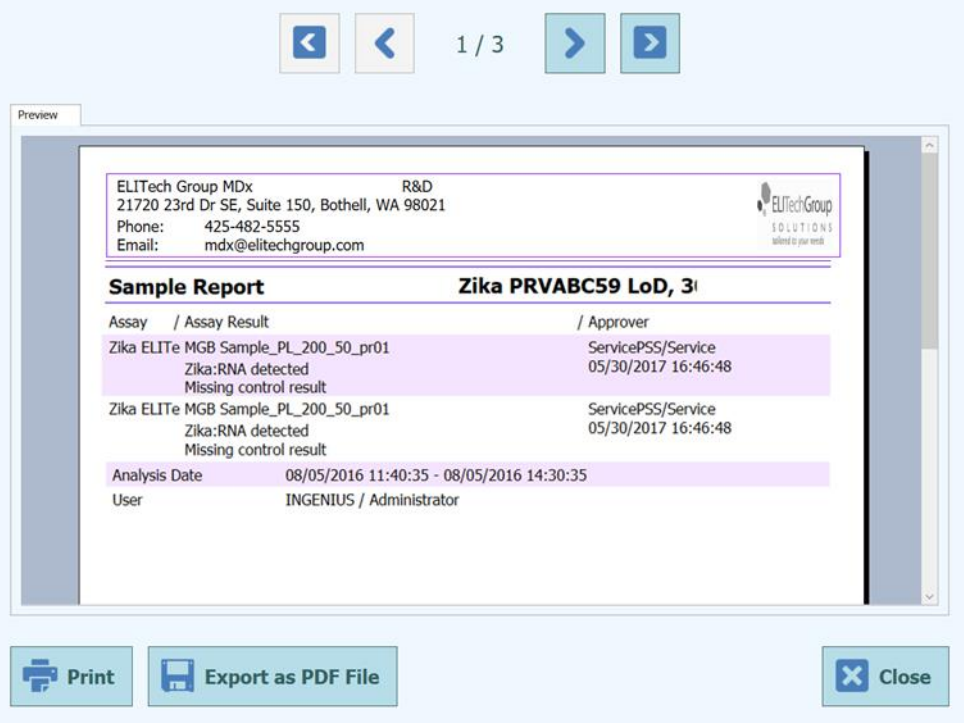

*Figure 5-81: Example of Sample Report*

|             | Phone:<br>Email: | <b>ELITech Group MDx</b><br>R&D<br>21720 23rd Dr SE, Suite 150, Bothell, WA 98021<br>425-482-5555<br>mdx@elitechgroup.com |                                     |                                     | <b>EL</b> TechGroup<br>SOLUTIONS<br>talent to your needs |
|-------------|------------------|----------------------------------------------------------------------------------------------------|-------------------------------------|-------------------------------------|----------------------------------------------------------|
|             |                  | <b>Run Summary</b>                                                                                                    |                                     |                                     |                                                          |
| Assay       |                  | / Assay Result                                                                                                    | / Sample Type / Sample ID/ Approver |                                     |                                                          |
| $\mathbf Q$ |                  | Zika ELITe MGB Sample_PL_200_50_pr01<br>Zika:RNA detected<br>Missing control result                                       | Plasma                              | Zika<br>LoD, 30<br>copies/mL        | ServicePSS/Service<br>PRVABC59 05/30/2017 16:46:48       |
|             |                  | 10 Zika ELITe MGB Sample_PL_200_50_pr01<br>Zika:RNA detected<br>Missing control result                                    | Plasma                              | <b>Zika</b><br>LoD, 30<br>copies/mL | ServicePSS/Service<br>PRVABC59 05/30/2017 16:46:48       |
|             |                  | 11 Zika ELITe MGB Sample PL 200 50 pr01<br>Zika:RNA detected<br>Missing control result                                    | Plasma                              | <b>Zika</b><br>LoD, 10<br>copies/mL | ServicePSS/Service<br>PRVABC59 05/30/2017 16:46:48       |
|             |                  | 12 Zika ELITe MGB Sample_PL_200_50_pr01<br>Zika:RNA detected                                                              | Plasma                              | Zika                                | ServicePSS/Service<br>PRVABC59 05/30/2017 16:46:48       |

*Figure 5-82: Example of Track Report*

#### **5.4.5.4 Viewing Control Results**

When a Run includes a Control Set, the Run Results screen will show whether each individual track was amplified correctly or not (see "Result" column in example below).

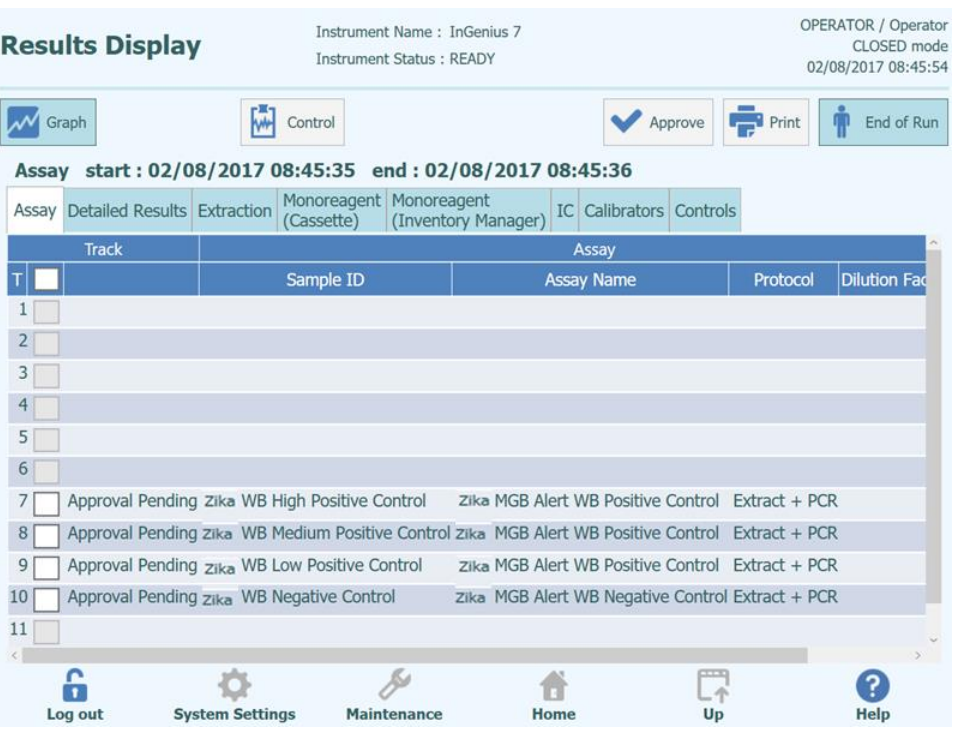

*Figure 5-83: Example of Run Results for a Control Set*

#### **NOTE** The "Approve" button on the Results Display Screen is NOT used for Approving Controls. A reminder message will be displayed if the Approve Button is pressed when a Control Set is selected in the Results Display Screen.

To View and Approve the Control Plots, click on the tick box for any of the tracks in the Control Set. All other tracks in the Control Set will be automatically selected.

Click on the "Control" button in the top right corner of the screen to display the Control screen.

To return to the Run Results Screen, press the "Up" button at the bottom of the screen.

For Positive Qualitative Controls, the software verifies the calculated  $C<sub>t</sub>$  is below the Pass/Fail threshold to allow the result to be Approved, while for a Negative Qualitative Control, the software checks that the calculated  $C<sub>t</sub>$  is above the Pass/Fail threshold before allowing result Approval.

| <b>Control Plots</b>    |                                                                | <b>Instrument Name: InGenius 7</b><br><b>Instrument Status: READY</b> |      |                           | INGENIUS / Administrator<br>CLOSED mode<br>02/08/2017 09:57:21 |
|-------------------------|----------------------------------------------------------------|-----------------------------------------------------------------------|------|---------------------------|----------------------------------------------------------------|
| Assay                   | Zika ELITe MGB_Positive Control_pr06 / Zika - Positive Control |                                                                       |      |                           |                                                                |
| Graph                   | Detail Info                                                    |                                                                       |      |                           |                                                                |
| Zika - Positive Control |                                                                |                                                                       |      |                           |                                                                |
| Zika                    |                                                                |                                                                       |      |                           |                                                                |
| $45.00 -$               |                                                                |                                                                       |      | <b>Item</b>               | <b>Value</b>                                                   |
|                         |                                                                |                                                                       |      | ct                        | 27.65                                                          |
| 40.00                   |                                                                |                                                                       |      | <b>Result</b>             | <b>Passed</b>                                                  |
| $35.00 -$               |                                                                |                                                                       |      | Ct Limit                  | 31.00                                                          |
|                         |                                                                |                                                                       |      | Control approved by       | <b>INGENIUS</b>                                                |
| $30.00 -$               | ۵                                                              |                                                                       |      | <b>Approval Date/Time</b> | 01/19/2017<br>09:01:37                                         |
| 25.00<br>$\overline{c}$ |                                                                |                                                                       |      |                           |                                                                |
| 20.00                   |                                                                |                                                                       |      |                           |                                                                |
| 15.00                   |                                                                |                                                                       |      |                           |                                                                |
|                         |                                                                |                                                                       |      |                           |                                                                |
| $10.00 -$               |                                                                |                                                                       |      |                           |                                                                |
| $5.00 -$                |                                                                |                                                                       |      |                           |                                                                |
| $0.00 -$                |                                                                |                                                                       |      |                           |                                                                |
| $\bf{0}$                |                                                                | $\overline{c}$                                                        |      |                           |                                                                |
|                         |                                                                | Run                                                                   |      |                           |                                                                |
|                         |                                                                |                                                                       |      | Approval                  | Print                                                          |
|                         |                                                                |                                                                       |      |                           |                                                                |
|                         |                                                                |                                                                       |      |                           |                                                                |
| Log out                 | <b>System Settings</b>                                         | <b>Maintenance</b>                                                    | Home | Up                        | Help                                                           |

*Figure 5-84: Control Screen – Statistics Plot*

The text box on the right side of the Control Screen provides further details.

Above the Control Plot, the tabs are used to select between the different levels and different targets (if applicable) within the Control Set.

By touching the "Detail Info" tab in the Control Screen, detailed info about the control run can be displayed. The Detail Info tab has further sub-tabs that can be touched to show similar information to the Run Results screen, but specific to the selected control tracks.

Style of plot varies by conditions below. Color varies by lot number of control.

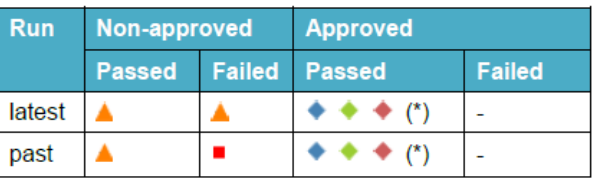

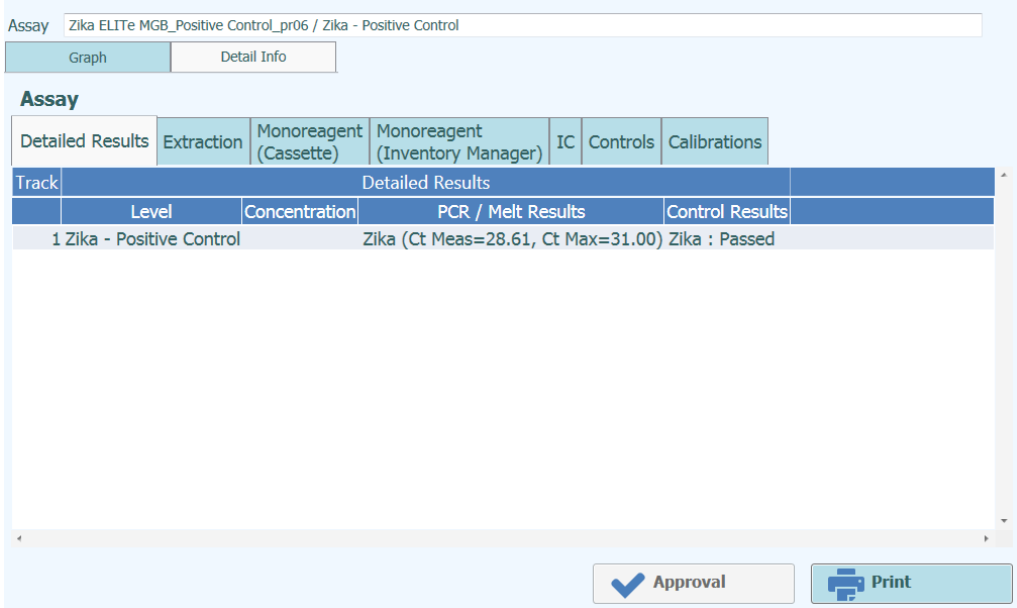

*Figure 5-85: Control Screen – Detailed information*

#### **5.4.5.5 Approving Controls Results**

If the all of the levels and targets contained within the Control Set yield acceptable results (i.e. All tracks amplify satisfactorily and the  $C_t$  / SD validations pass), the "Approval" button will be enabled in the Control Screen.

Click the "Approval" button on the Control Screen to approve the Control Plots so that they will be available for validating results in other related Assays.

If the person approving the results has only an Operator account, the ELITe InGenius System will request that the credentials for an Analyst, Administrator or Service User to allow the Approval to be given. If the person approving the results has the necessary role, this step will be skipped.

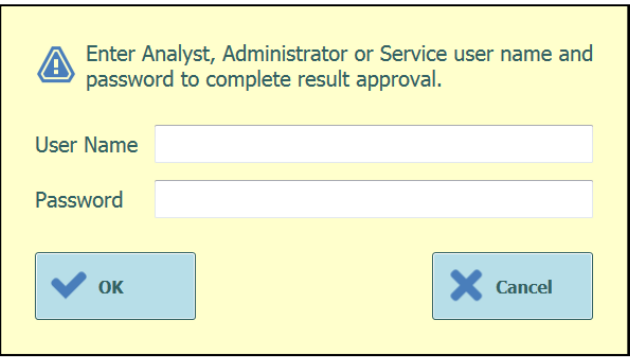

*Figure 5-86: Authorisation of Result Approval*

#### **5.4.5.6 Printing Controls Report**

Press the "Print" button in the Controls Screen to generate a report that can be exported to a .PDF file or sent to a printer.

You can use the buttons on the screen to preview the report.

Press the "Print" button to send the report to the printer. Press the "Export as PDF file" button to specify a PDF output. Press the "Close" button once you have finished with the report.

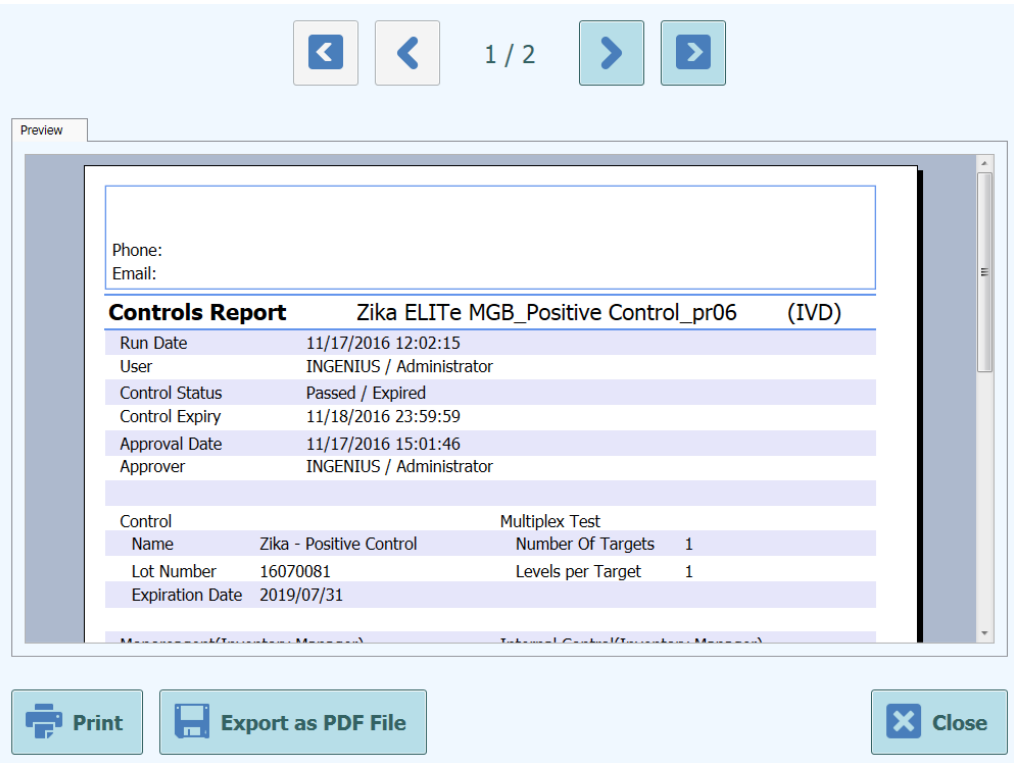

*Figure 5-87: Printing Controls Report*

To return to the Run Results Screen, touch the "Up" button at the bottom of the screen.

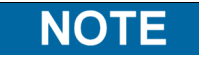

An IVD mark will appear in Controls Report at the top of the first page for all controls associated with IVD assays.

#### **5.4.5.7 Exporting Run Data**

When the logged in user is an Administrator or Service User, it is possible to export run data from the ELITe InGenius System for offline analysis.

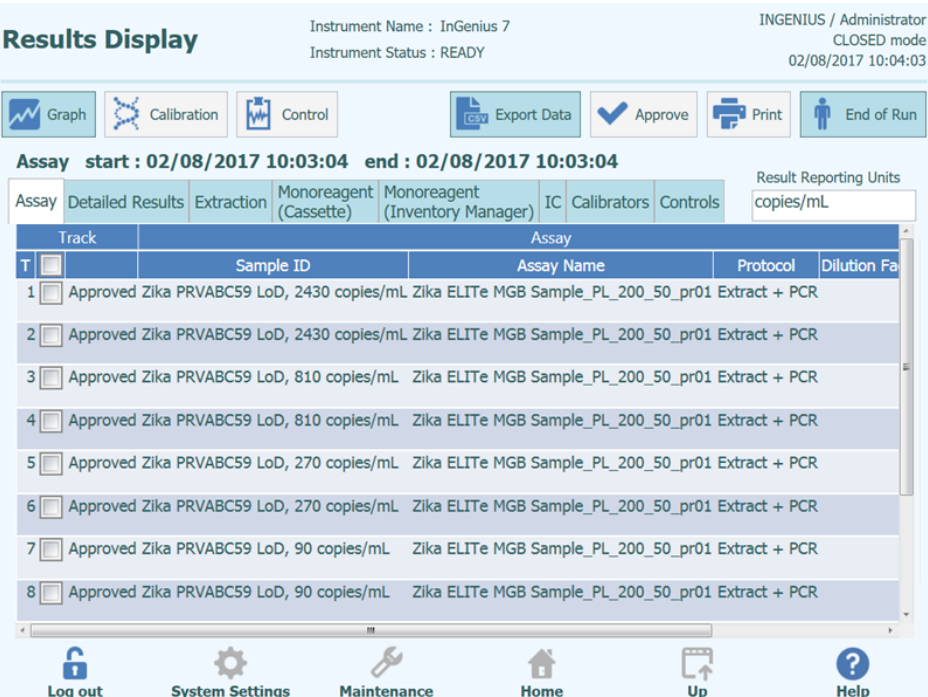

*Figure 5-88: Exporting Run Data*

To save the run data to an external USB memory stick or folder on the ELITe InGenius System, click on the "Export Data" button at the top of the Results Display Screen.

**NOTE** 

The "Export Data" button is not displayed for an Operator or Analyst user.

Choose a destination folder for the data to be exported to using the folder dialog and click on "OK" to output the data.

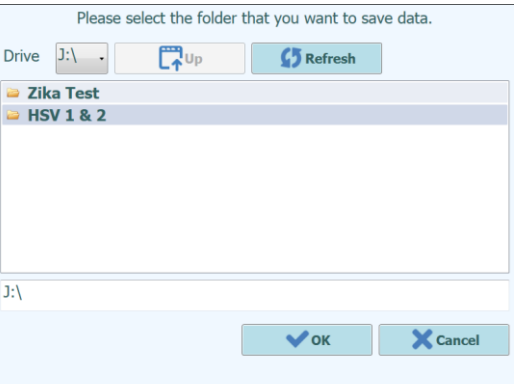

*Figure 5-89 : Data Export Folder Selection*

The data is created in a number of .csv and .ini files, with filenames that are defined by the ELITe InGenius System.

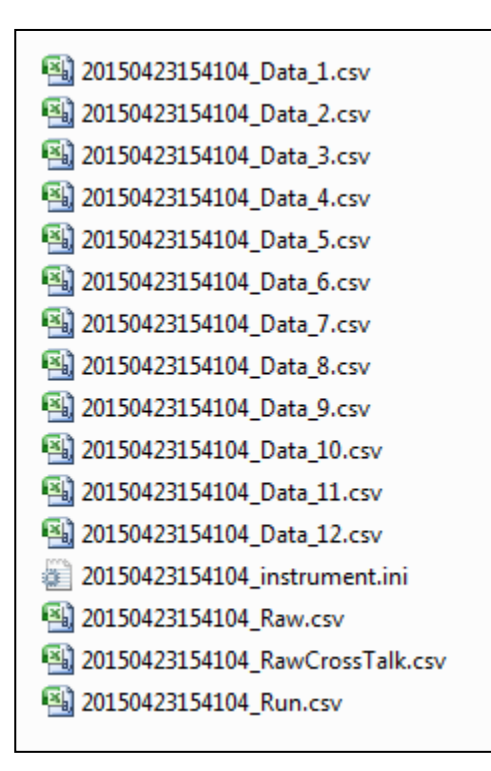

*Figure 5-90: Example of Files Generated by Data Export*

#### **5.4.5.8 Completing the Run**

Once you have completed the review and approval of the Run Results, press the "End Of Run" button in the top right corner of the Results Display Screen.

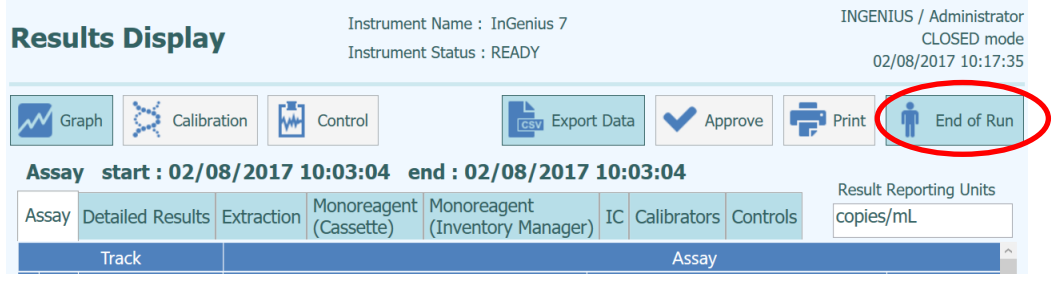

*Figure 5-91: End of Run Button*

If there are still results with Approvals pending, a warning message will be shown. Select "Yes" to proceed with the run completion, or "No" to return to the Run Results Screen to Approve the remaining test results.

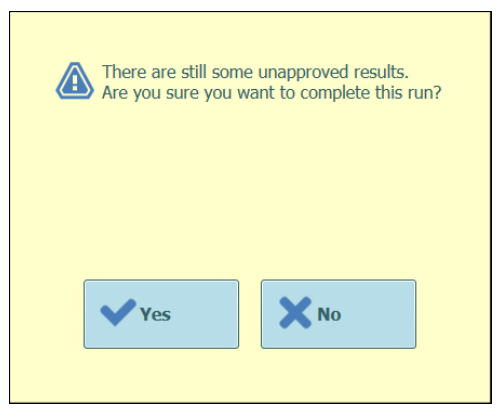

*Figure 5-92: Reminder for unapproved results*

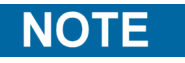

After completing a run, it is still possible to retrospectively approve results after the run has been completed by accessing the Results Search function.

#### **5.4.6 Step 7: Unloading Consumables and Fluids after Run**

After the Run Results have been reviewed and approved, the final step of the Run is to unload the consumables and fluids from the instrument.

The End of Run Screen provides instructions on unloading, storing or discarding the samples, materials and reagents. Please carry out these actions immediately.

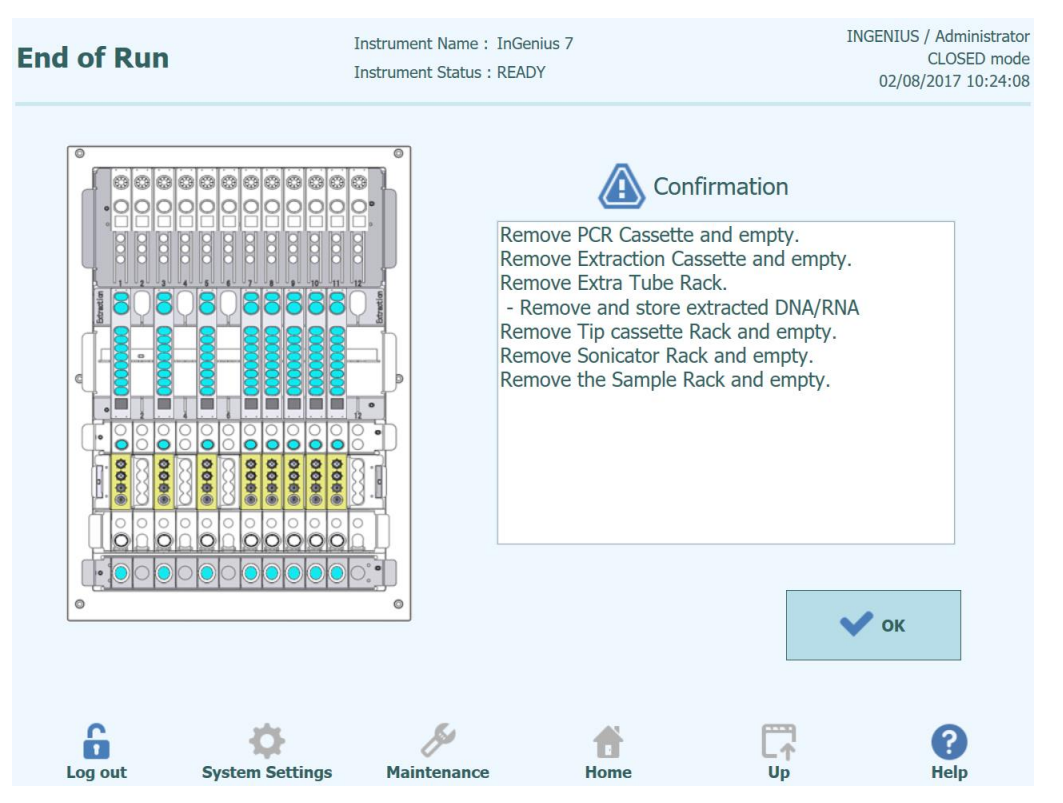

*Figure 5-93: End Of Run Screen*

#### **DANGER**

#### **Risk of infection!**

The instrument must be treated as potentially infectious. Improper handling of infectious parts can cause skin irritations, illnesses and possible death.

Observe local and national provisions, legislation and laboratory regulations.

Use appropriate gloves!

Use an appropriate lab coat!

Use appropriate eye protection (e.g. goggles)!

Avoid contact between skin/mucous membrane and samples/test reagents or parts of the instrument.

Clean, disinfect and decontaminate the system immediately if potentially infectious material has been spilled.

Observe the legal regulations for the handling of infectious material.

Never use bio-hazardous liquids for testing the instrument!

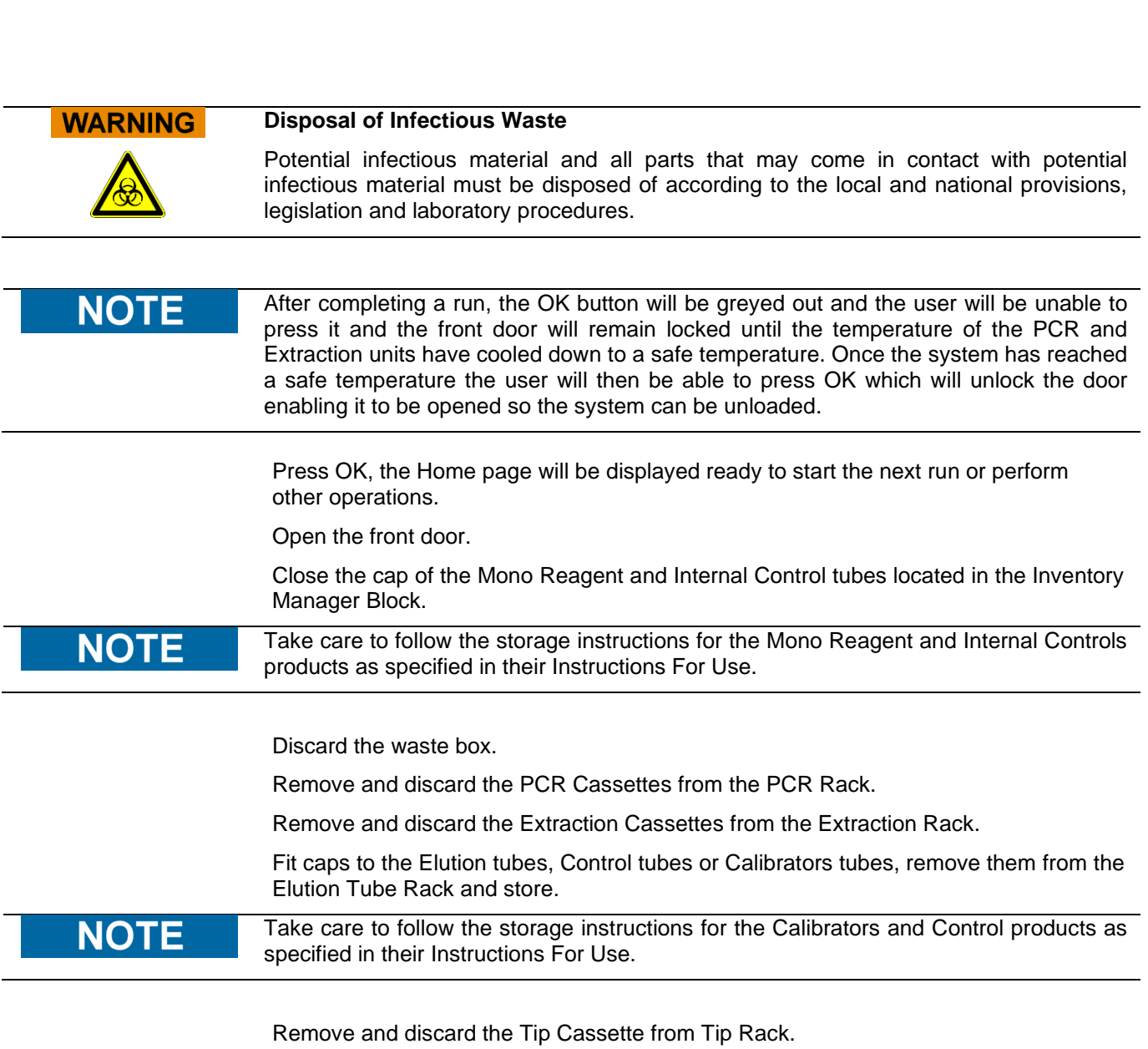

Remove, close off and discard the Sonication tubes from the Sonication Rack if loaded.

Remove and close off the Primary tubes from Sample Rack if loaded.

Close off the Primary tubes using the correct caps and store them as described in the Instructions for Use for the "ELITe InGenius® SP 200" extraction kit.
#### **5.5 Result Search**

The Results Search function is used to access the results from previous runs that are stored in the ELITe InGenius System database.

Click the "Results Search" button on the Home Screen to access the search screen.

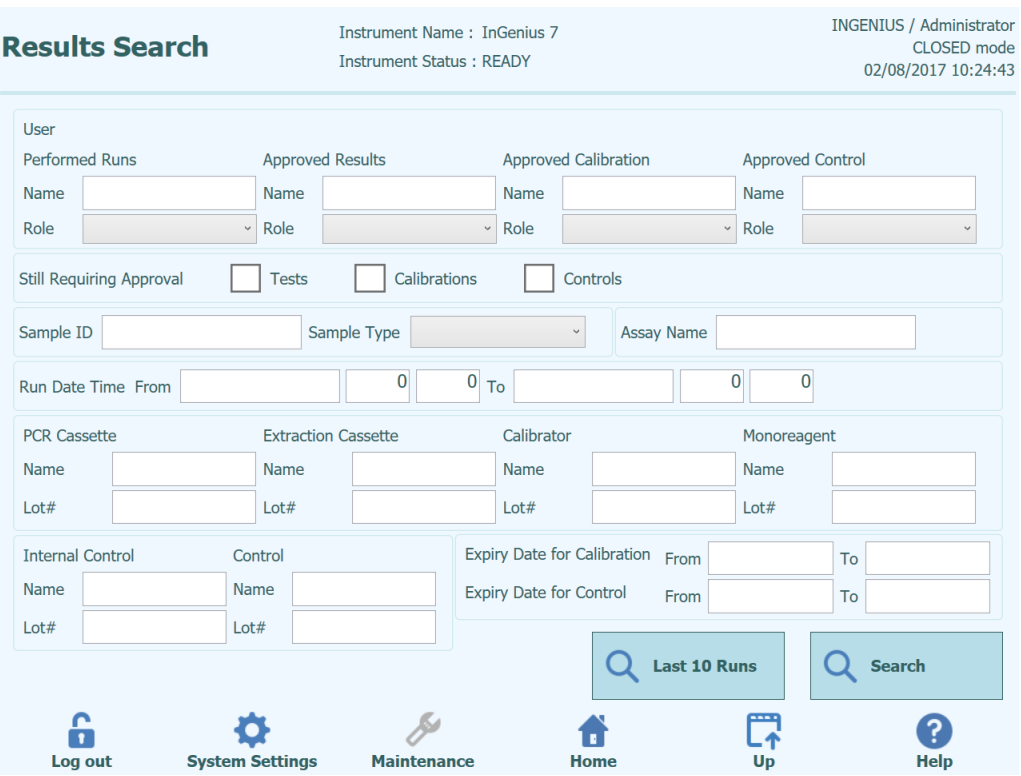

*Figure 5-94: Results Search screen*

In this screen, you can narrow the search by filling out the fields to specify parameters that will be used to filter the results returned from the database.

Fields that are left blank will be matched to any value in the database (i.e. behave as a wildcard).

Press the "Search" button to perform the search.

The "Last 10 Runs" button provides a shortcut to access the most recent runs in the database.

Once the database search has completed, matching Runs are listed in the Search Results screen.

Each row in the Search Results represents a single Run. Each row includes a summary of the assays that were run in each of the tracks within the Run.

| <b>Search Results</b>               |                                            |                                                                                                    | Instrument Status: READY | Instrument Name: InGenius 7                                                                                          |                 | <b>INGENIUS / Administrator</b><br>CLOSED mode<br>02/08/2017 10:25:57 |
|-------------------------------------|--------------------------------------------|----------------------------------------------------------------------------------------------------|--------------------------|----------------------------------------------------------------------------------------------------|-----------------|-----------------------------------------------------------------------|
| <b>Run Date Time</b>                | Track                                      | Sample ID                                                                                                    | Sample Type              | <b>Assay Name</b>                                                                                                    |                 | Performed Run User Approved Result User Approved                      |
| 1 2016/08/05 10:47:13               | $\mathbf{z}$<br>3<br>4<br>5<br>6<br>7<br>8 | Zika - Positive Control<br>Zika - Negative Control<br>Zika PRVABCS9 LoD, 2430 copies/mL<br>Zika PRVABC59 LoD, 810 copies/mL<br>Zika PRVABC59 LoD, 270 copies/mL<br>Zika PRVABC59 LoD, 90 copies/ml.<br>Zika PRVABC59 LoD, 30 copies/mL<br>Zika PRVABC59 LoD, 10 copies/ml. | Controls<br>Patient      | Zika ELITe MGB_Positive Control_pr01<br>Zika ELITe MGB_Negative Control_pr01<br>Zika ELITe MGB Sample PL 200 50 pr01 | <b>INGENIUS</b> |                                                                       |
| 2016/08/05 14:30:35                 | 10                                         | Zika PRVABC59 LoD. 2430 copies/mL<br>Zika PRVABC59 LoD, 810 copies/mL<br>Zika PRVABC59 LoD, 270 copies/ml.<br>Zika PRVABCS9 LoD, 90 copies/ml.<br>Zika PRVABE59 LoD, 30 copies/ml.<br>28a PRVABCS9 LoD, 10 copies/ml.                                                      | <b>Patient</b>           | Zika ELITo MGB Sample PL 200 SG pr01 INGENIUS                                                                        |                 | <b>INGENIUS</b>                                                       |
| 3 2016/08/05 18:24:45<br>$\epsilon$ | 5<br>б<br>7<br>8<br>9<br>10<br>11          | Zika PRVABC59 LoD, 2430 copies/mL<br>Zika PRVABC59 LoD, 810 copies/mL<br>Zika PRVABC59 LoD, 270 copies/ml.<br>Zika PRVABC59 LoD, 90 copies/mL<br>Zika PRVABC59 LoD, 30 copies/ml.<br>Zika PRVABCS9 LoD, 10 copies/mL                                                       | Patient<br>m.            | Zika ELITe MGB Sample PL 200 50 pr01 INGENIUS                                                                        |                 | <b>INGENIUS</b>                                                       |
|                                     |                                            |                                                                                                    |                          |                                                                                                    |                 |                                                                       |
|                                     |                                            |                                                                                                    |                          |                                                                                                    |                 | <b>Show Result</b>                                                    |
| Log out                             |                                            | <b>System Settings</b>                                                                                                    | <b>Maintenance</b>       | Home                                                                                                    | Up              | Help                                                                  |

*Figure 5-95: Search Results screen.*

To view the results for a specific run, click on the row in the Search Results screen that is showing the run you wish to view, and click the "Show Result" button.

The same level of information will be displayed as when the Run was actually run. See section [5.4.5](#page-88-0) for further details on how to view the detailed results for the run.

This screen may be used to Approve previously unapproved results or to re-attempt the upload of results to the LIS if this had failed previously.

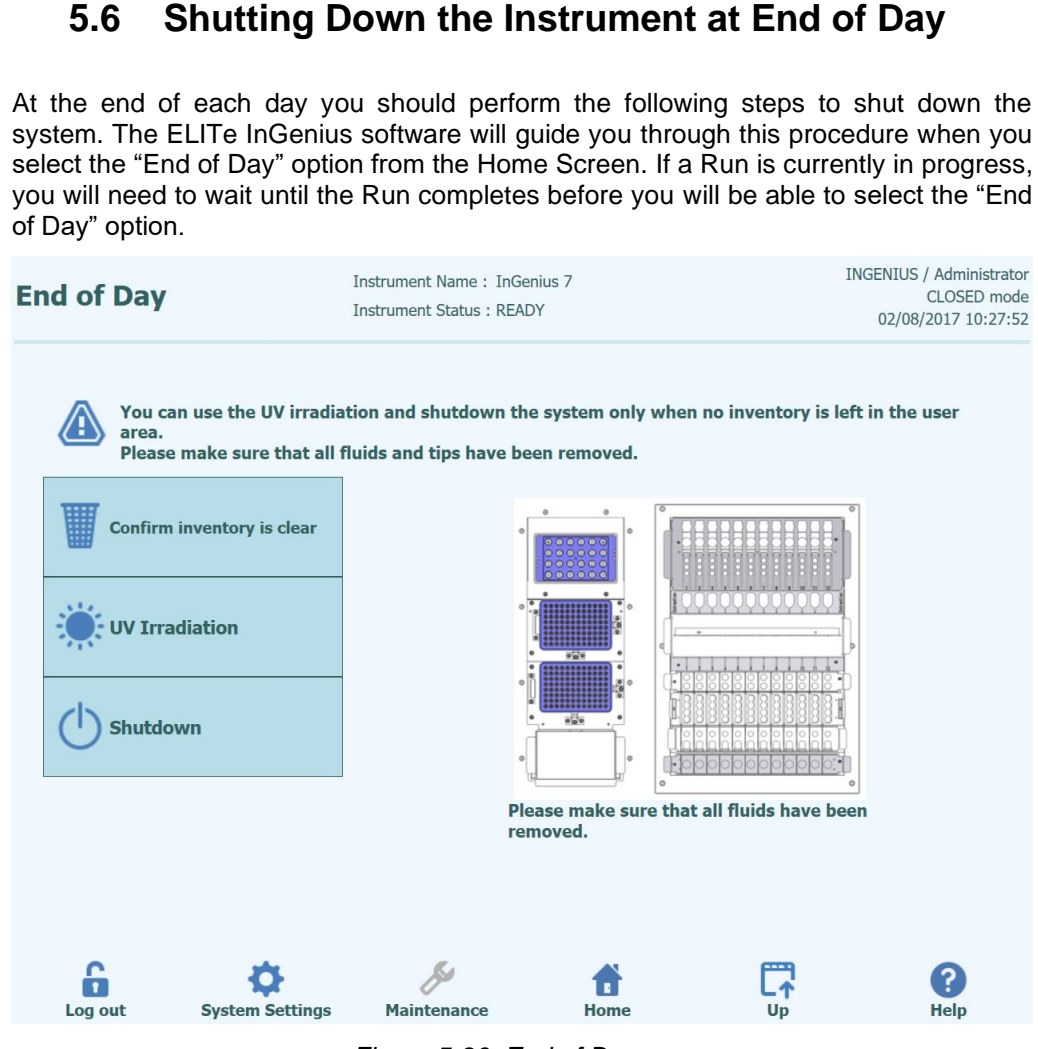

*Figure 5-96: End of Day screen.*

Open the front door.

Remove the block from the Inventory Area and store it in the refrigerator.

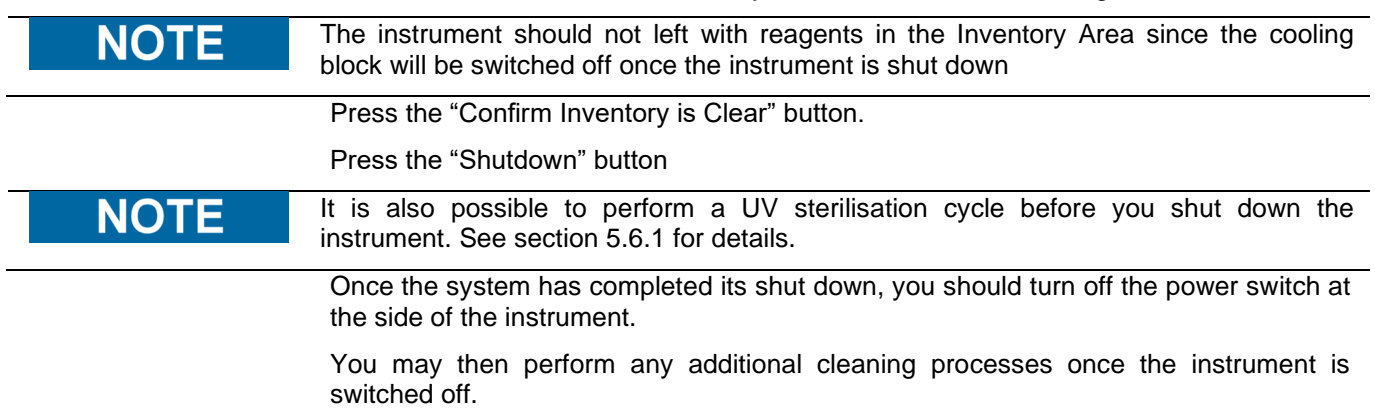

#### **WARNING**

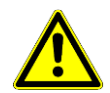

Carry out cleaning of the instrument only after switching off the instrument power.

Do not use disinfecting materials which contain hypochlorite or bleaching fluids. Only use cleaning, disinfecting and decontaminating fluid in accordance with manufacturer's instructions (see "Maintenance", Chapter [0\)](#page-153-0).

#### <span id="page-111-0"></span>**5.6.1 UV Sterilisation**

The instrument working area may be sterilised using the built-in UV lamp. You must select the sterilisation function manually by clicking on the "UV Irradiation" button prior to shutting down the instrument. The UV sterilisation process is an optional step of the shut down process.

#### **WARNING**

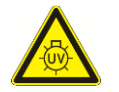

Conjunctivitis and Skin Burns due to UV-Light

The radiation of the UV-Lamp may cause conjunctivitis and skin burns within minutes.

Never look directly into the UV-Lamp!

Protect your eyes and skin from direct radiation!

Keep the instrument door closed during UV sterilization!

#### The UV sterilisation function not enabled until you have confirmed that the Inventory **NOTE** Area has been cleared using the "Confirm Inventory is Clear" button.

Close the front door.

Click on the "UV Irradiation" button to start the UV sterilisation procedure and click OK on the following pop-up box to confirm that the Instrument Door is closed.

The following popup will be displayed to confirm whether you want to run automatic shutdown after the UV radiation or not.

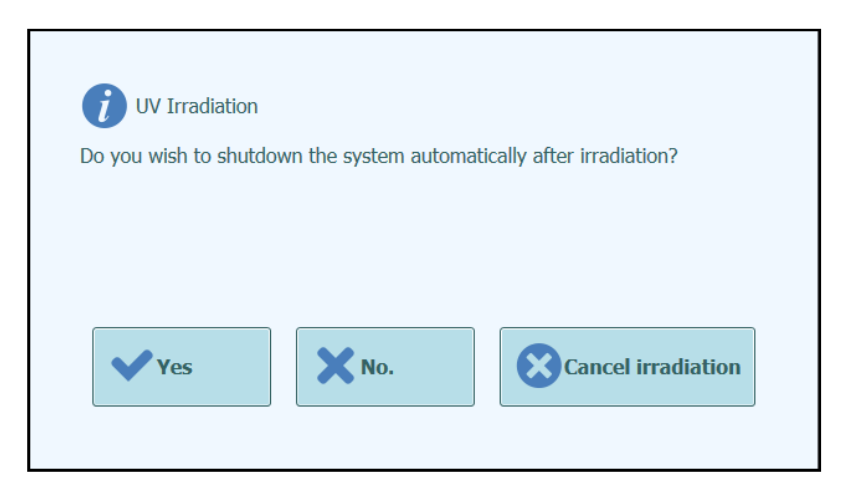

*Figure 5-97: Selecting shutdown options for after UV sterilisation completes.*

You should normally choose to shutdown the system on completion of the UV sterilisation procedure (Yes).

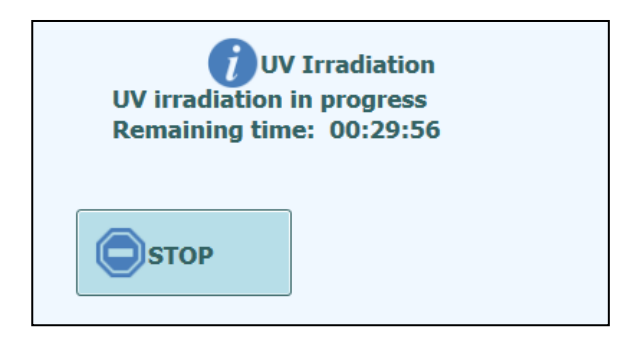

*Figure 5-98: UV irradiation in progress popup*

After the UV sterilisation has completed, the door lock is unlocked and the system software is shutdown automatically.

Once the system has completed its shutdown, you should turn off the power switch at the side of the instrument.

### **6 Advanced Functions**

The following functions are only accessible from an Administrator or Service user account. It is not possible to access these functions using an Operator or Analyst user account.

### **6.1 System Settings**

Before using the system, it is advisable to configure some initial settings and user accounts. A default Administrator account is provided to provide access to the System Settings on first use of the system.

The "System Settings" menu is accessed by selecting the "System Settings" icon at the bottom of the Home screen. This icon will be greyed out and disabled if you are logged in as an Operator or Analyst.

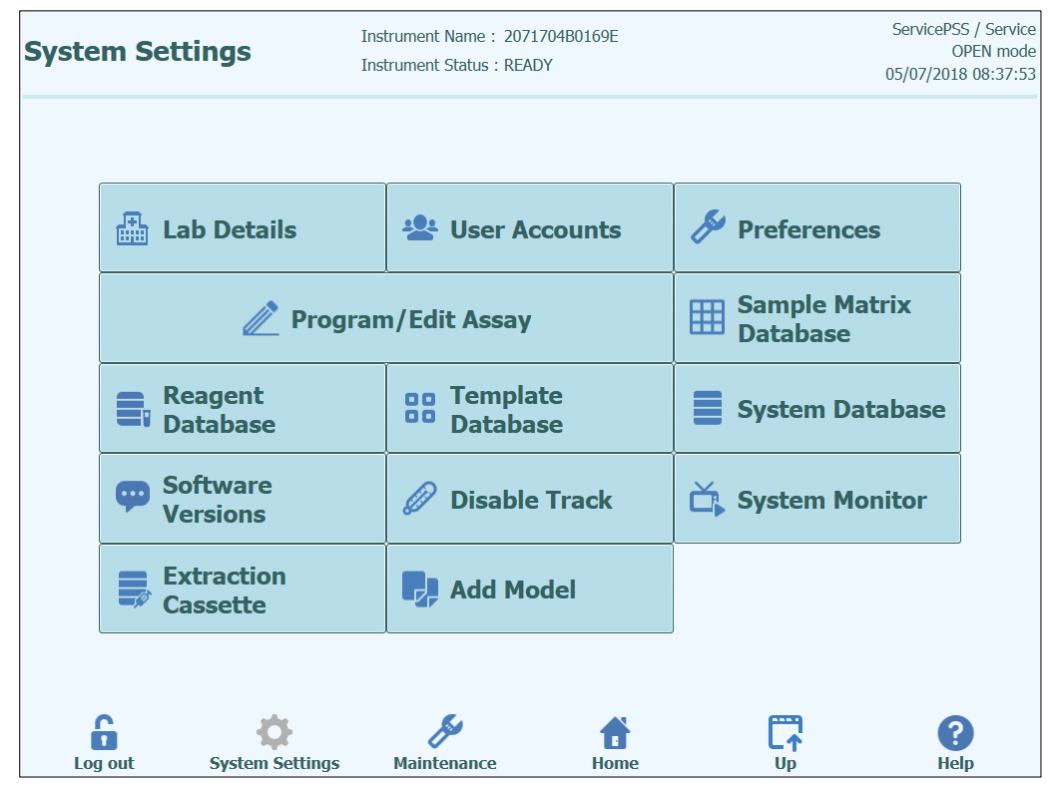

*Figure 6-1 : System Settings screen.*

#### **6.2 Lab Details**

This screen allows you to configure the contact details and logo for your institution or laboratory. These details are included on all printed reports that are generated by the system.

This screen also allows you to define the "Instrument Name" that is shown on the user interface and printed reports.

It is not mandatory to provide the information in this screen. Running of assays and generation of reports are possible even if some or all of the fields in this screen are not completed.

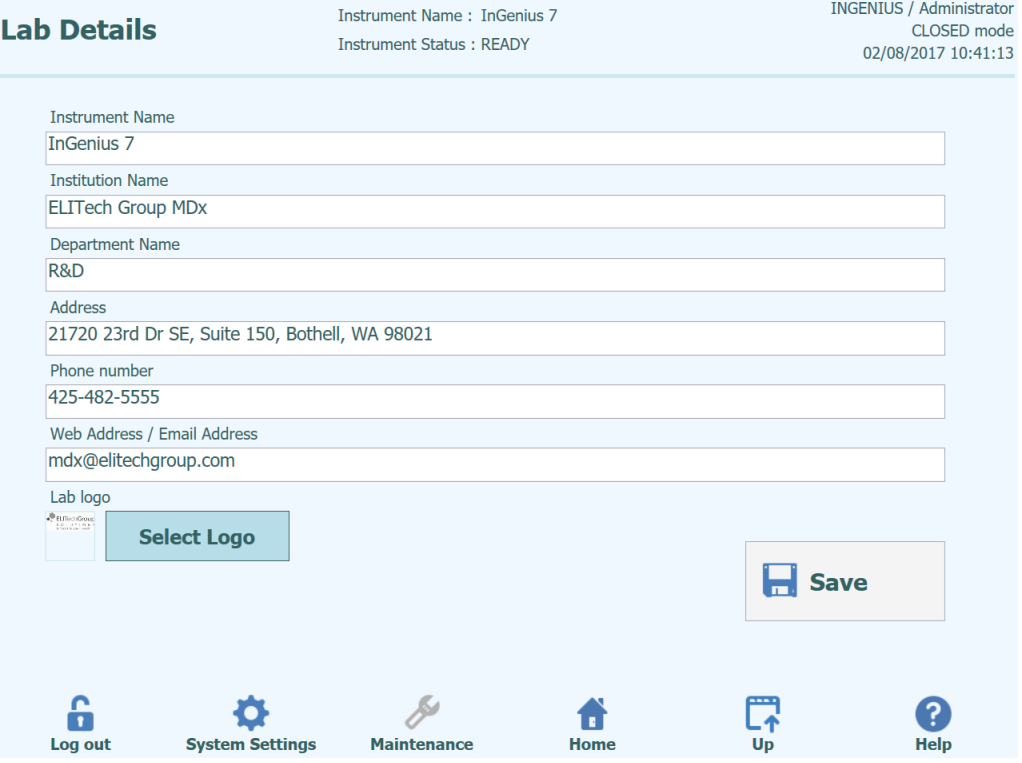

*Figure 6-2 : Lab Details screen.*

- 1. Access the "Lab Details" screen by selecting the "Lab Details" button on the System Settings menu.
- 2. Input your institution information.
- 3. Touch "Save" button.
- 4. Information is saved in the system.

#### <span id="page-115-0"></span>**6.3 User Accounts**

This screen is used to manage the login details for users of the system. On this screen, accounts can be created and deleted or the passwords reset It is also possible to unlock a locked account (e.g. when an incorrect password has been entered repeatedly) and to control the password expiry feature (requires users to change password on a regular basis).

This screen can be accessed by pressing the "User Accounts" button in the System Settings screen.

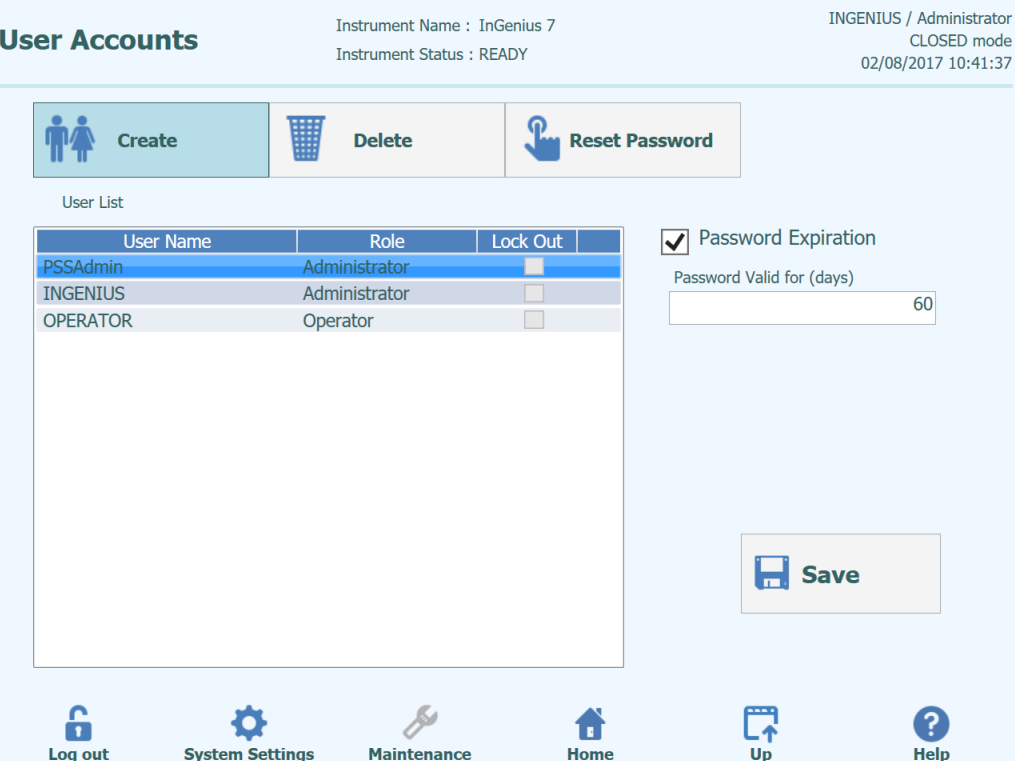

*Figure 6-3 : User Account screen.*

#### **6.3.1 Creating a new User Account**

To create a new User Account:

1. Touch the "Create" button and the following dialog box is displayed:

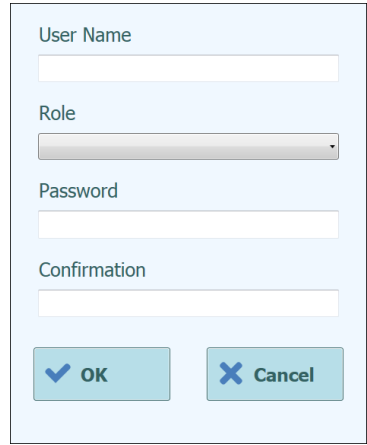

*Figure 6-4 : Enter new account details.*

- 1. Enter a User Name for the account (must contain at least 8 characters).
- 2. Select the Role for the account.
- 3. Enter a temporary Password for the account (must contain at least 8 characters).
- 4. Re-enter the temporary Password in the Confirmation box.
- 5. Touch "OK" button to create the new user account.
- 6. Check that the added user account is listed in User List and touch "Save" button.

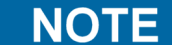

The Role is used to determine what functionality the user will be able to access on the instrument.

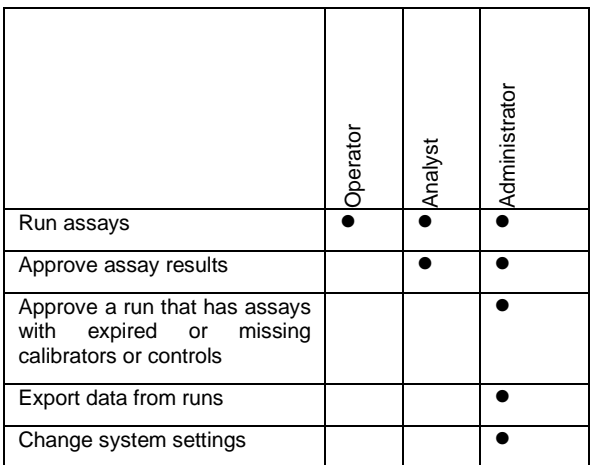

**NOTE** 

When the user logs in to the new account for the first time, they will be asked to change the temporary password that was set when creating the account.

**NOTE** 

User IDs and passwords are case-sensitive.

#### **6.3.2 Changing Password**

On first login to a newly created user account, or if your password has been reset by an Administrator or Service user, the system will prompt for the temporary password to be changed to a new password.

After the first login has been completed, Users may also change their passwords ondemand by clicking on the "Change Password" button on the login screen.

Administrator or Service users may reset the password for any user from the User Account Screen (see section [6.36.3\)](#page-115-0).

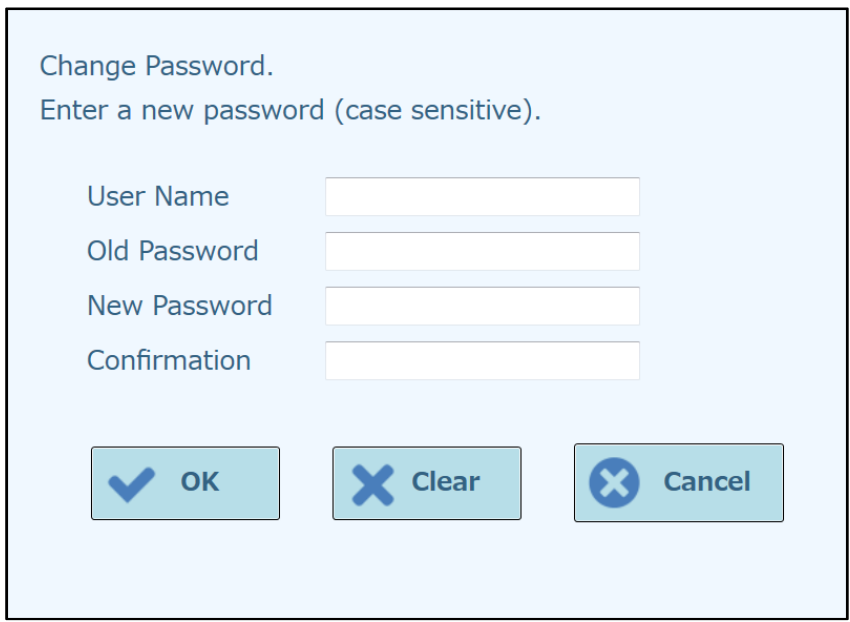

*Figure 6-5 : Change Password dialog box.*

Changing the password for a user account is achieved by providing the following information:

- 1. Input User Name.
- 2. Input Old Password.
- 3. Input New Password.
- 4. Confirm New Password in the Confirmation box.

Press "OK" button.

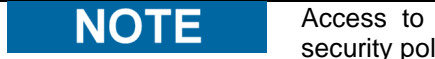

Access to account information should be controlled according to your laboratory security policy.

#### **6.4 Preferences**

The Preferences Screen is used to configure a number of different configuration settings for the software.

This screen can be accessed by pressing the "Preferences" button in the System Settings screen.

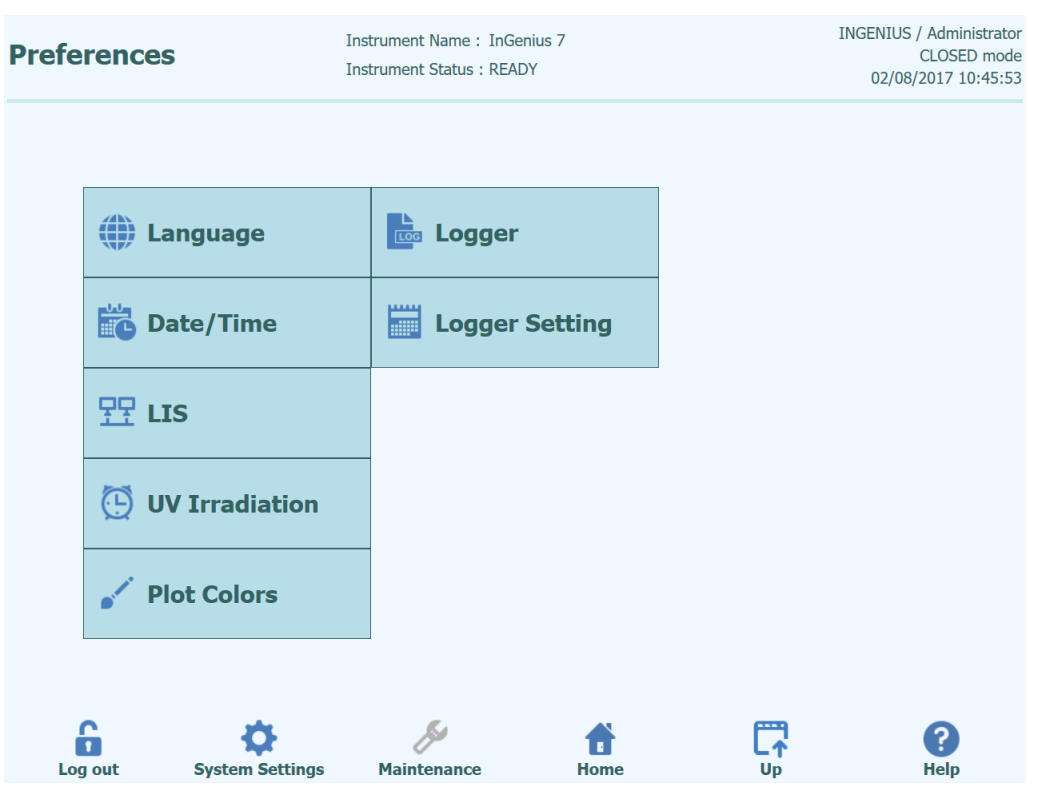

*Figure 6-6 : Preferences Screen.*

#### **6.4.1 Language**

This screen is used to select the language for the user interface and report generator.

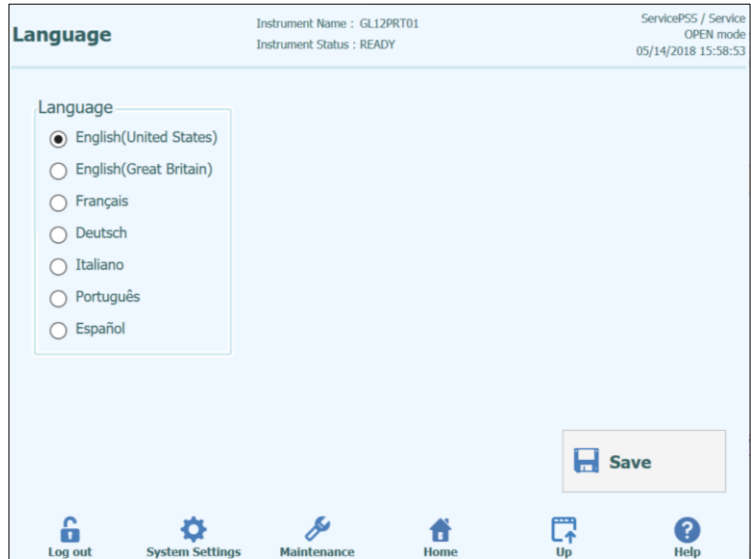

*Figure 6-7 : Language Settings*

#### **6.4.2 Date/Time**

This screen is used to set the system date and time.

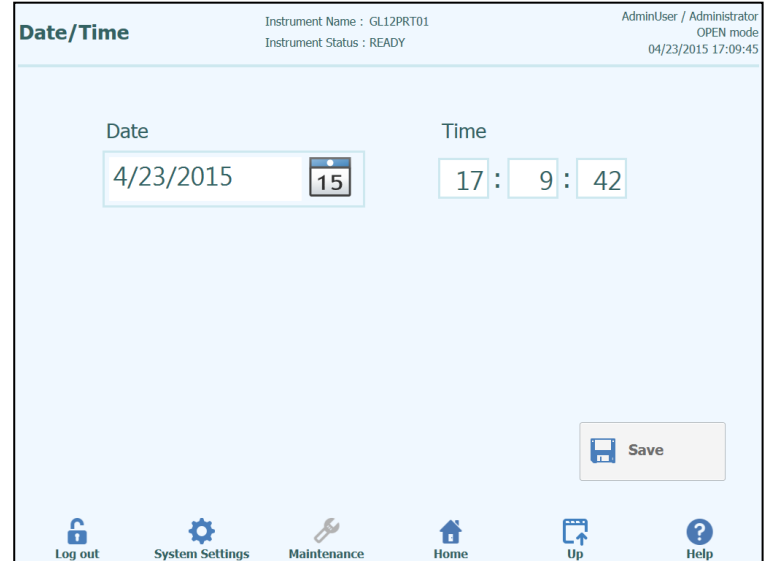

*Figure 6-8 : Date and Time Settings*

#### **6.4.3 LIS**

This screen is used to configure the preferences for the LIS interface.

Please consult your LIS Administrator for details on what settings are necessary for your LIS installation.

Use the tick boxes to enable the

- LIS Query during assay setup
- Upload of Approved test results to LIS

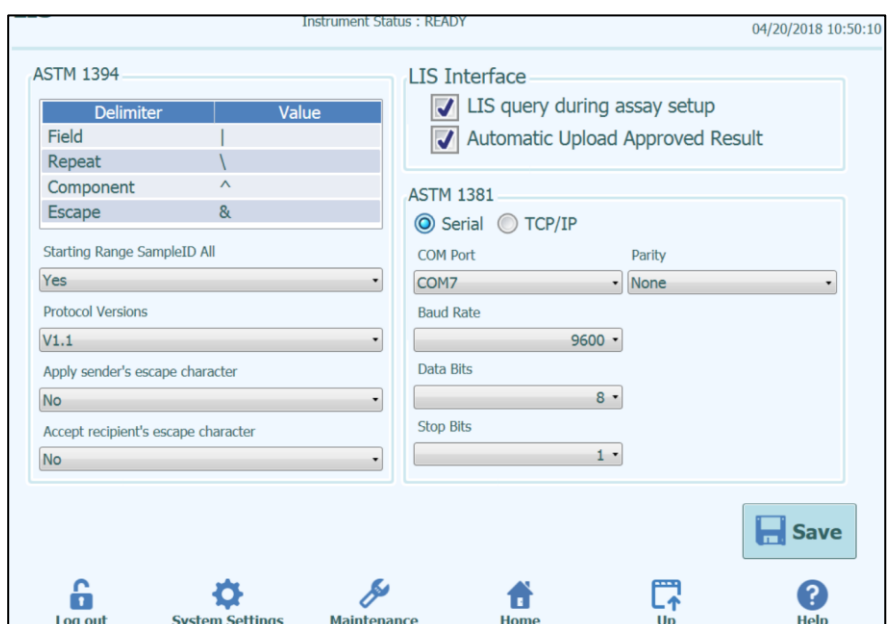

*Figure 6-9 : LIS Configuration Settings*

This screen can also be used to configure the followings options for ASTM 1394:

Starting Range SempleID All:

Yes = Enable Query ALL to LIS system (ELITe InGenius System will receive all the samples that are possible analyse).

No = Enable Query for SID to LIS system (ELITe InGenius System will send a query message to the LIS only for the SIDs typed).

- Protocol Versions:
	- $V1.0 = not used$

V1.0.1 = protocol LIS that guarantees back compatibility with previous software version: ELITe InGenius System SW 1.2 (for detail see LIS specification)

V1.1 = new protocol LIS (for detail see LIS specification)

• Apply sender's escape character and Accept recipient's escape character: Yes = ELITe InGenius System and LIS can manage special character normally used by ASTM protocol, like:  $\land$ , &, \, |. No = Escape character are not managed

|                 | <b>Select Assay</b> |                  |                            |              |  |  |  |
|-----------------|---------------------|------------------|----------------------------|--------------|--|--|--|
| Sample ID       | Pathogen            | <b>LIS Alias</b> | Assay                      |              |  |  |  |
| $\Box$ 1^       | <b>CMV</b>          | <b>CMV</b>       | <b>Model2 Patient</b>      |              |  |  |  |
| 28 <sub>k</sub> | <b>CMV</b>          | <b>CMV</b>       | <b>Model2 Patient</b>      |              |  |  |  |
| 3 <br>n         | <b>CMV</b>          | <b>CMV</b>       | Model <sub>2</sub> Patient |              |  |  |  |
| $4\sqrt{ }$     | <b>CMV</b>          | <b>CMV</b>       | <b>Model2 Patient</b>      |              |  |  |  |
| 5<br>m          | <b>CMV</b>          | <b>CMV</b>       | <b>Model2 Patient</b>      |              |  |  |  |
| $\Box$ 6        | <b>CMV</b>          | <b>CMV</b>       | Model <sub>2</sub> Patient |              |  |  |  |
|                 |                     |                  |                            |              |  |  |  |
|                 |                     |                  |                            |              |  |  |  |
|                 |                     |                  |                            |              |  |  |  |
|                 |                     |                  |                            |              |  |  |  |
|                 |                     |                  |                            |              |  |  |  |
|                 |                     |                  |                            |              |  |  |  |
|                 |                     |                  |                            |              |  |  |  |
|                 |                     |                  |                            |              |  |  |  |
| OK              |                     |                  |                            | <b>Close</b> |  |  |  |

*Figure 6-10 : Apply sender's escape character and Accept recipient's escape character*

• Option for ASTM 1381 (ways for physical connection):

Serial: set the correct serial parameters for communication (COM port, Parity, Baud Rate, Data Bits, Stop Bits). Port settings must to match the requirements of the LIS.

TCP/IP: LAN Connection, PC LIS must have a static IP Address. ELITe InGenius System works always in client mode on a specific destination port. The destination port number and the IP LIS PC can be defined in field Destination IP Address and Destination Port Number [0 – 65535].

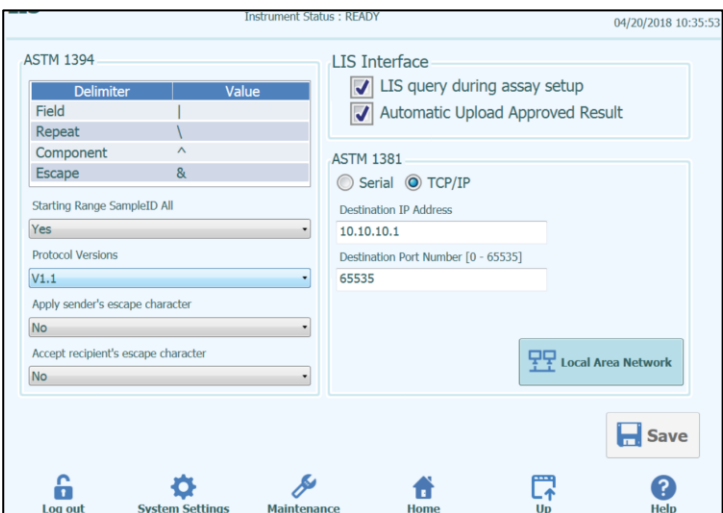

*Figure 6-11 : TCP/IP configuration*

#### **6.4.4 UV Irradiation**

This screen is used to configure the duration of the UV sterilisation that is run as part of the End-Of-Day shutdown process.

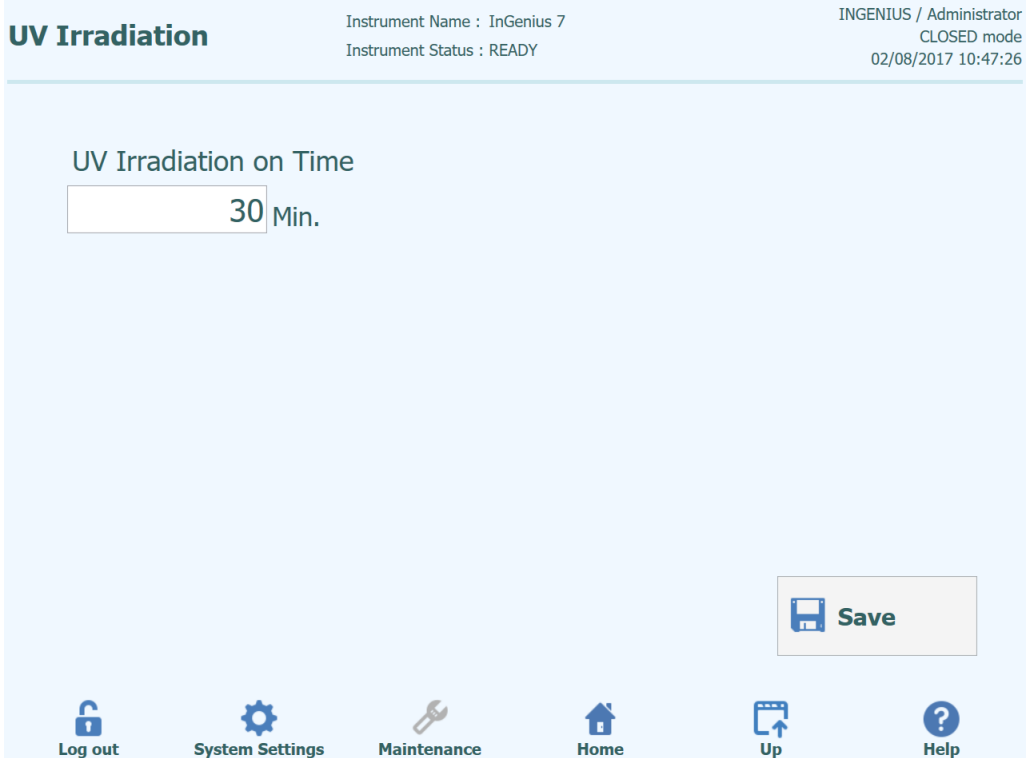

*Figure 6-10 : UV Irradiation Configuration Settings*

#### **6.4.5 Plot Colours**

This screen is used to configure the line styles for the PCR Amplification and Melt Analysis plots.

The software supports up to 12 different line styles (for a maximum of 12 tracks or 6 channels).

The RESET button can be used to reset the plot styles to their default settings.

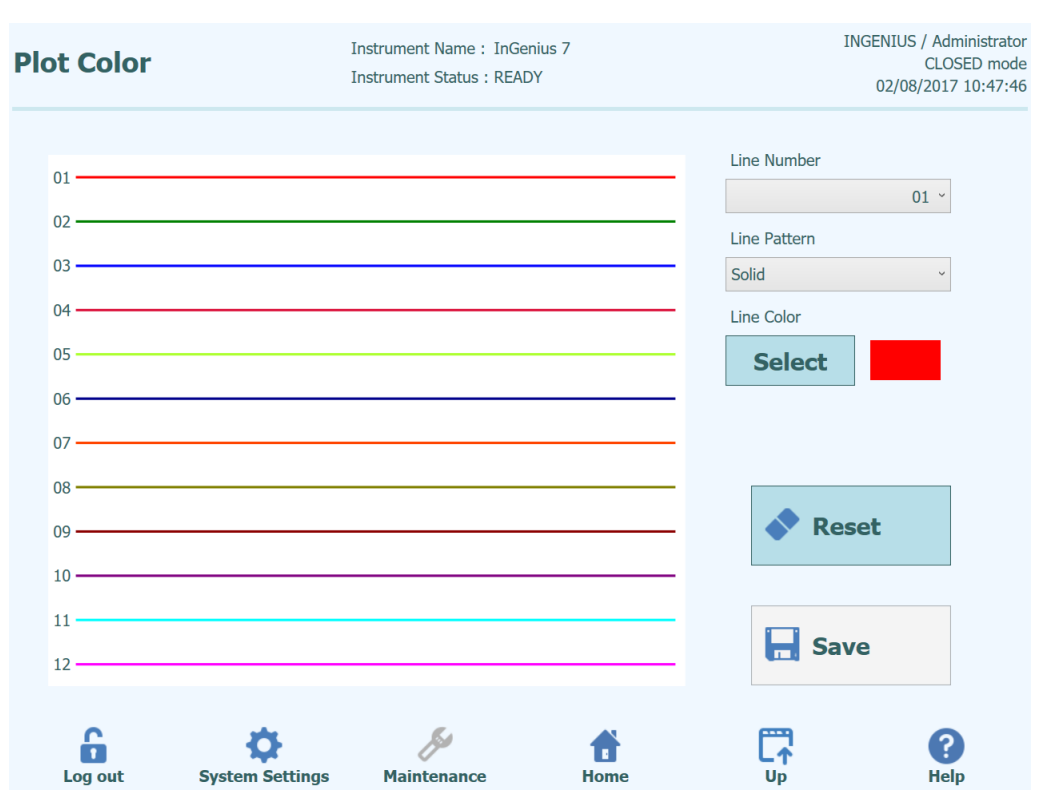

*Figure 6-11 : Plot Color Settings*

#### **6.4.6 Logger Setting**

This screen is used to configure the logging function of the ELITe InGenius System.

The settings in this screen allow you to configure the policy used for managing the various log files that are generated as the system is used.

If Auto-delete is enabled, log files are deleted from the system after the number of days specified by the Auto Delete Period.

If Auto-delete is disabled, log files remain on the system indefinitely.

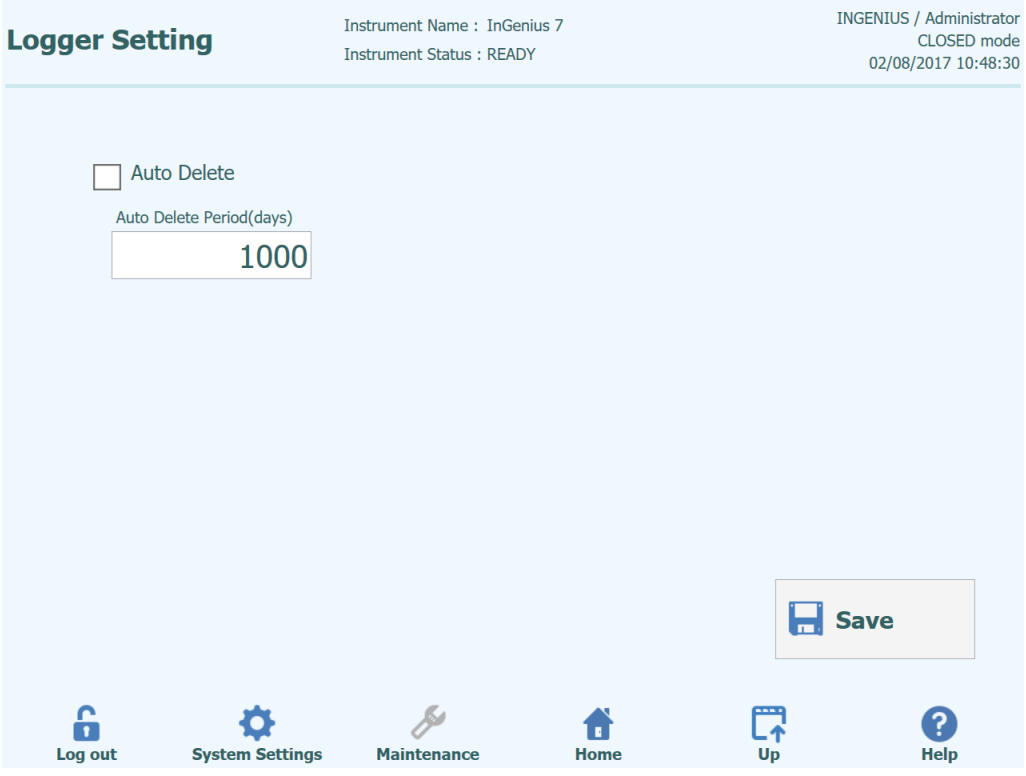

*Figure 6-12 : Logger Settings*

#### **6.4.7 Logger**

This screen is used to view the various log files that are generated by the ELITe InGenius System.

Log files are segregated according to the following functional areas:

- **System**
- Debug
- **Fisics**
- **Operation**
- Astm

The "Log" pulldown list allows switching of the display between the different types of log.

Separate log files are created for each day. The "Date" picker allows the switching between historical logs.

Press the "Delete" button to clear the log that is currently displayed.

Copies of the logs may be requested by your service partner partner for troubleshooting.

Press the "Export Log" button to Export the Log data to an external file suitable for sharing with your service partner.

| <b>Logger</b>    |                                                                                                    |                                                                                                    | <b>Instrument Name: InGenius 7</b><br><b>Instrument Status: READY</b>                                                                                                    |                                                                                                    |      |                                                                                          |                                                                                                    | <b>INGENIUS / Administrator</b><br><b>CLOSED</b> mode<br>02/08/2017 10:49:02 |
|------------------|----------------------------------------------------------------------------------------------------|----------------------------------------------------------------------------------------------------|----------------------------------------------------------------------------------------------------|----------------------------------------------------------------------------------------------------|------|------------------------------------------------------------------------------------------|----------------------------------------------------------------------------------------------------|------------------------------------------------------------------------------|
| Log              | <b>System</b>                                                                                            |                                                                                                    |                                                                                                    | Date                                                                                                    |      | 2017-02-08                                                                               | 15                                                                                                    |                                                                              |
| - MTB and HHV-6  | 02/08/2017 06:53:03.227<br>02/08/2017 06:53:15.271<br>02/08/2017 06:57:34.519<br>02/08/2017 07:10:08.499 | <b>EVENT</b><br>02/08/2017 06:57:24.134 ServicePSS / Service<br>02/08/2017 07:00:01.375 OPERATOR / Operator<br>02/08/2017 07:00:37.921 OPERATOR / Operator<br>02/08/2017 07:04:56.025 OPERATOR / Operator<br>02/08/2017 07:05:08.279 OPERATOR / Operator<br>02/08/2017 07:05:19.797 OPERATOR / Operator<br>02/08/2017 07:05:45.650 OPERATOR / Operator<br>02/08/2017 07:06:36.468 OPERATOR / Operator<br>02/08/2017 07:08:28.443 OPERATOR / Operator<br>02/08/2017 07:09:59.969 OPERATOR / Operator<br>02/08/2017 07:11:30.643 INGENIUS / Administrator CONFIRM<br>02/08/2017 07:11:31.433 INGENIUS / Administrator EVENT 10-0104 Control Point Removed: CMV Serum Negative Control, CMV MGB<br>02/08/2017 07:11:31.635 INGENIUS / Administrator INFO 10-0103 CMV Serum Negative Control Cannot remove Control Set : It is rec<br>02/08/2017 07:11:54.289 INGENIUS / Administrator WARNING<br>02/08/2017 07:11:55.186 INGENIUS / Administrator WARNING | 04-0001 Start-up: 1.2.0.5896<br>EVENT 04-0100 Instrument communications established<br>EVENT 06-0310 User Login: OPERATOR<br><b>INFO</b><br><b>INFO</b><br><b>WARNING</b><br><b>WARNING</b><br><b>CONFIRM</b><br><b>CONFIRM</b><br><b>EVENT</b><br><b>EVENT</b><br>EVENT 06-0310 User Login: INGENIUS | EVENT 06-0313 User Logout: ServicePSS<br>EVENT 08-0106 Inventory manager was saved.Block-A<br>08-0106 Inventory manager was saved.Block-A<br>06-0313 User Logout: OPERATOR |      | 12-2303 Can't find a valid CALIBRATOR for:<br>12-2303 Can't find a valid CALIBRATOR for: | 11-0001 The following Lot Numbers of CMV MGB Alert Reagent may be use<br>11-0001 The following Lot Numbers of CMV MGB Alert Reagent may be use<br>00-0200 To do this, you will need to discard data in run setup scre<br>00-0200 To do this, you will need to discard data in run setup scre<br>10-0101 Remove Control Points for CMV MGB Alert Reagent. Are<br>18-4020 Unable to edit - The Assay is already Performed.<br>18-4019 Unable to edit - The Assay is already used in template. | Assay: CMV MGB A<br>Assay: CMV MGB A                                         |
| $\overline{100}$ | <b>Export Log</b>                                                                                        |                                                                                                    |                                                                                                    |                                                                                                    |      |                                                                                          | <b>Delete</b>                                                                                                    |                                                                              |
| Log out          |                                                                                                    | <b>System Settings</b>                                                                                                    | <b>Maintenance</b>                                                                                                    |                                                                                                    | Home | U <sub>D</sub>                                                                           |                                                                                                    | <b>Help</b>                                                                  |

*Figure 6-13 : Logger Screen*

In details, from the "Logger" screen, select "Export Log". Then, in the "Select the log to be exported" window choose the option for "Logs in a predefined range" and choose the appropriate date range in the "From" and "To" boxes.

Afterwards, press the OK button and in the folder menu select the USB flash drive you inserted as the location to save the data.

Press again the OK button and then you will see a "Log Successfully exported" message when the download is complete.

After pressing the last OK, remove the USB flash drive from the instrument. In this way, Log files will be in a compressed (zip) format and will have a date code as the file name as follows: ExportLog\_yyyymmdd\_hhmmss.zip. There is no need to extract the file before sending to ELITechGroup Technical Support for review.

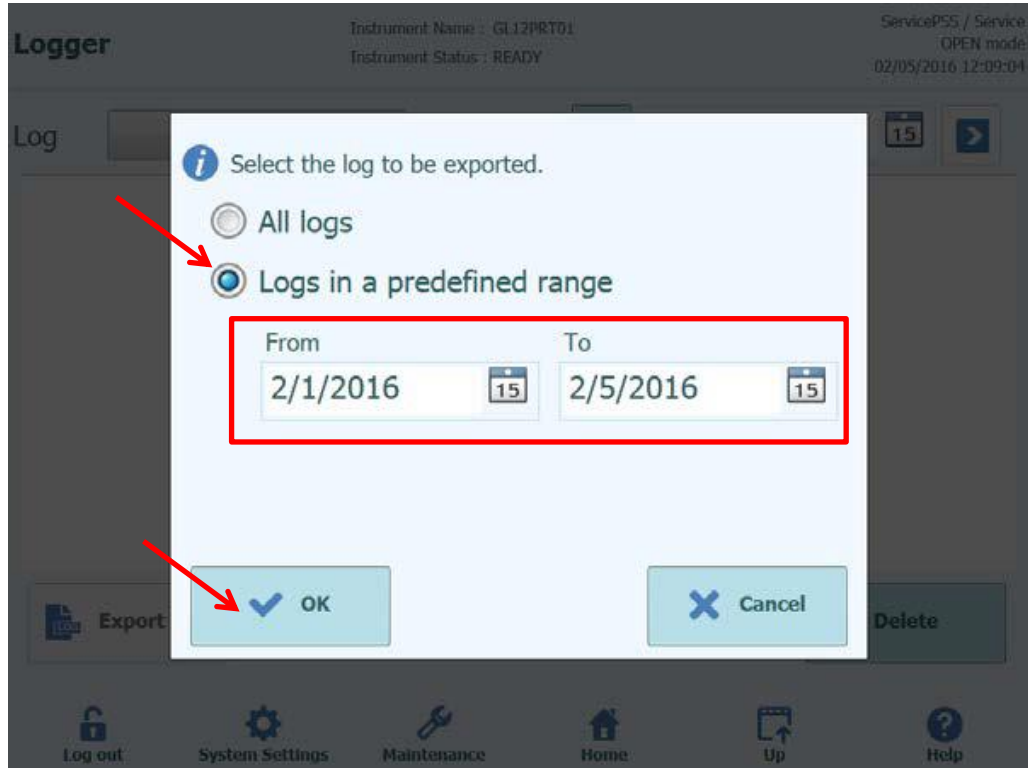

ELITE InGenius

### **6.5 Loading Assay Programs**

Assay Programs are loaded onto the system through the "Program Assay" screen.

This screen can be accessed by pressing the "Program Assay" button in the System Settings screen.

Assay Information can then be loaded onto the system from a USB memory stick ("Flash Drive").

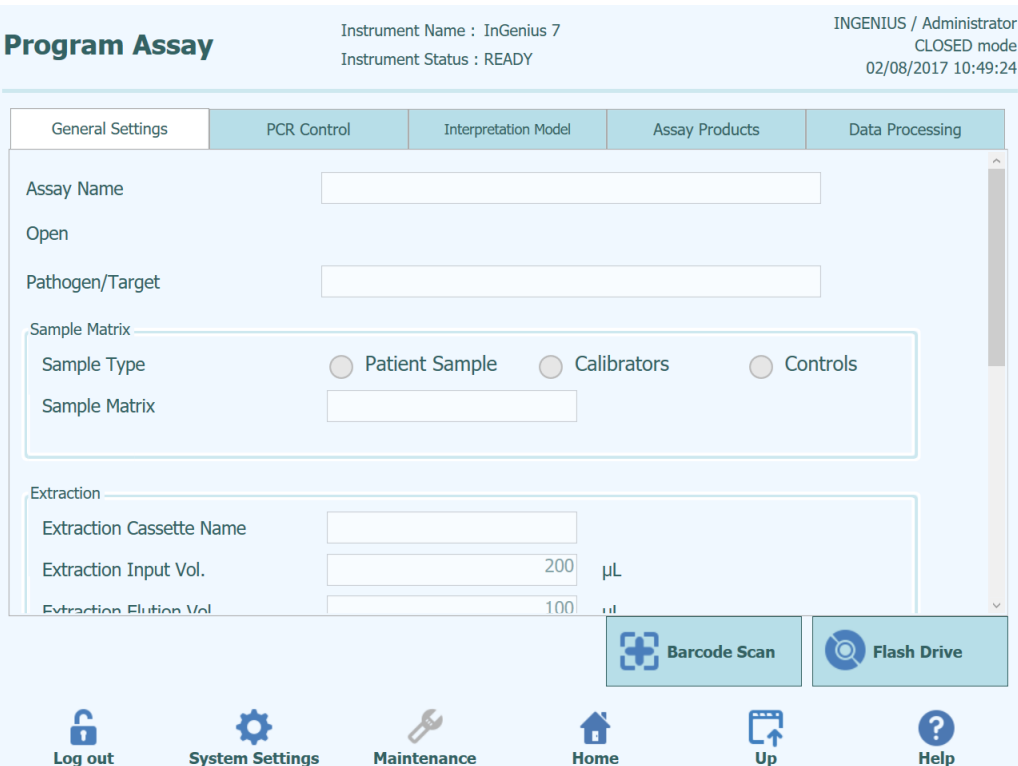

*Figure 6-14 : Program assay screen.*

### **6.5.1 Loading from Flash Drive**

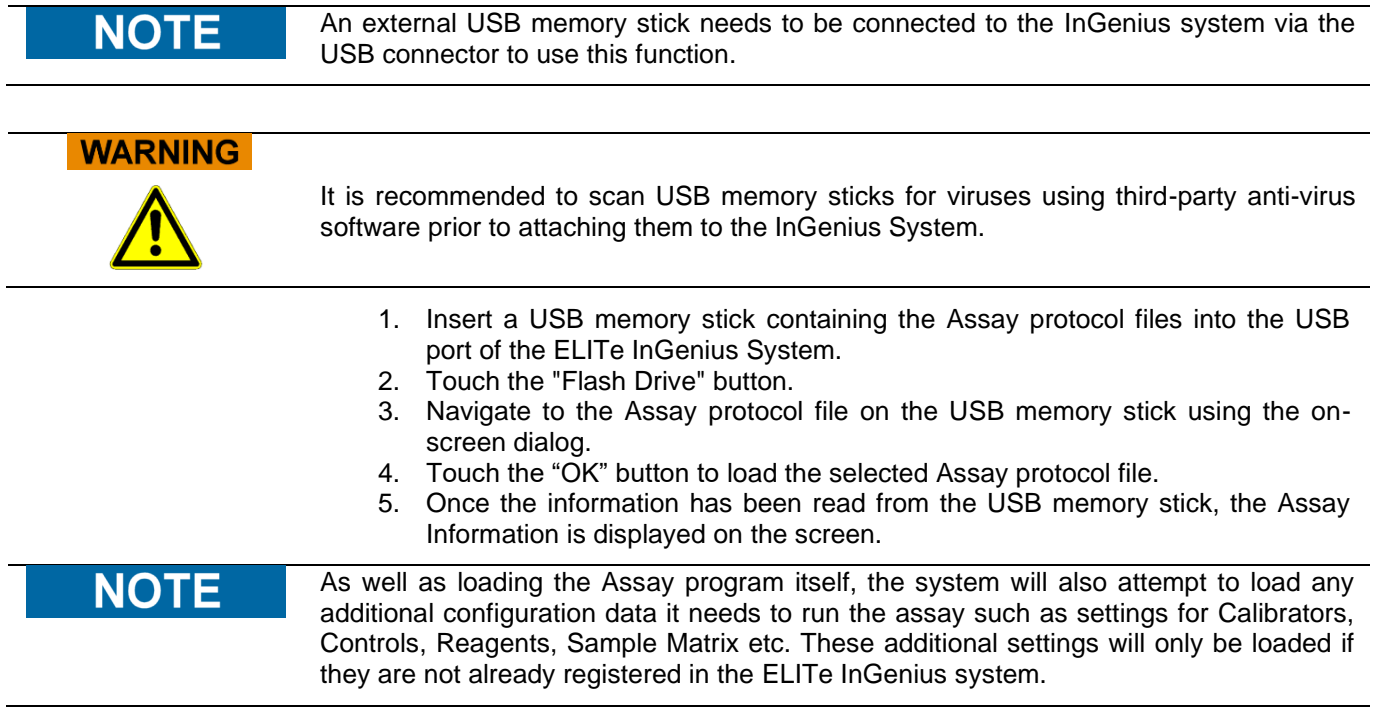

### **6.6 Viewing and Deleting Assay protocols**

Viewing and deleting IVD assay protocols is accomplished via the Edit Assay screen.

The "Edit Assay" screen is used to:

- View Assay protocols
- Remove unused Assay protocols from the system

This screen can be accessed by touching the "Edit Assay" button in the System Settings screen.

**NOTE** 

IVD Assay protocols are read-only on the ELITe InGenius system; no changes are possible without loss of IVD status for the modified assay.

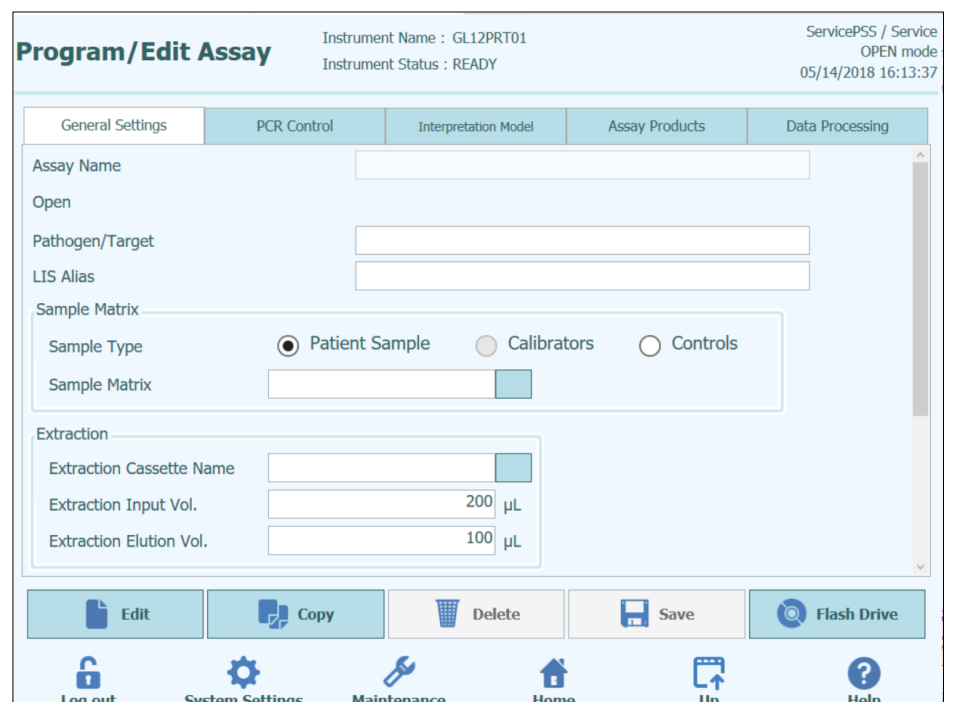

*Figure 6-15 : Edit Assay Screen.*

#### **6.6.1 View an Assay protocol**

IVD Assay protocols are read-only on the ELITe InGenius system, but the Edit function can be used to view the assay parameters. Press the "Edit" button and then select the assay that you wish to view from the list presented.

| <b>Assay</b>                                                |                 |                               |  |  |  |
|-------------------------------------------------------------|-----------------|-------------------------------|--|--|--|
|                                                             |                 |                               |  |  |  |
| <b>Name</b>                                                 | <b>Type</b>     | <b>Matrix</b>                 |  |  |  |
| <b>HSV 1&amp;2 ELITe MGB Negative Control_pr02 Controls</b> |                 | <b>Oral&amp;Anogenital sv</b> |  |  |  |
| <b>HSV 1&amp;2 ELITe MGB Positive Control_pr02 Controls</b> |                 | <b>Oral&amp;Anogenital sv</b> |  |  |  |
| Zika ELITe MGB_Negative Control_pr06                        | <b>Controls</b> | <b>Plasma_Serum (IVI</b>      |  |  |  |
| Zika ELITe MGB_Positive Control_pr06                        | <b>Controls</b> | <b>Plasma Serum (IVI</b>      |  |  |  |
| HSV 1&2 ELITe MGB Sample_OA_200_50_I Patient                |                 | <b>Oral&amp;Anogenital sv</b> |  |  |  |
| HSV 1-2 Typer AS MGB Alert Assay_CSF_20 Patient             |                 | <b>CSF</b>                    |  |  |  |
| Zika ELITe MGB Sample_PL_200_50_pr06 Patient                |                 | <b>Plasma_Serum (IVI</b>      |  |  |  |
|                                                             |                 |                               |  |  |  |
|                                                             |                 |                               |  |  |  |
|                                                             |                 |                               |  |  |  |
|                                                             |                 |                               |  |  |  |
|                                                             |                 |                               |  |  |  |
|                                                             |                 |                               |  |  |  |
|                                                             |                 | Cancel                        |  |  |  |
|                                                             |                 |                               |  |  |  |

*Figure 6-16 : Assay selection list*

When an Assay protocol is selected, its parameters will be displayed as detailed in section [6.7.](#page-131-0)

#### **6.6.2 Delete an Assay Program**

To delete an existing Assay protocol, touch the "Edit" button and select the assay that you wish to delete from the list presented.

You can then delete the Assay protocol by touching the "Delete**"** Button.

#### <span id="page-131-0"></span>**6.7 Assay Parameters and Interpretation Models**

The Edit Assay screen has several tabs that contain the settings (Assay Parameters) loaded into the system as described in section **Errore. L'origine riferimento non è**  stata trovata.6.5 and used by the ELITe InGenius system to control run execution as well as results interpretation once the run has completed.

Assays Parameters that are available through the tabs on the Edit Assay Screen for IVD assays intended for viewing purposes only. Any editing and saving will result in loss of IVD status for the modified assay.

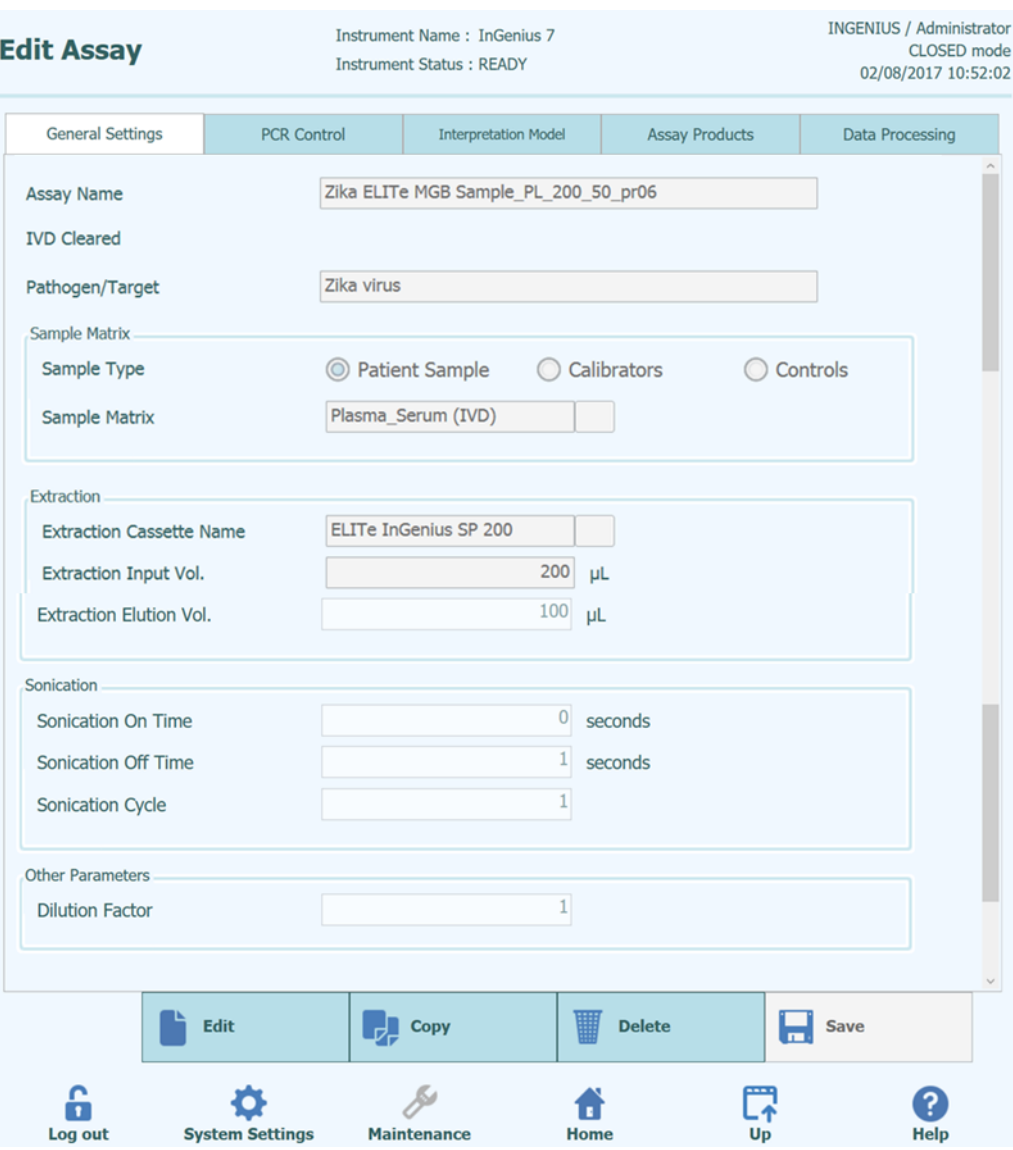

#### **6.7.1 Edit Assay: General Settings Tab**

*Figure 6-17 : Edit Assay General Settings Tab*

The General Setting Tab allows viewing the following parameters for a specified IVD assay:

- Assay Name This is the unique name that is used in the Perform Run Screen to select the assay.
- Pathogen/Target

This field is used to group several assays together. For example, several assay protocols may exist for a common target, each with a different Sample Matrix (e.g., serum, plasma).

- Sample Type This field defines whether the Assay protocol is for a sample, calibrators, or controls.
- Sample Matrix This field defines which Sample matrix is used for the Assay. Sample Matrices are linked to the Sample Matrix Database (see section [6.8\)](#page-139-0).
- **Extraction Cassette Name** This field defines which Extraction Cassette is used for the assay.
- **Extraction Input Vol.** This field shows the input volume expected by the Extraction Cassette specified in the previous field.
- **Extraction Elution Vol.** This field specifies the Eluate volume produced by the extraction process.
- Sonication Off Time / On Time / Cycle These three fields define the sonication parameters. Sonication On Time is zero for no sonication.
- **Dilution Factor** This specifies the sample dilution factor used for quantitative

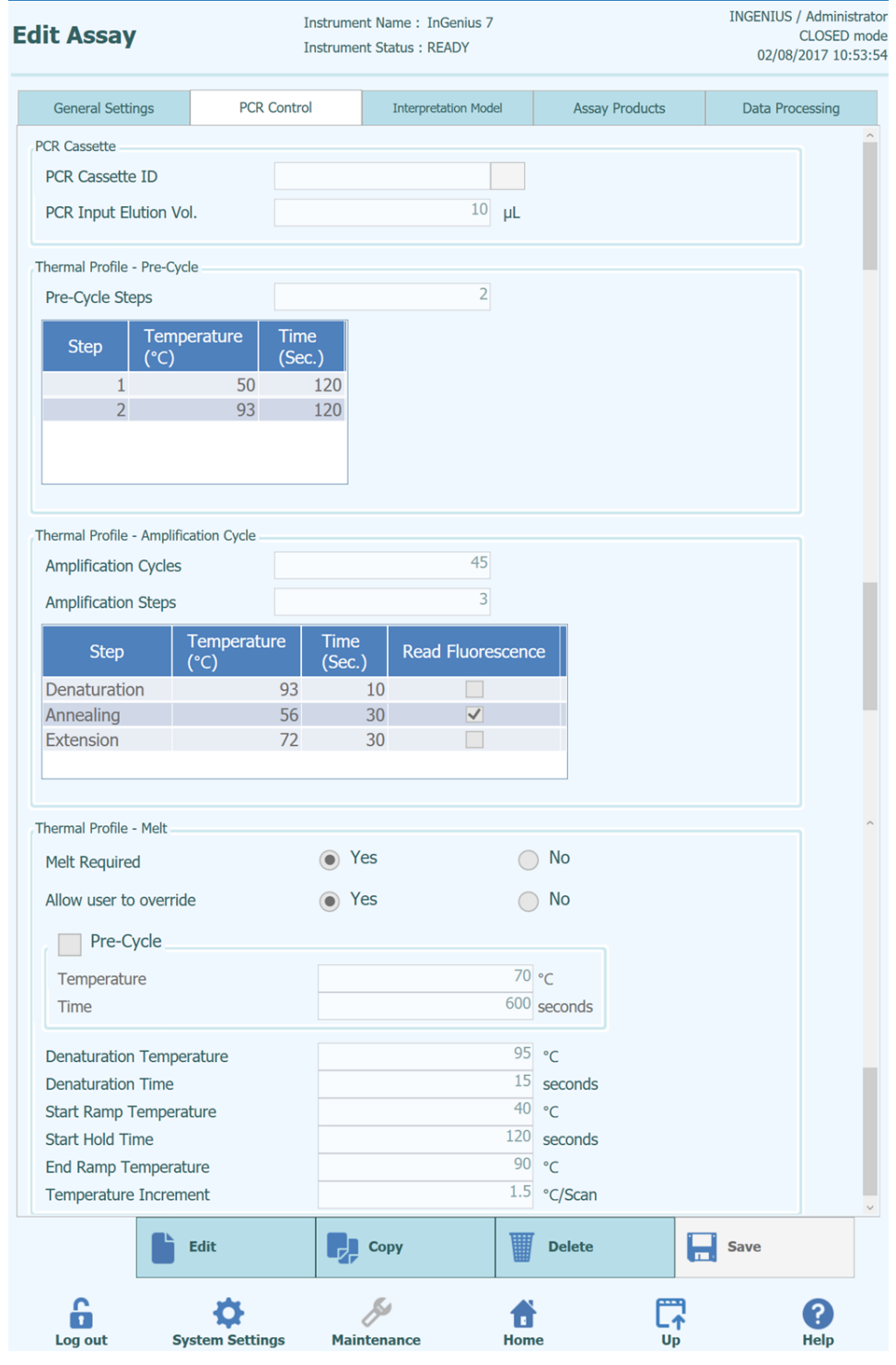

### **6.7.2 Edit Assay: PCR Control Tab**

*Figure 6-18: Edit Assay PCR Control Tab*

The PCR Control Tab allows viewing PCR parameters in a specified IVD assay:

- PCR Cassette ID Inactive field.
- PCR Input Elution Vol. This field specifies the volume of eluate, calibrator, or control used for setting up a PCR.

The following fields specify the characteristics for the PCR thermal profile. Pre-Cycle conditions are conducted once, then the specified number of repeated PCR cycles, and finally a Melt temperature ramp; Melt may be optional or required, depending on the Interpretation Model.

- Thermal Profile Pre-Cycle
- Thermal Profile Amplification Cycle
- Thermal Profile Melt

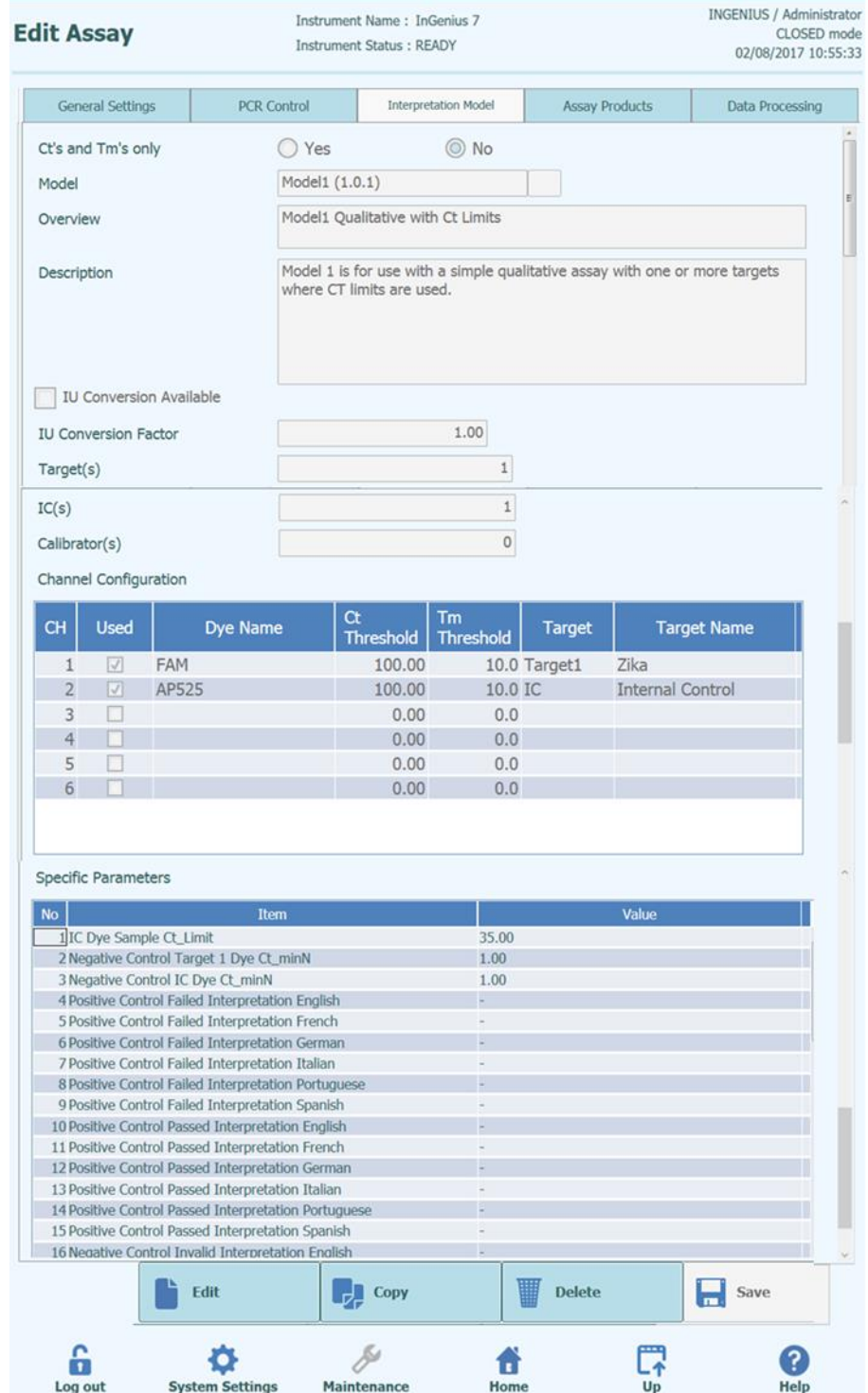

### **6.7.3 Edit Assay: Interpretation Model Tab**

*Figure 6-19 : Edit Assay Interpretation Model Tab*

The Assay Interpretation Tab allows viewing the following parameters in a specified IVD assay:

- Ct's and Tm's Only Assays that only generate  $C_t$ s and  $T_m$ s without results interpretation.
	- **Model** This specifies which result interpretation model is used for generating results. Interpretation logic for each model is available from Customer Support on request.
- Version/Description These fields provide further information about the selected interpretation model.
- Target(s)

This field specifies how many targets are detected within a multiplexed Assay. Since the ELITe InGenius system provides detection of up to six wavelengths, it is capable of supporting assays with up to five multiplexed targets plus an Internal Control.

 $IC(s)$ 

This setting is determined by the selected interpretation model.

- Channel Configuration
	- o Used
	- o Dye Name
	- $\circ$  C<sub>t</sub> Threshold
	- o T<sub>m</sub> Threshold
	- o Target
	- o Target Name

These settings define which optical channels are used by the Assay, and how these are mapped to the different targets and internal controls used by the interpretation models. This links the target specific settings  $(C_t)$ limits, etc) in the models to the specific channels used by the assay.

• Specific Parameters

For each interpretation model, there are several settings used by the model to process results of calibrators, controls, and samples. The text results at the end of a run are specified. Further details about these settings can be provided by Customer Support.

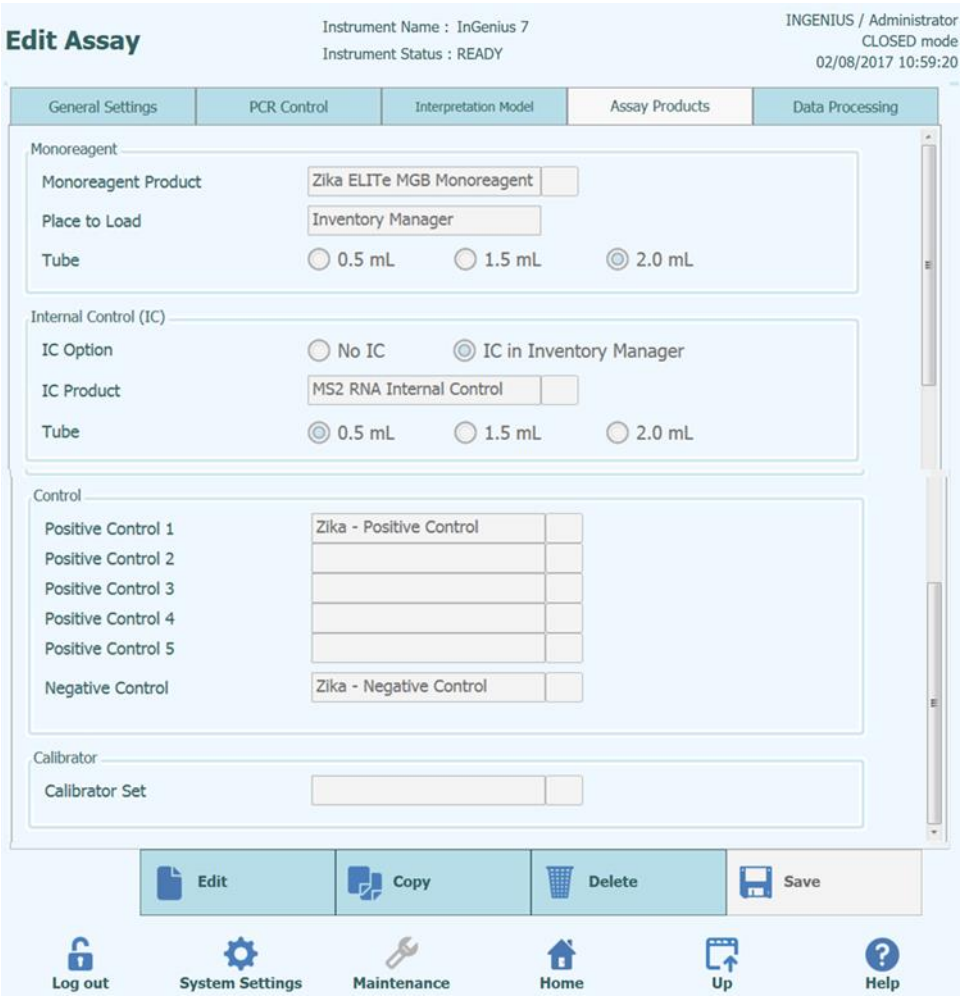

#### **6.7.4 Edit Assay: Assay Products Tab**

*Figure 6-20: Edit Assay Assay Products Tab*

The Assay Product Tab allows viewing the following information for a specified IVD assay:

- Monoreagent This specifies the Monoreagent and its tube size.
- IC

This specifies the Internal Control and its tube size.

- **Control** Specifies the control sets used to monitor the process quality for the Assay.
- Calibrator Specifies the calibrator sets used to generate the standard curves for a quantitative Assay.

**NOTE** 

NO Calibration functionalities are described in this document since NO quantitative IVD assays have been validated on the ELITe InGenius instrument

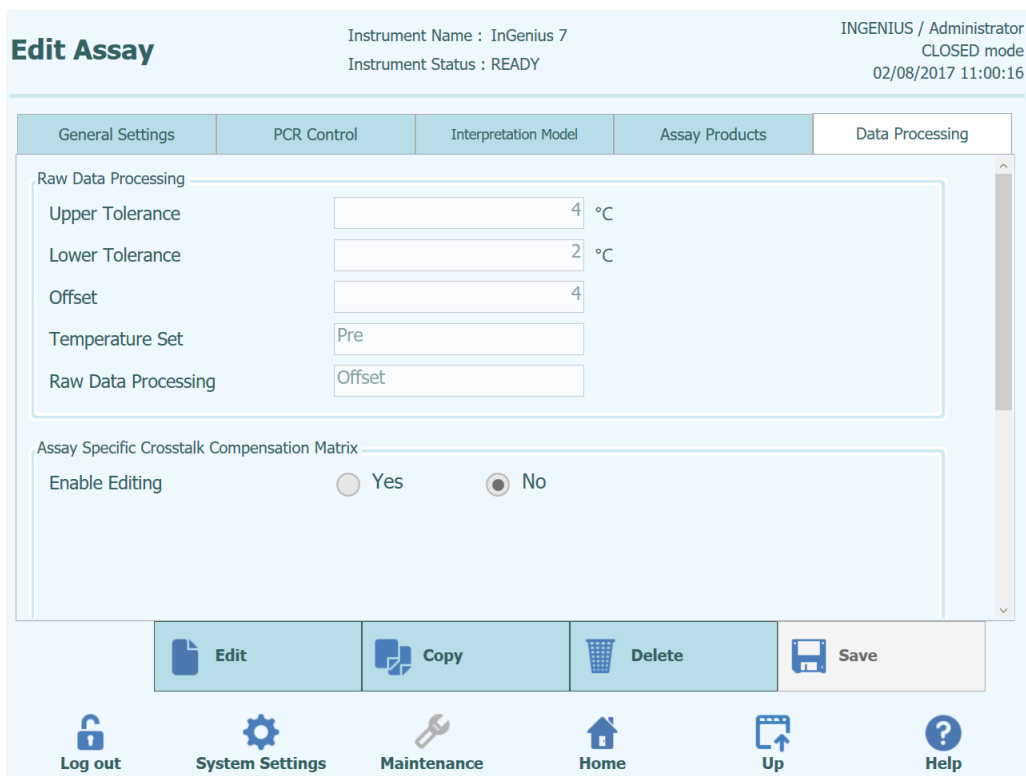

#### **6.7.5 Edit Assay: Data Processing Tab**

*Figure 6-21: Edit Assay Data Processing Tab*

The Data Processing Tab allows viewing the settings that are used in a specified IVD assay to process raw fluorescence data from the instrument. Further details can be obtained by contacting Customer Support.

#### <span id="page-139-0"></span>**6.8 Sample Matrix Database**

The Sample Matrix Database contains details for the Sample Matrices loaded on the ELITe InGenius system.

An Administrator or Service user can add or remove entries in the Sample Matrix database.

This screen can be accessed by touching the "Sample Matrix Database" button in the System Settings screen.

Sample Matrix settings can be loaded onto the system using either:

- Barcode Scanner
- USB Flash Drive

The Delete button is used to delete a Sample Matrix. A Sample Matrix may not be deleted if an Assay protocol uses it. A warning will be given by the software if you try to delete a Sample Matrix that is still in use by the system.

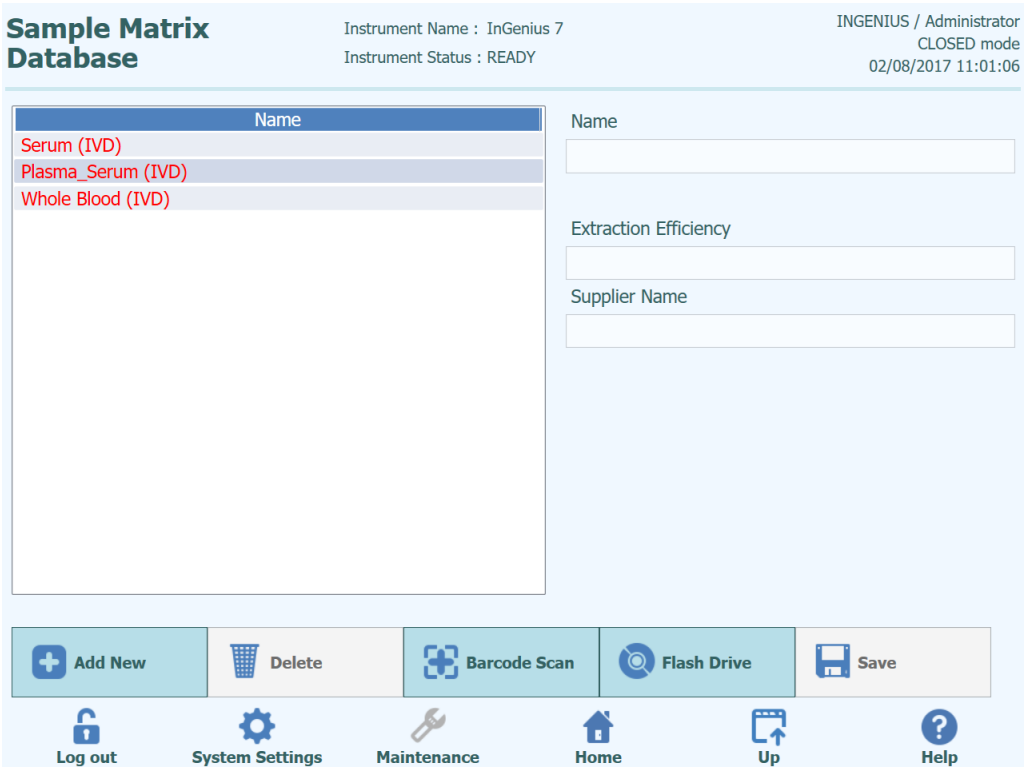

*Figure 6-22: Sample Matrix Database screen*

#### **6.9 Reagent Database**

The Reagent Database contains details for PCR monoreagents and Internal Controls loaded on the ELITe InGenius system.

The Administrator or Service user can add or remove entries in the Reagent database.

This screen can be accessed by touching the "Reagent Database" button in the System Settings screen.

Reagent settings can be loaded onto the system using any of the following:

- Barcode Scanner
- USB Flash Drive

The Delete button is used to delete a reagent. A Reagent may not be deleted if an Assay protocol uses it. A warning will be given by the software if you try to delete a Reagent that is still in use by the system.

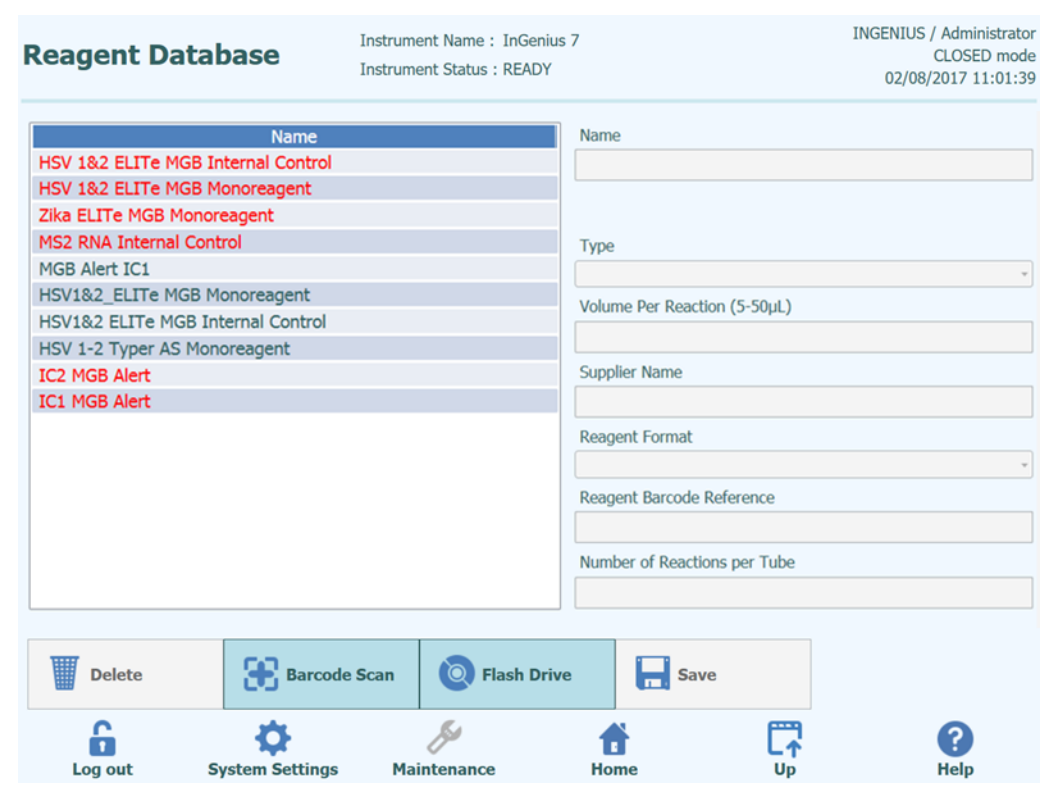

*Figure 6-23: Reagent Database screen (Red text indicates a reagent intended for IVD use).*

#### **6.10 Templates Database**

This screen is used to manage the database of Templates that are created and used in the Run Setup Screen (see sections [5.4.2.4](#page-51-0) and [5.4.2.5\)](#page-52-0).

This screen can be accessed by pressing the "Templates Database" button in the System Settings screen.

The Administrator or Service user can view or remove entries in the Templates database.

You can view the Assay details for each Template and also delete Template definitions from the database should this be necessary.

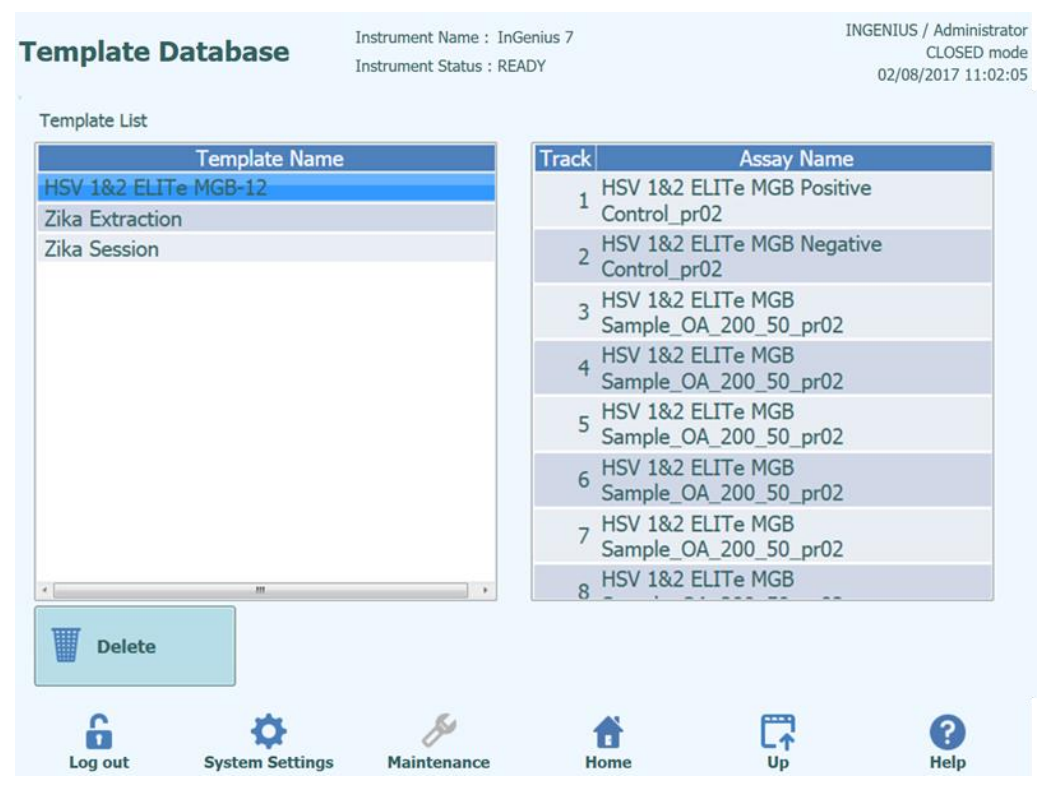

*Figure 6-24: Templates Database screen.*

#### **6.11 System Database Management**

This screen is used to manage the main system database.

This screen can be accessed by pressing the "System Database" button in the System Settings screen.

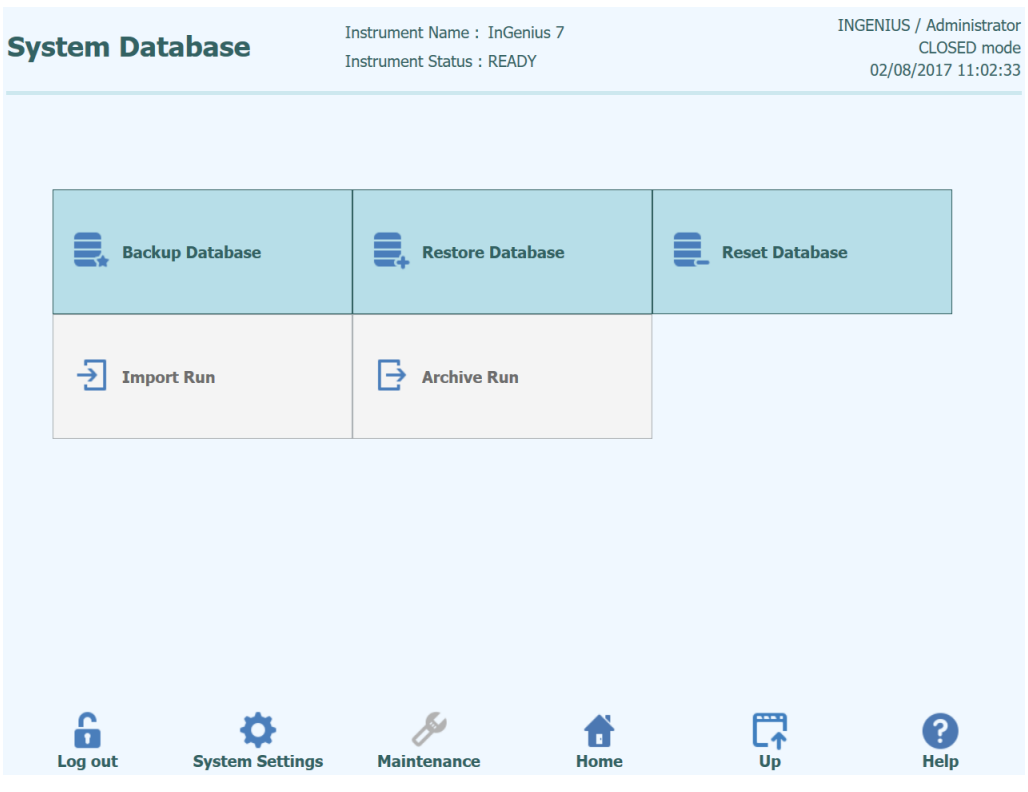

*Figure 6-25: System Database Screen.*

Functions accessed from this screen are

- Backup Database
- Restore Database
- Reset Database

**WARNING** 

These operations operate on ALL data stored in the system database, so extreme care must be taken to avoid loss of important data.

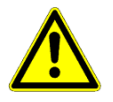

- - Test Results
	- Assay Programs
	- Reagent Registration
	- Calibrator Registrations
	- Control Registrations
	- Calibration Curves
	- Control Plots • User Accounts
	-
	- All system preference settings
	- Etc

ELITE InGenius

#### **6.11.1 Backup Database**

Selecting the "Backup Database" button will show a dialogue where the destination folder and name should be entered (e.g. external FLASH drive)

Press "Ok" to backup the database to the chosen location.

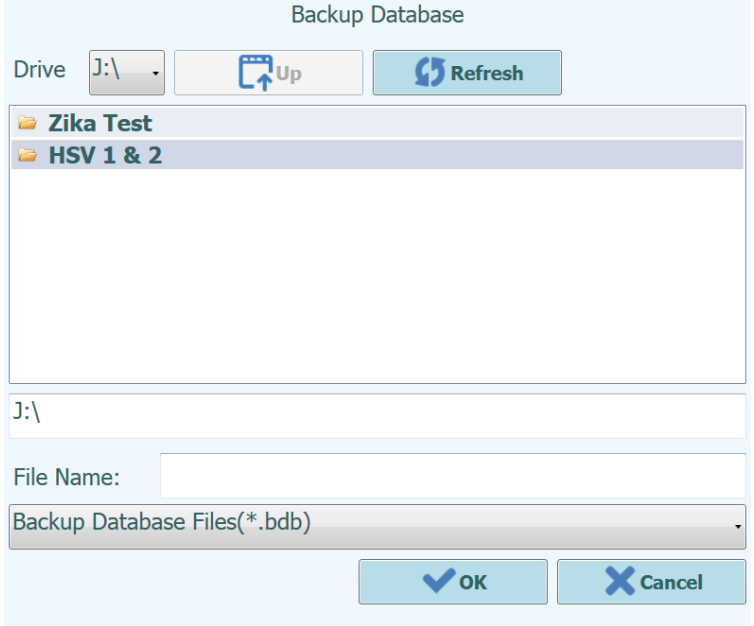

*Figure 6-26: Backup Database Destination Selection*
### **6.11.2 Restore Database**

Selecting the "Restore Database" button will show a dialogue where the source folder and name should be entered (e.g. external FLASH drive)

Press "Ok" to restore the database from the chosen location.

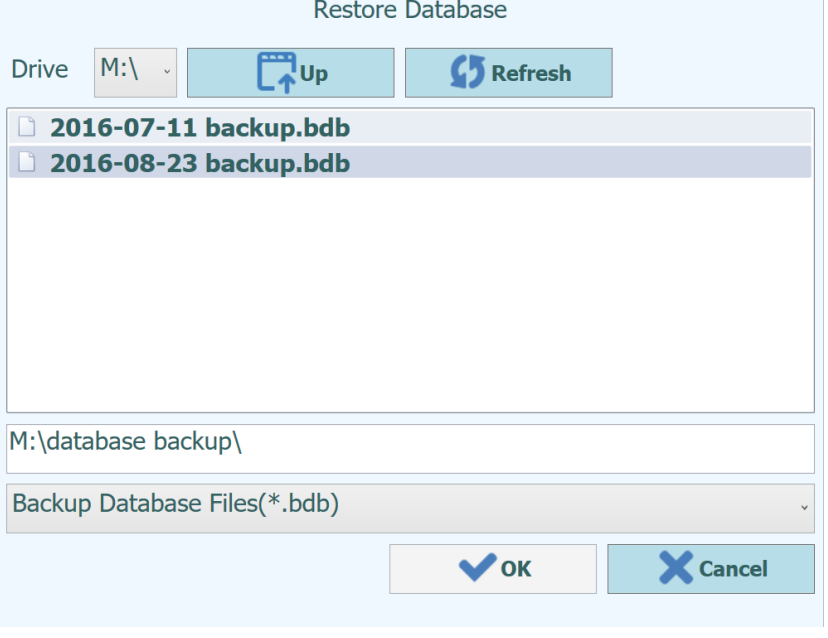

*Figure 6-27: Restore Database Source Selection*

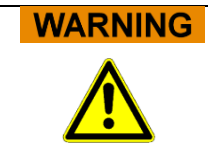

This operation will overwrite all data and settings in the system database, so use extreme caution when using this function

### **6.11.3 Reset Database**

Selecting the "Reset Database" button will show a confirmation box to check you really wish to proceed with this operation.

Press "Ok" to reset the system database.

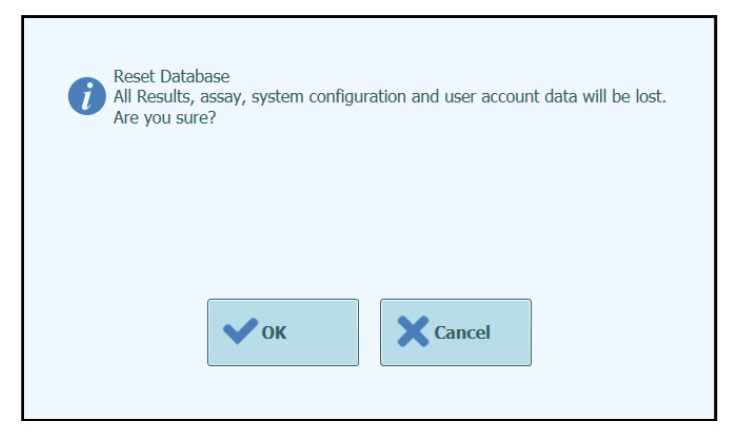

*Figure 6-28: Reset Database Confirmation*

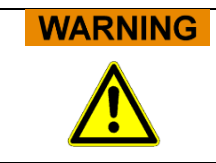

This operation will clear all data and settings in the system database, so use extreme caution when using this function

### **6.11.4 Import Run**

This function is not supported in this release of software.

### **6.11.5 Archive Run**

This function is not supported in this release of software.

### **6.12 Software Version**

The Software versions screen displays information about the various software elements installed on the ELITe InGenius system.

This screen can be accessed by pressing the "Software Versions" button in the System Settings screen.

To generate a .pdf or to print a paper report containing the Software version information, press the "PRINT" button on this screen.

| <b>Software Versions</b>                     | Instrument Name: GL12PRT01<br><b>Instrument Status: READY</b> |             |                | ServicePSS / Service<br>OPEN mode<br>05/14/2018 16:37:31 |
|----------------------------------------------|---------------------------------------------------------------|-------------|----------------|----------------------------------------------------------|
| General Protocol Scripts Maintenance Scripts |                                                               |             |                |                                                          |
| <b>Title</b>                                 |                                                               |             | <b>Version</b> |                                                          |
| <b>Package Version</b>                       | 1.3.0.8                                                       |             |                |                                                          |
|                                              |                                                               |             |                |                                                          |
| <b>FISICS Version</b>                        | 1.3.0.2017-02-16                                              |             |                |                                                          |
| <b>FISICS FPGA Version</b>                   | 0.2                                                           |             |                |                                                          |
| <b>ProASIC3 Version</b>                      | 0.3                                                           |             |                |                                                          |
| <b>TIO Version</b>                           | 0.4                                                           |             |                |                                                          |
| <b>PS1 Version</b>                           | 0.5                                                           |             |                |                                                          |
| <b>PS2 Version</b>                           | 0.6                                                           |             |                |                                                          |
| <b>Sonicator Version</b>                     | 0.7                                                           |             |                |                                                          |
| <b>Application Version</b>                   | 1.3.0.7435                                                    |             |                |                                                          |
| <b>PSSLibrary Version</b>                    | 1.0.15.36                                                     |             |                |                                                          |
|                                              |                                                               |             |                |                                                          |
| Model1 Version                               | 1.0.2                                                         |             |                |                                                          |
|                                              | 2.0.2                                                         |             |                |                                                          |
| <b>Model2 Version</b>                        | 3.0.2                                                         |             |                |                                                          |
|                                              |                                                               |             | 43 Update      | <b>Print</b>                                             |
| <b>System Settings</b><br>Log out            | <b>Maintenance</b>                                            | <b>Home</b> | Up             | <b>Help</b>                                              |

*Figure 6-29: Software Versions screen*

## **6.13 Disable tracks**

In the Disable track screen an Administrator or Service User can disable a track and mark it as unavailable for performing runs (e.g. for failed/intermittent hardware).

This screen can be accessed by pressing the "Disable Track" button in the System Settings screen.

To toggle a track between the disabled and enabled state.

- Click on the icon corresponding to the track you wish to enable or disable
- Click on the "SAVE" button

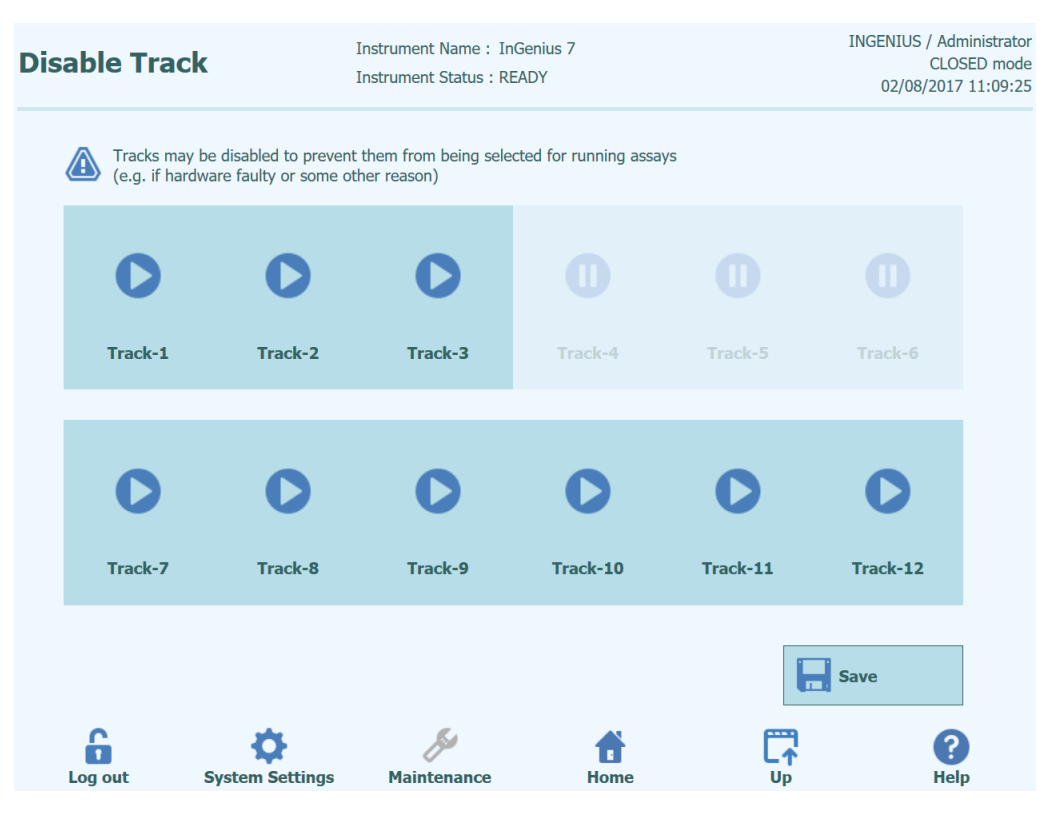

*Figure 6-30: Disable Track screen*

### **6.14 System Monitor**

In the System Monitor screen an Administrator or Service User can view the temperature of the PCR blocks for each track and also monitor the positioning of each of the motorised axes.

This screen can be accessed by pressing the "System Monitor" button in the System Settings screen. The following functions may be run by clicking on the corresponding button:

- a) Axis Initialize: initializes the motor axes of the system
- 
- b) Clear Error : resets system error conditions<br>c) Self Check : verifies the system is working
- c) Self Check : verifies the system is working correctly<br>d) Initialize: performs a full system hardware initialize
- d) Initialize: performs a full system hardware initialization

### **WARNING**

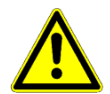

The functions provided by the System Monitor should only be used by experienced operators of the system. These functions are primarily provided to allow a service user to diagnose faults in the system.

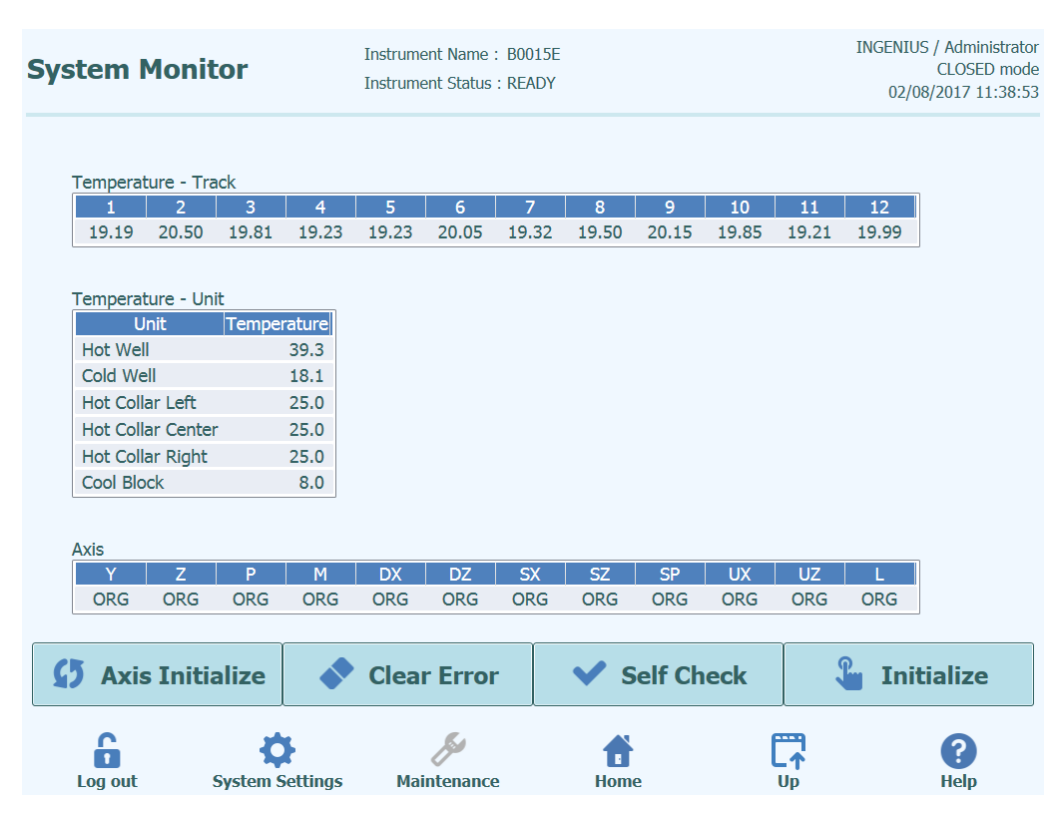

*Figure 6-31: System Monitor screen*

# **6.15 Control Management**

Control management includes importing Control Details into the Controls Databaset and deleting Controls which are no longer used.

Control Details are supplied on a Flash Drive or Barcode by ELITechGroup. Contact customer support for more details. To import Control Details, access the Controls screen by clicking the Controls button on the Home screen, then click the "Add New" button.

|                                                                                          | Controls                          | <b>Instrument Name: InGenius 7</b><br><b>Instrument Status: READY</b> |                        |                | <b>INGENIUS / Administrator</b><br><b>CLOSED</b> mode<br>02/08/2017 11:23:40 |  |
|------------------------------------------------------------------------------------------|-----------------------------------|-----------------------------------------------------------------------|------------------------|----------------|------------------------------------------------------------------------------|--|
|                                                                                          | <b>Control Name</b>               | <b>Monoreagent Name</b>                                               | <b>Monoreagent Lot</b> | <b>Status</b>  | <b>Control Expiry Date</b>                                                   |  |
|                                                                                          | Zika - Negative Control           | Zika ELITe MGB<br>Monoreagent                                         | 16070042               | <b>Expired</b> | 11/18/2016                                                                   |  |
|                                                                                          | Zika - Negative Control           | Zika ELITe MGB<br>Monoreagent                                         | 17010014               | <b>Expired</b> | 01/19/2017                                                                   |  |
|                                                                                          | Zika - Positive Control           | Zika ELITe MGB<br>Monoreagent                                         | 16070042               | <b>Expired</b> | 11/18/2016                                                                   |  |
|                                                                                          | Zika - Positive Control           | Zika ELITe MGB<br>Monoreagent                                         | 17010014               | <b>Expired</b> | 01/19/2017                                                                   |  |
|                                                                                          | <b>HSV 1-2 Positive Control</b>   |                                                                       |                        | Need to run    |                                                                              |  |
|                                                                                          | HSV 1-2 Negative Control          |                                                                       |                        | Need to run    |                                                                              |  |
|                                                                                          | HSV 1&2 - Positive<br>Control     |                                                                       |                        | Need to run    |                                                                              |  |
|                                                                                          | HSV 1&2 - Negative<br>Control     |                                                                       |                        | Need to run    |                                                                              |  |
|                                                                                          |                                   |                                                                       |                        |                |                                                                              |  |
| ▦<br>Show Runs<br><b>Add New</b><br><b>Delete</b><br><b>View Chart</b><br><b>Details</b> |                                   |                                                                       |                        |                |                                                                              |  |
|                                                                                          | <b>System Settings</b><br>Log out | <b>Maintenance</b>                                                    | Home                   | ♬<br>Up        | <b>Help</b>                                                                  |  |

*Figure 6-32: Controls Screen.*

The following Control Details screen is displayed after touching "Add New" button. Control Details may be imported by "Barcode Scan" or "Flash Drive" buttons.

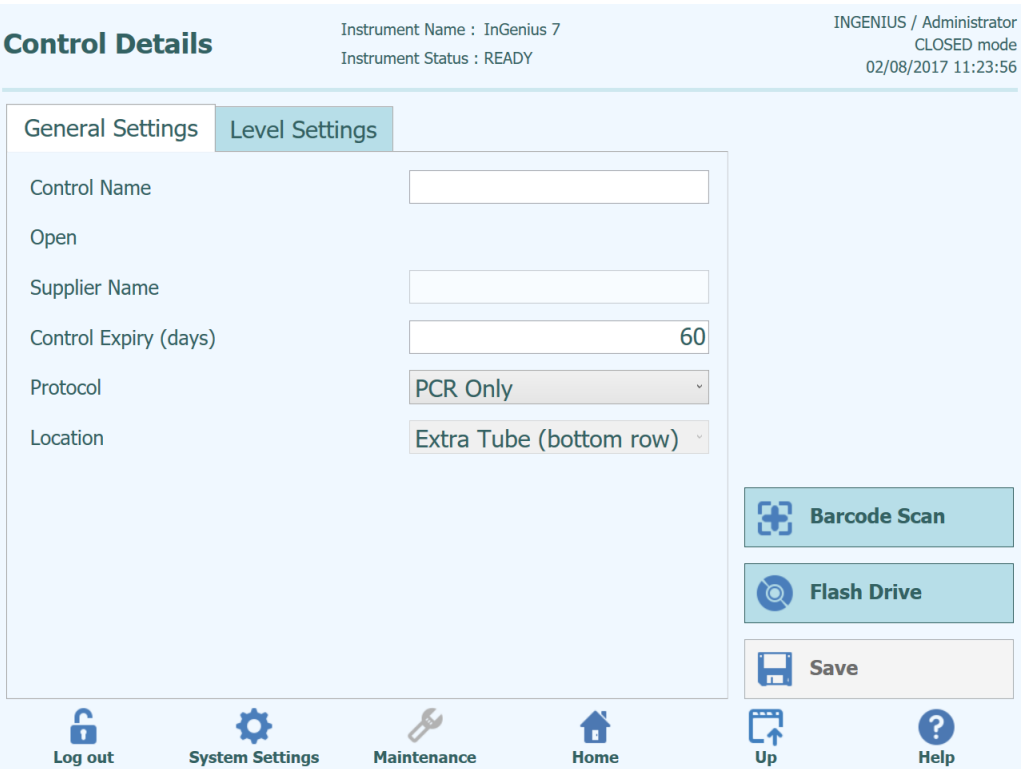

*Figure 6-33: Add New Control Details.*

To view Control Details, select a Control on the Controls screen and touch the "Details" button.

To delete Control Details, select the Control on the Controls screen and touch the "Delete" button. The system will not allow deletion of a Control which is required for a currently loaded Assay protocol—the Assay protocol needs to be deleted first.

# **7 Error Handling and Troubleshooting**

In case of errors during the process, different responses can be provided by the instrument. When possible the instrument automatically handles the error. In other cases, in order to avoid aborting the session, operator intervention is required.

When operator intervention is required, in order to recover manually the session from errors, the ELITe InGenius shows an Error window with error description, instrument component involved and some recovery option buttons with different actions.

# **7.1 List of Main Error Codes**

The errors generated will be traced in the report files. The error code IDs are useful for traceability and technical service. Some examples are shown in the following Table 7.1; for other error codes, please contact Customer Support.

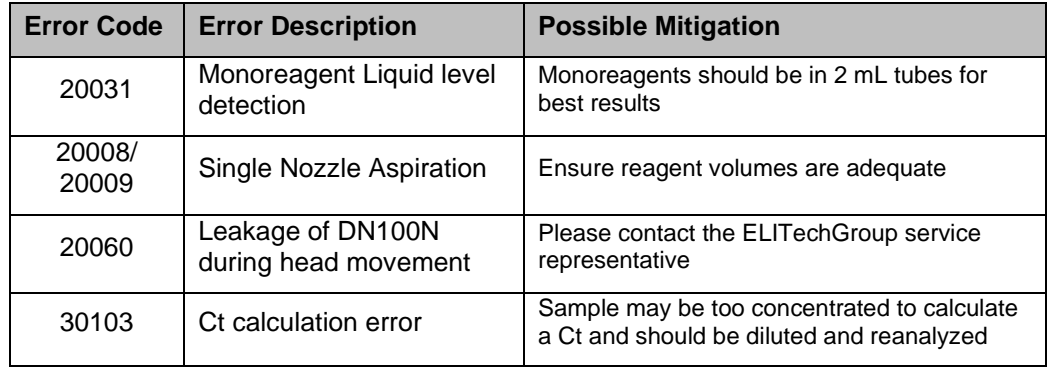

Table 7.1: List of Main Error Codes

#### **Barcode Reading Error**

When an error occurs during the Barcode Reading process, the run is paused and the Barcode Read Error screen appears where a description of the errors is presented. The following conditions may prompt a barcode read error:

- Extraction or PCR Cassette barcode illegible
- Extraction or PCR Cassette present in unexpected position, or absent in expected position
- ID of Extraction or PCR Cassette does not match the designation in Assay Parameters
- Detection of used cassette

| <b>Barcode Read Error</b>                                                                                                    | Instrument Name: B0015E<br><b>Instrument Status: RUNNING</b>                                                                                                    | <b>INGENIUS / Administrator</b><br><b>CLOSED</b> mode<br>02/08/2017 11:48:37 |
|----------------------------------------------------------------------------------------------------|----------------------------------------------------------------------------------------------------|------------------------------------------------------------------------------|
| $\circ$<br>œ<br>∩<br>n<br>ורוו<br>$\sim$<br>đ<br>О<br>$\sqrt{\frac{1}{2}}$<br>$\overline{\circ}$<br>ŏ<br>ŏ<br>ŏ<br>Ō<br>Ō<br>$\bullet$<br>O<br>O<br>8<br>8<br>۰<br>۰<br>۰<br>۰<br>999<br>000<br>۰<br>ó<br>۰<br>۰<br>香<br>查<br>香<br>商<br>00000000<br>$\circ$ | $\circ$<br><b>Extraction Cassette</b><br>т<br><b>ELITe InGenius SP 200 ELITe InGenius SP 200</b><br>1<br><b>ELITe InGenius SP 200 ELITe InGenius SP 200</b><br>$\mathbf{2}$<br><b>ELITe InGenius SP 200 ELITe InGenius SP 200</b><br>3<br><b>ELITe InGenius SP 200 ELITe InGenius SP 200</b><br>4<br><b>ELITe InGenius SP 200 ELITe InGenius SP 200</b><br>5<br><b>ELITe InGenius SP 200 ELITe InGenius SP 200</b><br>6<br><b>ELITe InGenius SP 200 ELITe InGenius SP 200</b><br>7<br><b>ELITe InGenius SP 200 ELITe InGenius SP 200</b><br>8<br><b>ELITe InGenius SP 200 [Extra]</b><br>9<br>10<br>11<br>12<br>O<br>m. | <b>PCR Reagent</b>                                                           |
| <b>System Settings</b><br>Log out                                                                                                    | <b>Continue Run</b><br><b>Rescan</b><br><b>Maintenance</b><br><b>Home</b><br><b>Up</b>                                                                                                    | <b>Abort</b><br><b>Help</b>                                                  |

*Figure 7-1: Barcode read error screen*

To retry the barcode scanning:

- 1. The instrument unlocks the door automatically.
- 2. The user opens the door and replaces the highlighted cassette(s) with appropriate replacements.
- 3. The user closes the door and touches the "Rescan" button.

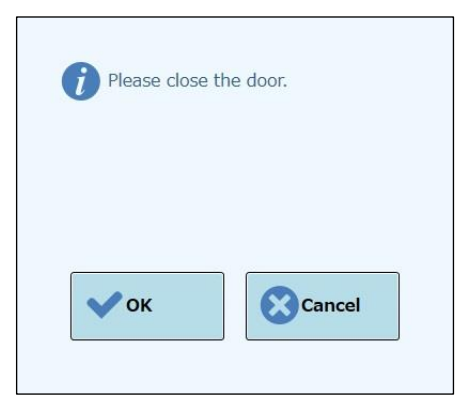

*Figure 7-2: Popup message about to confirm that the front door is closed*

The popup appears to confirm that the front door is closed.

Press "OK" button and the Barcode Reading process is retried.

ELITE InGenius

### **Nucleic Acid Extraction Troubleshooting**

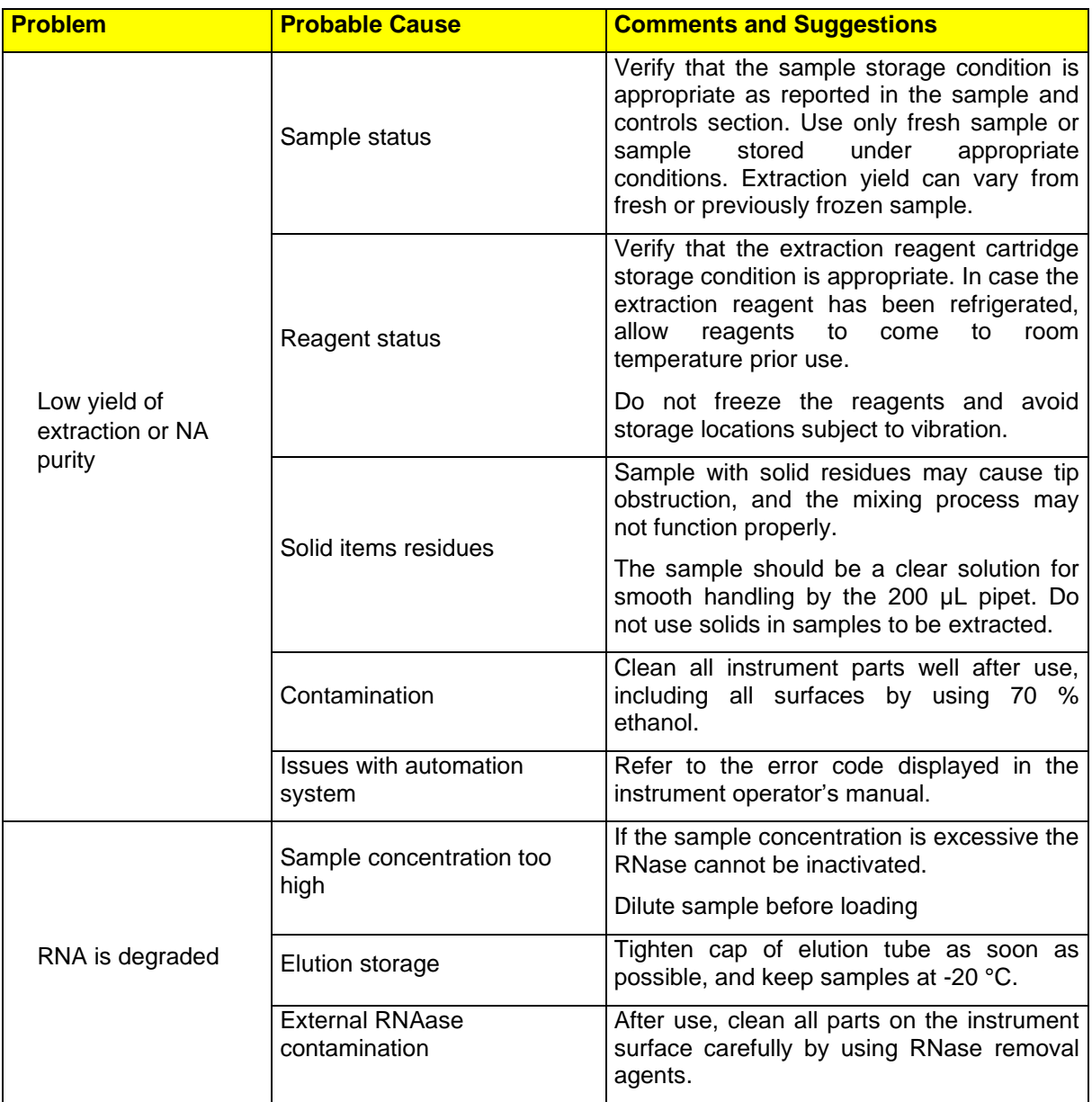

### **Detection of Used Cassette**

A cassette may be recorded as used if scanned in a previous run. If the run was aborted before the cassette was used, the "Continue" button may be used to proceed with the run. If the cassette was used in a previous run, replace it with a new cassette and touch "Rescan."

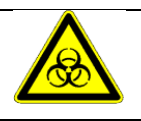

Discard used cassettes per proper regulatory requirements. Wear gloves when handling cassettes.

# **8 System Calibration**

The ELITe InGenius system is calibrated on-site as part of the installation procedure, as well as during annual preventive maintenance, offered with a service contract.

# **9 Maintenance**

# **9.1 Periodic maintenance by ELITech Group**

Periodic maintenance by ELITech Group is necessary for the InGenius system to keep appropriate performance. ELITech Group service staff will provide appropriate maintenance and inspection on an annual basis with purchase of a service contract or instrument reagent rental.

### **9.2 Periodic maintenance by user**

### **Regular Maintenance**

In case of spills of reagent or samples, wash and clean by using 70% alcohol and dispose, treating cleaning material as potentially infectious.

Empty and replace the waste box liner at the end of each run.

Also at the end of each run:

- Remove and discard any PCR Cassettes from the PCR Rack and any extraction cassettes from the extraction rack.
- Remove and discard any extraction Tip Packages, and any Sonication tubes from the Sonication Rack
- Fit caps to the Elution tubes, Control tubes or Calibrators tubes should be removed from the Extra Tube Rack and stored or discarded.

#### **Daily Maintenance**

#### • **UV Decontamination**

Every day at the end or beginning of routine perform a UV decontamination. Refer to Daily end-of-day processing in section [5.6.](#page-110-0)

• **Cold Block**

As this unit is temperature controlled, condensation may form on the surface of the Cold Block (EXT) and the worksurface itself. The following procedure describes how to clean the block and remove the condensation.

This procedure can be also performed before starting a run.

#### Proceed by:

1) Extracting the Cold Block (EXT).

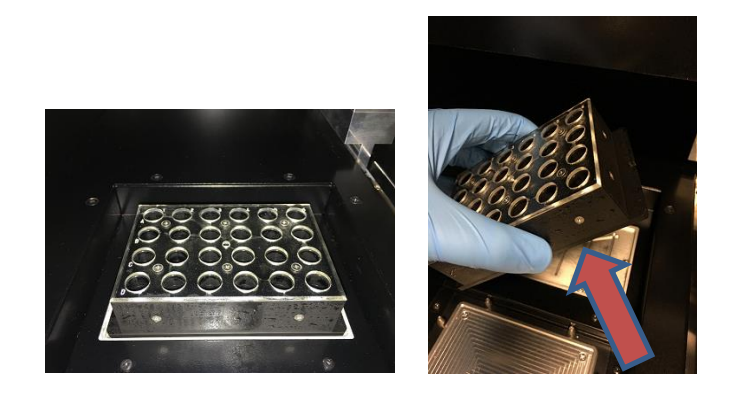

2) Using a Cloth or a paper towel dry the Cold Block all around, aswell as the worksurface as shown below.

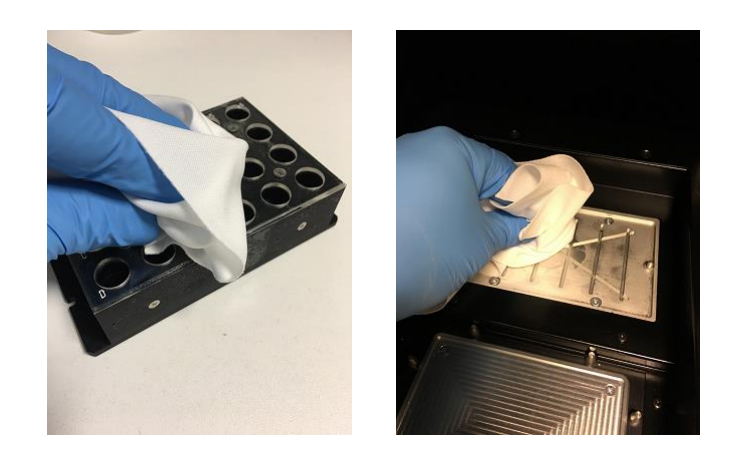

3) After cleaning and drying the Cold Block (EXT) and the worksurface reinstall the Cold Block as shown below.

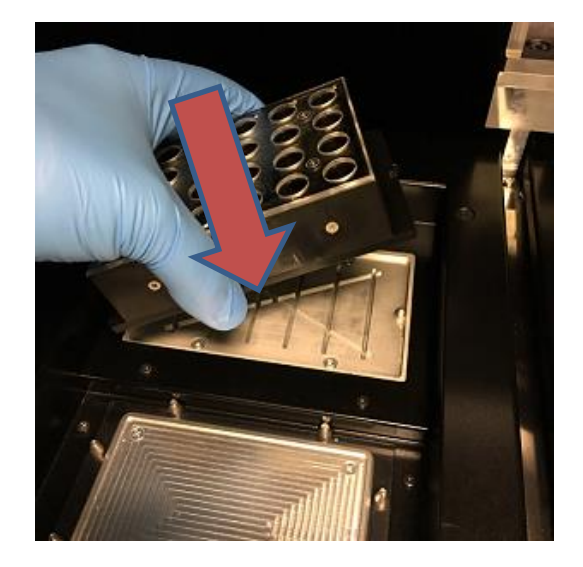

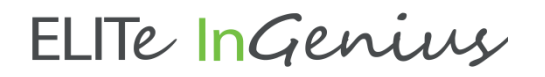

### **Weekly Maintenance**

Every week wipe all interior and exterior surfaces of the instrument using a lint free cloth dampened in less than 6% hypochloryde or 70% Ethanol 30% Purified water solution. Rinse well with water to remove any residuals.

# **10Remote Diagnostics**

In order to troubleshoot your system, it may be helpful that your support partner is able to access your system. This can be done using one software with remote access feature or asking IT staff a VPN connection. Please follow instructions provided by your support partner.

## **10.1 Terms and conditions**

By sharing your ID and password you will allow your support partner to access your system. During this session your support partner cannot change results or associated data.

Please check the privacy regulations in your laboratory before granting access. The support partner is responsible to ensure that no private information that may be obtained during troubleshooting is maintained. You will be able to end a session at any time. ELITech cannot be held liable in the event local privacy regulations are breached using this remote control feature.

# **10.2 Using the ELITech Remote Access feature**

ELITe InGenius may be accessed remotely using TeamViewer. To use TeamViewer, follow these steps:

- 1) Connect a USB keyboard and simultaneously press the Windows key and the "d" character to display the desktop.
- 2) Double-click (tap twice) the TeamViewer icon on the desktop. The ELITechGroup Remote Access/TeamViewer window opens.

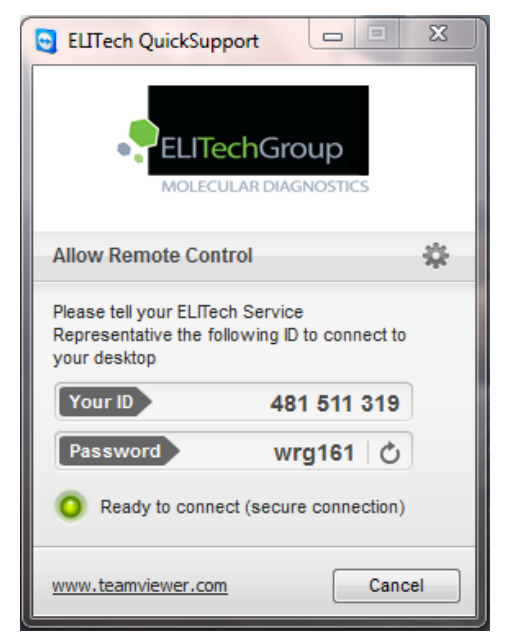

*Figure 10-1: ELITechGroup Remote Access window and TeamViewer window.*

- 3) Provide your ELITechGroup technical service support partner your ID and Password. Your support partner can now connect to your computer. A TeamViewer window is shown in the bottom left section of the screen.
- 4) To close the connection, tap the "x" button in the TeamViewer window.

**Note:** The ID is generated automatically the first time the software is started. A new random temporary password is generated every time the software is started.

# **11 Technical Specification**

## **11.1 Instrument dimensions**

Unpacked instrument:

- WEIGHT: 189 Kg
- SIZE: L = 100 cm (39.4 in), D = 75 cm (29.5), H = 85 cm (33.5 in) with closed door and H= 102 cm (40.2 in) with open door.

Packed instrument:

- WEIGHT: 230.5 Kg
- SIZE:  $W = 110$  cm (43.3 in), D = 86cm (33.9 in), H = 133 cm (52.4 in)

# **11.2 Operating environment conditions**

Operation temperature shall be within +15 to 30°C.

Operation humidity shall be within 20 to 80 RH% under no condensation.

System operation shall be done within 0 to 2000m in altitude.

## **11.3 Noise levels**

The instrument is designed and produced to keep the emission sound less than 70 dB at distances at least 1 meter away.

# **11.4 HEPA filter unit specifications**

Maximum flow: more than 0.7 m<sup>3</sup>/min

Pressure loss: less than 160 Pa

Particle size retention: at least 99.99% at 0.3 µm

# **11.5 UV light specifications**

Wavelength: 254 nm Power consumption: over 5W UV intensity: more than 10  $\mu$ W/cm<sup>2</sup> (at 1m distance from center of fluorescent tube)

## **11.6 Pipetting performance**

Pipetting range: Single-nozzle pipettor: 5 - 300 μL 12-nozzle pipettor: 10 - 1000 μL

### **11.6.1 Single-nozzle Pipettor unit**

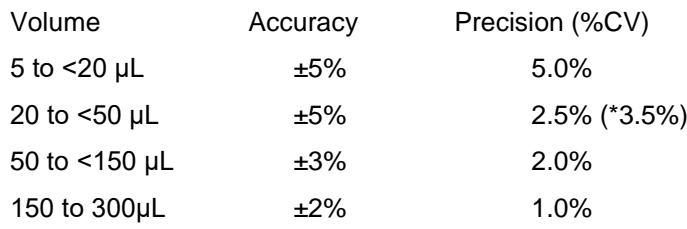

\* Precision criteria 3.5% CV when using one tip with multiple aspirate / dispense operations (PCR Mmix only) with target volume of 20 µL

### **11.6.2 12-nozzle Pipettor unit**

When using DN100N tips:

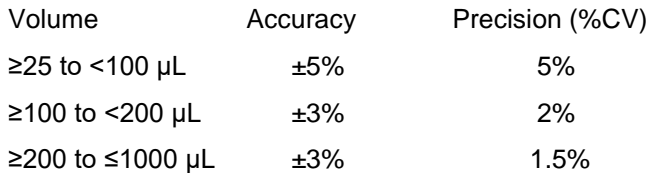

### **11.7 Automatic sensing managed by the system**

- Automatic liquid level detection (Samples + Eluate+ Reagents)
- Automatic pressure monitoring inside the tips
- Automatic leak detection
- Automatic clot detection
- Check presence of secondary tubes
- Check presence of sonication caps
- Check presence of PCR caps
- Check presence of tip/filter: 12-nozzle
- Check presence of tip/filter: single-nozzle
- Check presence of extraction cassettes (via barcode)
- Check presence of PCR cassettes (via barcode)

### **11.8 Sonication specifications**

Oscillation voltage of ultrasonic transducer within 350 - 450V (Pk-Pk).

Frequency of ultrasonic emission between 39 - 40 kHz.

Processing time of sonication programmable from 1 - 20 sec with control resolution of 0.1 sec

# **11.9 Extraction specifications**

Extraction heat block:

- Temperature control range: 65 80°C
- Temperature control accuracy: ±1.5°C

Extraction tube:

• for Internal Control and Eluted DNA: Micro Tube 0.5 mL (Sarsted, code 72.730.005)

# **11.10PCR specifications**

Reaction volume of PCR between 20 - 50µL.

Temperature control range of PCR block between 40 - 98°C

Temperature accuracy of PCR block for the PCR tube:

- $\pm 0.5^{\circ}$ C for 40 60 $^{\circ}$ C and
- ±0.3°C for 61 98°C

Temperature ramp performances of PCR block:

- $\bullet$  3.4°C/sec  $\pm$  0.2 °C/sec
- Hot Collar Unit temperature control  $120^{\circ}C \pm 2^{\circ}C$

Melting analysis temperature range of PCR block: 40 - 98°C.

Melting analysis max resolution: 0.2 °C/step. It is possible to reduce resolution to improve TAT (e.g. 0.5 °C/step).

Reagent tube:

- for Master Mix: Micro Tube 2 mL (Sarsted, code 72.694.005)
- for Standards and Controls: Micro Tube 0.5 mL (Sarsted, code 72.730.005)

# **11.11Optics specifications**

The optics group has six channel fluorescence detection. The optics were optimized with ELITechGroup's proprietary dyes. There are six LEDs with filters for excitation and six photodiodes with filters for detection. Excitation and emission filters are compatible with many other commercial fluorescent dyes.

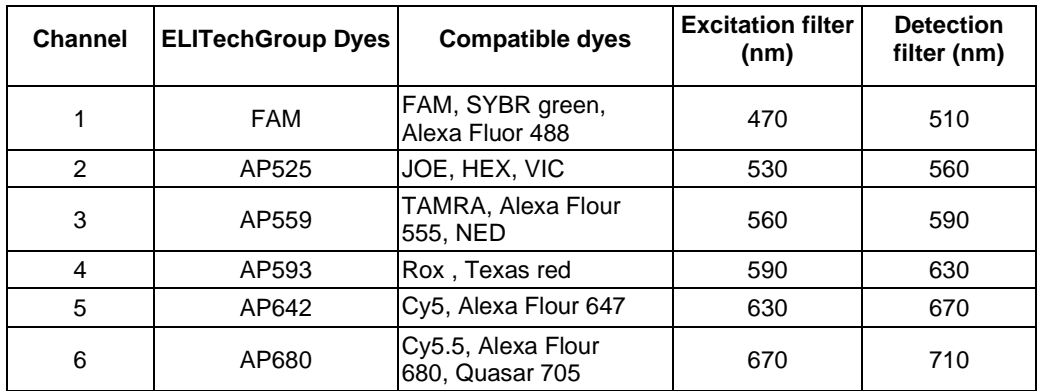

# **11.12 Cool block (Inventory Manager) specifications**

Temperature control accuracy:  $\pm$  4°C (at 8°C).

# **11.13 Operating system**

Windows Embedded 10, 64 Bit.

# **11.14 LIS Interface**

Connectivity: 9 pin RS-232 Serial Port (via USB adapter and standard serial cable) TCP/IP via LAN connection (ELITe InGenius System works always in client mode on a specific destination port) Protocols: Industry Standard ASTM E-1394-97 and ASTM 1381-02 Modes: Host Query Orders & Results

## **11.15 Barcodes compatibility**

A broad range of barcode are accepted

1D Bar Codes:

UPC/EAN/JAN (A, E, 13, 8); UPC/EAN/JAN (including P2 /P5); UPC/EAN/JAN (including; ISBN /Bookland & ISSN); UPC/EAN Coupons; Code 39 (including full ASCII); Code 39 Trioptic; Code39 CIP (French Pharmaceutical); LOGMARS (Code 39 w/ standard check digit enabled); Danish PPT; Code 32 (Italian Pharmacode 39); Code 128; Code 128 ISBT; Interleaved 2 of 5 ; Standard 2 of 5; Interleaved 2 of 5 CIP (HR); Industrial 2 of 5; Discrete 2 of 5; Matrix 2 of 5; IATA 2of5 Air cargo code; Code 11; Codabar; Codabar (NW7); ABC Codabar; EAN 128; Code 93 ; MSI; PZN; Plessey; Anker Plessey; GS1 DataBar Omnidirectional; GS1 DataBar Limited; GS1 DataBar Expanded; GS1 DataBar Truncated; DATABAR Expanded Coupon.

### 2D / Stacked Codes:

Datamatrix; Inverse Datamatrix; Datamatrix is configurable for the following parameters: Normal or Inverted; Square or Rectangular Style; Data length (1 - 3600 characters); Maxicode; QR Codes (QR, Micro QR and Multiple QR Codes); Aztec; Postal Codes - (Australian Post; Japanese Post; KIX Post; Planet Code; Postnet; Royal Mail Code (RM45CC); Intelligent Mail Barcode (IMB); Sweden Post; Portugal Post); LaPoste A/R 39; PDF-417; MacroPDF; Micro PDF417; GS1 Composites (1 - 12); French CIP13a; GS1 DataBar Stacked; GS1 DataBar Stacked Omnidirectional; GS1 DataBar Expanded Stacked; GSI Databar Composites; Chinese Sensible Code; Inverted 2D codesb .